# **何處可以找到所需的資料**

#### **安裝手冊**

此手冊提供有關組裝印表機配件,及安裝印表機軟體的說明資 料。

#### **進階使用說明**

提供您關於印表機功能、選購品、維修、疑難排解及技術規格的 詳細資料。

#### **網路說明手冊**

提供網路管理員關於印表機驅動程式及網路設定的資訊。參閱 前,您必須先從軟體安裝光碟中,將此說明手冊安裝至您電腦的 硬碟裡。

#### **快速索引**

提供您可能需要經常參閱的印表機夾紙問題的解決方案。建議您 列印本操作說明,並放在印表機附近,以便經常參閱。

# **EPSON®**

# Color Laser Printer **EPSON Aculaser C3000 Series**

All rights reserved. No part of this publication may be reproduced, stored in a retrieval system, or transmitted in any form or by any means, mechanical, photocopying, recording, or otherwise, without the prior written permission of Seiko Epson Corporation. No patent liability is assumed with respect to the use of the information contained herein. Neither is any liability assumed for damages resulting from the use of the information contained herein.

Neither Seiko Epson Corporation nor its affiliates shall be liable to the purchaser of this product or third parties for damages, losses, costs, or expenses incurred by purchaser or third parties as a result of: accident, misuse, or abuse of this product or unauthorized modifications, repairs, or alterations to this product, or (excluding the U.S.) failure to strictly comply with Seiko Epson Corporation's operating and maintenance instructions.

Seiko Epson Corporation and its affiliates shall not be liable against any damages or problems arising from the use of any options or any consumable products other than those designated as Original Epson Products or Epson Approved Products by Seiko Epson Corporation.

IBM and PS/2 are registered trademarks of International Business Machines Corporation. Microsoft and Windows are registered trademarks of Microsoft Corporation in the United States of America and other countries.

Apple and Macintosh are registered trademarks of Apple Computer, Inc.

EPSON is registered a trademark and EPSON AcuLaser is a trademark of Seiko Epson Corporation.

*General Notice: Other product names used herein are for identification purposes only and may be trademarks of their respective owners. Epson disclaims any and all rights in those marks.*

Copyright © 2004 by Seiko Epson Corporation, Nagano, Japan.

# 目錄

#### 第1章 了解這台印表機

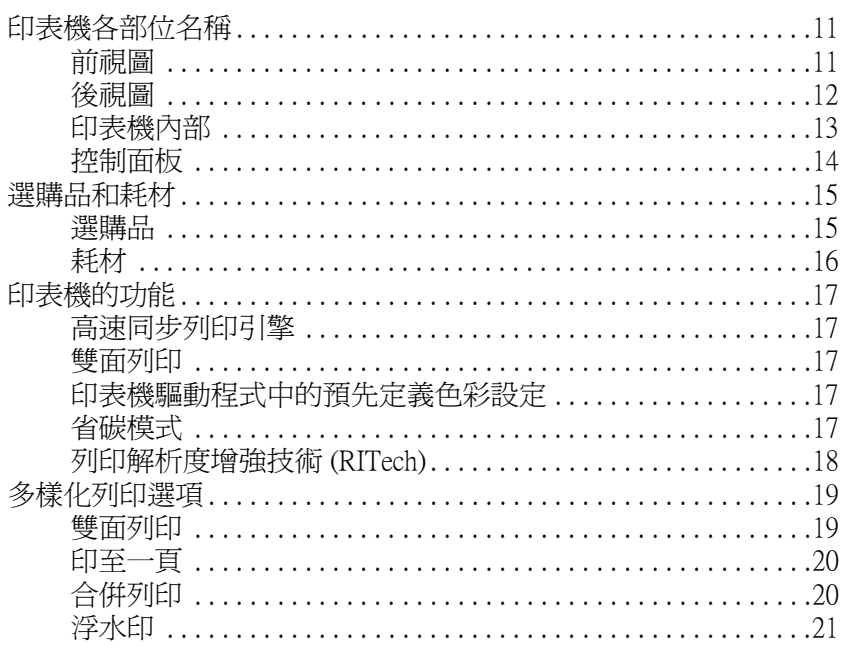

#### 第2章 紙張的處理

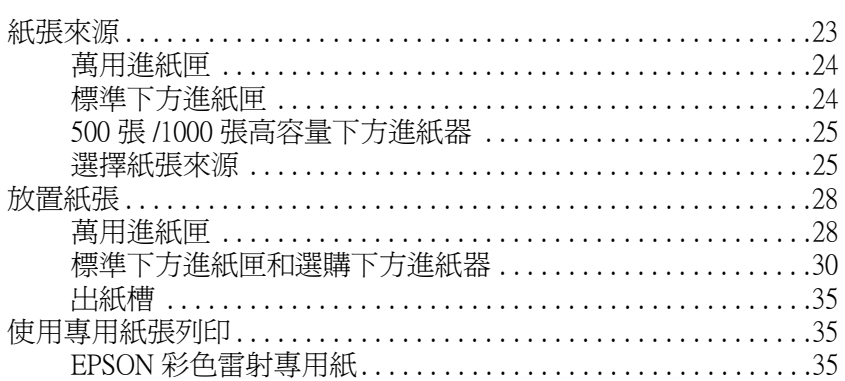

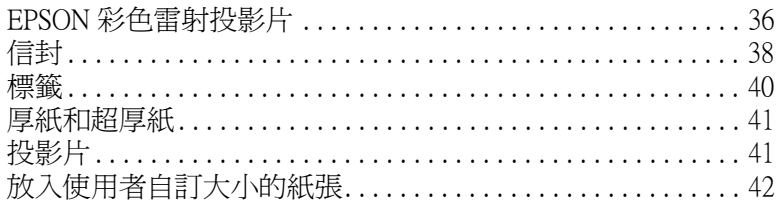

# 第3章 在 Windows 下使用印表機軟體

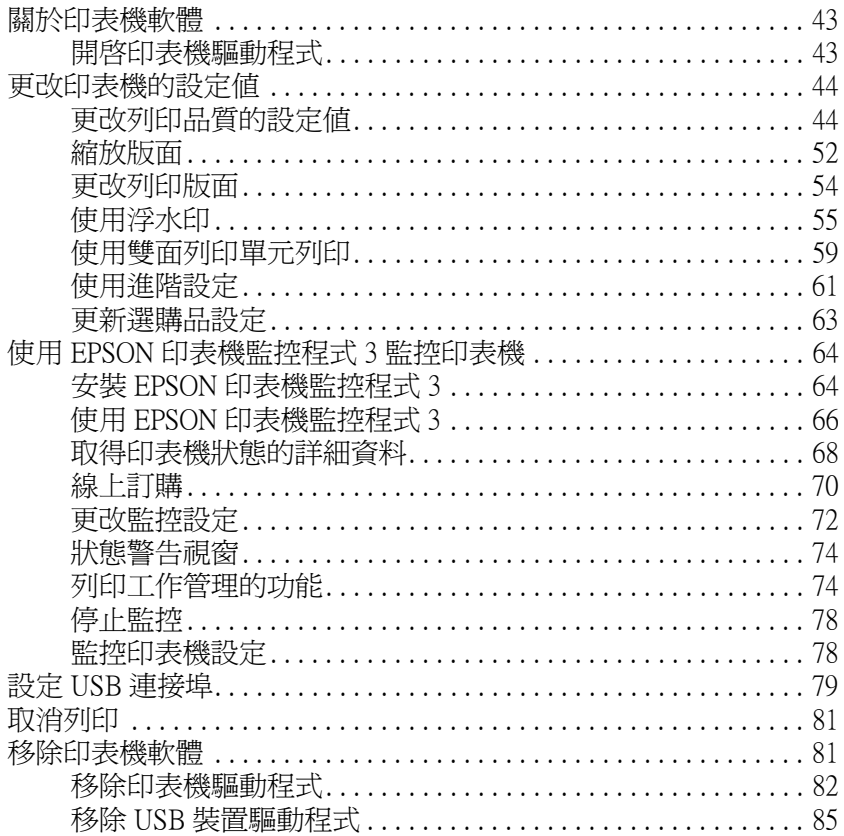

#### 第4章 在 Macintosh 下使用印表機軟體

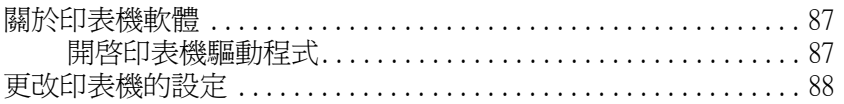

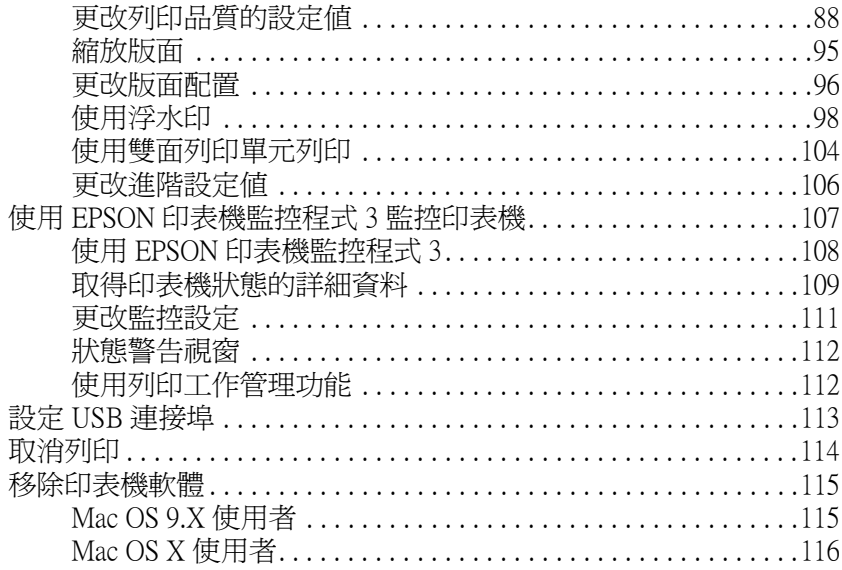

#### 第5章 在網路上設定印表機

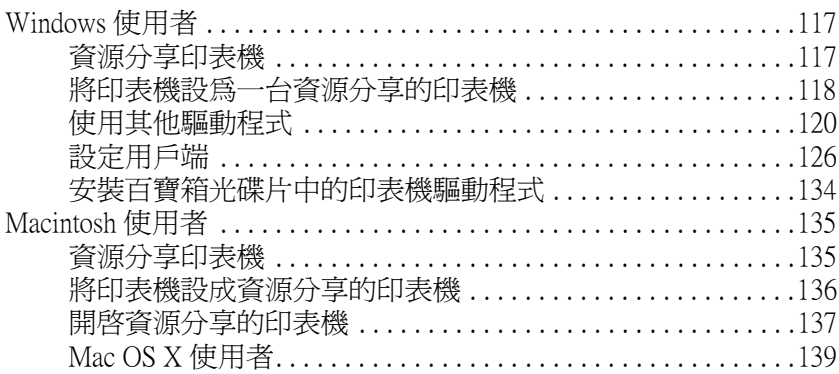

### 第6章 控制面板的功能

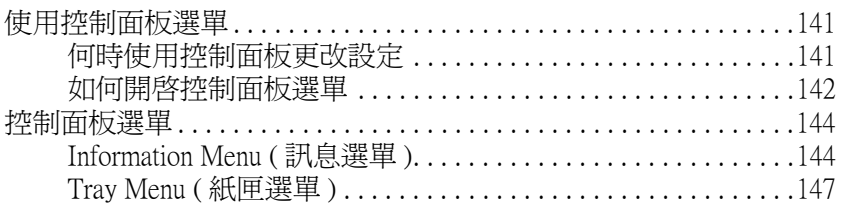

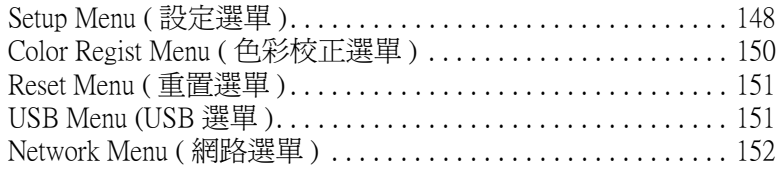

#### 第 7 章 安裝選購品

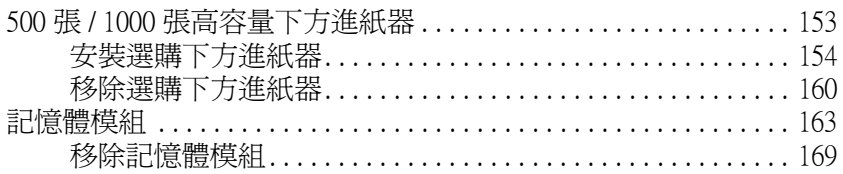

#### 第8章 日常維護和搬運

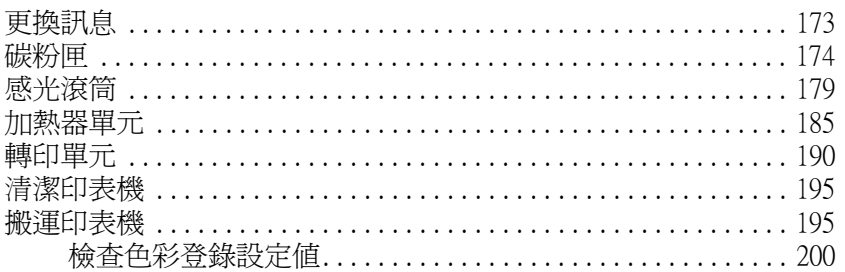

#### 第9章 解決問題的方法

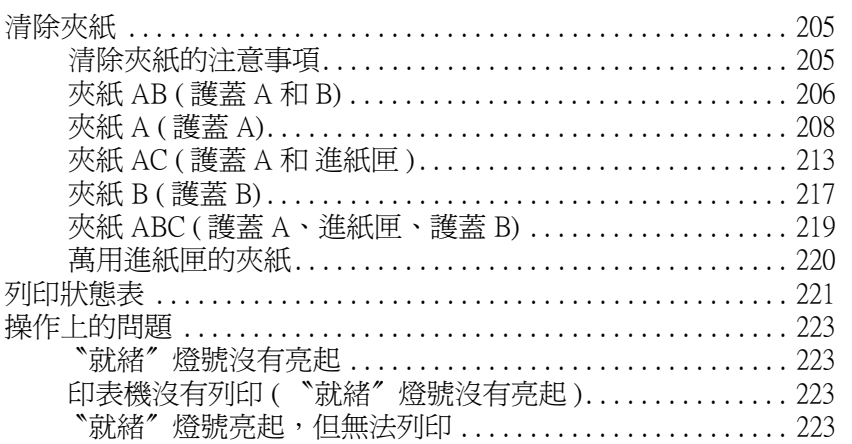

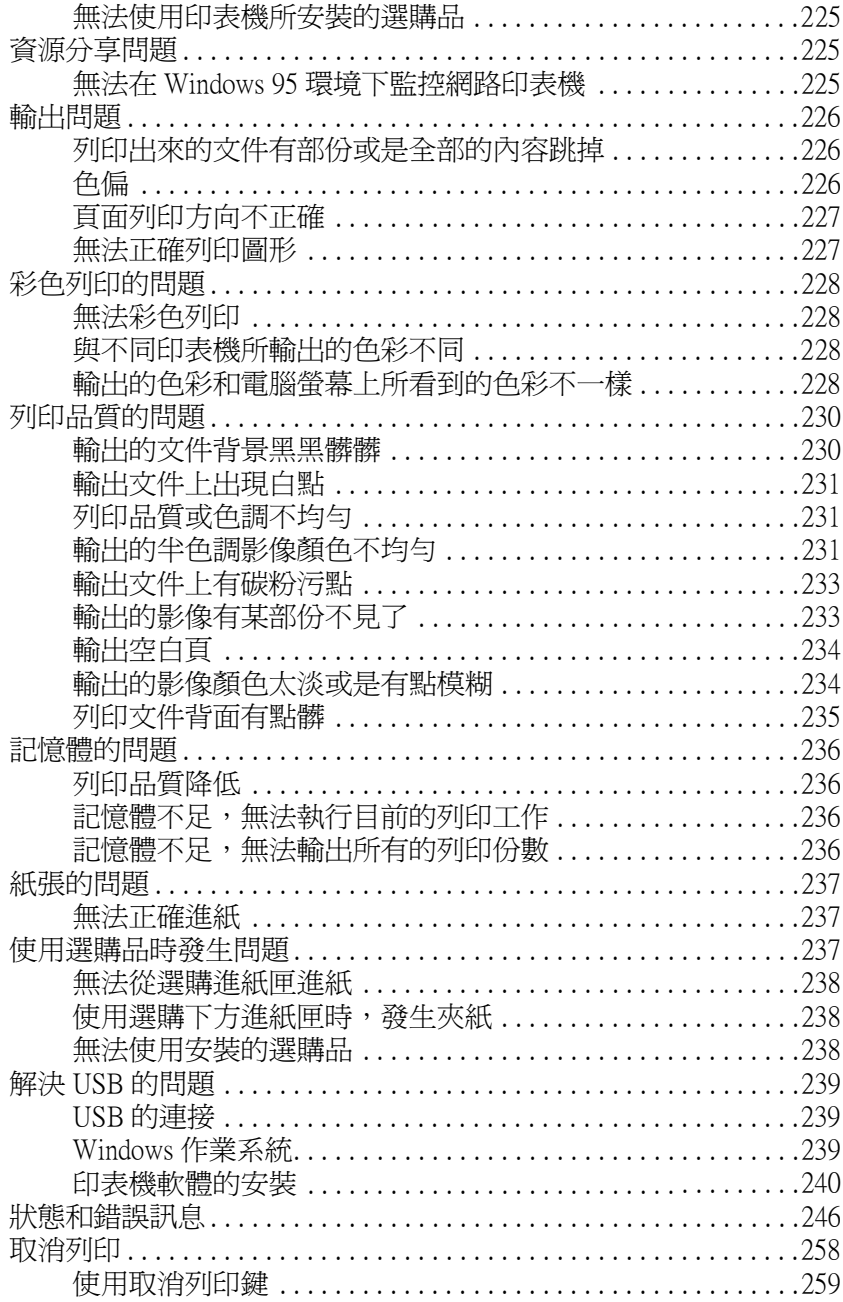

使用 Reset Menu (重置選單)............................ 259

#### *附錄 A 技術規格* あんしょうがく しゅうかんしゅう しんしゅうかい しんしゅうかい

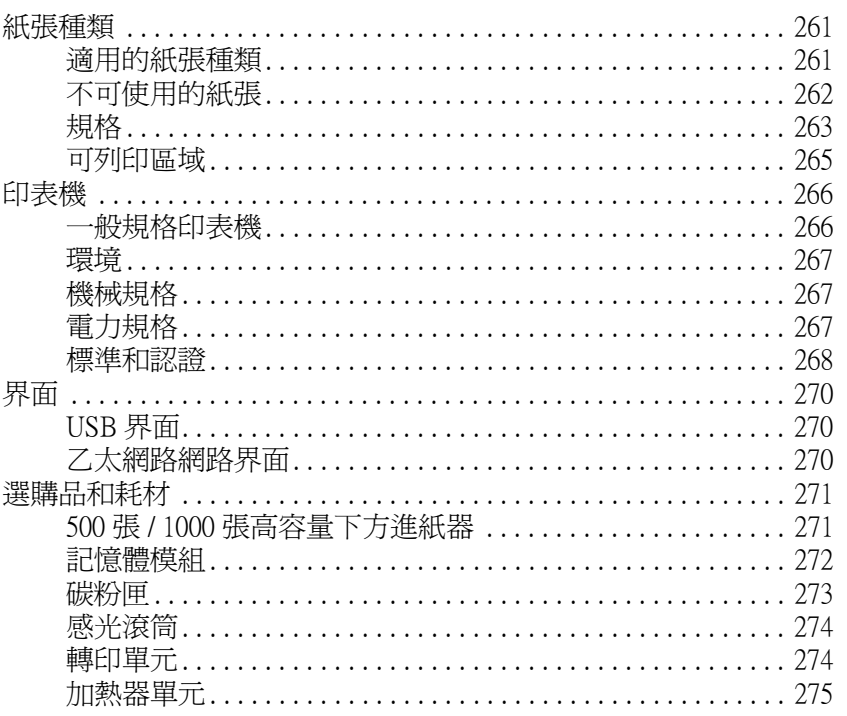

#### 附錄 B 字型運用

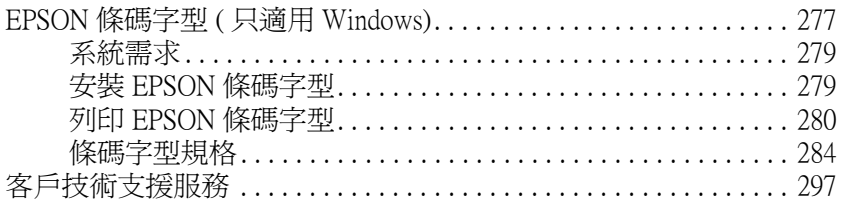

#### 字彙

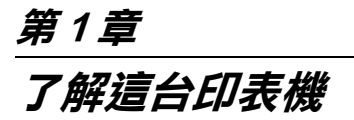

# **印表機各部位名稱**

#### **前視圖**

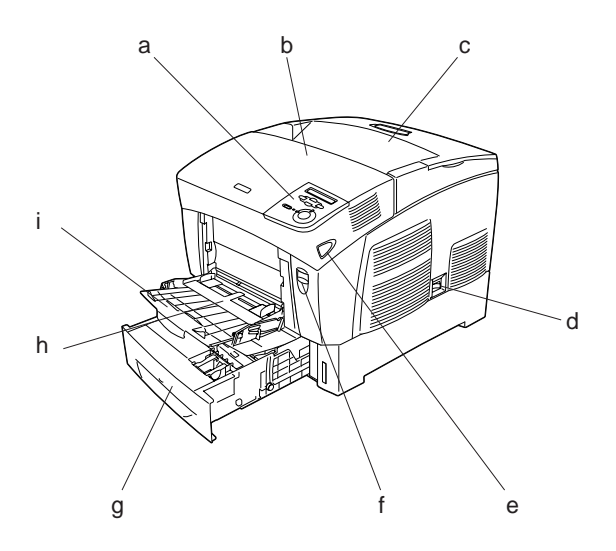

- a. 控制面版
- b. 護蓋 A
- c. 出紙槽
- d. 電源開關
- e. 護蓋 B 的上蓋開啟鈕
- f. 護蓋 A 的上蓋開啓鈕
- g. 標準下方進紙匣
- h. 萬用進紙匣
- i. 紙張支撐板

**後視圖**

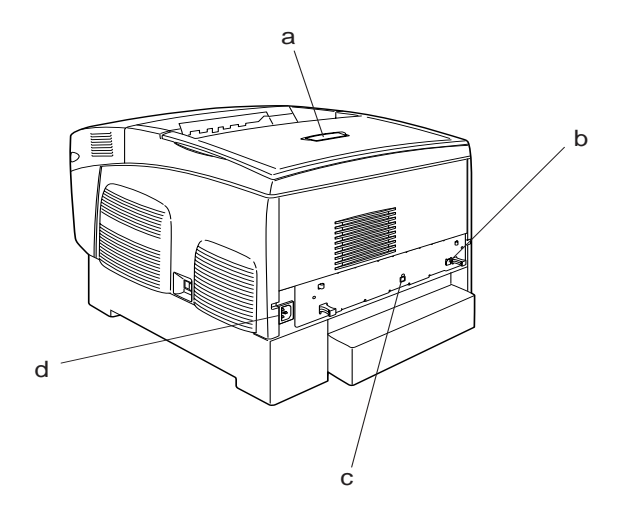

- a. 阻擋器
- b. 乙太網路界面連接埠
- c. USB 界面連接埠
- d. 電源插座

<span id="page-12-0"></span>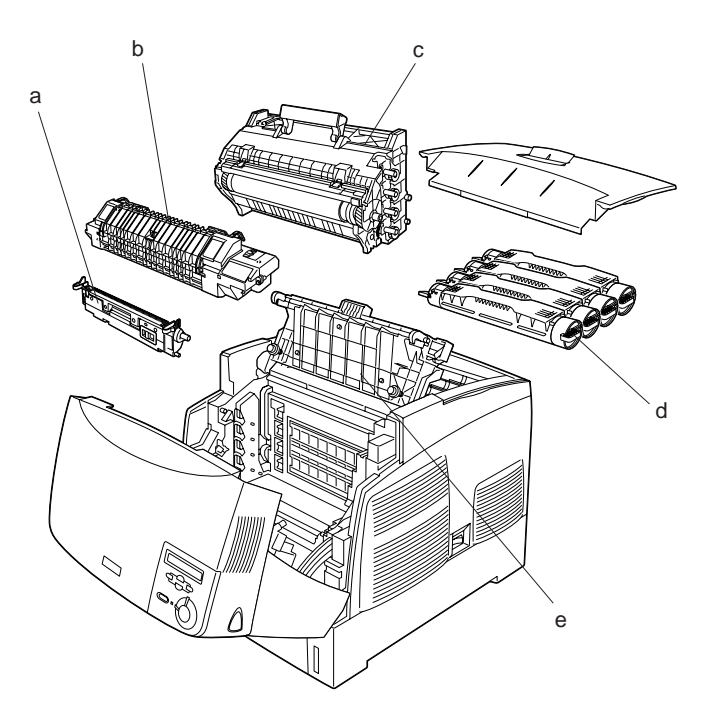

a. 轉印單元 b. 加熱器單元 c. 感光滾筒 d. 碳粉匣 e. 護蓋 D

<span id="page-13-0"></span>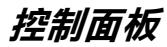

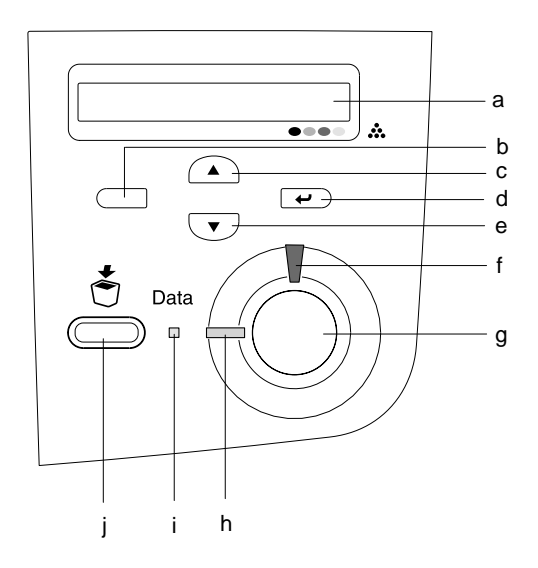

a. 液晶顯示幕 **A.** 顯示印表機的狀態訊息和控制面版選單設 定。

- b. 『**上一步**』鍵: c. 『**向上**』鍵: d. 『**確定**』鍵: e. 『**向下**』鍵: 使用這些按鍵可以開啟控制面版選單,您 可以在該選單中改變印表機的列印設定值 和檢查目前印表機耗材的狀態。
- f. 〝**錯誤**〞指示燈號 ( 紅色 ) 此燈號亮起或閃爍不停時,表示印表機發 生錯誤的狀況。當此指示燈緩慢閃爍時, 表示印表機尚未準備就緒。

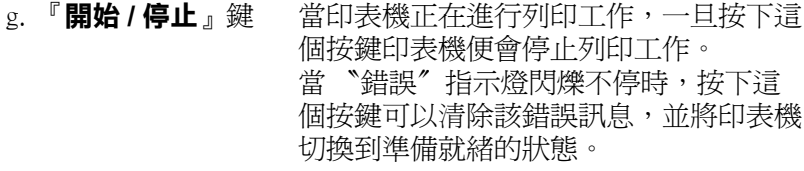

h. 〝**就緒**〞燈號 ( 綠色 ) 當此指示燈亮著時,表示印表機準備就 緒,隨時可以接收列印資料。 當此指示燈熄滅時,表示印表機尚未準備 就緒。

i. 〝**Data**〞燈號 ( 黃色 ) 指示燈亮著表示列印資料已經暫存在印表 機的緩衝區內 ( 在印表機記憶體有保留一 部份空間作為接收列印資料用的緩衝區 ) 尚未列印出來。 當燈號閃爍不停,表示印表機正在處理列 印的資料。 如果指示燈熄滅,表示印表機緩衝區內沒 有任何列印資料。

j. 『**取消列印**』鍵: 按一次該按鍵,即取消目前的列印工作。 按住不放超過兩秒鐘,即刪除所有印表機 記憶體中的列印工作,包括所有印表機正 在接收、儲存的列印的工作。

# **選購品和耗材**

# **選購品**

安裝以下任何一項選購品,即可擴充印表機的功能:

❏ 500 張下方進紙器 (C12C802061) 有一個進紙匣。 最多可讓進紙 匣容量增加為 500 張。

- ❏ 1,000 張下方進紙器 (C12C802071) 包含兩個進紙匣。 最多可讓 進紙匣容量增加為 1,000 張。
- □ 選購記憶體模組可擴充印表機的記憶體,可以讓您列印大量 圖片且複雜的文件。

# **耗材**

印表機會監控下列耗材的使用壽命。 並且會通知您何時需要更換 耗材。

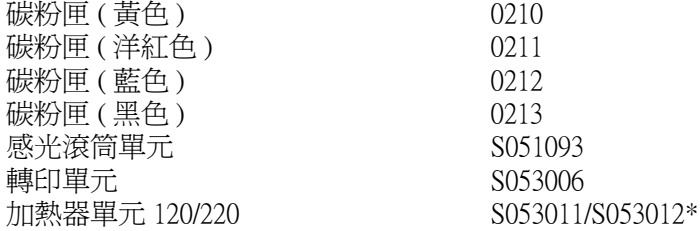

#### **\* 產品型號根據所在地而有所不同。**

下方列出的 EPSON 特殊紙張,提供您最佳的列印品質。

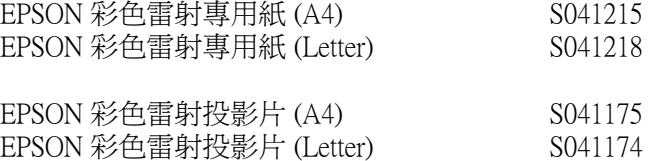

● 注意:<br>● □ 如使用噴墨印表機,則勿使用其他 EPSON 的紙張,例 如:FPSON 特殊紙張, 因為其他紙張可能會浩成來紙 與印表機受損。

□ 除非在文件中指定, 否則不要在其他印表機上使用上 述紙張。

# <span id="page-16-0"></span>**印表機的功能**

本印表機提供完整的功能,不但使用上簡單且指令一致,更擁有 高品質的列印輸出。 印表機主要功能如下:

# **高速同步列印引擎**

這台印表機最新的同步引擎擁有 400 MHz 影像處理與單次列印技 術,可在 600 dpi 彩色與單色需求下以 24 ppm ( 每分鐘可列印頁數 ) 列印。

# <span id="page-16-1"></span>**雙面列印**

本印表機擁有一個內建的雙面列印單元,可幫助您輕鬆的列印紙 張正反兩面。 您可列印出專業品質的雙面文件。 使用此功能可以 節省列印成本與資源。

身為 ENERGY STAR® 的合作夥伴, EPSON 建議使用雙面列印功 能。相關詳細的 ENERGY STAR®計書資訊,請參閱 ENERGY  $STAR^{\circledR}$ 。

# <span id="page-16-2"></span>**印表機驅動程式中的預先定義色彩設定**

印表機驅動程式提供許多色彩列印的預先定義設定,可幫助您根 據不同色彩文件需求,達成最佳列印品質。

# <span id="page-16-3"></span>**省碳模式**

若需減少列印文件的碳粉使用量,可使用 "省碳模式"列印草 稿。

# <span id="page-17-0"></span>**列印解析度增強技術 (RITech)**

列印解析度增強技術 (RITech) 是一個原始的 EPSON 列印技術,可 增強列印線條、文字與圖形。

# <span id="page-18-1"></span><span id="page-18-0"></span>**多樣化列印選項**

[這台印表機提供多樣化的列印選項](#page-58-0)。 您可以使用多種不同的列印 功能及列印在不同的紙張種類。

[以下說明各種列印類型的步驟。 請](#page-103-0)選擇適合您要列印類型的步 驟。

# **雙面列印**

**第 59 頁 〝使用雙面列印單元列印〞 (Windows)**

#### **第 104 頁 〝使用雙面列印單元列印〞 (Macintosh)**

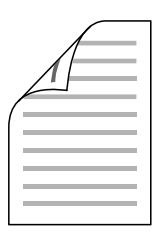

可讓您列印紙張的正反兩面。

# <span id="page-19-0"></span>**印至一頁**

#### **第 52 頁 〝縮放版面〞 (Windows)**

#### **第 95 頁 〝縮放版面〞 (Macintosh)**

附註:

<span id="page-19-1"></span>在 Mac OS X 下無法使用此項功能。

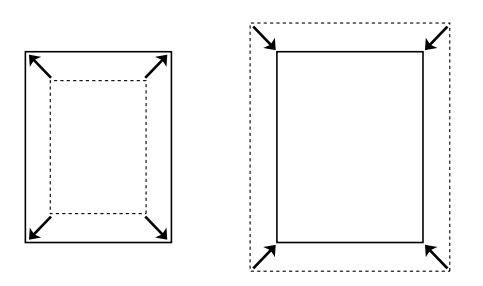

[這項功能會自動根據您](#page-95-0)實際所使用的紙張大小規格將列印文件放 大或是縮小以容納在該紙張的頁面內。

# **合併列印**

**第 54 頁 〝更改列印版面〞 (Windows)**

**第 96 頁 〝更改版面配置〞 (Macintosh)**

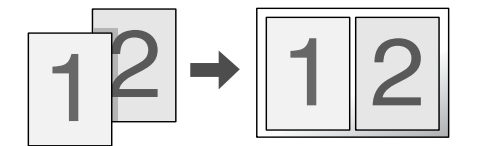

這項功能讓您能夠將兩頁或是四頁的資料合印在一個頁面內。

# <span id="page-20-0"></span>**浮水印**

# **第 <sup>55</sup> 頁 〝使用浮水印〞 (Windows)**

# **第 98 頁 〝使用浮水印〞(Macintosh)**

#### 附註:

在 Mac OS X 下無法使用此項功能。

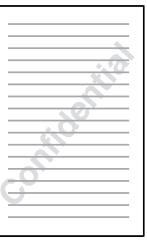

您可使用此功能在文件上列印文字或圖案的浮水印。例如,您可 將 〝機密〞字樣的浮水印列印在重要的文件上。

<span id="page-22-0"></span>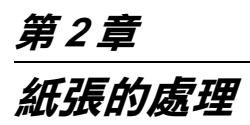

<span id="page-22-1"></span>**紙張來源**

本單元說明您可以使用的紙張來源和紙張種類的組合。

<span id="page-23-0"></span>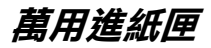

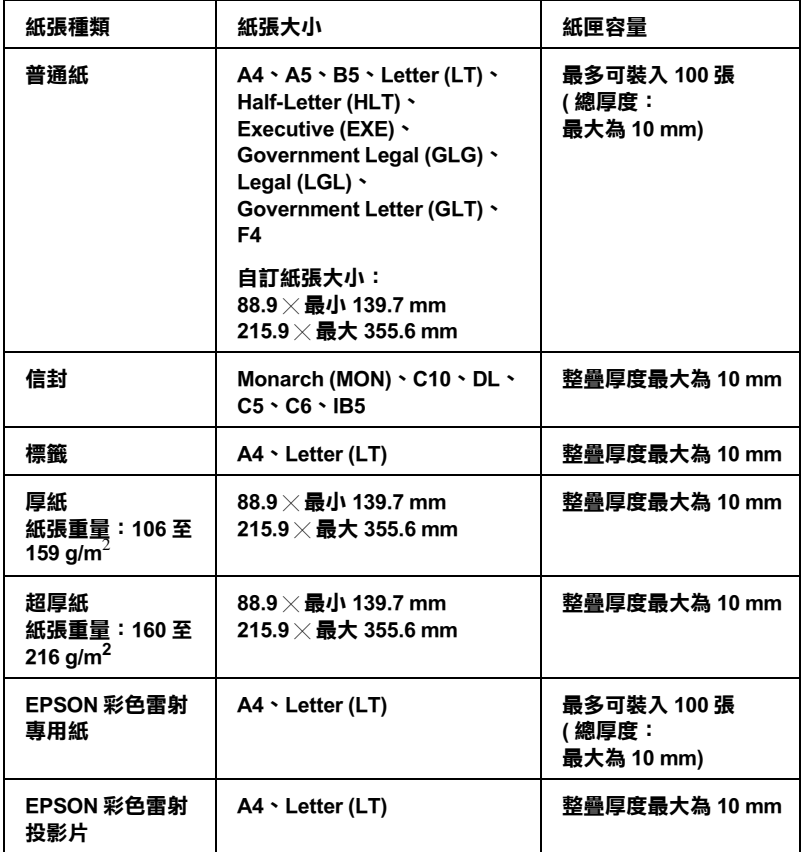

# <span id="page-23-1"></span>**標準下方進紙匣**

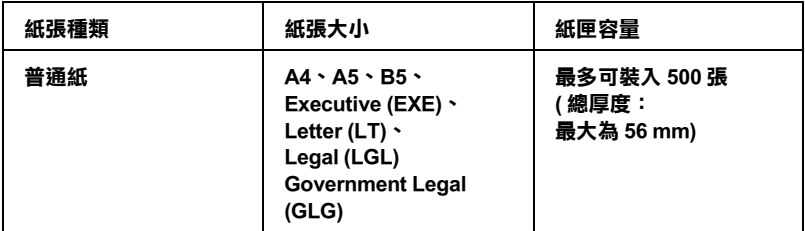

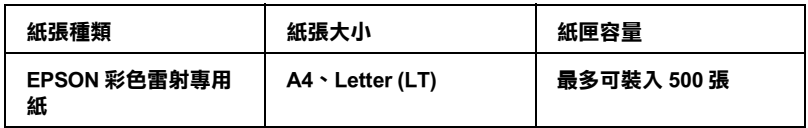

# <span id="page-24-0"></span>**500 張 /1000 張高容量下方進紙器**

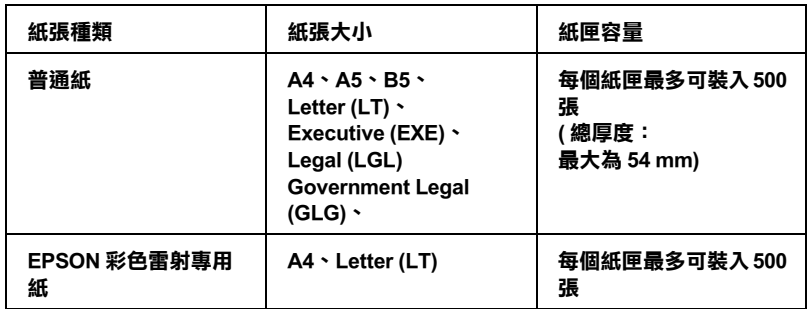

# <span id="page-24-1"></span>**選擇紙張來源**

您可以手動設定紙張來源,或是將您的印表機設定成自動選擇紙 張來源。

#### **手動選擇**

您可使用印表機驅動程式或印表機的控制面板選擇紙張來源。

❏ 使用印表機驅動程式

Windows 使用者:請開啓印表機驅動程式,並點選 〝基本設 定〞選單,然後由 〝紙張來源〞下拉式清單中選擇適合的進 紙來源。 最後按下 『確定』鍵。

Macintosh 使用者:請開啓印表機驅動程式,開啓 〝基本設 定〞 對話框,然後由 〝紙張來源〞下拉式清單中選擇適合的 紙張來源。 最後按下 『確定』鍵。

❏ 使用印表機控制面板

開啓控制面板的 〝Setun Menu"(設定選單),再選擇 〝Paper Source〞( 紙張來源 ) 指定您想要的紙張來源。

#### **自動選擇**

若要使印表機可以自動選擇有符合紙張大小的紙張來源,開啓印 表機程式,並使用印表機的控制面板選擇 〝Auto Selection〞( 自動 切換進紙 ) 或 〝Auto〞( 自動 )。

印表機會按照以下的順序選擇內含指定大小紙張的紙張來源。

#### **標準配置:**

#### **萬用進紙匣 下方進紙匣 1**

#### 附註:

- ❏ 您在應用軟體中紙張大小及紙張來源的設定會自動覆蓋印表 機驅動程式原有的設定。
- □ 當紙張大小是設為信封時,不管紙張來源的設定為何,只能 從萬用進紙匣進紙。
- □ 您可以使用控制面板的 "Setup Menu" (設定選單)中的 NP Mode<sup></sup> / 紙張來源優先權 ), 變更萬用淮紙匣的優先順序。

#### **安裝選購 500 張 /1000 張高容量下方進紙器:**

#### **萬用進紙匣 下方進紙匣 1**

- **下方進紙匣 2**
- **下方進紙匣 3**

#### 附註:

❏ 您在應用軟體中紙張大小及紙張來源的設定會自動覆蓋印表 機驅動程式原有的設定。

- □ 當紙張大小是設為信封時,不管紙張來源的設定為何,只能 從萬用進紙匣進紙。
- □ 您可以使用控制面板的 〝Setup Menu〞(設定選單)中的 〝MP Mode*<sup>®</sup>(淮紙來源優先權),變更萬用淮紙匣的優先順序。*

#### **手動進紙**

手動進紙與一般送紙相似,只是您必須按『O』(開始/停止)鍵 列印工作的每一頁。 您想設定頁面或工作的紙張時,這會很有幫 助。

請依照下列的步驟進行手動進紙。

- 1. 使用下列方法之一開啟印表機驅動程式。
	- ❏ 若要執行印表機驅動程式,請選擇 〝檔案〞選單的 〝**列 印**〞或 〝**頁面設定**〞。 您亦需點選 『**設定**』、『**選項**』、 『**內容**』、或其他相關的按鍵。
	- ❏ 若要開啟 Windows XP/Me/98/95/2000/NT 4.0/Server 2003,點 選 『**開始**』,點選 〝**設定**〞,再點選 〝**印表機**〞。 下一 步,在 〝**EPSON AL-C3000 Advanced**〞圖示上按下滑 鼠的右鍵,再點選 〝**內容**〞(Windows Me/98/95)、〝**列印 喜好設定**〞(Windows XP/2000/Server 2003),或 〝**文件預設 值**〞(Windows NT 4.0)。
	- □ 若要從 Macintosh 作業系統開啓印表機列印騙動程式,從 任一個應用軟體的 〝檔案〞選單中選擇 〝**列印**〞,或從 〝Apple〞選單中選擇 〝**選擇週邊**〞,再按一下 〝**AL-C3000**〞圖示。
	- □ 若要從 Mac OS X 作業系統中開啓印表機驅動程式,請至 〝**列印中心**〞進行印表機註冊,然後從任一個應用軟體的 〝檔案〞選單上點選 〝**列印**〞,再選擇您的印表機。
- 2. Windows 使用者:點選 〝基本設定〞選單,然後選擇 〝**手動 進紙**〞檢查盒。 Macintosh 使用者點選 〝基本設定〞對話框中 的 〝**手動進紙**〞檢查盒。 若您想在列印每一頁前按『O』(開始 / 停止) 鍵,選擇 〝**每 頁**〞檢查盒,否則,您只需要按一次 『N』( 開始 / 停止 ) 鍵 開始列印。
- 3. 從 〝紙張大小〞清單中選擇正確的紙張大小。
- 4. 若已放置選擇大小的紙張,請進行下一個步驟。 否則,請移 除仍在進紙匣中的紙張。將列印面朝上,放置一張或一疊已 選擇大小的紙張。 調整紙張定位器以吻合您放置的紙張大小。

#### 附註:

<span id="page-27-0"></span>將紙張列印面朝下,放入萬用進紙匣中,但在標準及選購的 進紙匣放置紙張時,請將列印面朝上。

5. 從您的應用軟體中列印文件。 液晶顯示幕會[顯示 〝](#page-34-2)Manual Feed[〞\( 手動](#page-34-2)進紙 ) 及已選擇的頁面大小。

<span id="page-27-1"></span>按下 『N』( 開始 / 停止 ) 鍵列印。 已放入紙張並開始列印。

# **放置紙張**

本單元將說明如何將紙張放入萬用進紙匣及選購的進紙匣。 若您 要使用投影片或信封等特殊紙張列印時,請參考第 35 頁 〝使用 專用紙張列印〞。

# **萬用進紙匣**

請依下列的步驟,將紙張放入萬用進紙匣。

1. 拉開萬用進紙匣,並向外拉出紙張支撐板,以容納您要放置 的紙張大小。

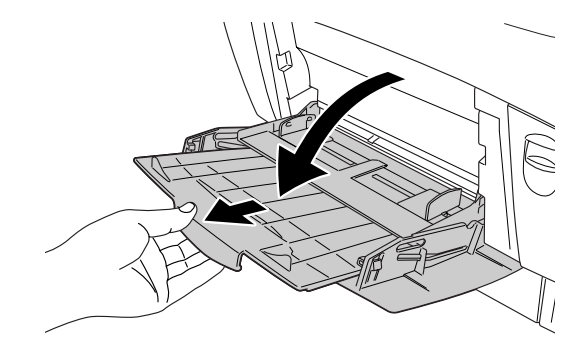

2. 將列印面朝下,放入一疊您要的紙張,然後調整紙張定位器 使其靠齊紙張。

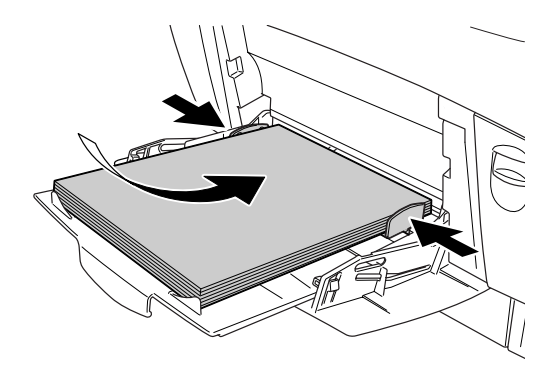

3. 使用印表機驅動程式或印表機控制面板選擇符合所放置紙張 的 〝紙張來源〞及 〝紙張大小〞設定。

#### 附註:

若要列印先前已列印紙張的背面,請使用萬用進紙匣。 此處無法 使用雙面列印單元。

# **標準下方進紙匣和選購下方進紙器**

標準下方進紙匣和選購下方進紙器所適用的紙張大小和紙張種類 相同。

標準下方進紙匣和選購下方進紙器的紙張放置步驟相同。

除了普通紙之外,您也可使用進紙匣中的 EPSON 列印彩色雷射專 用紙等特殊紙張列印。

請依照下列步驟,將紙張放入標準下方進紙匣和選購下方進紙 器。 下列所顯示的圖示為標準下方進紙匣。

1. 拉出標準下方進紙匣。 將進紙匣正面抬起並往外拉出。

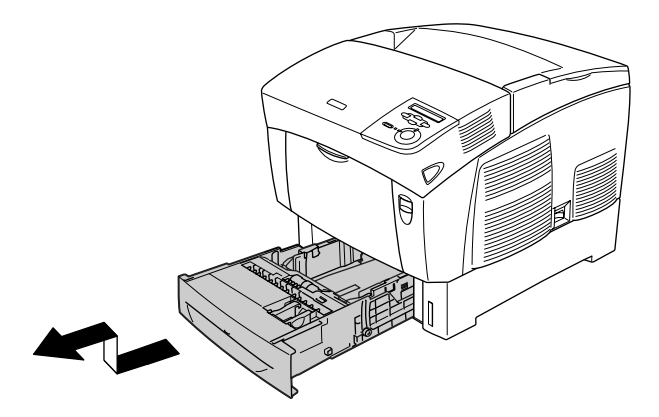

2. 調整紙張定位器以符合您所裝入紙張的寬度。 將紙張定位器 後導板向前傾斜以便調整。

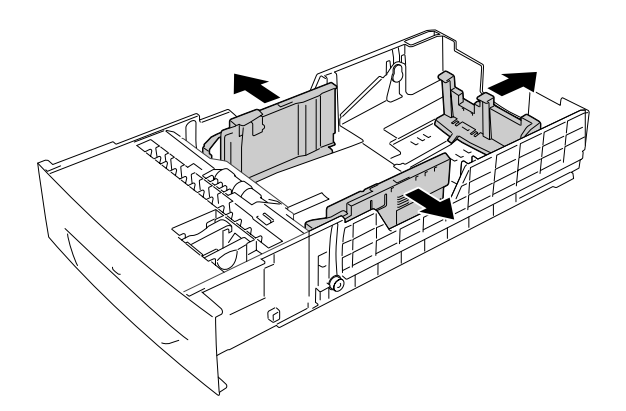

3. 為避免紙張黏在一起,請將整疊紙張扇成扇狀。然後將紙張 於牢固的表面上順齊。

#### 附註:

使用普通紙時,若您的紙張捲曲或堆疊不當,請將整疊紙張 翻面並重新放置。

4. 將整疊紙張放入進紙匣,對準進紙匣的後端及右端順齊。 請 確定所有的紙張位於金屬固定夾下方,且列印面朝上。

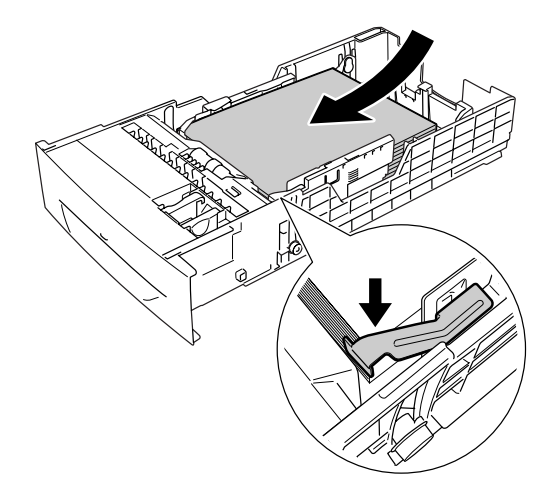

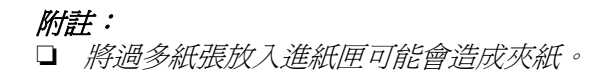

□ 請依下圖,放入 A5 尺寸的紙張時,請調整進紙匣調節 器。

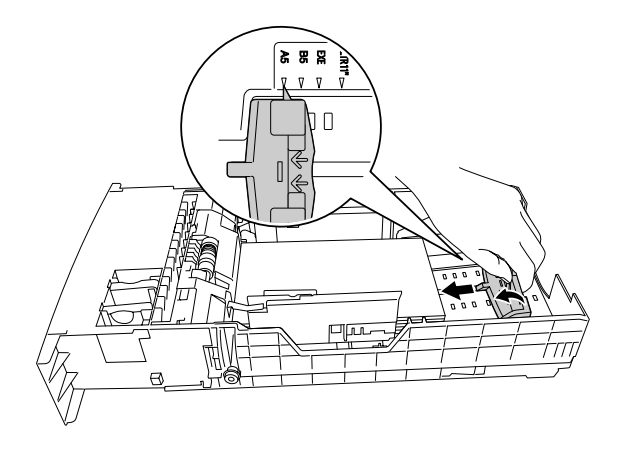

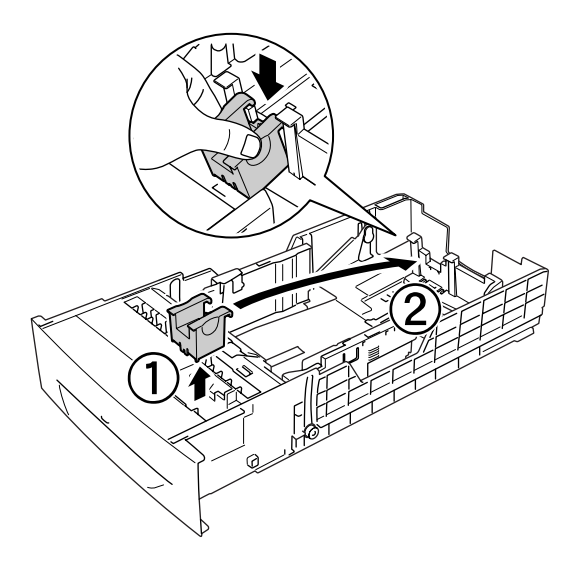

5. 調整紙張定位器以符合您所裝入紙張的寬度。

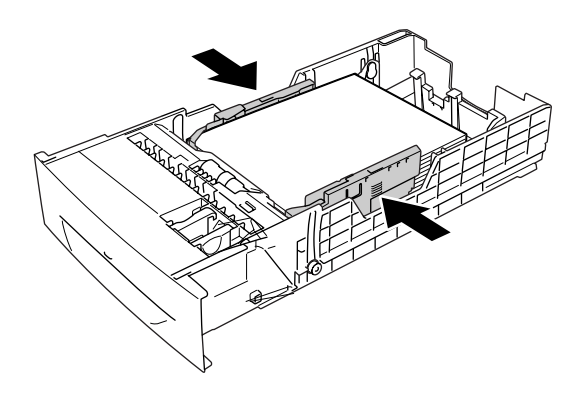

6. 輕輕將紙匣放入並推回印表機中。

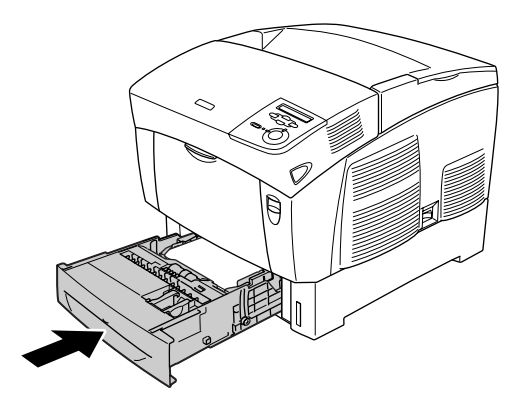

7. 使用印表控制面板選擇符合放置紙張種類的 〝LC1 Type〞( 下 方進紙匣 1 的紙張種類 ) 設定。

#### 附註:

若您已安裝並將紙張放入選購下方進紙器,請於 〝LC1 Type〞( 下方進紙匣 1 的紙張種類 ) 至〝LC3 Type〞( 下方進紙 匣 3 的紙張種類 ) 中選擇。

<span id="page-34-0"></span>**出紙槽**

出紙槽位於印表機的上部。 此槽也稱為上方出紙槽,以列印朝下 的方式輸出紙張。 此出紙槽最多可容納 250 張紙。 請豎起阻擋器 以避免列印的文件自印表機滑落。

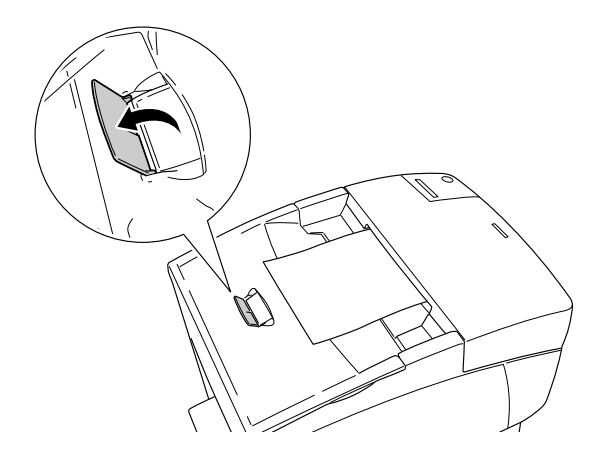

# <span id="page-34-2"></span>**使用專用紙張列印**

您可使用下列各式專用紙張列印,如 EPSON 彩色雷射專用紙、 EPSON 彩色雷射投影片、厚紙、信封及標籤。

#### 附註:

由於各品牌或紙張種類的紙質會因製造商而隨時改變,因此, EPSON 無法保證所有紙張種類的列印品質。 在大量購入紙張或列 印前,請先測試紙張列印的效果。

## <span id="page-34-1"></span>**EPSON 彩色雷射專用紙**

您可於下列紙張來源放置 EPSON 彩色雷射專用紙:

萬用進紙匣 ( 最多可裝入 100 張 ) 標準下方進紙匣 ( 最多可裝入 500 張 ) 選購下方進紙器 ( 每個進紙匣最多可裝入 500 張 )

### **EPSON 彩色雷射投影片**

EPSON 建議您使用 EPSON 彩色雷射投影片。

#### 附註:

投影片不適用於雙面列印。

投影片只能放置在萬用進紙匣中 ( 最多可裝入 10 公厘厚紙 )。 當 您使用投影片時,您必須依下表的指示調整紙張設定值:

- □ 依下圖所示, Windows 使用者,請在印表機驅動程式的 "基 本設定〞選單中設定。Macintosh 使用者,請在印表機驅動程 式的 〝基本設定〞對話框中設定。
	- 紙張大小: A4 或 Letter
	- 紙張來源: 萬用進紙匣
	- 紙張種類: 投影片
- ❏ 您也可以在控制面板的 〝Tray Menu〞( 紙匣選單 ) 中調整這些 設定。

萬用進紙匣的紙 A4 或LT 張大小:

萬用進紙匣的紙 Trnsprncy張種類:

使用此紙張種類時請注意以下事項:

❏ 當您拿紙張時,請盡量拿起紙張的邊緣,因為您手上的指紋 可能會破壞列印品質。 EPSON 商標圖樣會出現在列印面上。
❏ 將投影片裝入萬用進紙匣時,請將投影片的列印面朝下,並 以投影片較短的那一邊裝入萬用進紙匣。

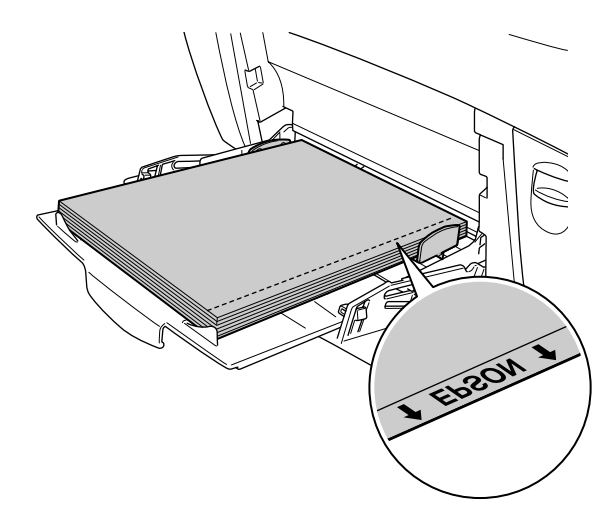

若投影片放置不正確,液晶顯示幕會出現 〝Check Transparency〞( 檢查投影片 )。 請取出萬用進紙匣中的投影 片及夾紙。 然後將護蓋 A 先開啟後再闔上,以清除液晶顯示 幕上的訊息,將投影片重新放入萬用進紙匣中。 印表機會從 夾紙的那一頁開始繼續列印。

- ❏ 使用投影片時,請將它裝入萬用進紙匣中,並將 〝紙張種 類〞設定為 〝**投影片**〞。
- ❏ 當印表機驅動程式的 〝紙張種類〞設定為 〝**投影片**〞時,請 勿裝入其他紙張。

# 2 注意: 剛印完的紙張可能會有些燙。

# **信封**

信封的列印品質可能會不穩定,因為信封的不同部份厚度可能會 不同。 您可以先試印一兩個信封以檢查其列印品質。

**【】注意:**<br>△ 請不要使用信封上有開窗之類的信封列印資料。因爲大部 分這種有開窗式的信封在窗口部分會黏上透明塑膠,而這 一片塑膠可能會經過印表機內部的加熱器高溫而融化。

# 附註:

□ 依照信封的製作品質、列印環境、或者列印過程等因素,信 封可能會發生捲曲的現象。 因此,當您需要進行大量的信封 列印之前,一定要先進行列印測試確保列印品質。

❏ 信封不適用於雙面列印。

使用信封時,您必須依下表的指示調整紙張設定値:

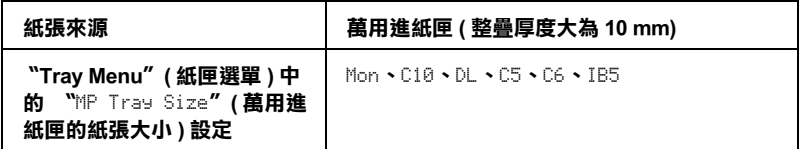

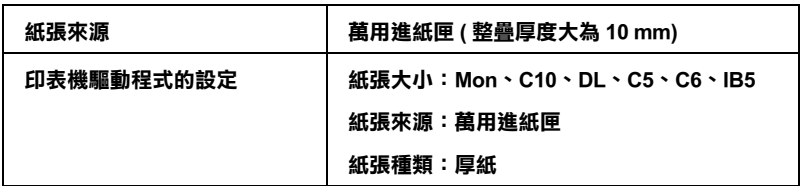

使用此紙張種類時請注意以下事項:

❏ 請如下圖所示,將信封的列印面朝下,以較短的那一邊放入 紙匣。

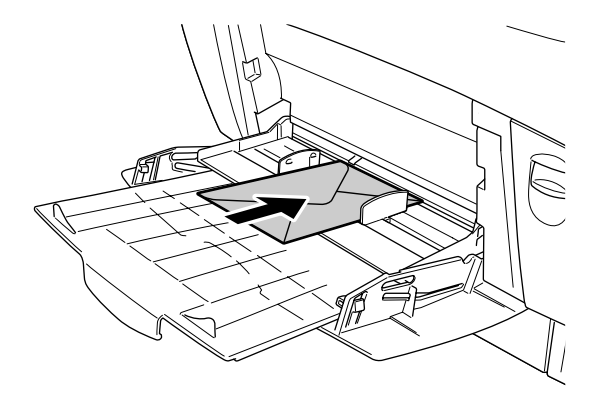

❏ 請不要使用信封封口塗有膠水或是膠帶類的信封。

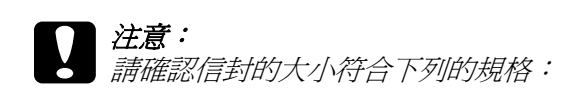

高: 139.7 mm 寬: 88.9 mm

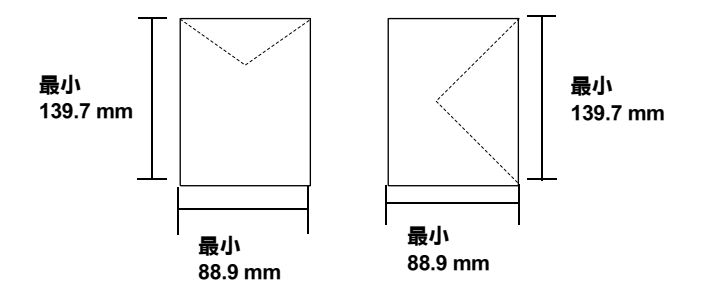

**標籤**

您可以一次放入約 10 mm 厚的標籤在萬用進紙匣中。 您可能需要 以手動方式一次放入一張。

### 附註:

❏ 標籤不適合雙面列印。

□ 標籤會受製作品質、列印環境、或者列印過程等影響而呈現 皺折的現象。 因此,在大量列印前請先列印一張作為試驗。

使用標籤時,您必須依下表的指示調整紙張設定值:

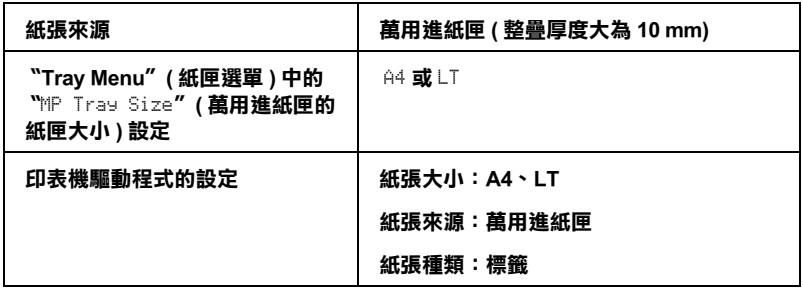

附註:

- ❏ 您必須使用此台黑白雷射印表機專用的標籤紙或普通影印 紙。
- □ 為了避免黏膠會黏附在印表機的零組件上,請選擇列印面與 黏貼面緊密接合、無縫隙的標籤紙。
- ❏ 您可以用一張普通紙緊緊地壓在標籤紙最上面的那一張標 籤,檢查是否有黏膠滲出。 如果發現當您拿開這張普通紙時 標籤也一起黏住,表示有黏膠滲出則請您不要使用這類的標 籤紙。
- ❏ 您可能需要將〝Setup Menu〞( 設定選單 ) 的〝Paper Type〞( 紙 張種類 ) 更改成 〝Thick〞( 厚紙 )\*。
- **\* 當使用特別厚的標籤時,請將 〝紙張種類〞設為 〝超厚紙〞。**

# **厚紙和超厚紙**

當您使用厚紙 (106 至 162 g/m<sup>2</sup> 的紙張 ) 或超厚紙 (163 至 216 g/m<sup>2</sup> 的紙張 ) 時,您必須依下表的指示調整紙張設定值:

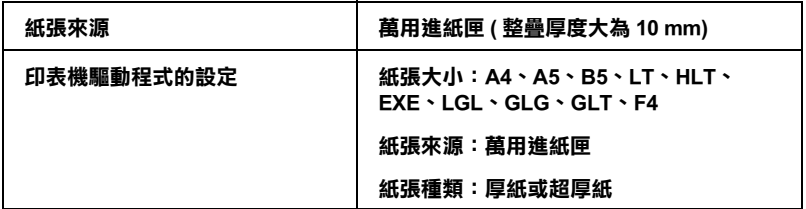

#### //////////////////

使用厚紙或超厚紙時,印表機無法自動雙面列印。

# **投影片**

您可將最多 100 張的投影片裝入萬用進紙匣中。

使用投影片時,您必須依下表的指示調整紙張設定值:

| 紙張來源                                                       | 萬用進紙匣 ( 最多可裝入 100 張 ) |
|------------------------------------------------------------|-----------------------|
| "Tray Menu"(紙匣選單)中的<br>"MP Tray Size" (萬用進紙匣的<br>紙張大小 ) 設定 | $A4$ 或 $LT$           |
| 印表機驅動程式的設定                                                 | 紙張大小:A4、LT            |
|                                                            | 紙張來源:萬用進紙匣            |
|                                                            | 紙張種類:投影片              |

# **放入使用者自訂大小的紙張**

您可將非一般標準規格的紙張裝入萬用進紙匣中,只要該紙張符 合以下的大小規定。

88.9x139.7 mm 至 215.9 x355.6 mm 之紙張可於萬用進紙匣中使用。

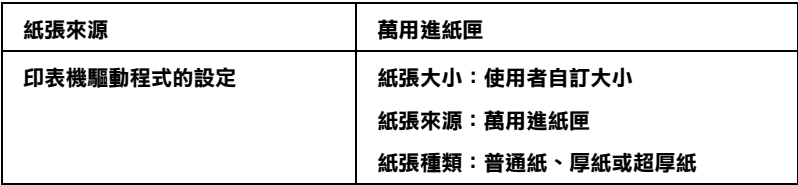

- □ Windows 使用者,請開啓印表機驅動程式,並由 "基本設 定〞選單的 〝紙張大小〞下拉式清單中選擇 〝**使用者自訂大 小**″。然後,請在 〝使用者自訂紙張大小〞對話框中,調整 〝紙張寬度〞、〝紙張長度〞及 〝單元〞設定,以符合您自訂 的紙張大小。 完成之後請點選 『**確定**』鍵儲存設定。
- ❏ Macintosh 的使用者,請開啟印表機驅動程式,在 〝紙張設 定〞對話框中按下 『**自定大小**』。 然後點選 〝**新增**〞,調整 〝紙張寬度〞、〝紙張長度〞及 〝邊界〞設定以符合您自訂的 紙張大小。然後輸入自訂紙張的名稱,最後按下『**確定**』鍵 儲存設定。

# **關於印表機軟體**

本印表機驅動程式提供豐富的設定選擇,可讓您使用印表機達到 最佳的效果。 印表機驅動程式亦包含 EPSON 印表機監控程式 3, 可由 〝**工具**〞選單中啟動。 EPSON 印表機監控程式 3 可以讓您隨 時隨地掌控印表機的狀態。

# **開啟印表機驅動程式**

您可以直接從 Windows 作業系統下的任一個應用程式中執行印表 機驅動程式。

如果從作業系統執行此驅動程式,許多 Windows 應用程式的印表 機狀態設定便會覆寫此印表機驅動程式設定,所以必須從您所使 用的應用程式中執行此印表機驅動程式,以達到您想要的結果。

# **從應用程式**

若要執行印表機驅動程式,請點選 〝檔案〞選單的 〝**列印**〞或 〝**頁面設定**〞。 您亦需點選 『**設定**』、『**選項**』、『**內容**』鍵,或 其他相關的按鍵。

### **Windows XP 或 Server 2003 使用者**

若要開啟印表機驅動程式,請點選 『**開始**』鍵,點選 〝**印表機 和傳真**〞,再點選 〝**印表機**〞。 右擊您的印表機圖示,並點選 〝**列印喜好設定**〞。

### **Windwos Me、98 或 95 使用者**

若要開啟印表機驅動程式,請點選 『**開始**』鍵,指向 〝**設定**〞, 再點選 〝**印表機**〞。 右擊您印表機的圖示,然後點選 〝**列印喜好 設定**〞。

### **Windows 2000 使用者**

若要點選印表機驅動程式,點選 『**開始**』鍵,指向 〝**設定**〞,再 點選 〝**印表機**〞。 右擊您印表機的圖示,然後點選 〝**列印喜好設 定**〞。

### **Windows NT4.0 使用者**

若要開啟印表機驅動程式,點選 『**開始**』鍵,指向 〝**設定**〞,再 點選 "印表機"。右擊您印表機的圖示,然後點選 "立" **值**〞。

### 附註:

印表機驅動程式的線上說明,提供印表機驅動程式設定的詳細資 料。

# **更改印表機的設定值**

# **更改列印品質的設定值**

在印表機驅動程式中,您可更改列印品質的設定。 在印表機驅動 程式中,您可以選擇自動設定,從清單中選擇預設的設定值或是 自訂設定值。

# **使用自動設定選擇列印品質**

您可以依據您對速度或內容的需求,來調整列印成品的列印品 質。 有兩種不同品質等級 300 dpi 和 600 dpi 的設定值。 600 dpi 可以 提供更高品質、更細膩的列印效果,但將需要更多的記憶體,且 會降低列印的速度。

在 〝基本設定〞選單中選擇 〝**自動**〞,印表機驅動程式將會依據 您所選的色彩設定執行所有詳細設定。 您只需要執行 〝色彩〞與 <sup></sup>"解析度"的設定。 在大部分的應用程式裡, 您可以調整其他的 設定,例如:紙張大小或列印方向。

### 附註:

印表機驅動程式的線上說明,提供印表機驅動程式設定的詳細資 料。

1. 點選 "基本設定"選單。

2. 點選 〝**自動**〞。 然後,使用調整桿在 〝**快速**〞(300 dpi) 或 〝**高品質**〞(600 dpi) 中選擇您要的列印品質。

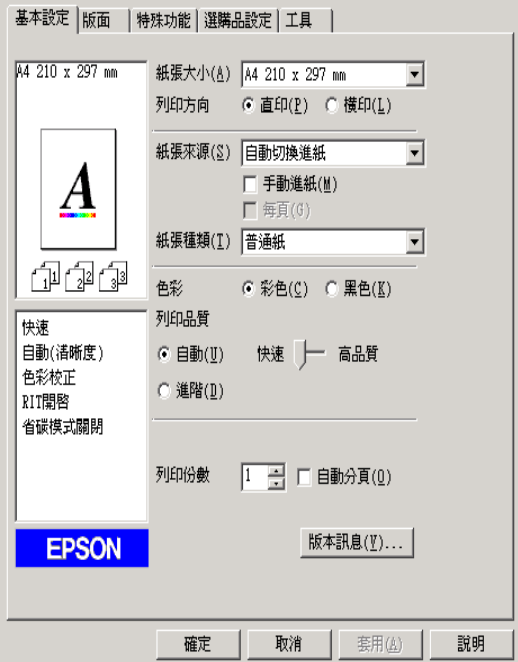

3. 點選 『**確定**』鍵,套用設定。

#### 附註:

若出現列印不成功或與記憶體相關的錯誤訊息時,請選擇較 低的解析度,可能就可以繼續列印工作。

# **使用預設值**

預設値設定協助您將特定的列印資料 ( 如簡報文件, 或是數位相 機或攝影機製成的圖像 ) 的效果達到最佳化。

按照以下步驟使用預設設定值。

- 1. 點選 〝**基本設定**〞 選單。
- 2. 點選 〝**進階**〞。 您可以在 〝**自動**〞右方清單中選出最合適的 設定。

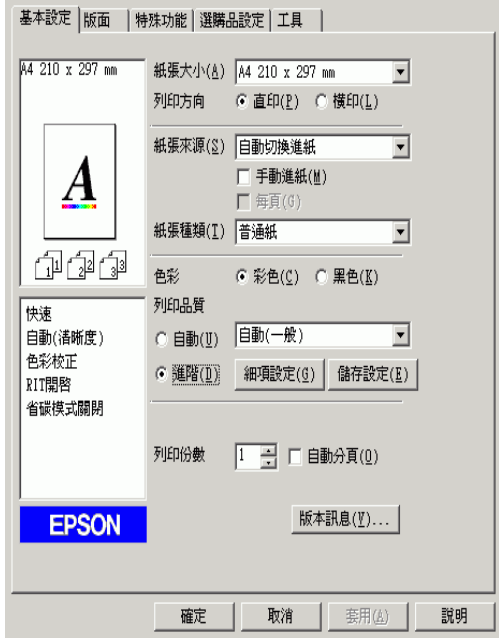

### 附註:

此畫面可能會依您作業系統的版本而有所差異。

3. 依照您想要列印的文件或影像,從清單中選出最合適的設 定。

當您選擇預設值設定後,其他的設定,如:列印模式、解析度、 螢幕及色彩管理都會自動設定。 所有的更動都將出現在基本設定 選單左側的目前設定清單中。

這台印表機驅動程式提供下列的預設值設定:

### **自動 ( 一般 )**

適合一般列印,尤其是相片。

#### **文字 / 圖形**

適合包括文字與圖形的列印文件,如簡報資料。

#### **圖形 / CAD**

適合列印圖形與圖表。

### **影像**

適合列印相片。

#### **影像加強 4**

適合列印用攝影機所拍攝、或用數位相機,瀏覽器掃描的圖像。 EPSON 影像加強 4 會自動調整原始圖像的對比、彩度及亮度,以 製作出色彩更生動與更逼真的列印成品。 此設定不會影響您原始 的影像資料。

### **ICM (Windows NT 4.0 例外 )**

ICM 代表的是影像色彩的吻合。 這個功能會依據您工具的色彩而 自動調整列印成品的色彩。

#### **sRGB**

當使用支援 sRGB 的設備時,印表機會在列印前針對這些設備執 行 〝影像色彩吻合〞。 若您想確認您的裝置是否支援 sRGB,請詢 問該產品的經銷商。

### **自動 ( 高品質 )**

適合需要高品質效果的例行列印。

#### **進階文字 / 圖形**

適合需列印高品質且含有文字和圖形的簡報資料。

### *48* **在 Windows 下使用印表機軟體**

# **進階圖形 / CAD**

適合列印高品質的圖形、圖表和相片。

## **進階影像**

適合列印高品質的掃瞄相片與數位圖像。

# **自行列印設定值**

如果您想要做更詳細的設定,可以改用手動的方式。

請按照以下的步驟自訂印表機功能。

- 1. 點選 **為基本設定** 選單。
- 2. 點選 〝**進階**〞,然後點選 『**細項設定**』鍵。
- 3. 在 〝色彩〞設定中選擇 〝**彩色**〞或 〝**黑色**〞,然後依照您想 要使用的列印品質,利用 〝**解析度**〞調整桿選擇 600 dpi 或 300 dpi。

#### 附註:

進行其他設定時,請參考線上說明的詳細介紹。

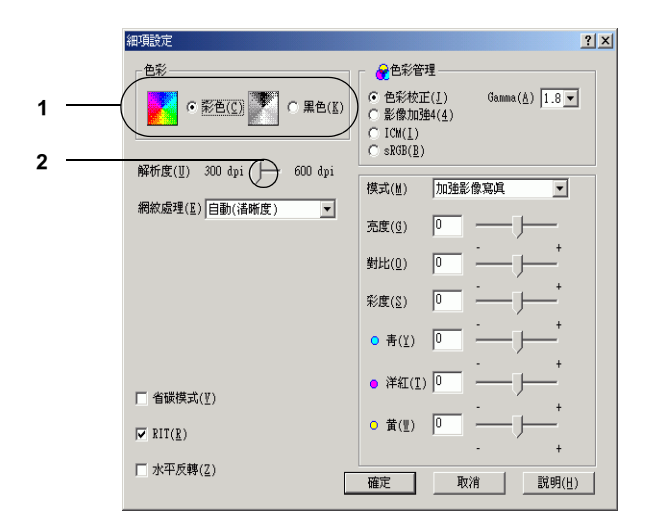

### 附註:

此畫面可能會依您作業系統的版本而有所差異。

4. 按下 『**確定**』鍵,套用設定值,並回到基本設定選單。

### **儲存設定值**

如要儲存您的自訂設定值,請在基本設定選單中點選 〝**進階**〞並 按下 『**儲存設定**』。 則 〝自訂設定〞對話框便會出現。

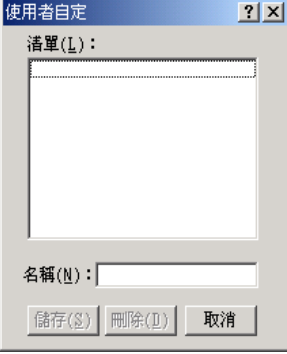

如要儲存自訂設定値,在 〝名稱〞欄位中輸入自訂設定値的名 稱,並按下 『**儲存**』。 您所做的設定值將會顯示在 〝基本設定〞 選單 〝**自動**〞的右方清單中。

#### //////////////////

❏ 自訂設定的名稱不可使用預設值設定的名稱。

- ❏ 要刪除自訂設定,請在 〝基本設定〞選單中點選 〝**進階**〞, 並按下 『**儲存設定**』鍵,在 〝使用者自訂〞的對話框選擇要 刪除的設定,然後按下 『**刪除**』鍵。
- □ 您無法删除預設值設定。

選擇 "基本設定"選單 "進階設定"清單中的任何自訂設定時, 若您變更 〝細項設定〞對話框中的任何設定,清單中所選擇的設 定就會變更為自訂設定。 之前所選擇的自訂設定並不會受變更的 影響。 若要回復到原有的自訂設定,只要由目前設定清單中選擇 即可。

**縮放版面**

您可以在列印時放大或縮小文件。

# **自動縮放頁面以符合輸出的紙張大小**

- 1. 點選 〝**版面**〞選單。
- 2. 點選 〝**縮放選項**〞檢查盒,再從 〝實際列印的紙張大小〞下 拉式清單中,選擇您要使用的紙張大小。 列印的頁面將符合 您所選擇的紙張大小。

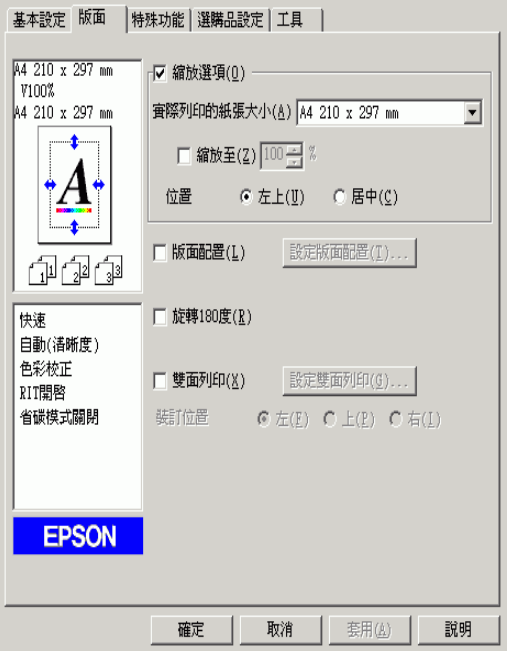

- 3. 選擇 〝**左上**〞( 在紙張的左上方列印縮小頁面的影像 ) 或 〝**居中**〞( 在紙張的中間列印縮小的頁圖像 ) 的位置設定。
- 4. 按下 『**確定**』鍵,套用設定值。

# **指定縮放版面的百分比**

- 1. 點選 〝**版面**〞選單。
- 2. 點選 〝**縮放選項**〞檢查盒。
- 3. 點選 〝**縮放至**〞檢查盒,然後指定您所需要的縮放比例。

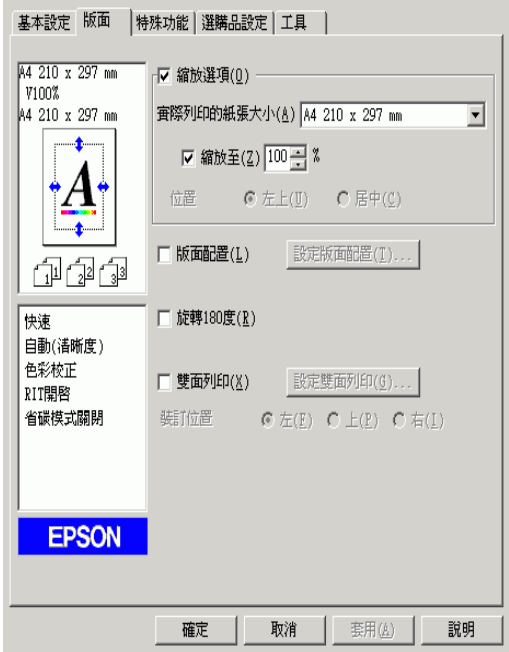

## 附註:

您可以每次以 1% 的增量,設定 50% 至 200% 之間的縮放比 例。

4. 按下 『**確定**』鍵,套用設定。

如有需要,請在 "實際列印的紙張大小"下拉式清單中,選擇您 要使用的紙張大小。

# **更改列印版面**

您可在單張紙上列印兩頁或是四頁文件,並指定列印順序,印表 機將自動調整頁面大小以符合所指定的紙張尺寸。 您亦可以選擇 列印出頁框。

- 1. 按下 〝**版面**〞選單。
- 2. 勾選 〝**版面配置**〞檢查盒,並按下 『**設定版面配置**』鍵。 則 會出現 〝設定版面配置〞對話框。

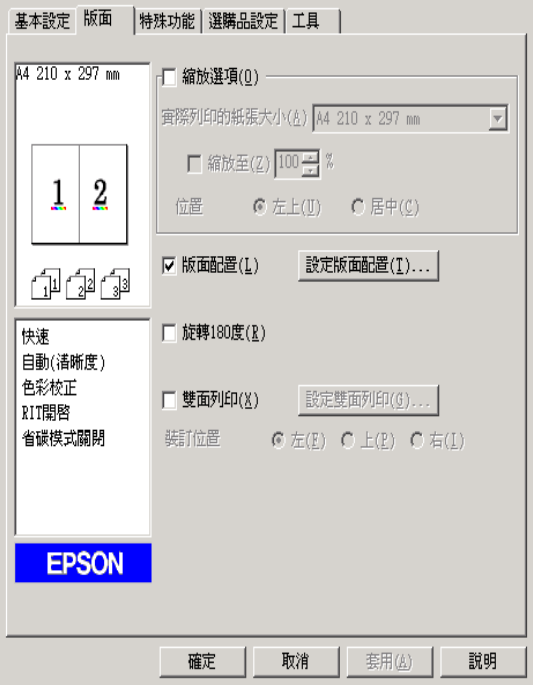

3. 點選您想要在一張紙上列印的頁數。 選擇您想要列印在單張 紙上的排列方式。

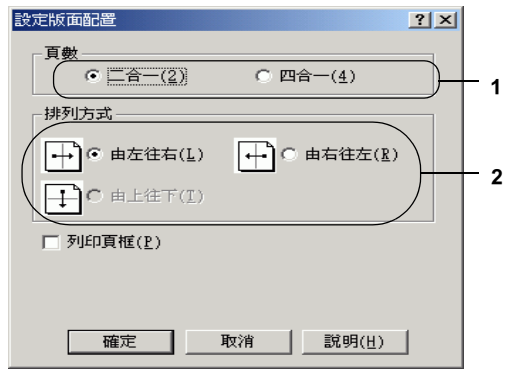

4. 若您想列印頁框,請勾選 〝**列印頁框**〞檢查盒。

# 附註: 〝排列方式〞的選擇會依上列的 〝頁數〞而改變,並可在 〝基本設定〞選單中選擇列印方向 ( 直印或橫印 )。

5. 按下 『**確定**』鍵,套用設定值,回至 〝版面〞選單。

# **使用浮水印**

請依照下列的步驟,在文件中使用浮水印。 在 〝浮水印〞對話框 中,您可以選擇已設定的浮水印清單,或使用文字或點陣圖更改 原來的的浮水印。〝浮水印〞對話框也可讓您更改更多的浮水印 設定。 例如,您可以選擇大小、濃淡度及浮水印的位置。

1. 點選 〝**特殊功能**〞選單。

2. 勾選 〝**浮水印**〞檢查盒,按下 『**設定浮水印**』鍵。 則會出現 〝設定浮水印〞對話框。

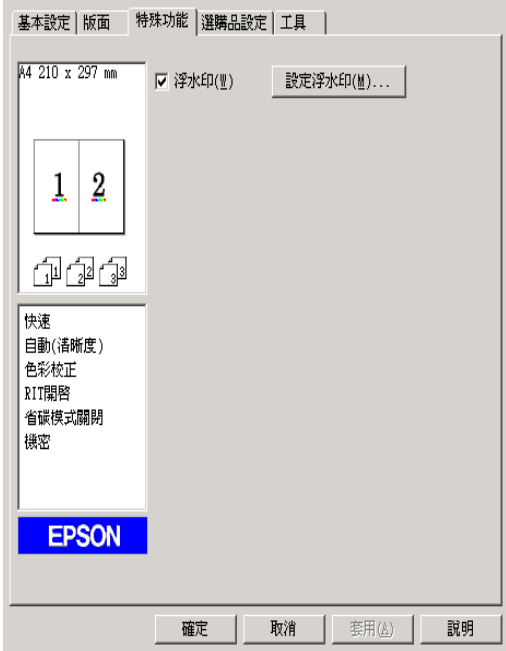

3. 從 〝浮水印名稱〞下拉式選單中,選擇浮水印,在 〝色彩〞 的下拉式清單中選擇浮水印的顏色。

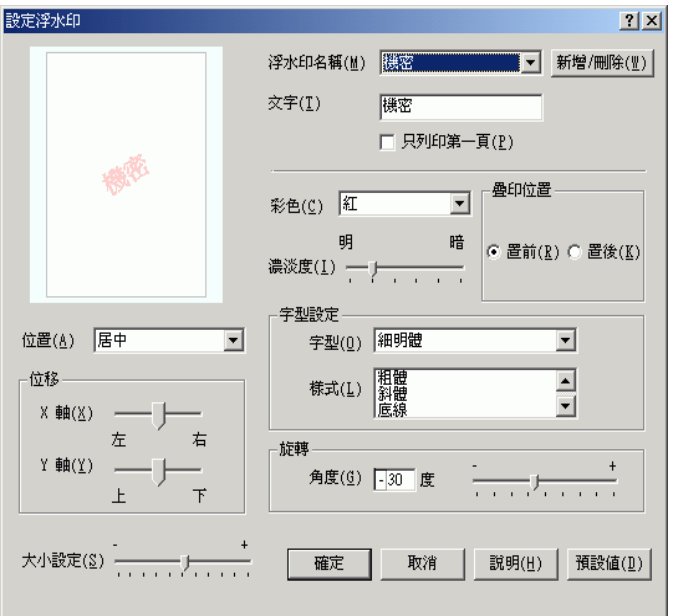

- 4. 使用 〝**濃淡度**〞調整桿,以調整浮水印的列印濃淡度。
- 5. 選擇 〝**正面**〞( 將浮水印置於文字之前 ) 或 〝**背面**〞( 將浮水 印置於文件之後 ) 以設定浮水印的位置。
- 6. 從 〝位置〞下拉式清單中選擇您浮水印在文件上的列印位 置。
- 7. 調整水平或垂直邊界設定位置。
- 8. 使用 〝**大小**〞調整桿調整浮水印的大小。
- 9. 按下 『**確定**』鍵,套用設定值並回到 〝特殊功能〞選單。

# **建立新的浮水印**

請依照下列的步驟,建立新的浮水印。

- 1. 按下 〝**特殊功能**〞選單。
- 2. 點選 〝**浮水印**〞檢查盒。
- 3. 點選 〝**浮水印設定**〞。 則會出現 〝浮水印〞對話框。
- 4. 按下 『**新增 / 刪除**』鍵。 則會出現 〝使用者自訂浮水印〞對 話框。

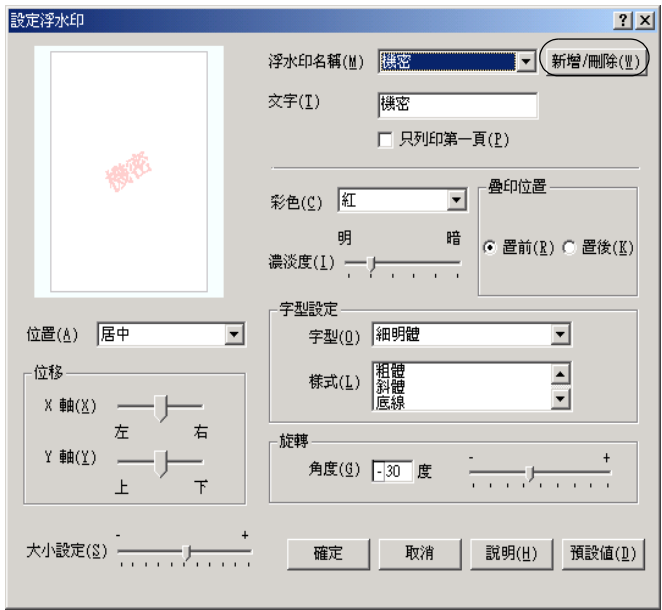

5. 選擇 〝**文字**〞或 〝**圖檔**〞,然後在 〝名稱〞欄位中鍵入新的 浮水印名稱。

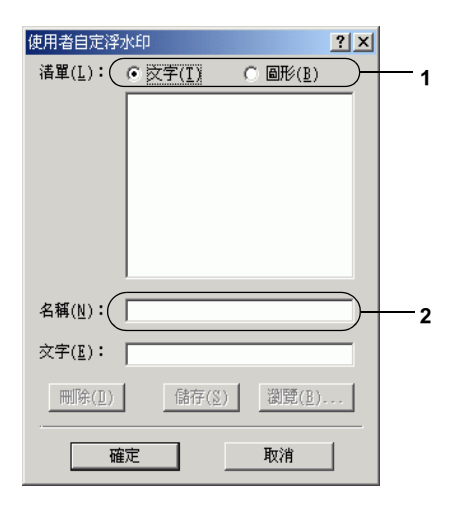

### ///////////////// 選擇 〝**文字**〞時,即會出現此視窗。

- 6. 若您選擇 〝**文字**〞,在 〝**文字**〞欄位中鍵入浮水印文字。 若 您選擇 〝圖檔〞,按下 『**瀏覽**』鍵,再選擇您所要使用的 BMP 檔,然後按下 『**確定**』鍵。
- 7. 按下 『**儲存**』鍵。 您的浮水印則會出現在清單中。
- 8. 按下 『**確定**』鍵,套用新的浮水印設定值。

### 附註:

您最多可註冊 10 個浮水印。

# **使用雙面列印單元列印**

雙面列印可將資料列印在紙張的正反兩面。 當您使用裝訂列印 時,您可按照所需的排列方式設定裝訂邊界。

身爲 ENERGY  $\mathsf{STAR}^\circledR$  的合作夥伴,Epson 建議使用雙面列印的功 <sub>会議会は</sub>会社です。<br>能。若需 ENERGY STAR® 計畫的詳細資訊,請參閱 ENERGY STAR<sup>®</sup>的規範。

- 1. 按下 〝**版面**〞選單。
- 2. 點選 〝**雙面列印**〞檢查盒,再選擇 〝**左**〞、〝**上**〞或 〝**右**〞 裝訂位置。

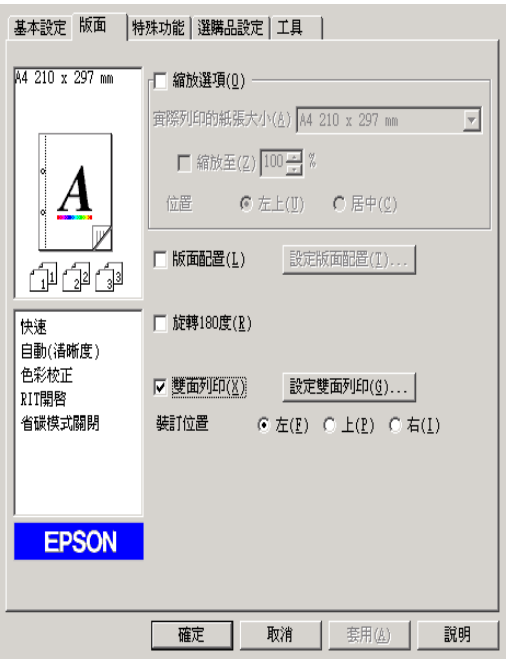

# 3. 按下 『**設定雙面列印**』鍵,開啟 〝設定雙面列印〞對話框。

4. 指定紙張正面及背面的裝訂邊界,然後選擇紙張的正面或背 面作為首頁列印。

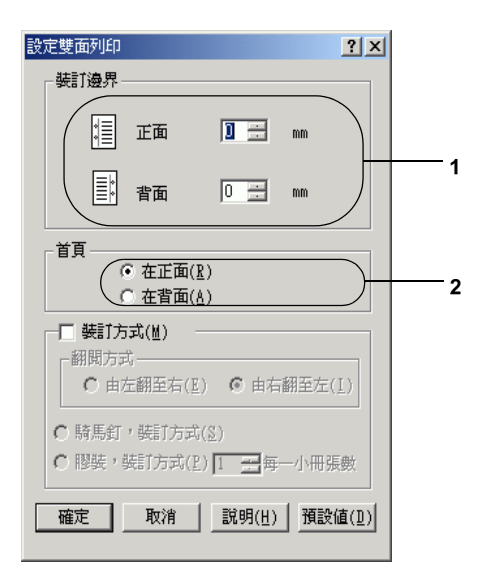

- 5. 若您要列印成一冊,請勾選 〝**裝訂方式**〞檢查盒,並作適當 的設定。 有關各項設定的詳細說明,請參考線上輔助說明。
- 6. 按下 『**確定**』鍵,套用設定值並回到 〝版面〞選單。

# **使用進階設定**

您可以在 〝進階設定〞對話框中更進一步更改某些列印細項的設 定值。 在 〝選購品設定〞選單中點選 〝**進階設定**〞便可以開啟對 話框。

a. 邊界設定 調整列印正面及背面的列印位置, 而設定之調整單位為 1 mm。

- b. 使用印表機控制面板上的 設定值。
- c. 使用驅動程式內的設定 值。
- d. 〝**忽略所選擇的紙張大 小**〞檢查盒
- 

點選此檢查盒即可使用控制面板 上指定的設定。

點選此檢查盒即可使用印表機驅 動程式中指定的設定。

勾選這個檢查盒後,印表機列印 資料時將會忽略紙張的大小。

e. 〝**繼續列印**〞檢查盒: 點選此檢查盒會自動清除錯誤並 繼續列印一段時間 ( 大約 5 秒鐘 ) 直到設定紙張、印表機過度負載 或記憶體超載為止。

- f. 〝**資料壓縮等級**〞: 從下拉式清單中點選影像資料的
- g. 〝**自動切換灰階模式**〞檢 查盒:

壓縮等級。 例如,點選 〝低 ( 高 品質)"可提供較高的列印品質, 但卻減緩列印的速度。

- 勾選此檢查盒,則印表機驅動程 式會分析您的列印文件,若文件 是黑白的,系統會自動轉換成灰 階模式。
- h. 〝**不列印空白頁**〞檢查 盒: 勾選這個檢查盒,則印表機將會 不列印空白頁。
- i. 〝**圖形高速列印**〞檢查 盒: 勾選此檢查盒,則可最佳化選取 線條圖形的列印速度,例如:重 疊的圓形與方塊。

若圖形印得不正確,請清除此檢 查盒的點選。

j. 〝**使用應用程式中所指定 的自動分頁設定**〞檢查 盒: 點選此檢查盒,則可開啟此應用 程式的自動分頁設定。

- k. 〝**使用作業系統所提供的 多工緩衝功能列印文件**〞 XP、2000、NT 4.0,或 Server 2003 檢查盒: 點選此檢查盒,則可開始 Windows 的多工緩衝功能。
- l. 〝**避免頁面錯誤**〞檢查 盒: 勾選此檢查盒,則可避免列印過 度負載且缺少所需記憶體的錯誤, 例如:有許多複雜字體或圖形的 文件。 若同時執行太多指令可能

會減緩列印的速度。

- m. 『**預設**』鍵: 按下此鍵便可將設定暫存路徑回 復為初始值。
- n. 『**說明**』鍵: 請按此鍵開啟線上輔助說明。
- o. 『**取消**』鍵: 按下此鍵可結束對話框或印表機 驅動程式,而不儲存任何設定。
- p. 『**確定**』鍵: 點選此鍵以儲存設定並退出對話 框或印表機驅動程式。

# **更新選購品設定**

若您安裝選購品到印表機上,您可以手動更新選購品設定。

- 1. 點選 〝**選購品設定**〞圖示,再按下 『**手動更新選購品設定**』 鍵。
- 2. 按下 『**設定**』鍵。開啟 〝選購品設定〞對話框。
- 3. 設定安裝選購品的設定值,再按下 『**確定**』鍵。

# **使用 EPSON 印表機監控程式 3 監控印表機**

EPSON 印表機監控程式 3 是用來監控印表機並提供有關印表機目 前狀態資訊的工具程式。

### Windows XP 使用者的注意事項:

- ❏ 在 Windows 的終端使用者如果以 〝資源分享〞方式連接 Windows XP LPR 和 Windows XP Standard TCP / IP 連接埠等連接 方式,並不支援 〝列印工作管理〞的功能。
- ❏ EPSON 印表機監控程式 3 在 〝連接遠端電腦主機〞的列印方 式下無法生效。

### Windows 95 使用者的注意事項:

在 Window 95 環境下監控網路印表機時,必須安裝 Windows Socket 2。 Windows Socket 2 可向 Mirosoft 公司洽購。

# **安裝 EPSON 印表機監控程式 3**

請按照下列步驟安裝 EPSON 印表機監控程式 3。

- 1. 請確定關閉印表機的電源,並確認電腦的作業系統是 Windows 。
- 2. 將印表機軟體光碟放入光碟機中。

### 附註:

- ❏ 若出現選擇語言的視窗,請選擇您的國家。
- ❏ 若沒有自動開啟 〝EPSON 軟體安裝〞畫面,請雙擊 〝我 的電腦〞圖示,在 〝光碟機〞圖示上按下滑鼠的右鍵, 在選單中點選 〝開啟舊檔〞,再雙擊 〝Epsetup.exe〞,即 可開啟 〝EPSON 軟體安裝〞畫面。
- 3. 按下 『**繼續**』鍵。出現 〝軟體授權協議書〞視窗時,請在閱 畢後按下 『**接受**』鍵。

4. 請在出現的對話框中點選 〝**本機**〞。

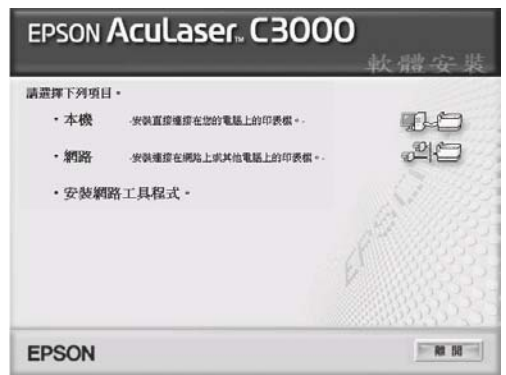

- 5. 按下 『**自訂**』鍵。
- 6. 勾選 〝**EPSON 印表機監控程式 3**〞檢查盒,再按下 『**安裝**』 鍵。
- 7. 開啟對話框後,點選印表機圖示,然後按下 『**確定**』鍵。

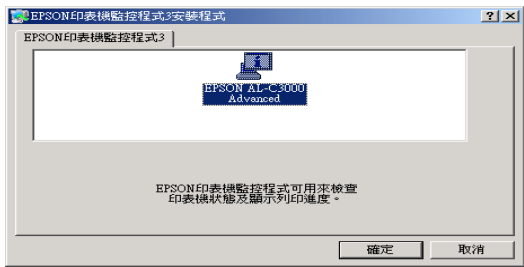

8. 在 URL 欄位中輸入 EPSON 的網址或您的經銷商網址,然後 按下 『**確定**』。

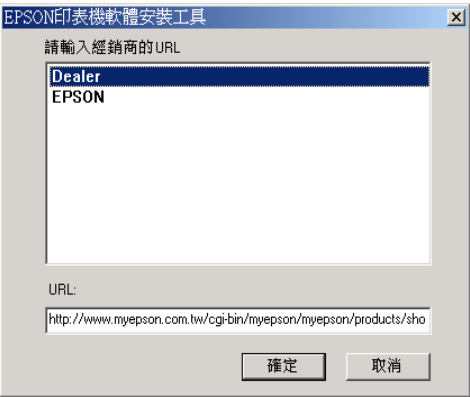

### 附註:

- **□** 在此對話框中,您可以在 URL 欄位中輸入購買耗材網站 的網址。
- □ 當您按下『取消』鍵後,網站的 URL 不會顯示,但會繼 續安裝 EPSON 印表機監控程式 3。
- 9. 安裝完成時,請按下 『**確定**』鍵。

# **使用 EPSON 印表機監控程式 3**

按照以下的步驟開啟 EPSON 印表機監控程式 3。

1. 開啟印表機驅動程式,再按下 〝**工具**〞選單。

2. 點選 〝**EPSON 印表機監控程式 3**〞。

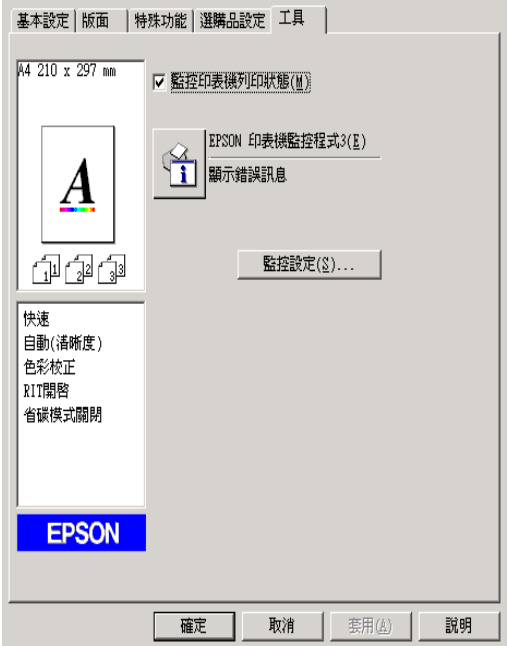

# **取得印表機狀態的詳細資料**

您可以利用 〝EPSON 印表機監控程式 3〞對話框,隨時隨地監控 印表機狀態,並且獲得有關耗材使用狀況等資料。

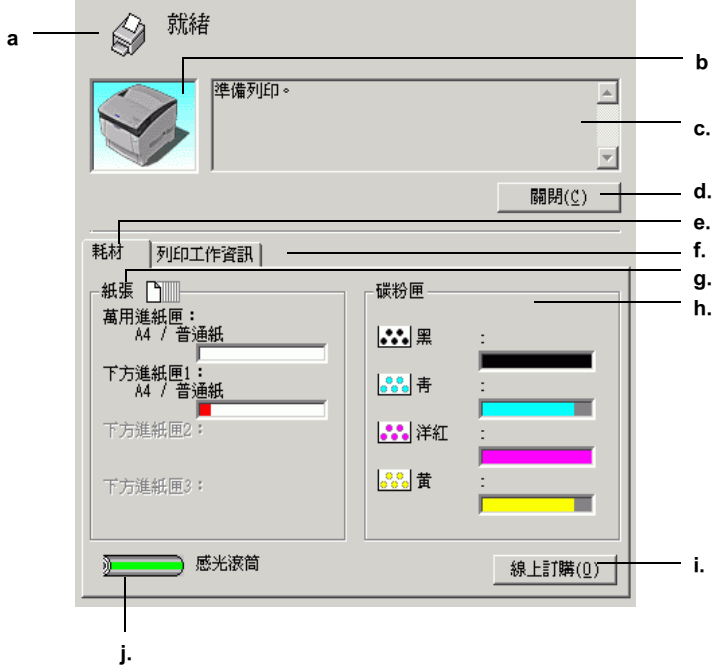

### 附註: 此畫面可能會依您作業系統的版本而有所差異。

a. 圖示 / 訊息: 顯示印表機狀態的圖示與訊息。

b. 印表機圖示: 在左上角的圖示會以影像方式顯示印 表機狀態。

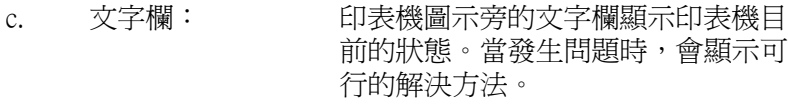

- d. 『**關閉**』鍵: 按下此鍵可關閉此對話框。
- e. **耗材**: 顯示紙匣和耗材的資訊。
- f. **列印工作資訊**: 顯示列印工作的資訊。 當您在 〝監控 設定〞對話框中,勾選 〝**顯示列印工 作資訊**〞檢查盒時,才會顯示此選 單。
- g. 紙張: 顯示紙張大小、紙張種類和紙張來源 中剩餘的紙張數量。 若印表機有安裝 選購紙匣,也會顯示選購紙匣的訊 息。
- h. 碳粉匣: 指示剩餘的碳粉量。若碳粉快用盡, 碳粉圖示會閃爍。
- i. 『**線上訂購**』鍵: 按此鍵即可線上購買耗材。
- j. 感光滾筒: 指示感光滾筒所剩餘的可使用壽命。

綠色計量器表示目前感光滾筒的剩餘 使用壽命。 當計量器呈現紅色時,表 示壽命已用盡。

# **線上訂購**

要線上訂購耗材,點選 〝EPSON 印表機監控程式 3″ 對話框,再 按下 『**線上訂購**』鍵。 開啟 〝線上訂購〞對話框。

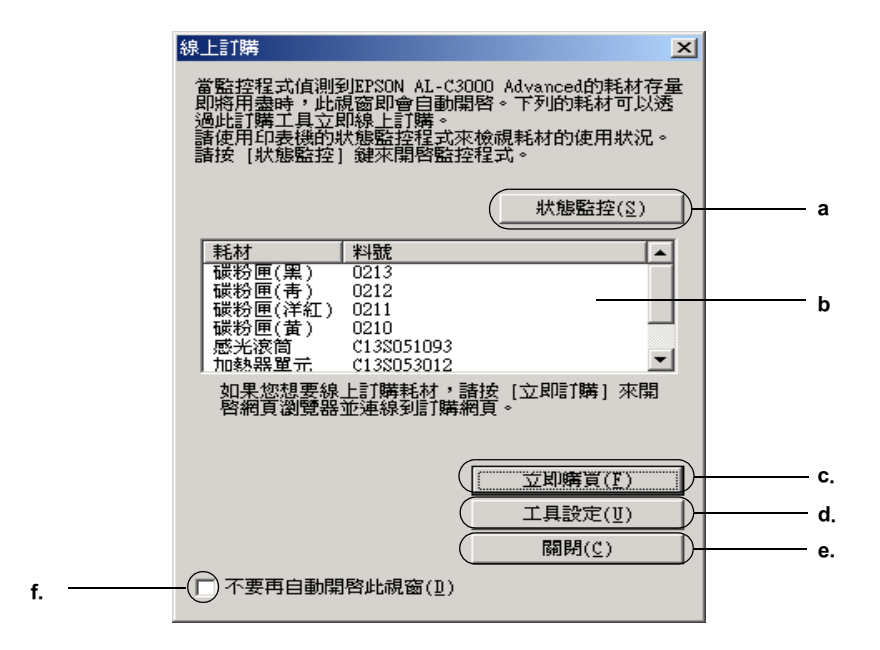

- a. 『**狀態監控**』鍵: 開啟 〝EPSON 印表機監控程式 3〞 對話框。
- b. 文字欄: 顯示耗材和料號。

c. 『**立即訂購**』鍵 連線到 URL,則可進行訂購並找到 離您所在地最近的經銷商。

> 當您按下此鍵,將會出現是否想要 連線到訂購網頁的確認視窗。 如果您 不讓此畫面再出現,請勾選 〝**不再 顯示此對話框**〞檢查盒。

d. 『**工具設定**』鍵: 開啟 〝工具設定〞對話框,可讓您 更改 URL 的設定。

> 如果您不想讓此確認視窗在按下 『**立即訂購**』鍵後出現,請勾選 〝**不再顯示**〞檢查盒。

- e. 『**關閉**』鍵: 關閉對話框。
- f. 〝**不要再自動開啟此** 若勾選此檢查盒,即不會自動顯示 **視窗**〞檢查盒: 〝線上訂購〞對話框。

# **更改監控設定**

若要更改特別的監控設定,請按下印表機驅動程式 〝工具〞選單 中的 『**監控設定**』鍵。 出現 〝監控設定〞對話框。

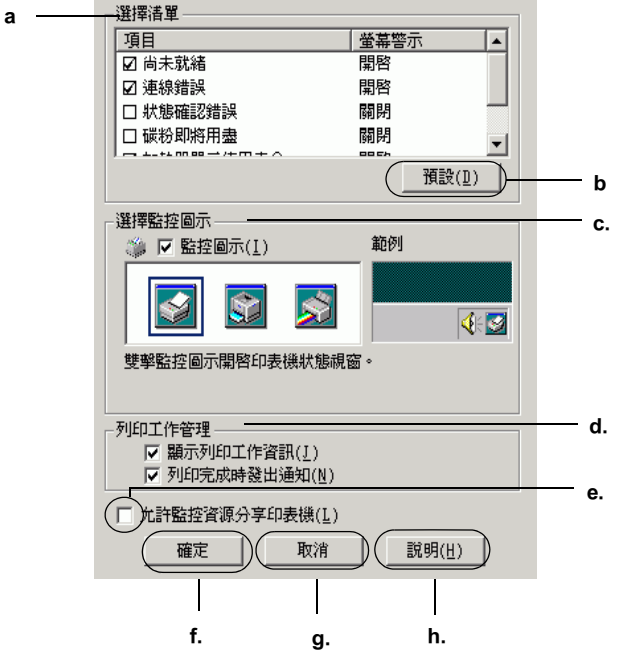

在此對話框中會出現下列設定及按鍵。

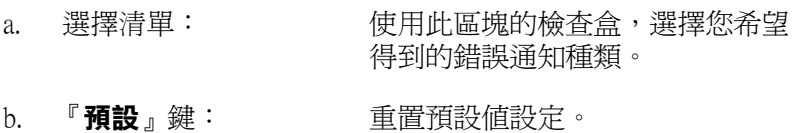
c. 選擇監控圖示: 若需使用此監控圖示,點選 〝**監控 圖示**〞檢查盒,並選擇想要使用的 圖示。 所選擇的監控圖示會出現在 工作列的右邊。 一旦在工作列上有出現監控圖示, 則您可以雙擊此圖示便可開啟 〝EPSON 印表機監控程式 3〞對話 框。 另外,您也可以右在此圖示上 按滑鼠右鍵,並從點選 〝**監控設 定**〞開啟 〝[監控設定〞對話框,或](#page-73-0) [點選您的印表機以開](#page-73-0)啟 〝EPSON 印表機監控程式 3〞對話框。

d. 列印工作管理 勾選 〝**顯示列印資訊**〞檢查盒,即 可在 〝EPSON 印表機狀態監控 3〞 視窗中顯示 〝列印工作資訊〞選 單。

#### 附註:

此選單只有在第 74 頁 〝支援列印工 作管理功能的連線〞中所說明的情況 下才能使用。

勾選 〝**列印完成時發出通知**〞檢查 盒,則當列印工作完成時將會顯示 通知訊息。

- e. 〝**允許監控資源分享印表** 點選此檢查盒可透過其他電腦監控 **機**〞檢查盒: 資源分享印表機。
- f. 『**確定**』鍵: 儲存新的變更。
- g. 『**取消**』鍵: 取消任何變更。
- h. 『**說明**』鍵: 開啟 〝監控設定〞對話框中的線上 輔助說明。

**狀態警告視窗**

此視窗將會顯示錯誤類型並提供可行的解決方法。 一旦問題解決 了,此視窗將會自動關閉。

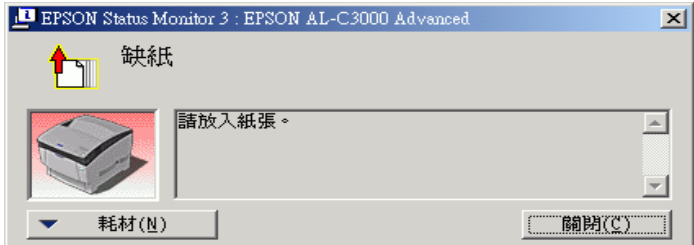

〝狀態警告″視窗將依您於監控設定對話框中所設定的條件開 啟。

若您想要查看有關印表機耗材的資訊,請按下 『**耗材**』鍵。 一旦 按下此鍵,則即使已解決問題,〝狀態警告〞對話框也不會消 失。 若要關閉此對話框,您必須按下 『**關閉**』鍵。

# **列印工作管理的功能**

列印工作管理的功能可以幫助您在 〝EPSON 印表機監控程式 3〞 對話框的 〝列印工作資訊〞選單中得到列印工作的訊息。 您可以 自行設定當列印完成時是否需有提示訊息顯示的畫面。

## <span id="page-73-0"></span>**支援列印工作管理功能的連線**

必須要設定以下的連線才可使用列印工作管理的功能:

#### 伺服器與用戶端環境:

❏ 使用 Windows 2000、Server 2003 或 NT 4.0 主機與 Windows XP、 Me、98、95、2000 或 NT 4.0 用戶端進行 LPR 資源分享連線。

- ❏ 使用 Windows 2000、Server 2003 或 NT 4.0 主機與 Windows XP、 Me、98、95、2000 或 NT 4.0 用戶端進行一般 TCP / IP 資源分 享連線。
- ❏ 使用 Windows 2000、Server 2003 或 NT 4.0 主機與 Windows XP、 Me、98、95、2000 或 NT 4.0 用戶端進行 EpsonNet 列印 TCP / IP 資源分享連線。

只限用戶端環境:

- ❏ ( 在 Windows XP、2000、Server 2003 或 NT 4.0 的環境裡 ) 使用 LPR 連線。
- ❏ ( 在 Windows XP、2000 或 Server 2003 的環境裡 ) 使用一般 TCP / IP 連線。
- ❏ ( 在 Windows XP、Me、98、95、2000、Server 2003 或 NT 4.0 的 環境裡 ) 使用 EpsonNet 列印 TCP / IP 連線。

#### 附註:

請不要在以下的情況使用此功能:

- ❏ 當使用選購的乙太網路界面卡不支援印列工作管理功能時。
- ❏ 請注意若在用戶端所登錄的使用者帳號與被使用在連接伺服 器的使用者帳號不同時,將無法使用 〝列印工作管理〞功 能。
- ❏ 當以作業系統為 Windows XP 的電腦作為列印伺服器時。

#### 刪除列印工作時請注意:

當使用以下的連接方式,您無法使用 EPSON 印表機監控程式 3 删 除暫存在 Window Me、98 或 95 的用戶端的列印工作。

- ❏ ( 在 Windows XP、2000、Server 2003 或 NT 4.0 的資源分享環境 裡 ) 使用 LPR 連線。
- ❏ ( 在 Windows XP、2000、Server 2003 或 NT 4.0 的資源分享環境 裡 ) 使用一般 TCP / IP 連線。

❏ ( 在 Windows XP、2000、Server 2003 或 NT 4.0 的資源分享環境 裡 ) 使用 EpsonNet 列印 TCP / IP 連線。

# **使用列印工作資訊選單**

若要顯示列印工作資訊選單,請在 〝監控設定〞對話框中,勾選 〝**顯示列印資訊**〞檢查盒 ( 相關詳情請參考第 72 頁 〝更改監控設 定〞) ,然後在 〝EPSON 印表機監控程式 3〞對話框中點選 〝**列 印工作資訊**〞選單。

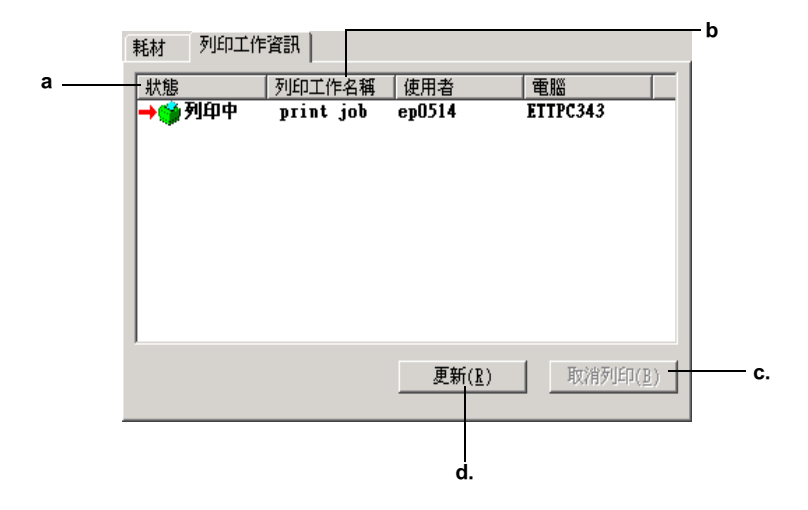

- a. 狀態: 請稍後: 正在等待列印。
	- 列印中: 正在列印中。
	- 完成: 只需顯示已完成的列印工作。
	- 取消: 只顯示已取消的列印工作。
- b. 列印工作名 顯示使用者列印工作的檔案名稱。 其他使用者列印工 稱: 作的檔案將會以 -------- 顯示。
- c. 『**取消列印**』 選擇一項列印工作並按下此鍵,即可取消列印所選擇 鍵: 的工作。
- d. 『**更新**』鍵: 按下此鍵,即可更新此選單的資訊。

#### **可設定列印完成時發出通知。**

勾選 〝**列印完成時發出通知**〞檢查盒,則可使用列印完成時通知 的功能。

開啓此功能,則當您完成列印工作時,列印工作完成之後會發出 通知對話框。

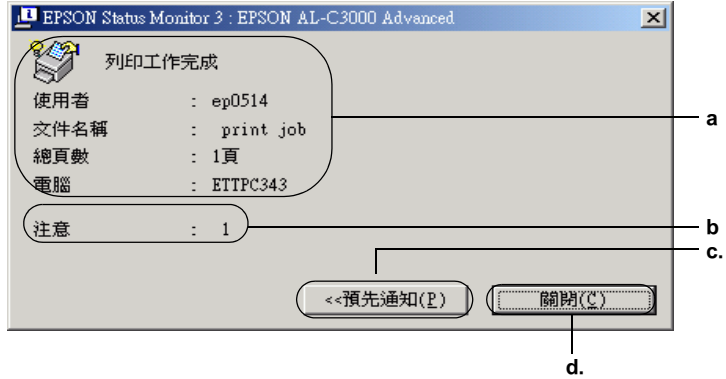

a. 列印完成通知: 顯示完成列印工作的使用者名稱、文 件名稱、紙張數與電腦名稱。

b. 注意: 顯示通知的項目數 ( 包括目前所顯示 的通知 )。

c. 『**預先通知**』鍵: 按下此鈕便會出現 〝預先通知〞對話 框。

d. 『**關閉**』鍵: 按下此鍵可關閉對話框。

//////////////////

當您取消目標列印工作,則 〝列印完成時發出通知〞將不會顯 示。

# **停止監控**

若您不需監控印表機,則可點選印表機驅動程式的 〝工具〞選 單,再點選 〝**監控印表機列印狀態**〞檢查盒清除選項,即可停止 監控印表機列印狀態。

附註:

- ❏ 點選 Windows NT 4.0 文件預設值的〝工具〞選單,或 Windows XP 、2000,或 Server 2003 列印喜好設定的 "工具"選單,可 開啟 〝**監控印表機列印狀態**〞檢查盒。
- ❏ 點選印表機驅動程式的 〝工具〞選單中的 〝**EPSON 印表機 監控程式 3**〞圖示,即可得知目前印表機的狀態。

# **監控印表機設定**

您可以使用 〝監控印表機〞工具,更改 EPSON 印表機監控程式 3 將會監控的印表機種類。當您安裝 EPSON 印表機監控程式 3 時, 也會安裝此工具。 通常不必更改設定。

1. 點選 『**開始**』鍵,指向 〝**程式集**〞,指向 〝**EPSON 印表 機**〞,再點選 〝**監控印表機**〞。

2. 點選檢查盒清除您不想監控印表機型號的選項。

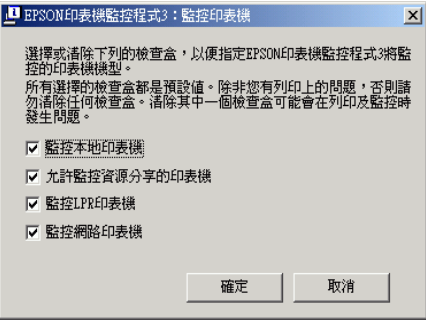

3. 按下 『**確定**』鍵,套用設定。

# **設定 USB 連接埠**

您印表機的 USB 界面遵守微軟 Plug and Play (PnP) USB 規格。

#### 附註:

- ❏ 只有裝有 USB 連接埠,且執行 Windows XP、Me、98、2000 與 Server 2003 的 PC 系統才支援此 USB 界面。
- ❏ 您的電腦必須支援 USB 2.0,才能將 USB 2.0 當作界面使用。
- ❏ 由於 USB 2.0 與 USB 1.1 完全相容,因此亦可以將 USB 1.1 當 作界面使用。
- ❏ USB 2.0 只適用於 Windows XP、2000,或 Server 2003 作業系 統。若您的作業系統是 Windows Me 或 98,請使用 USB 1.1 界 面。
- 1. 開啓印表機驅動程式。
- 2. Windows Me 或 98 的使用者,請點選 〝**詳細資料**〞圖示。 Windows XP 、2000,或 Server 2003 的使用者,請點選 "連接 埠〞圖示。
- 3. Windows Me 或 98 的使用者,請點選 〝**EPUSB1: ( 這台印表 機 ) 列印到下面連接埠**〞下拉式清單中的 USB 連接埠。 Windows XP 、2000、或 Server 2003, 請點選 〝連接埠〞選單 中的 〝**USB001**〞USB 連接埠。

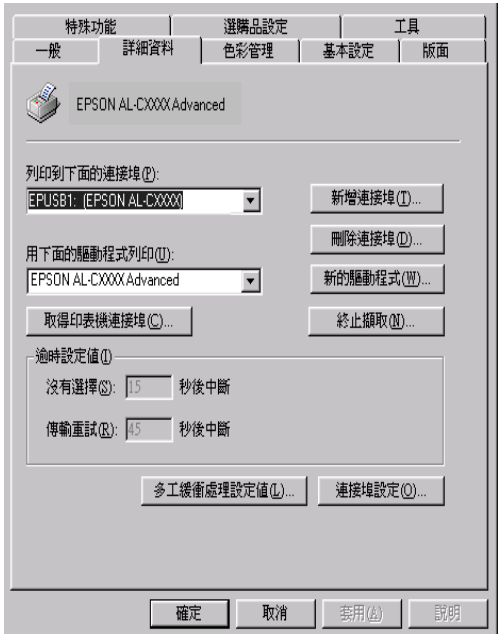

## 附註:

此畫面可能會依您作業系統的版本而有所差異。

4. 按下 『**確定**』鍵,套用設定。

# **取消列印**

列印輸出的品質並不符合您所預期,或是印出亂碼時,請依照下 列的操作步驟,以取消列印。點選工作列的 "印表機"圖示,按 照以下的步驟取消列印。

雙擊工作列上的 "印表機"圖示。點選清單中的列印工作,點選 〝文件〞選單,再按下 『**取消**』鍵。

**PA (KB 3 3 3:40 PM** 

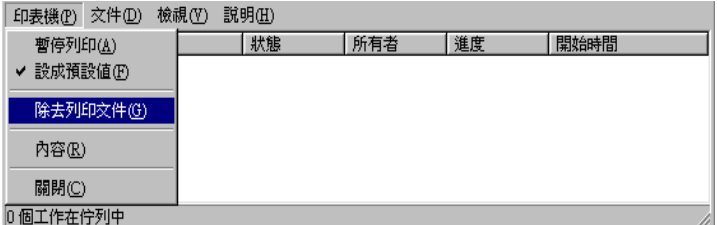

在最後一頁列印出來之後,印表機上的 〝Ready〞( 就緒,綠色 ) 燈號便會亮起。

取消目前的列印工作。

#### 附註:

您也可以從印表機的控制面板上點選『も取消列印』鍵,取消傳 送自電腦的目前列印工作。 但請注意不要取消其他使用者電腦所 傳送的列印工作。

# **移除印表機軟體**

當您重新安裝或更新驅動程式時,請先移除已安裝的印表機驅動 程式。

#### 附註:

從多使用者的 Windows XP、2000、NT 4.0 和 Server 2003 環境移除 EPSON 印表機監控程式 3 時,請移除所有用戶端的監控圖示。 透 過點選 〝監控設定〞對話框,再點選 〝監控圖示〞檢查盒清除 選項即可移除圖示。

# <span id="page-81-0"></span>**移除印表機驅動程式**

- 1. 結束所有的應用程式。
- 2. 請點選 『**開始**』鍵,指向 〝**設定**〞,並點選 〝**控制台**〞。 Windows XP 或 Server 2003 的使用者,請點選『**開始**』,再點 選 〝**控制台**〞。
- 3. 雙擊 〝**新增 / 移除程式**〞圖示。 Windows XP 或 Server 2003 的使用者,請點選 〝**新增 / 移除程 式**〞。

4. 選擇 〝**EPSON 列印軟體**〞,再按下 『**新增 / 移除**』。 Windows XP、2000 或 Server 2003 的使用者,請選擇〝**EPSON 列印軟體**〞,再按下 『**新增 / 移除**』。

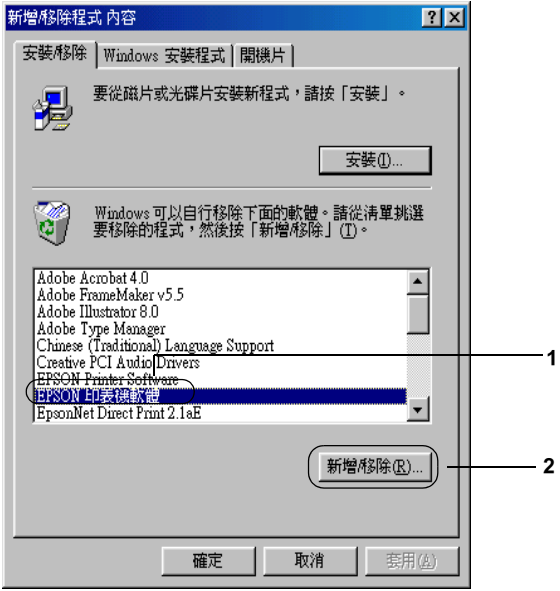

5. 點選 〝**印表機型號**〞圖示,再選擇這台印表機的圖示。

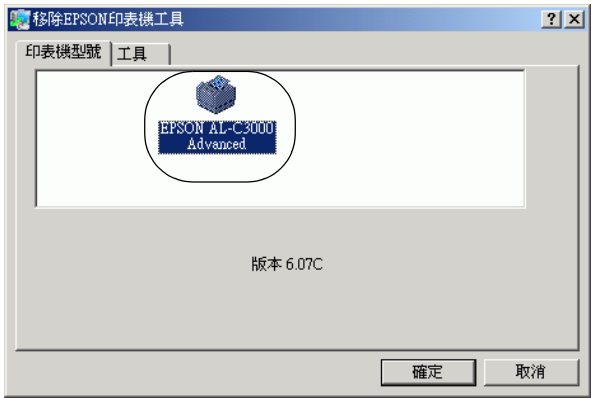

6. 點選 〝**工具**〞圖示,並確認你已點選想移除印表機軟體的檢 查盒。

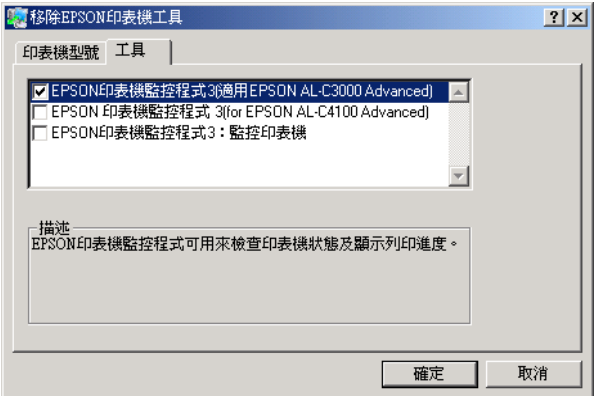

# 附註: 若您只要移除 EPSON 印表機監控程式 3 時,請只要點選 〝**EPSON 印表機監控程式 3**〞檢查盒。

7. 按下 『**確定**』鍵移除。

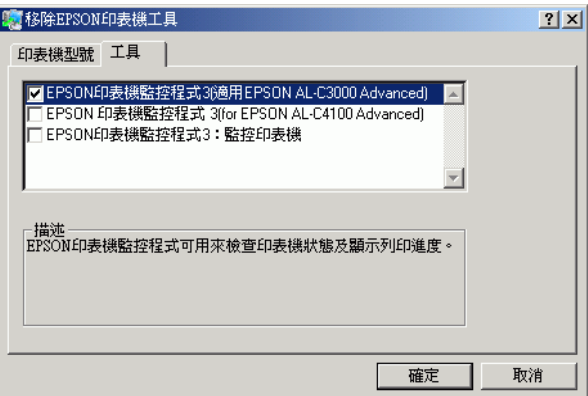

### 附註:

你只可以移除 EPSON 印表機監控程式 3 的監控印表機工具。 當移除此工具後,您無法從其它印表機的 EPSON 印表機監控 程式 3 工具中更改監控印表機的設定。

8. 請依照螢幕上的指示操作。

# **移除 USB 裝置驅動程式**

若您使用 USB 界面連接線連接印表機和電腦時,則 USB 裝置驅動 程式也會被安裝。 當您移除印表機驅動程式時,您也需移除 USB 裝置驅動[程式。](#page-81-0)

按照下列的步驟,移除 USB 裝置驅動程式:

# 附註:

- **□** 在移除 USB 裝置驅動程式之前,請先移除印表機驅動程式。
- □ 當您移除 USB 裝置驅動程式後,您無法再使用任何以 USB 界 面連接線所連接的 EPSON 印表機。
- 1. 請依照第 82 頁 〝移除印表機驅動程式〞中的步驟 1 至 3 操 作。

2. 選擇 〝**EPSON USB 印表機裝置**〞,並點選 『**新增 / 移除**』。

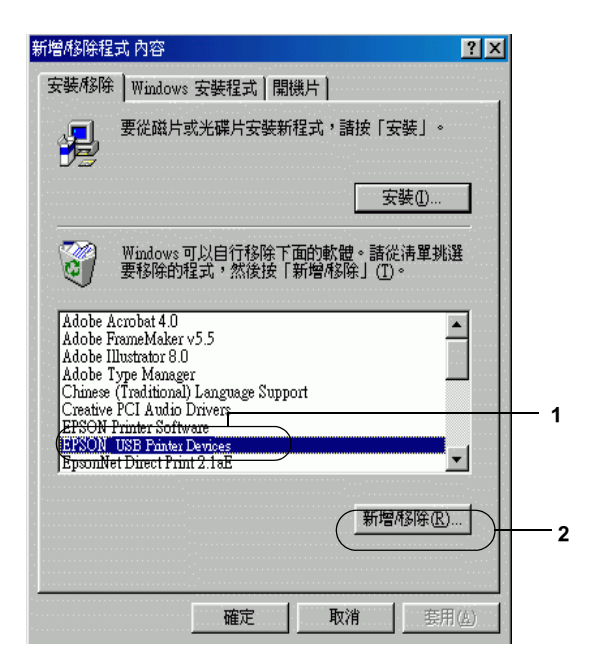

# 附註:

- ❏ 當印表機是以 USB 界面連接線連接至 Windows Me 或 98 作 業系統,才會出現 〝**EPSON USB 印表機裝置**〞。
- ❏ 若 USB 裝置驅動程式安裝不正確,則 〝**EPSON USB 印 表機裝置**〞將不會出現。 請按照以下步驟執行印表機所附 光碟中的 〝Epusbun.exe〞檔案。
	- 1. 將光碟片放入光碟機中。
	- 2. 執行光碟機。
	- 3. 雙擊 〝**Win9x**〞資料夾。
	- 4. 雙擊 〝**Epusbun.exe**〞圖示。
- 3. 請依照螢幕上的指示操作。

# **關於印表機軟體**

印表機軟體包括印表機驅動程式和 EPSON 印表機監控程式 3, 透 過印表機驅動程式可讓您藉由多樣化的設定,從印表機中獲得最 佳的列印結果。 您可從 〝Apple〞選單開啟 EPSON 印表機監控程 式 3。 EPSON 印表機監控程式 3 可讓您檢查印表機的狀態。

# **開啟印表機驅動程式**

使用印表機驅動程式來操作印表機及變更設定。 印表機驅動程式 可讓您輕鬆地變更所有列印設定,包括紙張來源、紙張大小和列 印方向。

#### **Mac OS 9.x**

若要開啓印表機驅動程式,請先開啓適當對話框,從 Naple" 選單選擇 〝**選擇週邊**〞後,接著按下您的印表機圖示。

#### **Mac OS X**

若要開啓印表機驅動程式,請至 **〝列印中心**〞淮行印表機註冊, 在任何應用軟體中點選 〝檔案〞選單中的 〝**列印**〞,然後選擇您 的印表機。

# **開啟對話框**

- ❏ 若要開啟 〝紙張設定〞對話框,請從任一個應用軟體的 〝檔 案〞選單上點選 〝**頁面設定**〞。
- ❏ 若要開啟 〝基本設定〞對話框,請從任一個應用軟體的 〝檔 案〞選單上點選 〝**列印**〞。

❏ 若要開啟 〝版面〞對話框,請在 〝基本設定〞對話框中按下 ||圃 版面圖示。

/////////////////

印表機驅動程式的線上說明,提供印表機驅動程式設定的詳細資 料。

**更改印表機的設定**

# **更改列印品質的設定值**

您可透過印表機驅動程式改變列印品質。 在這一台印表機的驅動 程式中,提供您一些預設的列印設定值清單,可以讓您隨意套 用,也可以根據個人需求量身訂製特殊的列印設定值。

## **使用自動設定選擇列印品質**

您可以依據您對速度或內容的需求,來調整列印成品的列印品 質。有兩種不同品質等級,分為 300 dpi 和 600 dpi 的設定値。 600 dpi 可以提供更高品質、更細膩的列印效果,但將需要更多的記憶 體,且會降低列印的速度。

在 〝基本設定〞對話框中選擇 〝**自動**〞時,印表機驅動程式將 會依據您所挑選的顏色設定,自動調配其他所有的列印詳細設 定。 您唯一必須改變的是 〝色彩〞與 〝解析度〞的設定。 在大部 分的應用軟體裡,您可以改變如紙張大小或列印方向的其他設 定。

#### /////////////////

印表機驅動程式的線上說明,提供印表機驅動程式設定的詳細資 料。

1. 開啟 〝基本設定〞對話框。

2. 在 〝列印品質〞選單上按下 〝**自動**〞,然後,藉著使用調整 桿在 〝**快速**〞(300 dpi) 或 〝**高品質**〞(600 dpi) 中,選擇您要的 列印解析度。

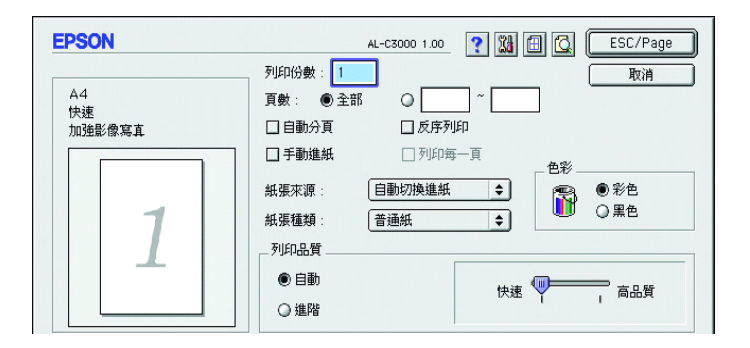

#### 附註:

若列印失敗或發生有關記憶體的錯誤訊息時,請選擇較低的 解析度,使列印可以繼續進行。

#### **Mac OS X 使用者**

- 1. 請您開啟 〝列印〞對話框。
- 2. 從下拉式清單中點選 〝**印表機設定**〞,接著選擇 〝**基本設 定**〞選單。
- 3. 按下 〝**自動**〞後,再從 〝解析度〞下拉式清單中選擇所要的 解析度。

## **套用印表機的預設值的設定**

印表機的預設值設定可讓特殊列印成品 ( 如簡報文件, 或是由數 位相機或攝影機製成的圖像 ) 的效果達到最佳化。

請按照以下的步驟使用預設設定。

- 1. 開啟 〝基本設定〞對話框。
- 2. 點選 〝**進階**〞。 您可以在 〝**自動**〞右邊的清單中,選擇預設 的設定值。

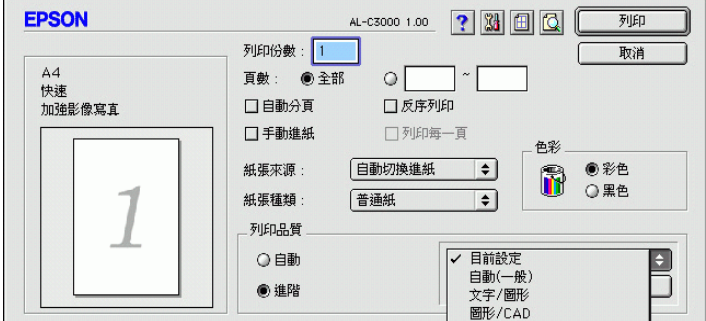

3. 依照您想要列印的文件或影像種類,從清單中選出最合適的 設定。

#### Mac OS X 使用者

- 1. 開啟 〝列印〞對話框。
- 2. 從下拉式清單中點選 〝**印表機設定**〞,接著選擇 〝**基本設 定**〞選單。
- 3. 點選 〝**進階**〞。 您可以在 〝**自動**〞右邊的清單中,選擇預設 的設定值。

4. 依照您想要列印的文件或影像種類,從清單中選出最合適的 設定。

當您選擇一個預設值的設定後,其他的設定會自動完成,例如列 印模式、解析度、列印尺寸與色彩管理。 在 〝列印〞對話框 (Mac OS X) 的 〝摘要〞下拉式清單中,或是 〝基本設定〞對話框 (Mac OS 9) 左方的 〝目前設定〞清單中,將會顯示變更的設定值。

此印表機驅動程式提供以下的預設值設定:

## **自動 ( 標準 )**

適合例行列印,尤其是相片。

#### **文字 / 圖形**

適合包括文字與圖表的列印文件,如簡報資料。

#### **圖形 / CAD**

適合列印圖形與圖表。

#### **影像**

適合列印相片。

#### **影像加強 4**

適合列印用攝影機或用數位相機、掃描器所擷取的影像。 EPSON 影像加強 4 會自動調整原始圖像的對比、彩度及亮度,以製作出 色彩更清晰與更逼真的列印成品。 此設定不會影響您原始的影像 資料。

## /////////////////

在 Mac OS X 下無法使用此項功能。

#### **ColorSync**

這個功能會依據您工具的顏色而自動的調整列印成品的顏色。

#### **自動 ( 高品質 )**

適合需要高品質列印效果的例行列印。

#### **進階文字 / 圖形**

適合需列印高品質且含有文字和圖形的簡報資料時使用。

#### **進階圖形 / CAD**

適合列印高品質的圖形、圖表和相片。

#### **進階影像**

適合列印高品質的掃描相片與數位圖像。

## **自訂列印的設定值**

讓您不需要再以手動方式進行列印設定。不過,若是您對列印成 品有更多的要求、想要進行最詳細的設定,或只是想試試手動設 定,本印表機還是提供您自訂列印設定的服務。

請按照以下的步驟來自訂您的列印設定。

1. 開啟 〝基本設定〞對話框。

2. 點選 〝**進階**〞,然後點選 〝**細項設定**〞。 出現下列的對話框。

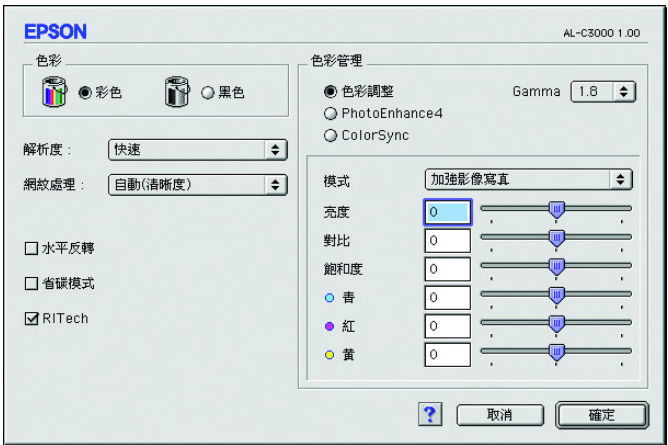

- 3. 請在 〝色彩〞設定中選擇 〝**彩色**〞或是 〝**黑色**〞。
- 4. 依照您想要使用的列印解析度,選擇 〝**快速**〞(300 dpi) 或 〝**高品質**〞(600 dpi)。

#### 附註:

執行其他的設定時,按 ? 鍵可獲得各項設定的詳細資料。

5. 按下 『**確定**』鍵,套用設定值,回到 〝基本設定〞對話框。

#### **儲存自訂的設定值**

若要儲存使用者自訂值,請選擇 〝**進階**〞,接著在 〝基本設定〞 對話框中按下 『**儲存設定**』鍵。 出現 〝使用者自訂〞對話框。

請在 〝名稱〞欄位中鍵入使用者自訂值的名稱,再按下 『**儲存**』 鍵。 您所做的設定將會出現在 〝基本設定〞對話框中的 〝**自動**〞 檢查盒的右方清單中。

#### 附註:

❏ 自訂設定的名稱不可使用預設值設定的名稱。

- ❏ 要刪除自訂設定,請點選 〝**進階**〞,並按下 〝基本設定〞對 話框中的 『**儲存設定**』鍵,在 〝使用者設定〞對話框中選擇 要刪除的設定後,然後按下 『**刪除**』鍵。
- □ 您無法删除預設値設定。

當您在 〝基本設定〞對話框的 〝進階設定〞清單中選擇其中一 個自訂設定時,若您再到 〝進階設定〞對話框中變更設定的話, 則您在清單中所選擇的設定會變成使用者自訂值。 不過之前已選 的使用者自訂值不會受到這個變更的影響。 若要回復您的使用者 自訂值,只需再從現有的設定清單中選擇即可。

#### Mac OS X 使用者

請依照下列步驟儲存您的使用者自訂值。

Mac OS 10.1.x 的使用者,請在 〝儲存使用者自訂〞中儲存您的使 用者自訂值。 您的設定將被儲存為 〝**自訂**〞,並顯示於 〝預設〞 下拉式清單中。 您也可以只儲存一組使用者自訂值。

Mac OS 10.2.x 或 10.3 的使用者,請在 〝儲存使用者自訂〞中儲存 您的使用者自訂值。 請在 〝名稱〞欄位中輸入您的使用者自訂值 名稱。 您的設定以該名稱儲存,並顯示於 〝預設〞下拉式清單 中。

#### *附註:* 〝**使用者自訂**〞選項為 Mac OS X 的標準功能。

**縮放版面**

在 〝版面〞對話框中的 〝**印至一頁**〞功能,可讓您在列印時放 大或縮小文件比例,以符合所指定的紙張大小。

#### 附註:

- ❏ 在 Mac OS X 下無法使用此項功能。
- □ 根據 "紙張設定"對話框中所選擇的紙張大小,將自動調整 放大或縮小的比例。
- ❏ 在 〝紙張設定〞中所選擇的更改或縮小比例無效。
- 1. 按下 〝基本設定〞對話框中的 版面圖示。 出現 〝版面〞 對話框。
- 2. 點選 〝**印至一頁**〞檢查盒,再從 〝實際列印的紙張大小〞下 拉式清單中選擇您所需的紙張大小。 則列印出的頁面將會符 合您所選擇的紙張大小。

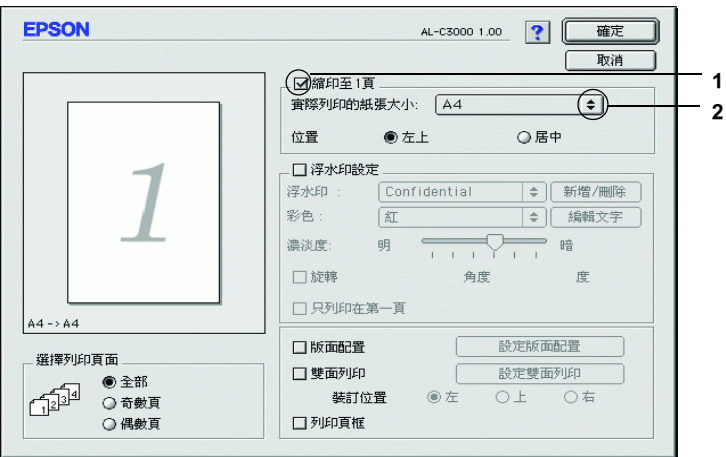

3. 接著按下 『**確定**』鍵,套用設定。

**更改版面配置**

您可在同一張紙上列印二合一或四合一及指定排列方式,自動調 整每個頁面以符合指定的紙張大小。 您也可以選擇列印頁框。

- 1. 按下 〝基本設定〞對話框中的 版面圖示。 出現 〝版面〞 對話框。
- 2. 勾選 〝**版面配置**〞檢查盒,然後按下 『**設定版面配置**』鍵。 出現 〝設定版面配置〞對話框。

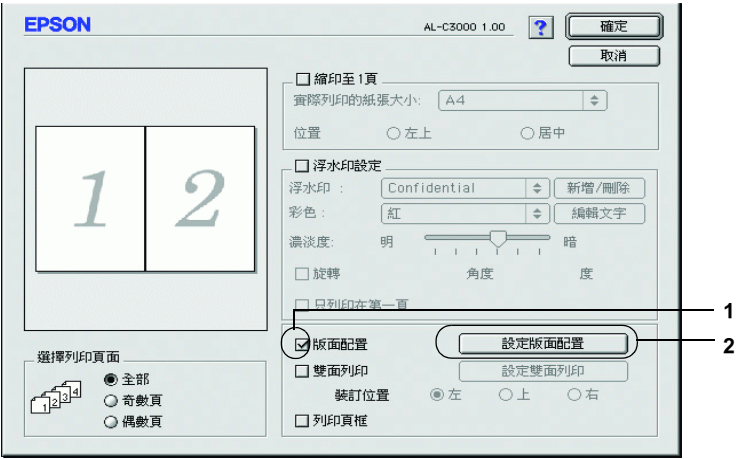

3. 選擇您想要在一張紙上列印的頁數。

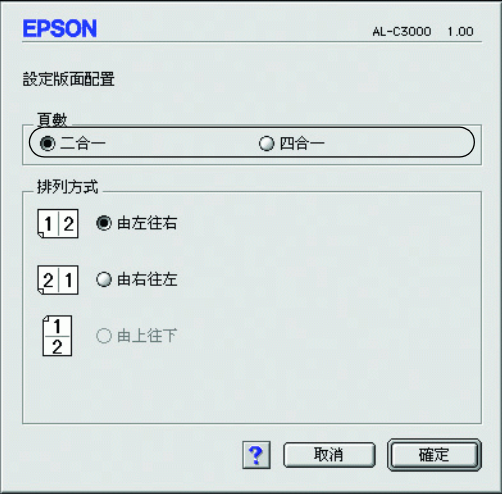

4. 選擇列印頁面的排列方式。

#### 附註:

可選擇的頁面排列方式,會根據上面所選擇的頁數和列印方 向而異。

- 5. 按下 『**確定**』鍵,套用設定值,回到 〝版面〞對話框。
- 6. 當您想要在文件上列印頁框時,請勾選 〝版面〞對話框中的 〝**列印頁框**〞檢查盒。
- 7. 接著按下 〝**確定**』鍵,套用設定。

## Mac OS X 使用者

- 1. 請您開啟 〝列印〞對話框。
- 2. 從下拉式清單中選擇 〝**版面**〞。
- 3. 從下拉式清單中選擇您想要在一張紙上列印的頁數。
- 4. 按下 『**列印**』,便可開始列印。

附註: 〝**版面**〞選項為 Mac OS X 的標準功能。

# **使用浮水印**

請依照下列的步驟,在文件中使用浮水印。 您可在 〝版面〞對話 框中選擇預設值設定的浮水印,或是您可選擇點陣圖 (PICT) 檔或 文字檔做為自訂的浮水印。〝版面〞對話框提供許多浮水印的細 項設定。 例如您可以選擇浮水印的大小、濃淡度與位置。

## 附註:

在 Mac OS X 下無法使用此項功能。

1. 按下 〝基本設定〞對話框中的 版面圖示。 出現 〝版面〞 對話框。

2. 勾選 〝**設定浮水印**〞檢查盒,再從 〝浮水印〞下拉式清單中 選擇一個浮水印。

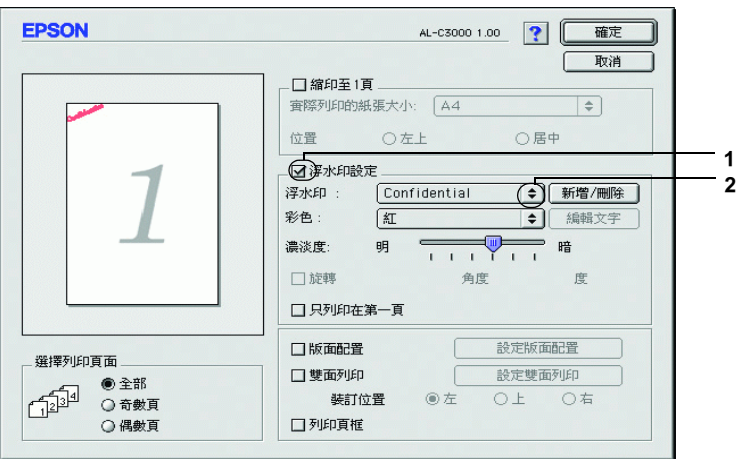

- 3. 您可以在預覽視窗中,將浮水印的影像拖曳到您想要列印的 頁面位置上。 也可以拖曳浮水印的控點,重新設定浮水印的 大小。
- 4. 請使用 〝濃淡度〞調整桿調整浮水印影像的濃淡度。
- 5. 若要改變自訂的文字浮水印的角度,您可以在 "角度"檢查 盒中輸入旋轉的度數。 或是選取 〝**旋轉**〞檢查盒後,再用預 覽視窗中的指標旋轉浮水印的角度。
- 6. 接著按下 『**確定**』鍵,套用設定。

## **新增浮水印**

您可以依照下列步驟新增文字或點陣圖的浮水印。

# **建立文字的浮水印**

- 1. 按下 〝基本設定〞對話框中的 版面圖示。 出現 〝版面〞 對話框。
- 2. 勾選 〝**設定浮水印**〞檢查盒,並按下 『**新增 / 刪除**』鍵。 出 現 〝自訂浮水印〞對話框。

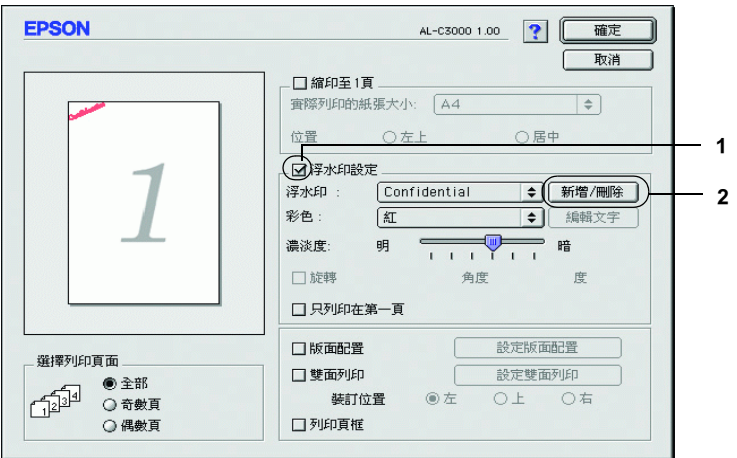

3. 在 〝自訂浮水印〞對話框中按下 『**加入文字**』鍵。

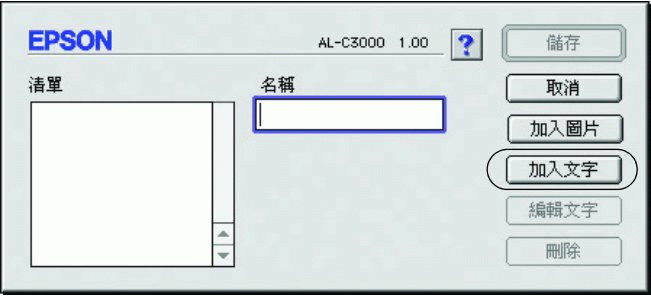

4. 在 〝文字〞檢查盒中輸入浮水印文字,選取 〝字型〞和 〝樣式〞,再按下 〝文字浮水印〞對話框中的 『**確定**』鍵。

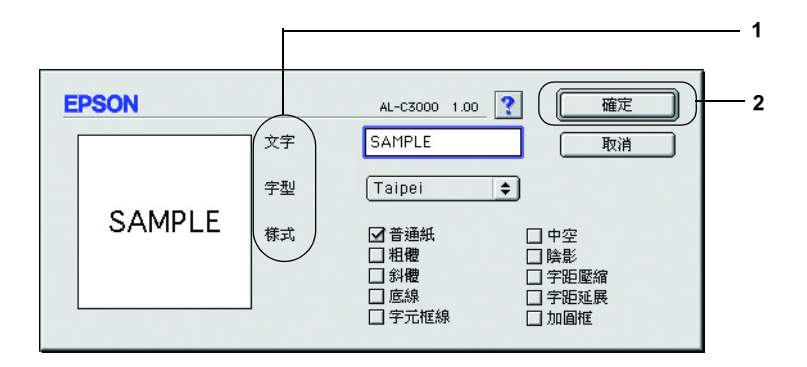

5. 在 〝名稱〞欄位中輸入檔案的名稱,再按下 『**儲存**』鍵。

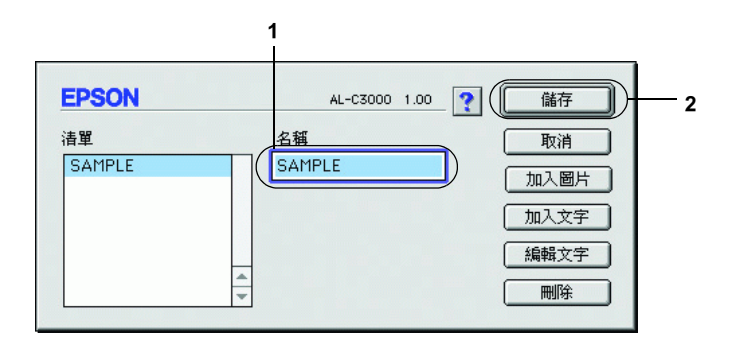

## *附註:*

- □ 要編輯儲存的文字浮水印,請從 "清單"方塊中選擇, 然後按下 『**編輯文字**』鍵。 編輯後,請確實按下 『**確 定**』鍵關閉對話框。
- □ 若要移除已儲存的文字浮水印,請從 "清單"方塊中選 擇,再按下 『**刪除**』。 移除後,請確實按下 『**儲存**』鍵 關閉對話框。

6. 在 〝版面〞對話框中,從 〝浮水印〞下拉式清單中選取儲存 的自訂浮水印,再按下 『**確定**』鍵。

## **建立點陣圖形的浮水印**

建立自訂浮水印前,先要準備好一個點陣圖 (PICT) 檔案。

- 1. 按下 "基本設定"對話框中的 圖 版面圖示。出現 "版面" 對話框。
- 2. 勾選 〝**設定浮水印**〞檢查盒,再按下 『**新增 / 刪除**』鍵。 出 現 〝自訂浮水印〞對話框。

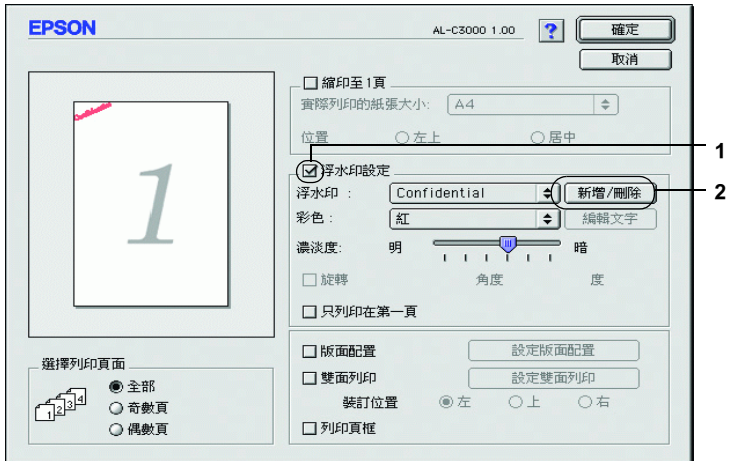

3. 在 〝自訂浮水印〞對話框中按下 『**加入圖片**』鍵。

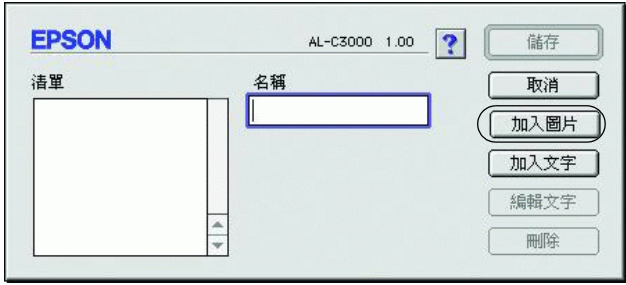

4. 選擇圖片檔後並按下 『**打開**』。

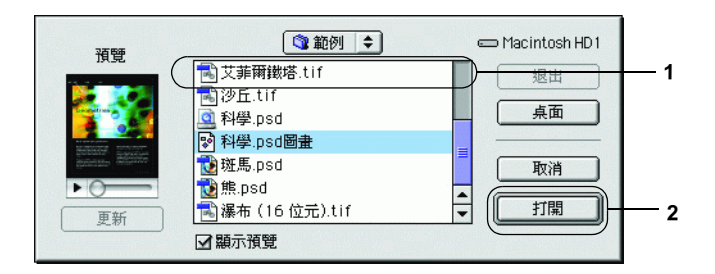

5. 在 〝名稱〞欄位中輸入檔案的名稱,再按下 『**儲存**』鍵。

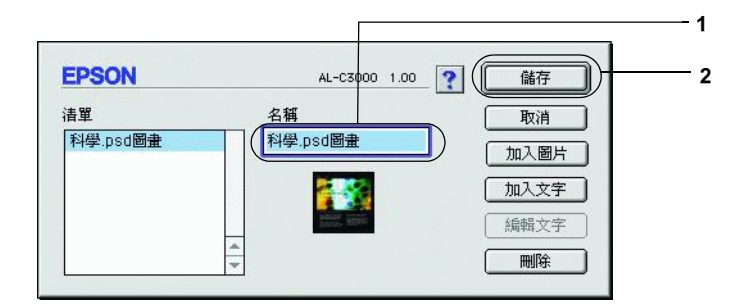

#### 附註:

若要移除已儲存的浮水印,請從 〝清單〞方塊中選擇,再按 下 『**刪除**』鍵。 移除後,請確實按下 『**儲存**』鍵關閉對話 框。

6. 在 〝版面〞對話框中,從 〝浮水印〞下拉式清單中選取儲存 的自訂浮水印,再按下 『**確定**』鍵。

# **使用雙面列印單元列印**

雙面列印可以將資料列印在紙張的正反兩面。 當您使用裝訂列印 時,您可按照所需的排列方式設定裝訂邊界。

身為 ENERGY STAR® 的合作夥伴,Epson 建議使用雙面列印的功 能。相關詳細的 ENERGY STAR®計畫資訊,請參閱 ENERGY  $STAR^{\circledR}$ 。

- 1. 按下 〝基本設定〞對話框中的 版面圖示。 出現 〝版面〞 對話框。
- 2. 點選 〝**雙面**〞檢查盒。
- 3. 選擇 〝**左**〞、〝**上**〞或 〝**右**〞的裝訂位置。
- 4. 按下 『**設定雙面列印**』鍵,開啟 〝設定雙面列印〞對話框。

5. 指定紙張正面和背面的裝訂邊界。

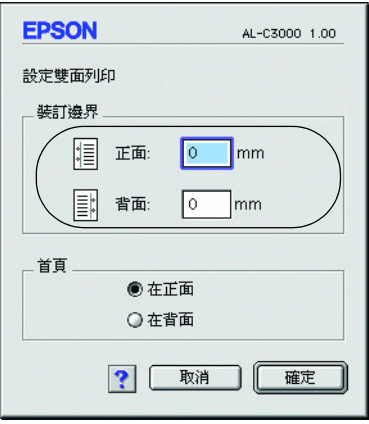

6. 選擇紙張的背面或正面做為列印的首頁。

7. 按下 『**確定**』鍵,套用設定值,回到 〝版面〞對話框。

## Mac OS X 使用者

1. 開啟 〝列印〞對話框。

2. 從下拉式清單中選擇 〝**設定雙面列印**〞。

3. 勾選 〝**設定雙面列印**〞檢查盒。

- 4. 選擇 〝**左**〞、〝**上**〞或 〝**右**〞的裝訂位置。
- 5. 指定紙張正面和背面的裝訂邊界。

6. 選擇是要以紙張的背面或正面做為列印的首頁。

7. 按下 『**列印**』,便可開始列印。

# **更改進階設定值**

在 〝進階設定〞對話框中,您可以做更多的設定,如頁面保護 等。若要開啓這個對話框,請在"基本設定"對話框中按下圖 的進階設定圖示。

Mac OS X 的使用者,開啓 〝進階設定〞對話框。

a. 邊界設定: 可用來調整紙張正面和背面的列 印位置 ( 每次調整量為 1 mm)。

- b. 〝**忽略紙張大小**〞檢查 盒: 勾選這個檢查盒後,印表機列印 資料時將會忽略紙張的大小。
- c. 〝**不列印空白頁**〞檢查 盒: 勾選這個檢查盒後,印表機將不 會列印空白頁。

附註: 在 Mac OS X 下無法使用此項功能。

d. 〝**自動切換灰階模式**〞檢 查盒: 勾選這個檢查盒後,印表機驅動 程式會分析您的列印文件,若文 件是黑白色系的,系統會自動轉 換成灰階模式。

> 附註: 在 Mac OS X 下無法使用此項功能。

e. 〝**調整線的粗細**〞檢查 盒:

調整列印線條的粗細。

# 附註:

在 Mac OS X 下無法使用此項功能。

〝**自動繼續**〞檢查盒: 勾選這個檢查盒後,印表機將忽 略紙張大小和記憶體不足的錯誤, 繼續列印文件。

〝**避免頁面錯誤**〞檢查 盒: 勾選此檢查盒後,則可避免列印 需要大量記憶體的資料,例如有 許多複雜字體或圖形的文件時, 發生的印表機過度負載錯誤。 若 同時執行太多指令多少會減慢列 印的速度。

f. 『**預設值**』鍵: Mac OS 9 的使用者,按下此鍵便可 將 〝暫存多工緩衝處理資料夾〞 中的設定回復為初始值。

> Mac OS X 的使用者,按下此鍵便 可將設定暫存路徑回復為初始值。

g. 『**選擇**』鍵: 選擇多工緩衝檔案的儲存資料夾。

#### 附註:

在 Mac OS X 下無法使用此項功能。

- h. 『**取消**』鍵: 按下此鍵可結束對話框或印表機 驅動程式,而不儲存任何設定。
- i. 『**確定**』鍵: 點選此鍵以儲存設定,並退出對 話框或印表機驅動程式。 這個設 定將持續生效,直到您更改設定 值,並按下 〝確定〞鍵為止。

#### 附註:

在 Mac OS X 下無法使用此項功能。

# **使用 EPSON 印表機監控程式 3 監控印表機**

EPSON 印表機監控程式 3 可監控印表機,並提供有關印表機目前 狀態的資訊。

# **使用 EPSON 印表機監控程式 3**

您可從 〝Apple〞選單中選擇 EPSON 印表機監控程式 3 的替身, 以開啟 EPSON 印表機監控程式 3。

## 附註:

- □ 在 "選擇週邊"中必須選擇適合的印表機連接埠,如此當開 啟 EPSON 印表機監控程式 3 時,才可以從選擇的印表機驅動 程式中得到需要的資料。 若印表機連接埠不正確,則將會出 現錯誤訊息。
- ❏ 若您在多工緩衝檔案正進行背景列印時,在 〝選擇週邊〞中 變更印表機驅動程式,則會導致輸出至印表機的工作中斷。
- □ 只有當 "選擇週邊" 獲得一般狀態時,狀態視窗中會出現印 表機和耗材的資訊。
### Mac OS X 使用者

- 1. 點選應用軟體 〝檔案〞選單中的 『**列印**』鍵。 出現 〝列印〞 對話框。
- 2. 在顯示列印份數與頁數的清單上選擇 〝**工具**〞。
- 3. 點選 EPSON 印表機監控程式 3 的圖示。

## **取得印表機狀態的詳細資料**

使用 NBPSON 印表機監控程式 3″對話框,您可以監控印表機狀 態及取得有關耗材的資訊。

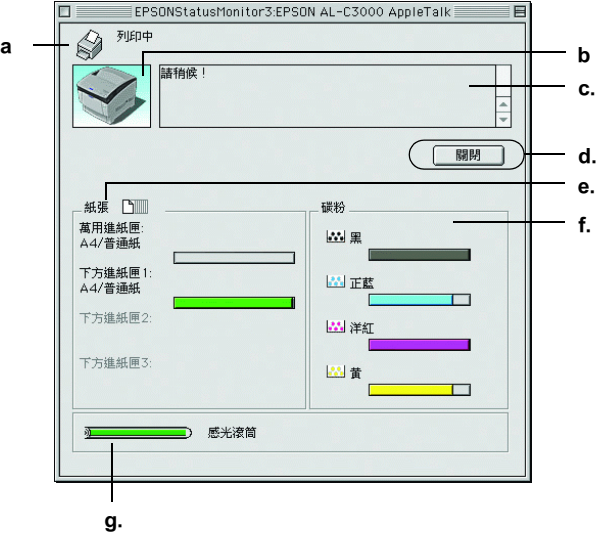

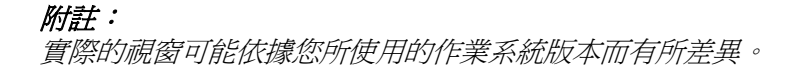

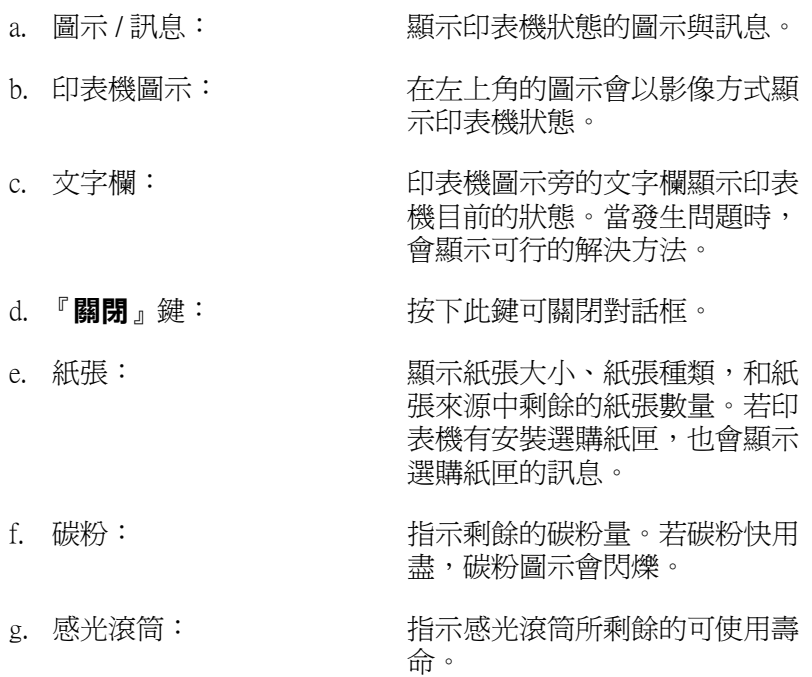

**更改監控設定**

若要進行特定的監控設定,請從 〝檔案〞選單中選取 〝**監控設 定**〞。 出現 〝監控設定〞對話框。

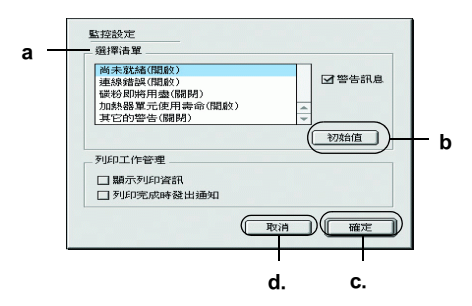

對話框中的設定值與按鍵如下表:

a. 選擇清單: 選擇您希望得到的錯誤通知種類。

附註: 關於耗材的錯誤通知,可選擇 〝**一天 一次**〞。

**一天一次**: 如有錯誤通知,一天通報一 次,直到錯誤解決為止。

b. 『**預設值**』鍵: 恢復印表機的預設值。

c. 『**確定**』鍵: 儲存新的變更。

『儲存』鍵: 儲存新的變更並關閉對話框。

附註: 這個功能只在 Mac OS X 下才可使用。

d. 『**取消**』鍵: 取消變更。

**在 Macintosh 下使用印表機軟體** *111*

# **狀態警告視窗**

此視窗將會顯示錯誤類型並提供可行的解決方法。 一旦問題解決 了,此視窗將會自動關閉。

此視窗是否會自動開啟,視您在 〝監控設定〞對話框中所設定的 條件而定。

若您想看到印表機耗材的資訊,請按下『**顯示細節**』,Mac OS X 的使用者,則請按下 ▶ 鍵。若您按下此鍵,即使在解決問題之 後, 米熊警告"對話框也不會關閉。 若要關閉視窗, 請按下 『**關閉**』鍵。

## **使用列印工作管理功能**

您可從 〝EPSON 印表機監控程式 3〞對話框中的 〝列印工作資 訊〞選單取得列印工作的資訊。

若要顯示 〝列印工作資訊〞選單,請在 〝監控設定〞對話框中 選取 〝**顯示列印工作資訊**〞檢查盒。 接著按 〝EPSON 印表機監 控程式 3〞對話框中的 〝**列印工作資訊**〞選單。

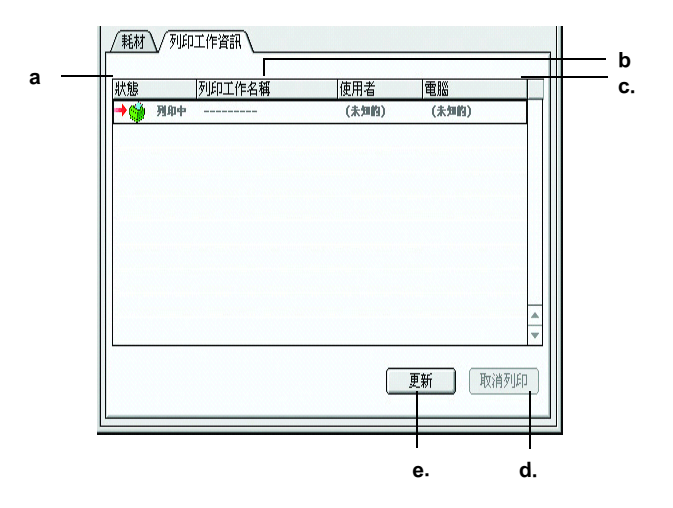

此畫面取自 Mac OS X 作業系統。

- a. 狀態: 請稍候: 正在等待列印。
	- 列印中: 正在列印目前的工作。
	- 完成: 表示已完成列印工作。
	- 取消: 表示已取消列印工作。
- b. 列印工作名 顯示使用者列印工作的檔案名稱。 其他使用者列印 稱: 工作的檔案將會以 -------- 顯示。
- c. 列印工作種 列印工作的種類將會顯示為〝一般〞。 只有在 Mac 類: OS X 下才會顯示 〝列印工作種類 〝。
- d. 『**取消列印**』選擇一項列印工作並按下此鍵,即可取消所選擇 鍵: 的列印工作。
- e. 『**更新**』鍵:按下此鍵,即可更新此選單的資訊。

## **設定 USB 連接埠**

附註:

若您是透過 USB 集線器連接 USB 電纜線至 Macintosh,請確定連接 至此集線器的第一層。 依所使用的集線器而定,USB 界面可能不 是很穩定。 若您遇到這類的設定問題,請直接將 USB 電纜線連接 至電腦的 USB 連接埠。

1. 請點選 〝Apple〞選單中的 〝**選擇週邊**〞。 點選您的印表機圖 示,然後點選印表機所連接的 USB 連接埠。

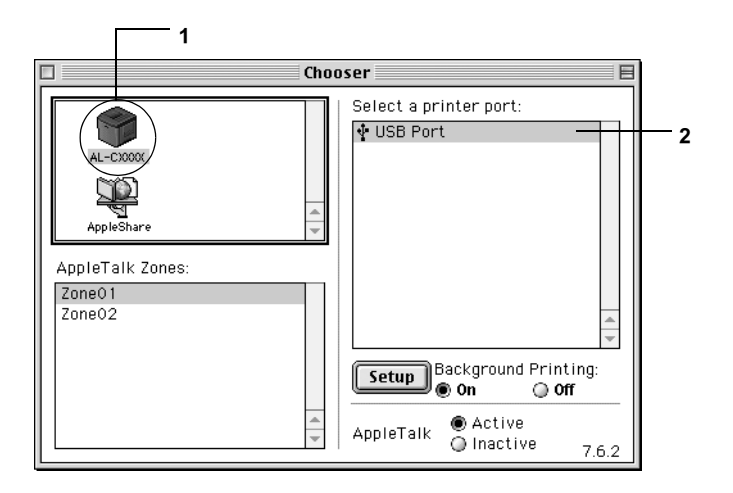

2. 選擇開啟或關閉 〝**背景列印**〞。

### 附註:

- ❏ 必須先開啟背景列印,EPSON 印表機監控程式 3 才能管理 列印工作。
- ❏ 當開啟背景列印時,您可以使用 Macintosh 列印其他文 件。
- 3. 關閉 〝選擇週邊〞。

# **取消列印**

列印輸出的品質並不符合您所預期,或是印出亂碼時,請依照下 列的操作步驟,以取消列印。 當個人電腦仍持續進行列印工作 時,請依照下列指示取消列印。

- □ 按下 Command 鍵時, 按下句號鍵 (.), 以取消列印。在列印 時,會根據應用軟體的不同而顯示取消列印的程序。若出現 訊息,請依照其指示操作。
- ❏ 在背景列印期間,請從 〝應用程式〞選單中開啟 EPSON 印表 機監控程式 3。 然後從 EPSON 印表機監控程式 3 中停止列印, 或是在省電模式中刪除檔案。

在最後一頁列印出來之後,印表機上的 〝Ready〞( 就緒,綠色 ) 燈號便會亮起。

#### *附註:*

您也可以從印表機的控制面板上點選『も取消列印』鍵,取消傳 送自電腦的目前列印工作。 但請注意不要取消其他使用者電腦所 傳送的列印工作。

## **移除印表機軟體**

當您重新安裝或更新驅動程式時,請先移除已安裝的印表機驅動 程式。

## **Mac OS 9.X 使用者**

- 1. 請關閉所有應用軟體,並重新啓動電腦。
- 2. 在電腦中插入 EPSON 印表機軟體光碟。
- 3. 雙擊 〝**中文**〞資料夾,接著再於 〝**印表機驅動程式**〞資料夾 中雙擊 〝**磁片 1**〞資料夾。
- 4. 雙擊 〝**安裝**〞圖示。

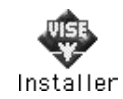

- 5. 按下 『**繼續**』鍵。 出現軟體授權協議書視窗時,請在閱讀後 按下 『**接受**』鍵。
- 6. 從左上方的選單中選取 〝**清除安裝**〞,然後按下 『**清除安 裝**』。
- 7. 接著請依照螢幕上的指示操作。

## **Mac OS X 使用者**

- 1. 請關閉所有應用程式,並重新啟動電腦。
- 2. 在電腦中插入 EPSON 印表機軟體光碟。
- 3. 雙擊桌面上的 〝EPSON〞圖示。
- 4. 雙擊 〝**Mac OS X 軟體**〞資料夾後,再雙擊 〝**印表機驅動程 式**〞資料夾。
- 5. 雙擊您的印表機的圖示。

#### 附註:

若出現 〝認證〞對話框,請輸入 〝**密碼或字串**〞,再按 『**確 定**』鍵。

- 6. 出現軟體授權協議書視窗時,請在閱讀後按下 『**接受**』鍵。
- 7. 從左上方的選單中選取 〝**移除安裝**〞,然後按下 『**移除安 裝**』。
- 8. 接著請依照螢幕上的指示操作。

#### 附註:

若移除印表機軟體後, "列印中心"中仍出現印表機名稱, 請將名稱刪除。 開啟 〝列印中心〞,從 〝列印清單〞中選擇 印表機名稱後,接著按下 『**刪除**』鍵。

## **第5章**

# **在網路上設定印表機**

# **Windows 使用者**

## **資源分享印表機**

此章節將說明如何在標準 Windows 網路上共享印表機。

[將直接連接至電腦的印表機資](#page-117-0)源分享給[網路上的其它電腦。 直接](#page-117-0) 連接至印表機的電腦為印表機伺服器,而其它的電腦為用戶端, 需要取得印表機伺服器的許可才可共享印表機。 用戶端[透過印表](#page-119-0) [機伺服器共享印表機。](#page-119-0)

依照 Windows 作業系統的版本及您在網路上的使用權利,執行印 表機伺服器及用戶端的設定。

#### **[設定印表機伺服器](#page-126-0)**

- □ Windows Me/98/95 的使用者,請參考第 118 百 〝將印表機設爲 [一台資源分享的](#page-127-0)印表機〞。
- ❏ Windows XP/2000/NT 4.0/Server 20[03 的使用者,請參考第 120 頁](#page-131-0) [〝使用其](#page-131-0)他驅動程式〞。

#### **設定用戶端**

- ❏ Windows Me/98/95 的使用者,請參考第 127 頁 〝Windows Me、 98 或 95 使用者〞。
- ❏ Windows XP/2000 的使用者,請參考第 128 頁〝Windows XP 或 2000 的使用者〞。
- ❏ Windows NT 4.0 的使用者,請參考第 132 頁〝Windows NT 4.0 使 用者〞。

#### 附註:

- ❏ 當資源分享印表機時,請務必設定 EPSON 印表機狀態監控 3,如此在印表機伺服器上才可監控資源分享印表機。
- ❏ 當您使用 Windows Me/98/95 作業系統透過資源分享印表機的 方式驅動印表機,雙擊 〝控制台〞內的 〝**網路**〞圖示,確認 系統內已經安裝了 Microsoft 網路環境使用資源分享印表機檔 案。 然後,在伺服器和用戶端也請確定已經安裝了 〝IPX/SPX 相容通訊協定〞或是 〝TCP/IP 通訊協定〞。
- □ 應該在相同的網路系統中,設定印表機伺服器用戶端,且他 們應該事先在相同的網路管理下。
- ❏ 下列章節中所出現的顯示畫面可能會依 Windows 作業系統版 本不同而有所差異。

## <span id="page-117-0"></span>**將印表機設為一台資源分享的印表機**

當印表機伺服器的作業系統為 Windows Me/98/95 時,請依照下列 的步驟設定印表機伺服器:

- 1. 按下 『**開始**』鍵,指向 〝**設定**〞,並點選 〝**控制台**〞。
- 2. 雙擊 〝**網路**〞圖示。
- 3. 按下 〝組態〞選單中的 〝**檔案及列印分享**〞。
- 4. 勾選 〝**別人也可以使用我的印表機**〞檢查盒,然後按下 『**確 定**』鍵。
- 5. 按下 『**確定**』鍵,套用設定。

#### *附註:*

□ 當出現 "請插入光碟片"的訊息視窗時,請將 Windows Me/98/95 光碟片放入電腦的光碟機中。 按下 『**確定**』 鍵 並依照螢幕上的指示說明操作。

□ 當出現提醒您重新啟動雷腦的訊息視窗時,請重新啟動雷 腦並繼續設定。

### **重新啟動電腦後**

- 1. 雙擊控制台中的 〝**印表機**〞圖示。
- 2. 右擊 〝**EPSON AL-C3000 Advanced**〞圖示,然後在出現的 功能表中點選 〝**資源分享**〞。
- 3. 點選 〝**資源分享**〞,並在 〝資源分享名稱〞欄位中鍵入名 稱,並按下 『**確定**』鍵。 若有需要,請輸入 〝說明〞和 〝密 碼〞。

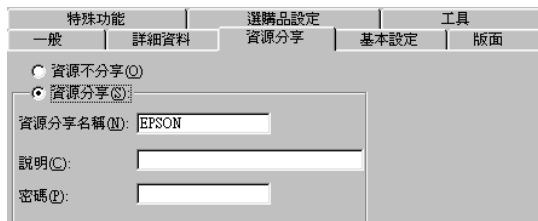

附註:

- ❏ [請勿使用空格或連字號 \(-\) 為資源分享名](#page-126-0)稱,否則可能會 發生錯誤。
- □ 當資源分享印表機時,請務必設定 EPSON 印表機狀態監 [控 3,如此在印表機伺服器上才可](#page-131-0)監控資源分享印表機。 請參考第 72 頁 〝更改監控設定〞。

您必須設定用戶端電腦,如此這些電腦才可以從網路上使用這台 印表機。 請參考下列各項的詳細資料。

- ❏ 第 127 頁 〝Windows Me、98 或 95 使用者〞
- ❏ 第 128 頁 〝Windows XP 或 2000 的使用者〞
- ❏ 第 132 頁 〝Windows NT 4.0 使用者〞

# <span id="page-119-0"></span>**使用其他驅動程式**

當印表機伺服器的作業系統為 Windows 2000、XP、Windows NT 4.0 或 Server 2003,您可以在伺服器中安裝其他驅動程式。 其他驅動 程式為伺服器中的驅動程式,適用於使用不同作業系統的用戶端 電腦。

請依照這些步驟,設定 Windows XP、2000、Windows NT 4.0 或 Server 2003 為印表機伺服器,並安裝其他驅動程式。

### 附註:

- ❏ 您必須以系統管理員的身份登入 Windows XP、2000、NT 4.0 或 Server 2003 的本機。
- ❏ 在印表機伺服器端的作業系統如果是 Windows NT 4.0 時,必須 是使用 Server Pack 4 或是更新版本才可以使用其他驅動程式。
- 1. Windows 2000 或 NT 4.0 的印表機伺服器,按下 『**開始**』鍵, 指向 〝**設定**〞,然後點選 〝**印表機**〞。 Windows XP 或 Server 2003 的印表機伺服器,按下 『**開始**』 鍵,指向 〝**印表機和傳真**〞。 Windows XP 家庭版的使用者, 先指向 〝**控制台**〞,然後點選 〝**印表機和傳真**〞。
- 2. 右擊 〝**EPSON AL-C3000 Advanced**〞圖示,然後在出現的 功能表中點選 〝**共用**〞。

針對 Windows XP 或 Server 2003,如果出現以上這個書面,請 點選 〝**網路安裝精靈**〞或是 〝**如果您瞭解了安全性風險後, 想在不執行精靈的情況下與他人共用印表機,請按這裡**〞。 無論是出現哪一個畫面,請都依照螢幕指示操作。

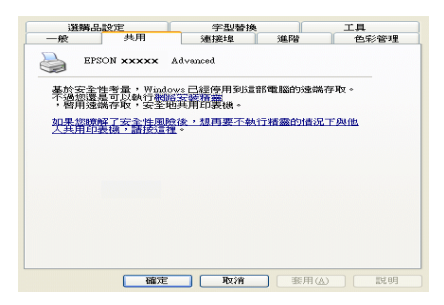

3. Windows 2000 或 NT 4.0 印表機伺服器,請點選〝共用〞,然後 在欄位中鍵入名稱。

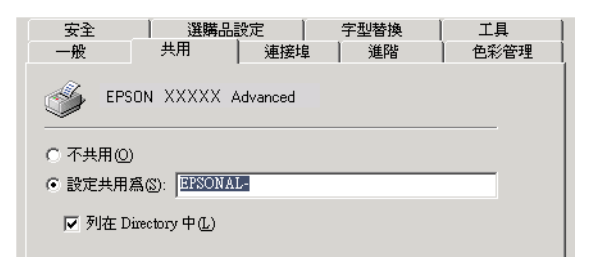

Windows XP 或 Server 2003 印表機伺服器,請點選 〝**共享這個 印表機**〞,然後在 〝共用名稱〞欄位中鍵入名稱。

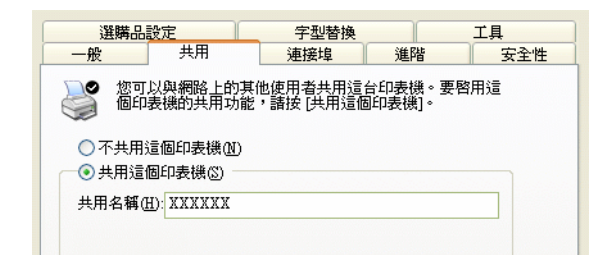

#### 附註:

請勿使用空格或連字號 (-) 為共用名稱,否則可能會發生錯 誤。

4. 選擇其他驅動程式。

#### 附註:

當伺服器和用戶端的電腦使用相同的作業系統,則您不需要 安裝其他驅動程式。 只需要在步驟 3 之後按下 『**確定**』鍵即 可。

在 Windows NT 4.0 印表機伺服器上

點選要被用做用戶端的 Windows 作業系統。 例如,點選 〝**Windows 95**〞,將其他驅動程式安裝至 Windows Me/98/95 用戶端。 然後按下 『**確定**』鍵。

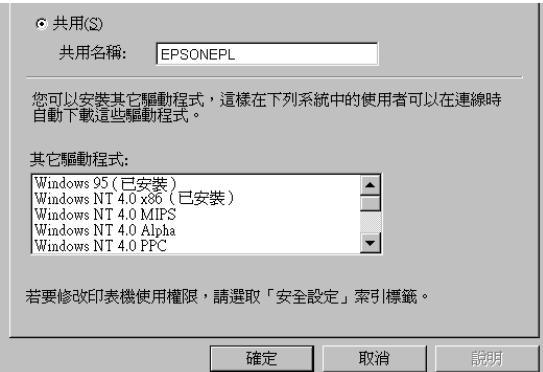

### 附註:

- ❏ 您不需要點選其他驅動程式中的 〝**Windows NT 4.0x86**〞,因為系統已安裝這些驅動程式。
- ❏ 請勿選擇 〝**Windows 95**〞以外的驅動程式。 因為其他的 驅動程式都不適用。

在 Windows XP/2000/2003 印表機伺服器上

按下 『**其他驅動程式**』鍵。

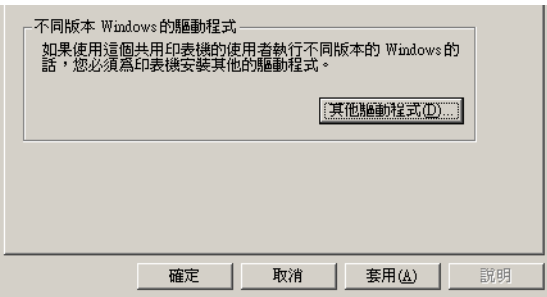

選擇用戶端所使用的作業系統並按下 『**確定**』鍵。

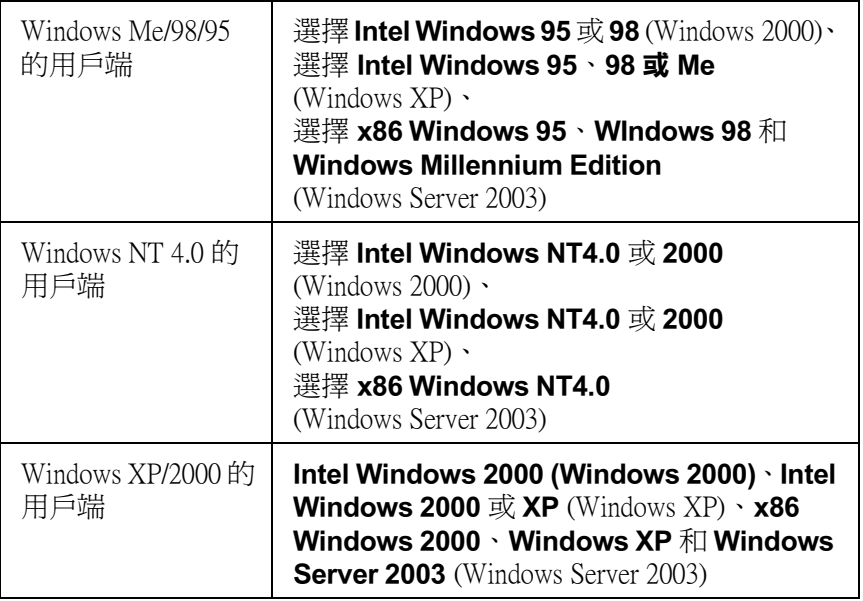

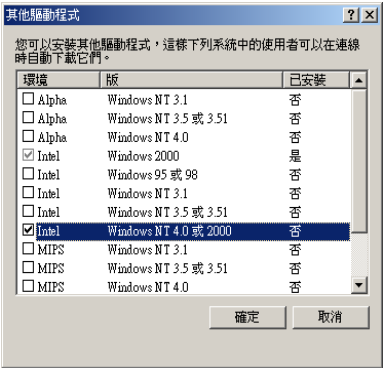

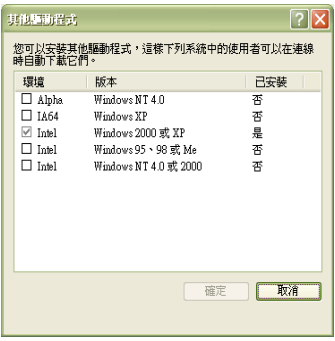

### 附註:

- ❏ Windows Server 2003 所顯示的畫面與上圖所示不同。
- □ 您不需要安裝下列的其他驅動程式,因為系統已預先安 裝。 **Intel Windows 2000** (Windows 2000) **Intel Windows 2000 或 XP** (Windows XP) **x86 Windows 2000、Windows XP 和 Windows Server 2003** (Windows Server 2003)
- ❏ 請不要選擇上表未列出的其他驅動程式。 因為那些驅動程 式並不適用。
- 5. 當視窗出現時,請將百寶箱光碟片放入光碟機中,再按下 『**確定**』鍵。

6. 根據訊息,鍵入在用戶端中印表機驅動程式所在的正確磁碟 機及資料夾名稱,然後按下 『**確定**』鍵。 依用戶端的作業系統而定,顯示的訊息可能會不同。

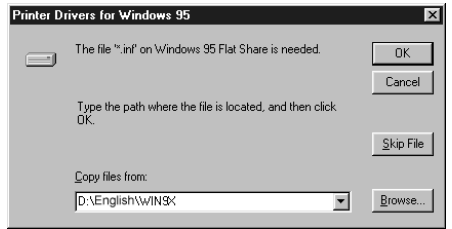

因為使用的作業系統不同,所以會有不同的資料夾名稱。

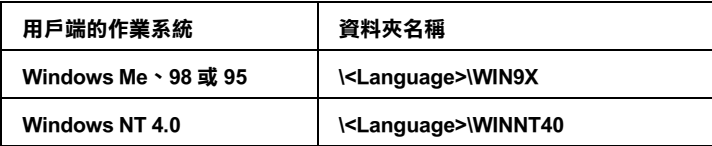

在 Windows XP/2000/Server 2003 下安裝驅動程式時,將會出現 〝找不到數位簽章〞的畫面。 請按下 『**是**』鍵 (Windows 2000) 或 『**繼續安裝**』(Windows XP 或 Server 2003),繼續安裝。

7. 在 Windows XP/2000/Server 2003 下安裝驅動程式時,請按下 『**關閉**』鍵關閉對話框。 在 Windows NT 4.0 下安裝驅動程式 時,會自動關閉視窗。

### 附註:

當資源分享印表機時,請確認下列項目。

□ 請務必設定 EPSON 印表機狀態監控 3,如此才可以在印表 機伺服器中監控資源分享印表機。

[❏](#page-127-0) 設定資源分享印表機的安全性 ( 用戶端的使用許可 )。 用戶 [端無法在沒有使用許可的情況下](#page-131-0),使用資源分享印表機。 詳細資料,請參考 Windows 輔助說明。

您必須設定用戶端電腦,如此這些電腦才可以從網路上使用這台 印表機。 請參考下列各項的詳細資料:

- ❏ 第 127 頁 〝Windows Me、98 或 95 使用者〞
- ❏ 第 128 頁 〝Windows XP 或 2000 的使用者〞
- ❏ 第 132 頁 〝Windows NT 4.0 使用者〞

# **設定用戶端**

此章節說明如何藉由進入在網路上的資源分享印表機來安裝印表 機驅動程式。

### 附註:

- **□** 若要在 Windows 網路上共享印表機,您必須設定印表機伺服 器。
- ❏ 此章節敘述如何使用伺服器 (Microsoft 工作群組 ) 開啟標準網 路系統中的資源分享印表機。 當您因為網路系統而無法使用 資源分享印表機時,請洽詢網路管理者。
- ❏ 此章節敘述如何安裝印表機驅動程式並從 〝**印表機**〞資料夾 開啟資源分享印表機。 您也可以從 Windows 桌面上的 〝網路 上的芳鄰〞或 〝我的網路〞開啟資源分享印表機。
- ❏ 您無在伺服器作業系統上使用其他驅動程式。

**□** 當您想要在用戶端中使用 EPSON 印表機監控程式 3 時,您必 須在每個用戶端中同時安裝百寶箱光碟片中的印表機驅動程 式及 EPSON 印表機監控程式 3。

### <span id="page-126-0"></span>**Windows Me、98 或 95 使用者**

請依照下列的步驟,設定 Windows Me、98 和 95 的用戶端:

- 1. 請按下 『**開始**』鍵,指向 〝**設定**〞,再按下 〝**印表機**〞。
- 2. 雙擊 〝**新增印表機**〞圖示,並按 『**下一步**』鍵。
- 3. 選擇 〝**網路印表機**〞,再按下 『**下一步**』 鍵。
- 4. 按下 『**瀏覽**』鍵,則會出現 〝瀏覽印表機〞對話框。

### 附註: 您也可以在 <sup>N</sup>網路路徑或佇列名稱"欄位中,直接鍵入 NI **連接資源分享印表機的電腦名稱 )\( 資源分享印表機的名稱 )**〞。

5. 點選連接資源分享印表機的電腦或伺服器,及資源分享印表 機名稱。 然後按下 『**確定**』鍵。

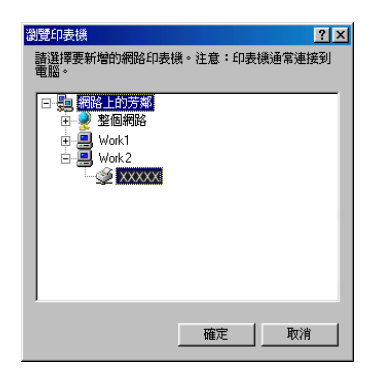

#### 附註:

您可以在直接連接至資源分享印表機的電腦或伺服器中,更 改資源分享印表機的名稱。若要確定資源分享印表機的名稱, 請詢問網路管理者。

6. 按下 『**下一步**』鍵。

#### 附註:

- ❏ 當已事先在用戶端中安裝印表機驅動程式時,您必[須選擇](#page-133-0) [新的印表機驅動程式或目前的印表機驅動程式。 當](#page-133-0)出現提 醒您選擇印表機驅動程式,請根據訊息選擇印表機驅動程 式。
- ❏ 當印表機伺服器的作業系統為 Windows Me/98/95 或在 Windows XP/2000/NT 4.0/Server 2003 印表機伺服器中已安裝 Windows Me/98/95 其他驅動程式時,請執行下一個步驟。
- ❏ 當在 Windows XP/2000/NT 4.0/Server 2003 印表機的伺服器 中沒有安裝 Windows Me/98/95 其他驅動程式,請執行第 134 頁 〝安裝百寶箱光碟片中的印表機驅動程式〞。
- <span id="page-127-0"></span>7. 確定資源分享印表機的名稱,並選擇是否將印表機設定為預 設印表機。按下『下ー**步**』鍵,然後依照螢幕上的指示操 作。

#### 附註:

您可以更改資源分享印表機的名稱,不過此名稱只會出現在 用戶端的電腦中。

#### **Windows XP 或 2000 的使用者**

請依照下列的步驟,設定 Windows XP/2000 用戶端:

當您是進階使用者,或者即使您不是網路管理者,但卻具有更大 的權限,則您可以安裝共享印表機的印表機驅動程式。

當印表機伺服器是 Windows NT 4.0,請確認下列各項:

- ❏ 在 Windows NT 4.0 印表機伺服器中,Windows XP/2000 用戶端 的其他驅動程式是已經事先安裝 〝Windows NT 4.0 x86〞驅動 程式當作 Windows NT 4.0 的印表機驅動程式。 安裝至 Windows XP/2000 用戶端時,請從已經安裝 Windows NT 4.0 驅動程式的 Windows NT 4.0 印表機伺服器中進行。
- □ 您無法安裝 Windows XP/2000 的印表機驅動程式,為 Windows NT 4.0 印表機中的其他驅動程式。 若要在 Windows XP/2000 用 戶端中安裝 Windows XP/2000 的印表機驅動程式,管理者在用 戶端安裝隨機附贈百寶箱光碟片中的本地印表機驅動程式, 然後執行以下列印的步驟。
- 1. Windows 2000 用戶端,按下 『**開始**』鍵,指向 〝**設定**〞,並 點選 〝**印表機**〞。 Windows XP 用戶端,按下 『**開始**』鍵,指向 〝**印表機和傳 真**〞。 Windows XP 家庭版的使用者,先指向 〝**控制台**〞,然 後點選 〝**印表機和傳真**〞。
- 2. Windows 2000 的使用者,請雙擊 〝**新增印表機**〞圖示,然後 按 『**下一步**』鍵。

Windows XP 使用者,在 〝印表機工作 〝 選單中點選 〝**新增 印表機**〞。

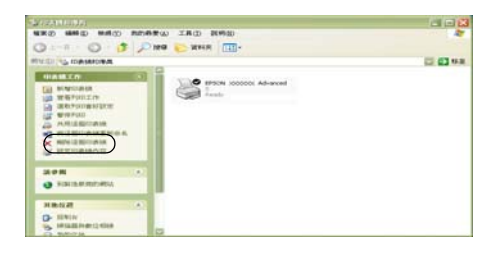

3. Windows 2000 使用者,請點選 〝**網路印表機**〞,然後按 『**下 一步**』鍵。Windows XP 使用者,請點選 〝**網路印表機或連接 到另一部電腦的印表機**〞,然後按 『**下一步**』鍵。

4. Windows 2000 使用者,請鍵入共享印表機的名稱,再按 『**下 一步**』鍵。

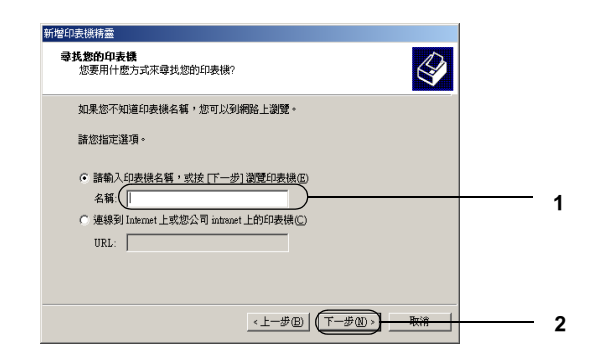

## 附註:

- □ 您也可以在 "網路路徑或佇列名稱 "欄位中,直接鍵入 〝**\\( 連接資源分享印表機的電腦名稱 )\( 資源分享印表機 的名稱 )**〞。
- ❏ 您不一定要鍵入資源分享印表機的名稱。

Windows XP 使用者,請點選 "在日錄中尋找印表機"。

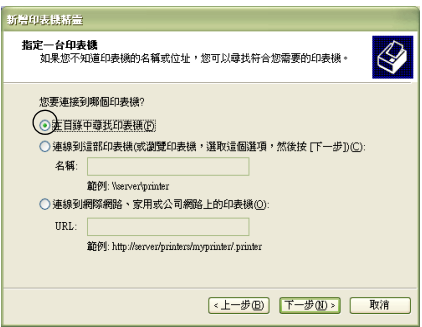

5. 點選連接至資源分享印表機的電腦或伺服器及資源分享印表 機的名稱。 然後按 『**下一步**』鍵。

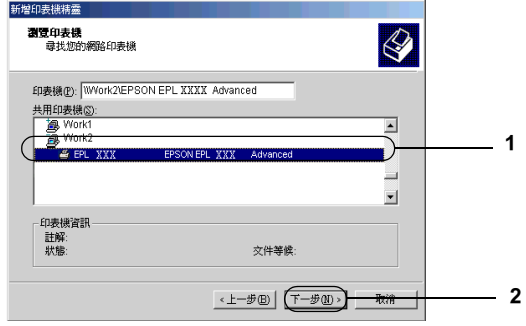

### /////////////////

- □ 您可以在直接連接至資源分享印表機的電腦或伺服器中, 更改資源分享印表機的名稱。 若要確定資源分享印表機的 名稱,請詢問網路管理者。
- □ 當已事先在用戶端中安裝印表機驅動程式時,您必須選擇 新的印表機驅動程式或目前的印表機驅動程式。 當出現提 **醒您選擇印表機驅動程式,請根據訊息選擇印表機驅動程** 式。 當已事先安裝 Windows XP/2000 本機印表機驅動程 式,您可以選擇 Windows XP/2000 印表機驅動程式為目前 的印表機驅動程式來代替在 Windows NT 4.0 伺服器中的其 他驅動程式。
- ❏ 當在 Windows XP/2000 (NT 4.0) 的其他驅動程式已安裝在 Windows XP/2000/NT 4.0 印表機伺服器中,請執行下個步 驟。
- 6. Windows 2000 使用者,選擇是否要將印表機設定為預設印表 機,然後按 『**下一步**』鍵。
- 7. 確定設定值,然後按下 『**完成**』鍵。

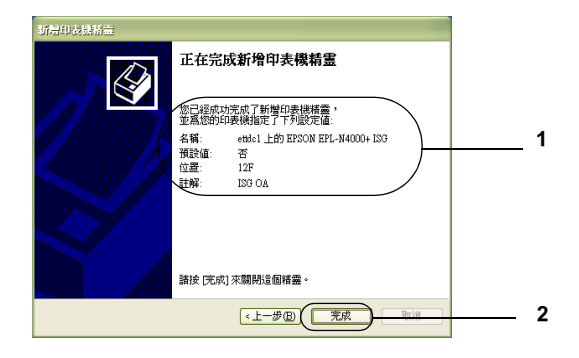

### <span id="page-131-0"></span>**Windows NT 4.0 使用者**

請依照下列的步驟,設定 Windows NT 4.0 用戶端:

當您是進階使用者,或者即使您不是網路管理者,但卻具有更大 的權限,則您可以安裝共享印表機的印表機驅動程式。

- 1. 按下 『**開始**』鍵,指向 〝**設定**〞,並點選 〝**印表機**〞。
- 2. 雙擊 〝**新增印表機**〞圖示。
- 3. 點選 〝**網路印表機**〞,然後按 『**下一步**』鍵。

4. 點選連接至資源分享印表機的電腦或伺服器及資源分享印表 機的名稱。 然後按下 『**確定**』鍵。

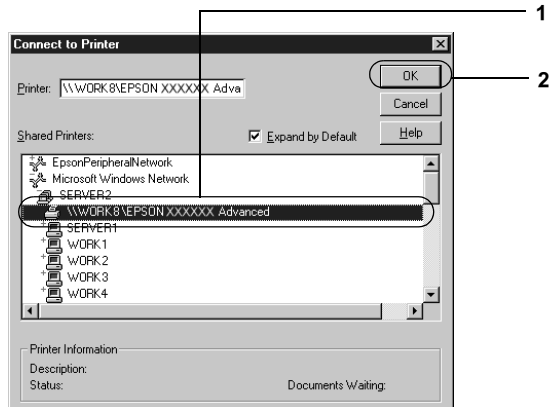

# //////////////////

- □ 您也可以在 "網路路徑或佇列名稱"欄位中, 直接鍵入 〝**\\( 連接資源分享印表機的電腦名稱 )\( 資源分享印表機 的名稱 )**〞。
- □ 您可以在直接連接至資源分享印表機的電腦或伺服器中, 更改資源分享印表機的名稱。 若要確定資源分享印表機的 名稱,請詢問網路管理者。
- □ 當已事先在用戶端中安裝印表機驅動程式時,您必須選擇 新的印表機驅動程式或目前的印表機驅動程式。 當出現提 醒您選擇印表機驅動程式,請根據訊息選擇印表機驅動程 式。
- ❏ 當 Windows NT 4.0 的其他驅動程式已安裝在 Windows XP/2000/Server 2003 印表機伺服器中,請執行下個步驟。
- <span id="page-133-0"></span>❏ 當 Windows NT 4.0 的其他驅動程式沒有安裝在 Windows XP/2000/Server 2003 印表機伺服器中或印表機伺服器的作 業系統是 Windows Me/98/95 時,請執行第 134 頁 〝安裝百 寶箱光碟片中的印表機驅動程式〞。
- 5. 選擇是否要將印表機設定為預設印表機,然後按 『**下一步**』 鍵。
- 6. 按下 『**完成**』鍵。

## **安裝百寶箱光碟片中的印表機驅動程式**

當設定網路系統時,如何在用戶端中安裝印表機驅動程式的相關 說明,請參考下列敘述:

- ❏ 在 Windows XP/2000/NT 4.0/Server 2003 印表機伺服器中沒有安 裝其他驅動程式。
- ❏ 印表機伺服器的作業系統為 Windows Me/98/95 及用戶端的作 業系統為 Windows XP/2000/NT 4.0。

下列章節中所出現的顯示畫面可能會依 Windows 作業系統版本不 同而有所差異。

### 附註:

- ❏ 當在 Windows XP/2000/NT 4.0 用戶端安裝驅動程式時,必須以 系統管理員的身份登入 Windows XP/2000/NT 4.0。
- ❏ 當已安裝其他驅動程式或伺服器和用戶端的電腦都使用相同 的作業系統時,則您不需要安裝百寶箱光碟片中的印表機驅 動程式。
- 1. 開啟共享印表機時,可能會出現提示視窗。 請按下 『**確定**』 鍵,然後依照螢幕上的指示安裝光碟片中的印表機驅動程 式。

2. 放入光碟片。鍵入在用戶端中印表機驅動程式所在的正確磁 碟機及資料夾名稱,然後按下 『**確定**』 鍵。

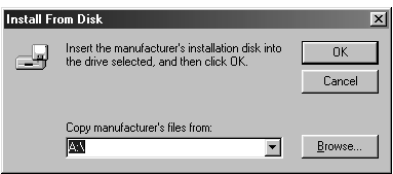

當安裝驅動程式在 Windows XP/2000/Server 2003 時,則會出現 〝找不到數位簽章〞的畫面。 請按下 『**是**』鍵 (Windows 2000) 或 『**繼續安裝**』鍵 (Windows XP 或 Server 2003), 繼續安裝。

依使用的作業系統而定,有不同的資料夾名稱。

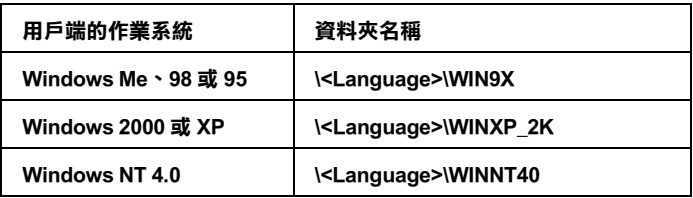

3. 確定資源分享印表機的名稱,並按下 『**確定**』鍵。 接著請依 照螢幕上的指示操作。

# **Macintosh 使用者**

# **資源分享印表機**

這個章節描述 〝AppleTalk〞網路分享印表機。

連接在網路上的電腦主機可以直接驅動分享印表機。 直接連接印 表機的電腦主機會被當作印表機伺服器,則其它用戶端的電腦需 要有權限才能夠分享印表機伺服器的印表機。 也就是說,用戶端 必須透過印表機伺服器才能夠分享共用印表機的資源。

#### Mac OS X **使用者:**

這個功能只在 Mac OS X 10.2 或以上版本才可使用。 請使用 Mac OS X 10.2 或以上版本的 〝印表機資源分享〞設定的標準功能將您的 印表機透過網路分享。

## **將印表機設成資源分享的印表機**

請依照下列操作步驟將目前連接在您電腦上的印表機透過 AppleTalk 網路,分享給其他的電腦使用。

#### 附註:

這個功能在 Mac OS X 無法使用。然而,您可以將具備 FireWire 埠 的界面卡安裝至 Type B 界面卡插槽。

- 1. 開啟印表機電源。
- 2. 從 〝Apple〞選單中點選 〝**選擇週邊**〞,再點選 〝**AL-C3000 Advanced**〞圖示。 然後在右邊的 〝選擇印表機連接埠〞盒 中選擇 〝USB 連接埠〞。 然後按下 『**設定**』。 即出現 〝印表 機設定〞對話框。

### *附註:*

請確認目前 〝背景列印〞的選項是設定在 〝**開啟**〞的狀態。

3. 點選 〝**Printer Sharing Setup**〞。

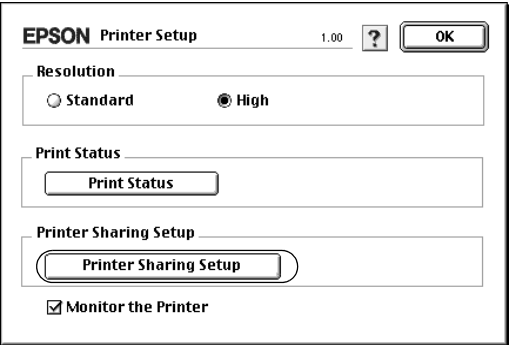

4. 螢幕上便會出現以下這個對話框。 勾選〝**Share this Printer / 共享這個印表機**〞檢查盒,然後輸入印表機的名稱和密碼等 相關的需要資料。

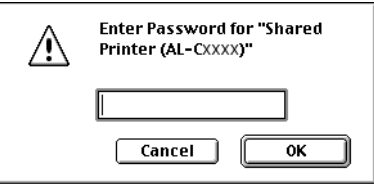

- 5. 按下 『**確定**』鍵套用設定。
- 6. 關閉 〝選擇週邊〞。

## **開啟資源分享的印表機**

請依照下列步驟使網路上的其他電腦能夠共用您所分享的這一台 印表機。

#### ///////////////////

這個功能在 Mac OS X 下無法發生作用。

- 1. 開啓印表機的電源。
- 2. 在其中想要共用這台印表機的電腦上,點選 〝Apple〞選單下 的 〝**選**擇週邊〞。 然後點選 〝**AL-C3000 Advanced (AT)**〞圖 示,在右邊 〝選擇印表機連接埠〞盒中點選選擇分享的印表 機名稱。 這樣您就可以從目前的 AppleTalk 網路上使用所有連 接的印表機。

#### 附註:

請確認目前 〝背景列印 〝 的選項是設定在 〝**開啟**〞的狀態。

3. 按下 『**設定**』鍵後輸入這一台印表機的密碼,然後按下 『**確 定**』鍵。 螢幕上會出現以下這個對話框。 在 〝Printer Sharing Set Up〞項目中點選 〝**Printer Sharing Setup**〞。

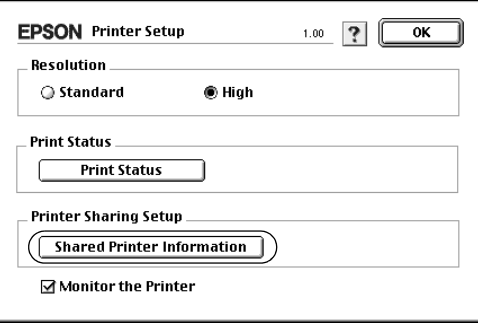

4. 如果用戶端安裝的字型無法適用在印表機伺服器端,則螢幕 上會顯示這樣的訊息。

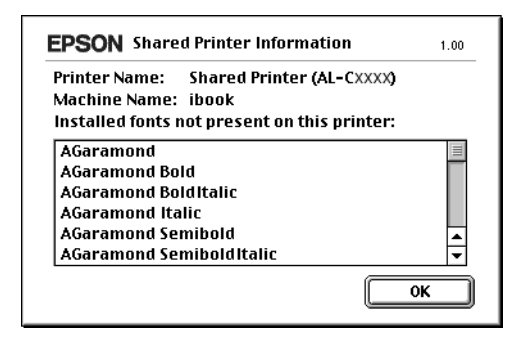

- 5. 按下 『**確定**』鍵關閉這個訊息視窗。
- 6. 關閉 〝選擇週邊〞。

## **Mac OS X 使用者**

請使用 Mac OS X 10.2 或以上版本的標準功能〝印表機資源分享設 定〞。

這個功能在 Mac OS X 10.1 下無法發生作用。

詳細資料,請參考您操作系統的相關文件。

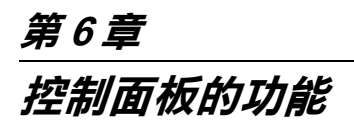

# **使用控制面板選單**

可讓您使用印表機之控制面板開啟各項選單,以檢查耗材目前的 狀態、列印狀態表,及調整印表機設定。 此單元說明如何使用控 制面板的選單,以及適合使用這些選單調整印表機設定的時機。

## **何時使用控制面板更改設定**

一般來說,您可以不必透過控制面板,只要直接使用印表機驅動 程式,就可做出印表機設定。 事實上,印表機驅動程式中的設定 值會覆蓋控制面板的設定值。因此,只有在應用程式或印表機驅 動程式中無法找到的設定,才需要使用控制面板設定,包括下列 各項:

- ❏ 指定頻道及配置界面時
- ❏ 選擇用來接收資料的記憶體緩衝區大小時

# **如何開啟控制面板選單**

### **開啟控制面板選單**

當印表機的 〝**Ready**〞( 就緒 ) 燈號亮起時,請按以下所指示之 任何一個控制面板的按鍵,以開啓各項選單。

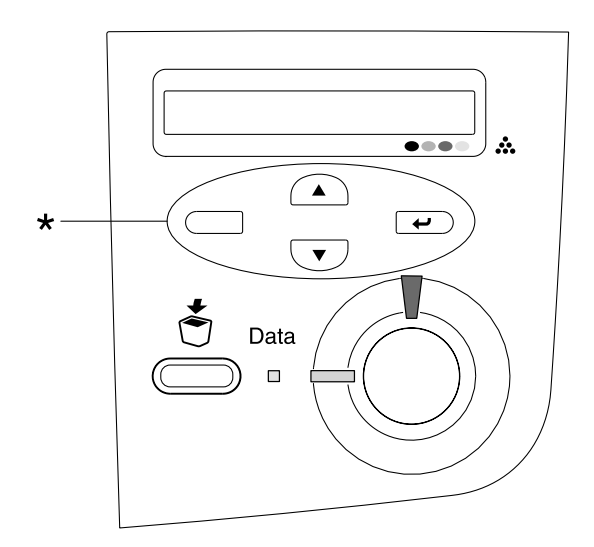

\* 按下任何一個按鍵以開啟選單。

#### **使用控制面板按鍵**

開啟選單後,控制面板按鍵的功能顯示如下。

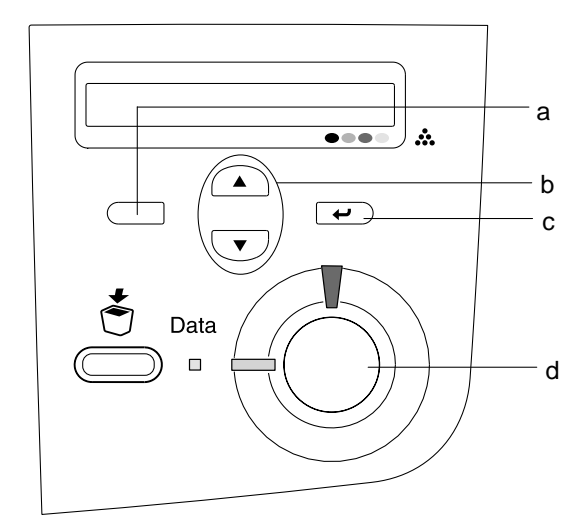

- a. 〝上一頁〞鍵: 返回上一層選單。
- b. 〝向上〞/ 〝向下〞鍵: 在目前所在的選單層中捲動選單、項 目及設定。
- c. 〝確定〞鍵: 進入下一層選單、實行指示的操作及 啟動設定。
- d. 〝開始 / 停止〞鍵: 從任何一層控制面板選單中退出。

#### **如何使用選單**

- 1. 請確認 **〝Ready**〞(就緒)燈號亮起,然後按下以上所指示之 任何一個按鍵,以開啟選單。
- 2. 使用『 4』(向上)和『 (v)』(向下)鍵捲動選單。
- 3. 按下『 一) 。(確定) 鍵檢視選單上的項目。根據選單的不 同,液晶顯示幕會顯示項目和目前設定,中間由星號隔開 (YYYY\*ZZZZ);或是只顯示項目 (YYYY)。
- 4. 使用 『 4』(向上)和 『 v 』(向下)鍵捲動項目,或是 按下 『 』( 上一頁 ) 鍵返回上一層選單。
- 5. 按下『 こ 』(確定 )鍵以執行項目所指示的操作,如列印狀 態表、重置印表機,或是檢視可設定的項目,如紙張大小。

使用『 4』(向上)和『 、」(向下)鍵捲動可設定的項 目,或是按下『 一』(確定) 鍵選擇設定及返回上一層選 單。不更改設定時,按下『 □」(上一頁) 鍵返回上一層選 單。

#### 附註:

您必須先關閉再開啟印表機,以啟動設定。

6. 按下『O』(開始/停止)鍵退出控制面板選單。

# **控制面板選單**

# **Information Menu ( 訊息選單 )**

您可利用此選單檢查碳粉存量及耗材的剩餘使用壽命。 也可列印 顯示印表機目前設定及可用功能摘要的狀態表和範本表。
# 按下『 ▽ 』(向下) 或『 △』(向上) 鍵以選擇項目。按下 『 』( 確定 ) 鍵列印表格。

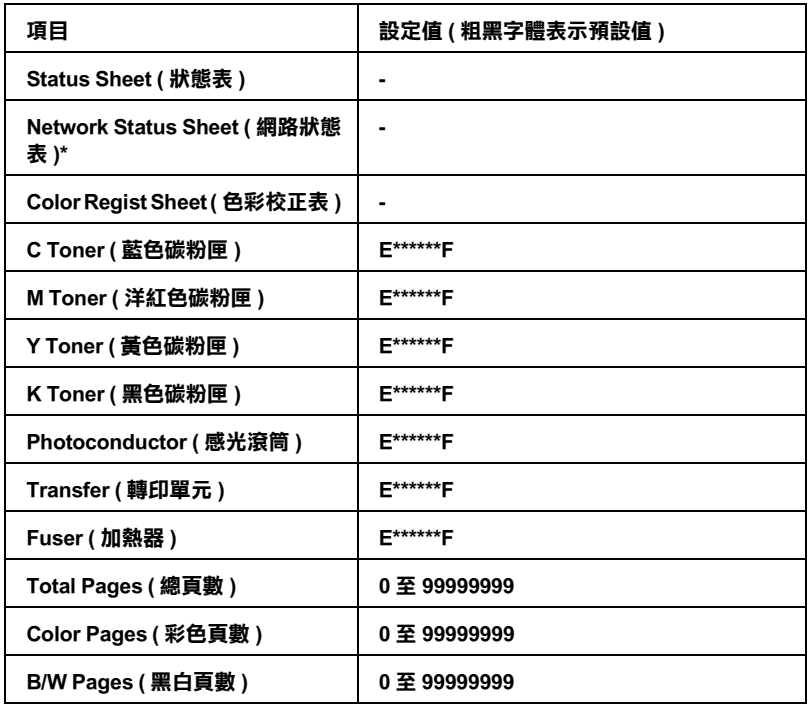

**\* 此項目只有在 〝Network〞( 網路 ) 選單的 〝Network I/F〞設定為 〝On〞( 開啟 ) 時才會出現。**

# **Status Sheet ( 狀態表 )**

可讓您列印顯示目前印表機設定及已安裝選購品的表格。 這些表 格可用於確認選購品是否安裝妥當。

# **Network Status Sheet ( 網路狀態表 )**

可讓您列印顯示網路工作狀態的表格。

# **Color Regist Sheet ( 色彩校正表 )**

可讓您列印色彩校正表,以檢查和校正各個色彩的登錄值 ( 黃 色、藍色及洋紅色 )。

## **C Toner ( 藍色碳粉匣 ) / M Toner ( 洋紅色碳粉匣 ) / Y Toner ( 黃色 碳粉匣 ) / K Toner ( 黑色碳粉匣 ) / Photoconductr ( 感光滾筒 ) / Transfer ( 轉印單元 ) / Fuser (加熱器)**

可顯示碳粉匣中的碳粉存量以及感光滾筒、轉印單元、加熱器單 元的剩餘使用壽命;顯示方式如下:

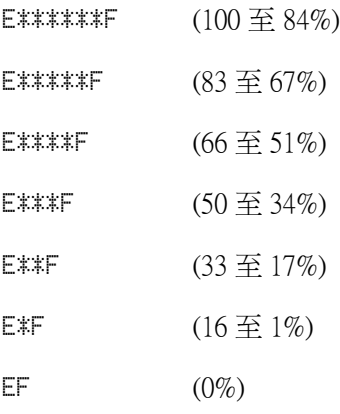

# **Total Pages ( 總頁數 )**

顯示到目前為止印表機已經列印的總印數。

# **Color Pages ( 彩色頁數 )**

顯示印表機列印彩色頁面的總印數。

# **B/W Pages ( 黑白頁數 )**

顯示印表機列印黑白頁面的總印數。

# **Tray Menu ( 紙匣選單 )**

這個選單可以讓您指定萬用進紙匣內的紙張大小和種類。 您還可 以利用這個選單檢查目前裝在進紙匣內的紙張大小。

在這個選單中的紙張種類設定值,您也可以直接在印表機驅動程 式內更改。 在印表機驅動程式內所更改的設定值都會覆蓋原先的 設定。因此,建議您盡可能使用印表機驅動程式改變相關的設定 值。

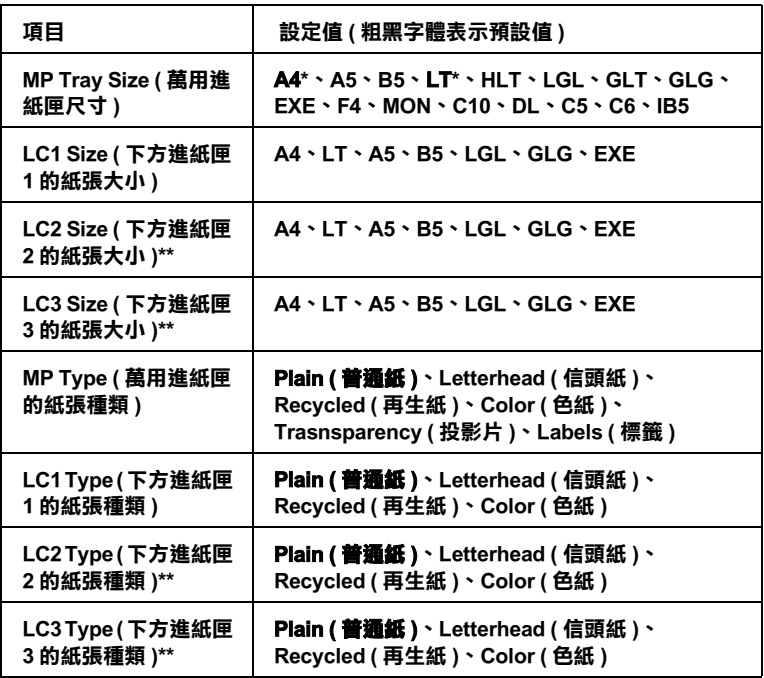

**\* 預設值根據國家的不同會有些許差異。**

**\*\* 當印表機已安裝選購的下方進紙器時才能使用。**

# **MP Tray Size ( 萬用進紙匣尺寸 )**

從選單中挑選紙張的大小。

## **LC1 Size ( 下方進紙匣 1 的紙張大小 ) / LC2 Size ( 下方進紙匣 2 的 紙張大小 ) / LC3 Size ( 下方進紙匣 3 的紙張大小 )**

顯示放入標準和選購的進紙匣的紙張大小。

# **MP Type ( 萬用進紙匣的紙張種類 )**

可讓您設定放置在萬用進紙匣中的紙張種類。

# **LC1 Type ( 下方進紙匣 1 的紙張種類 ) / LC2 Type ( 下方進紙匣 2 的 紙張種類 ) / LC3 Type ( 下方進紙匣 3 的紙張種類 )**

可讓您選擇放置在標準和選購的進紙匣中的紙張種類。

# **Setup Menu ( 設定選單 )**

這個選單可以讓您針對紙張來源、淮紙模式、錯誤處置,淮行基 本的配置設定。 您還可以選擇液晶顯示幕的顯示語言。

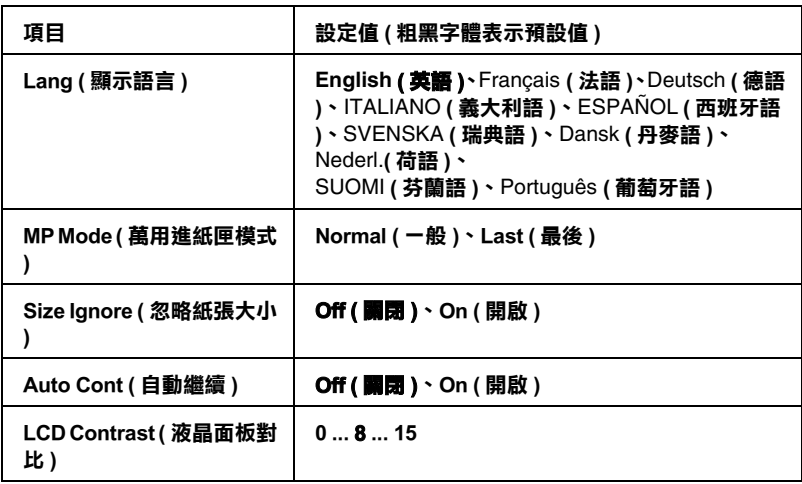

# **Lang ( 顯示語言 )**

指定印表機的液晶顯示幕和印表機狀態表上所要顯示的語言。

# **MP Mode ( 萬用進紙匣模式 )**

當您在印表機驅動程式的紙張來源設定中選擇 〝**Auto**〞( 自動 ) 時,印表機會自動決定是否優先使用萬用進紙匣當作進紙來源。 當您在萬用淮紙匣模式中選擇 "Normal" (一般)時,則萬用淮 紙匣會是第一順位的紙張來源。 如果您選擇的是〝Last〞( 最後 ) 時,則萬用進紙匣會變成最後順位的紙張來源了。

## **Size Ignore ( 忽略紙張大小 )**

當您選擇 "On"(開啓)時,印表機會自動忽略紙張大小錯誤。 當您開啓此項目時,即使您的影像大小超過指定紙張的可列印區 域,印表機仍然繼續列印。 但由於碳粉無法適當的轉印於紙張 上,因此容易導致列印出來的文件髒髒的。若您關閉此選項,當 印表機發生紙張大小錯誤時,列印工作便會停止。

## **Auto Cont ( 自動繼續 )**

若您啟動這個設定項目,當下列錯誤發生一段時間後,印表機仍 然會自動列印,這些錯誤包括: 紙張設定、印表機過度負載或記 憶體超載。當您關閉此選項,您必須按下『O』(開始/停止)鍵 以繼續列印。

# **LCD Contrast ( 液晶面板對比 )**

調整印表機液晶顯示幕的對比。按下『 △ 』(向上)鍵和 『 (▼) 』(向下)鍵,調整設定値,設定値介於 〝0〞(低對比)和 〝15〞( 高對比 ) 之間。

# **Color Regist Menu ( 色彩校正選單 )**

此選單可讓您更改色彩登錄設定值。

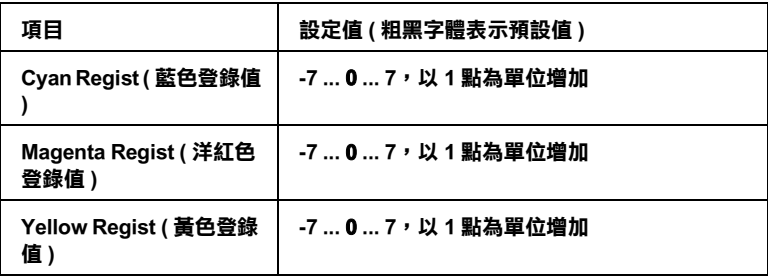

# **Cyan Regist ( 藍色登錄值 )**

校正偏黑的藍色之登錄值。

若要校正登錄值,請在控制面板的 〝Information〞( 訊息 ) 選單中 選擇 〝Color Regist Sheet〞( 色彩校正表 ),以列印色彩校正 表。接著使用 NCyan Regist" (藍色登錄值)設定,選擇色準度最 接近的藍色和黑色線段點數。

# **Magenta Regist ( 洋紅色登錄值 )**

校正偏黑的洋紅色之登錄值。

若要校正登錄值,請在控制面板的 〝Information〞( 訊息 ) 選單中 選擇 〝Color Regist Sheet〞( 色彩校正表 ),以列印色彩校正 表。接著使用 Nagenta Regist" (洋紅色登錄值)設定,選擇色進 度最接近的洋紅色和黑色線段點數。

# **Yellow Regist ( 黃色登錄值 )**

校正偏黑的黃色登錄值。

若要校正登錄值,請在控制面板的 〝Information〞( 訊息 ) 選單中 選擇 〝Color Regist Sheet〞( 色彩校正表 ),以列印色彩校正 表。接著使用 "Yellow Regist" (黃色登錄值)設定,選擇色準度 最接近的黃色和黑色線段點數。

# **Reset Menu ( 重置選單 )**

可讓您使用此選單取消列印並重置印表機設定。

## **Clear Warning ( 清除警示訊息 )**

清除非因耗材或必須更換零件的錯誤所導致的警示訊息。

# **Clear All Warnings ( 清除所有警示訊息 )**

清除所有出現於印表機液晶顯示幕上的警示訊息。

# **Reset (重置)**

停止列印並清除從使用中的界面接收到的現有列印工作。 當列印 工作發生問題,印表機無法順利列印時,可讓您重置印表機。

# **Reset All ( 全部重置 )**

停止列印、清除印表機記憶體並將印表機設定恢復為預設值。 此 時所有界面接收到的列印工作都會被刪除。

### 附註:

由於執行 〝全部重置〞時,所有界面接收到的列印工作都會被刪 除。 所以請注意不要因此中斷別人的工作。

# **SelecType Init ( 選擇模式初值 )**

將印表機控制面板選單的設定回復至預設值。 無法重置黃色校 正、洋紅色校正及藍色校正的設定值。

# **USB Menu (USB 選單 )**

當您使用 USB 界面時,這些設定控制印表機及電腦之間的傳輸。

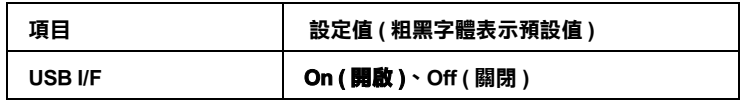

**USB SPEED (USB 速度 ) HS ( 高速 )、FS ( 低速 )**

## **USB I/F**

可讓您啟動或關閉 USB 界面。

# **USB SPEED (USB 速度 )**

可讓您選擇 USB 界面的操作模式。 建議選擇 〝HS〞( 高速 )。 若 〝HS〞( 高速 ) 無法在您的電腦系統下作業,請選擇 〝FS〞( 低速 )。

# **Network Menu ( 網路選單 )**

詳細的設定說明,請參考 『網路說明手冊』。

# **500 張** / **1000 張高容量下方進紙器**

下表摘要說明選購下方進紙器適用的紙張種類和紙張大小。

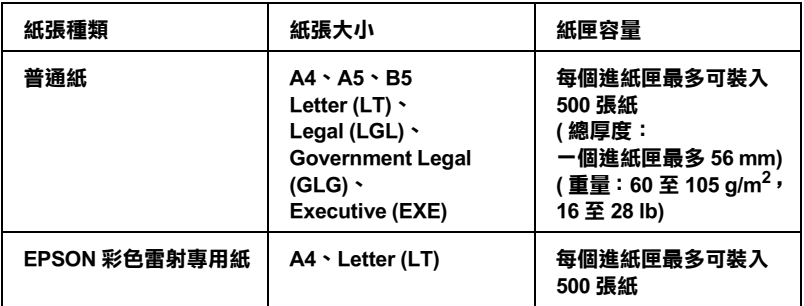

#### 附註:

請以列印面朝下放置紙張。

# **注意事項**

在安裝選購品之前,請注意以下事項:

- ❏ 500 張下方進紙器的重量約 11.7 kg (25.8 lb);1000 張下方進紙 器的重量約 19.0 kg (41.9 lb),所以需要至少兩個人來搬運。
- □ 在印表機上安裝此選購品時,請務必固定住前方的兩個輪 子。

❏ 印表機的重量約 36.0 kg (79 lb)。 請勿試圖一個人搬運印表機。 搬運需要兩個人,請由下圖所示位置抬起印表機。

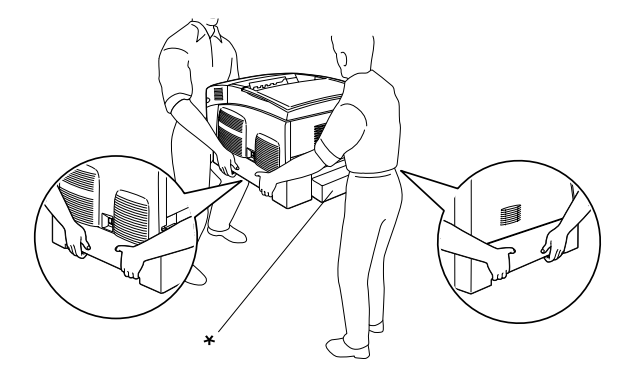

\* 請注意搬運印表機時請不要握著這個地方。

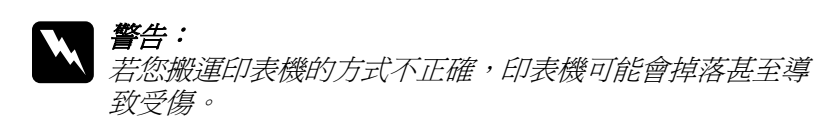

# **安裝選購下方進紙器**

請依照下列操作步驟,安裝選購下方進紙器。

1. 關閉印表機的電源,並拔除插座上的電源線和界面連接線。

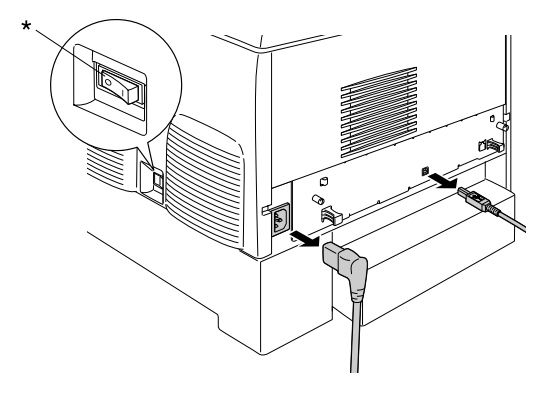

\* 關閉

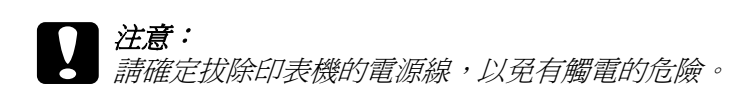

2. 小心地從紙箱中取出選購下方進紙器並放在地板上。

## 附註:

- □ 請確定選購下方進紙器的包裝內有附四顆螺絲。
- □ 移除進紙器上的保護裝置。
- □ 請保留所有的保護裝置,以便您日後運送本選購下方進紙 器使用。

3. 移除進紙匣內的保護裝置。

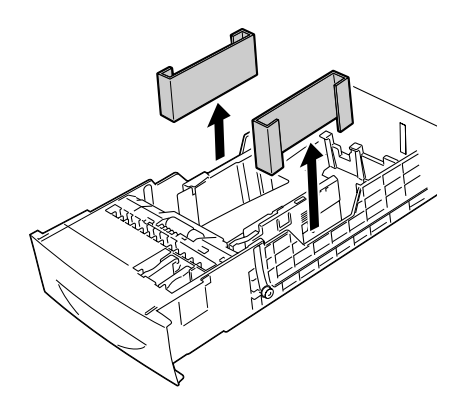

4. 若使用 1000 張高容量下方進紙器,請固定住前方的兩個輪 子。

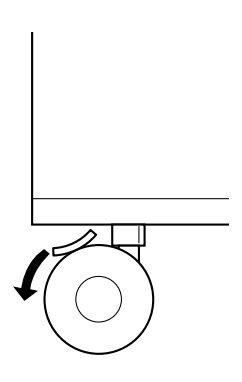

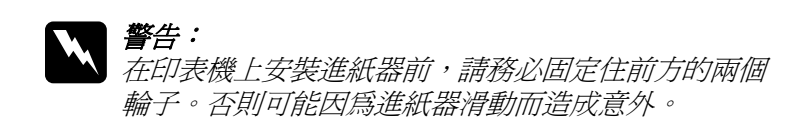

5. 請依下圖的方式由下方小心抓住印表機,再由兩到三個人搬 運。

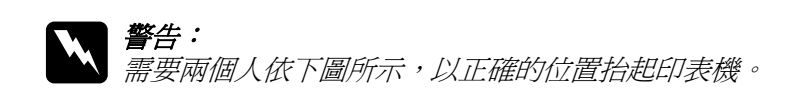

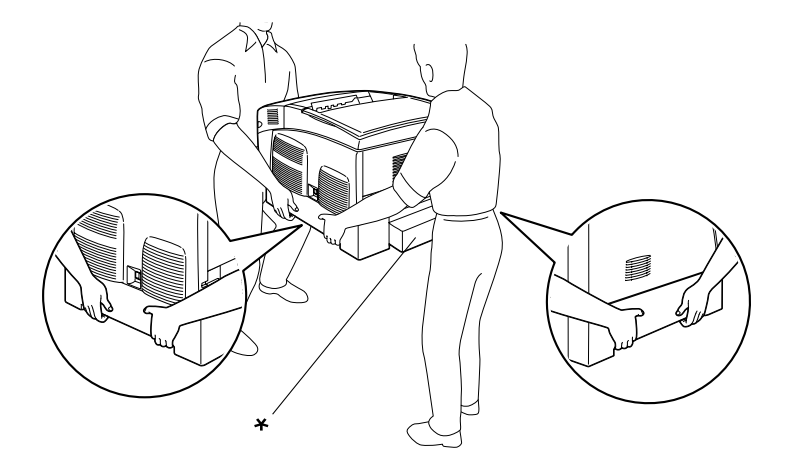

\* 請注意搬運印表機時請不要握著這個地方。

6. 對齊印表機和進紙器的各角,然後緩緩地將印表機放置在進 紙器的上方,直到進紙器上的五個接腳都對入印表機底部的 凹槽中。

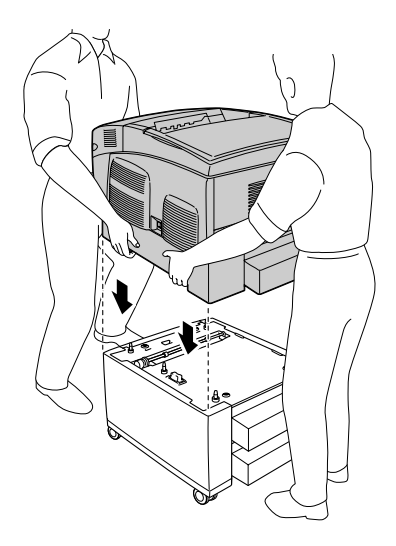

7. 移除印表機的標準下方進紙匣。

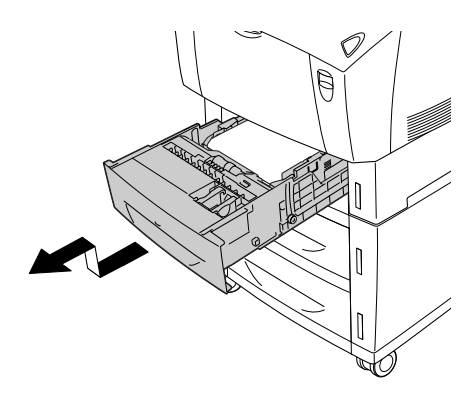

8. 使用隨附的兩顆螺絲,將選購下方進紙器的前方固定在印表 機上。

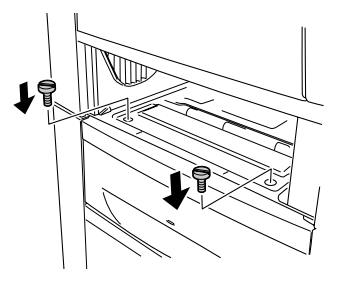

9. 取下標準下方進紙匣後面的護蓋,並以剩下的兩顆螺絲,將 進紙器的後方固定在印表機上。 然後重新裝上護蓋。

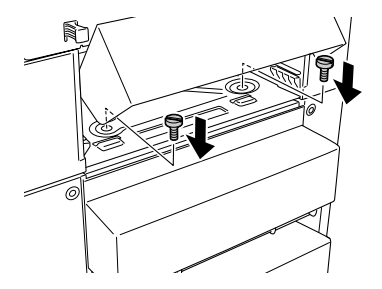

- 10. 將標準下方進紙匣重新裝回印表機。
- 11. 重新接上所有的界面連接線和電源線。
- 12. 將印表機的電源線插入電源插座。
- 13. 開啓印表機電源。

您可列印狀態表,以確認選購品的安裝是否正確。

#### 附註:

若您是 Windows 使用者, 且沒有安裝 EPSON 印表機監控程式 3, 您必須手動更改印表機驅動程式的設定值。 點選 〝選購品設定〞 選單上的 『**手動更新選購品設定**』鍵,再按 『**設定**』鍵。 然後從 〝選購品設定〞對話框的 〝選購進紙匣〞清單中,選擇 〝**500 張 / 1000 張高容量下方進紙器**〞,再按 『**確定**』鍵。

# **移除選購下方進紙器**

請依照下列操作步驟,移除選購下方進紙器。

- 1. 關閉印表機的電源,就並拔除插座上的電源線。
- 2. 從界面連接埠移除所有的界面連接線。
- 3. 若使用 1000 張高容量下方進紙器,請固定住底部的兩個輪 子。

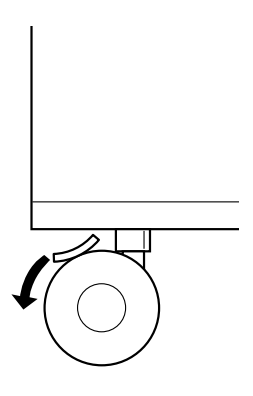

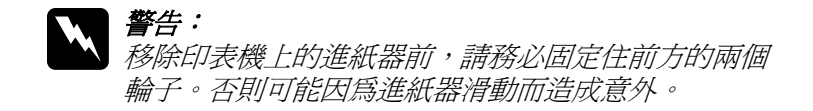

4. 移除印表機的標準下方進紙匣。

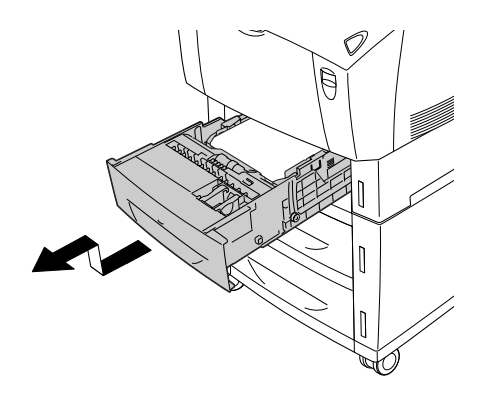

5. 移除固定進紙器前方和印表機的兩顆螺絲。

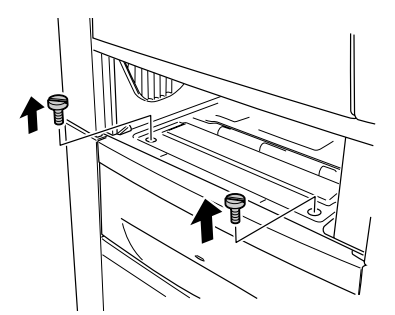

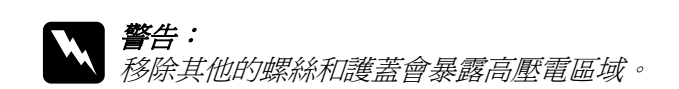

6. 取下標準下方進紙匣後面的護蓋,並移除固定進紙器後方的 兩顆螺絲。 然後重新裝上護蓋。

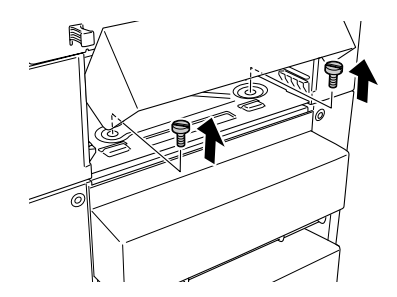

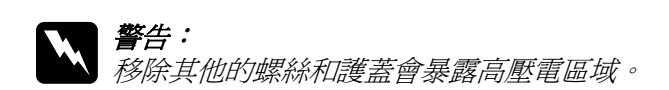

7. 將標準下方進紙匣裝回印表機。

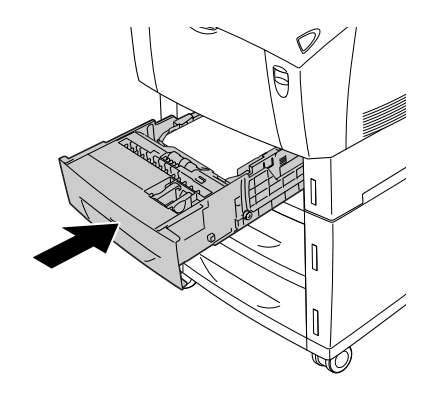

8. 以兩到三個人小心地抬起印表機,直到印表機底部的凹槽脫 離進紙器上的五個接腳,然後將進紙器放在水平、穩固的地 方。

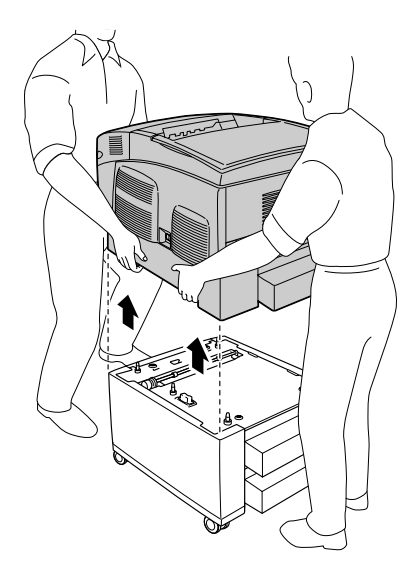

- 9. 將選購進紙器重新包裝,放回原先的紙箱內。
- 10. 重新接上所有的界面連接線和電源線。
- 11. 將印表機的電源線插入電源插座。
- 12. 開啓印表機電源。

# **記憶體模組**

透過安裝雙排直插式記憶體模組 (Dual In-line Memory Module, DIMM),您可將印表機記憶體擴充到 576 MB。 若您無法列印複雜 的圖形,您可能需要額外擴充記憶體。

本印表機具有兩個記憶體插槽。 攜充記憶體時, 您可以安裝兩條 選購的 DIMM。

#### 附註:

記憶體擴充上限為 576 MB。

請依下列步驟,安裝選購記憶體模組。

w 警告: 處理印表機內部的零件時請小心,因為有些零件的邊緣非 常的銳利,您可能會被割傷。

### 注意:

安裝記憶體模組之前,請先觸摸已經接地的金屬片以釋放 出身上的靜電。 否則,您可能會損壞某些對靜電特別敏感 的零件。

1. 關閉印表機的電源,並拔除插座上的電源線和界面連接線。

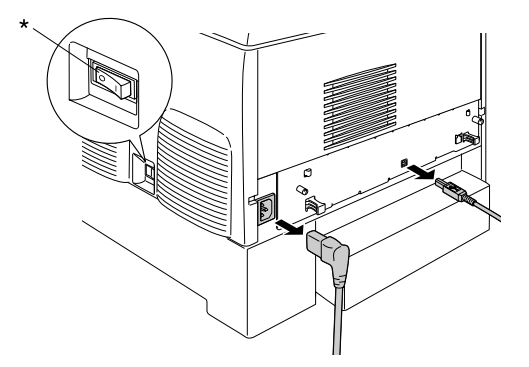

\* 關閉

2. 取下印表機後方的兩顆螺絲。

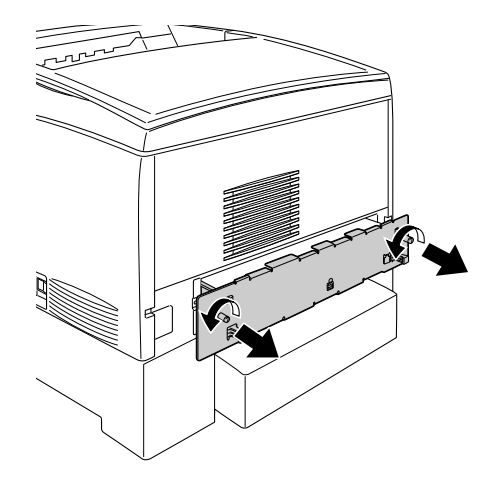

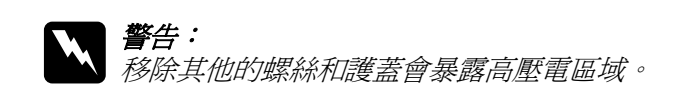

3. 拉出電路板遮板。

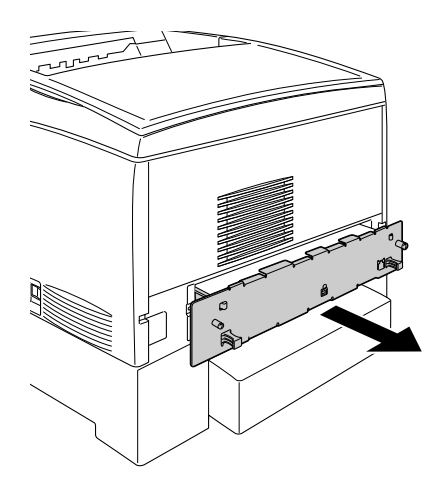

4. 確認記憶體插槽。 插槽的位置如下圖所示。

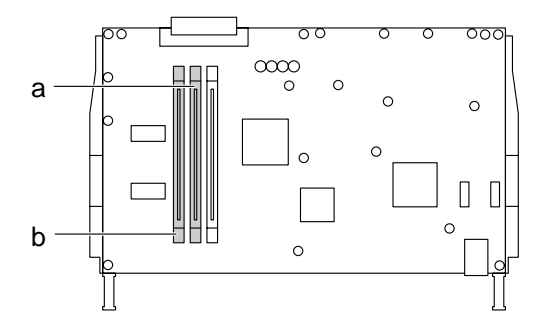

a. 記憶體插槽 **S0** b. 記憶體插槽 **S1**

5. 將記憶體模組的前端插入插槽,直到聽見喀嗒聲且記憶體模 組固定為止。 請勿太過用力。

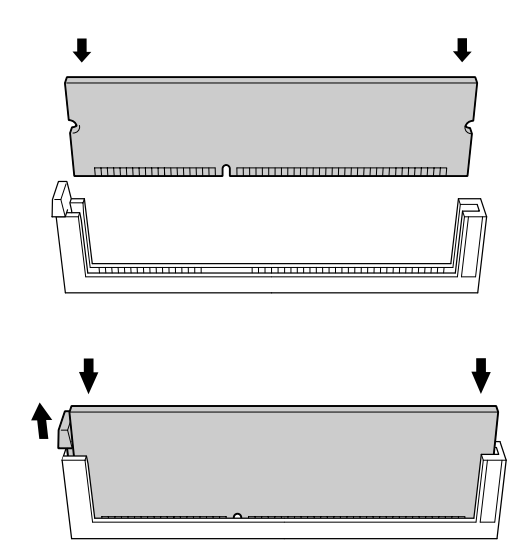

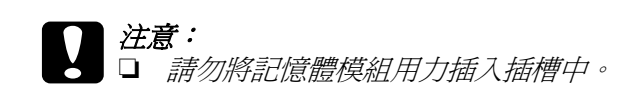

- □ 請確認記憶體模組所插入的方向是正確的。
- ❏ 請勿移除電路板遮板上的任何模組。 否則印表機將 無法運作。
- 6. 將電路板遮板裝回印表機。

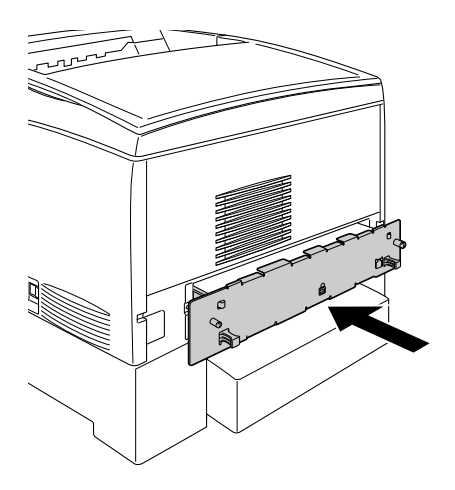

7. 以兩顆螺絲固定電路板遮板。

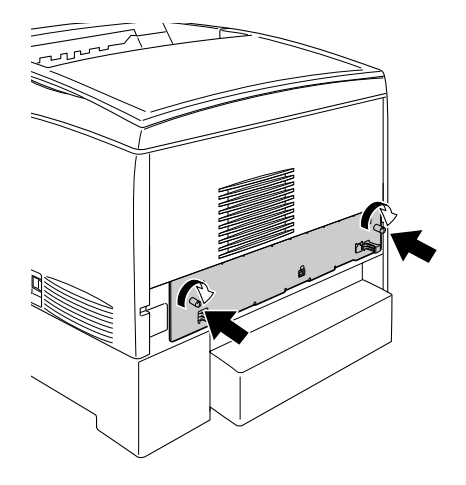

- 8. 重新接上所有的界面連接線和電源線。
- 9. 將印表機的電源線插入電源插座。
- 10. 開啟印表機電源。

您可列印狀態表,以確認記憶體模組的安裝是否正確。若記憶體 的總容量未包括選購記憶體模組,請再重新安裝一次。請確定記 憶體模組穩固地安裝在電路板遮板上的記憶體插槽中。

## Windows 使用者的注意事項:

若使用 Windows, 月末安裝 EPSON 印表機監控程式 3, 您必須在 印表機驅動程式中,手動地更新選購品設定。點選 "選購品設 定〞選單上的 『**手動更新選購品設定**』鍵,再按 『**設定**』鍵。 然 後從 〝選購品設定〞對話框的 〝已安裝的記憶體〞下拉式清單 中,選擇您所安裝的記憶體位元位元數,再按 『**確定**』鍵。

#### Macintosh 使用者的注意事項:

當您已經安裝或移除印表機的選購品,您必須使用 〝**選擇週邊**〞 (Mac OS 9)、〝**印表機列印工具程式**〞(Mac OS X 10.3) 或 〝**列印中 心**″ (Mac OS X 10.2 或以下) 删除印表機, 然後再重新註冊印表 機。

# **移除記憶體模組**

請依照下列步驟,移除記憶體模組。

c 注意: 移除記憶體模組之前,請先觸摸已經接地的金屬片以釋放 出身上的靜電。 否則,您可能會損壞某些對靜電特別敏感 的零件。

**W 警告:**<br>公 處理印表機內部的零件時請小心,因爲有些零件的邊緣非 常的銳利,您可能會被割傷。

1. 關閉印表機的電源,並拔除插座上的電源線。

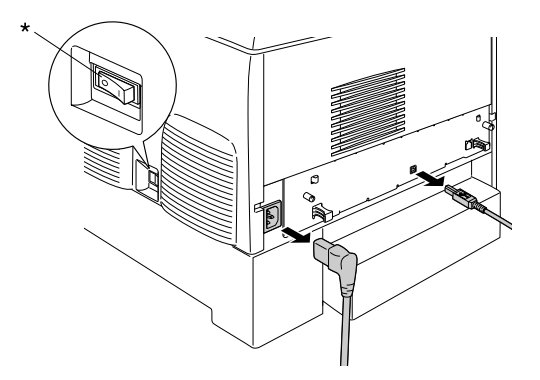

\* 關閉

2. 從界面連接埠移除所有的界面連接線。

3. 取下印表機後方的兩顆螺絲。

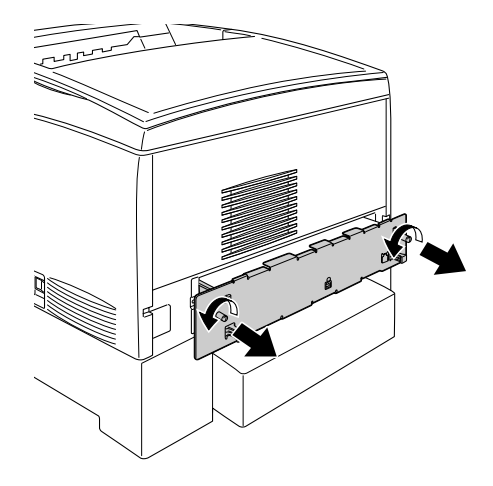

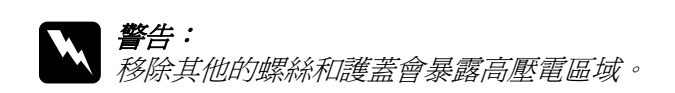

4. 拉出電路板遮板。

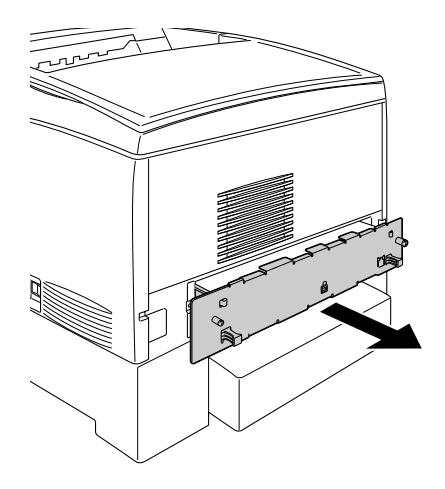

5. 確認記憶體插槽。 插槽的位置如下圖所示。

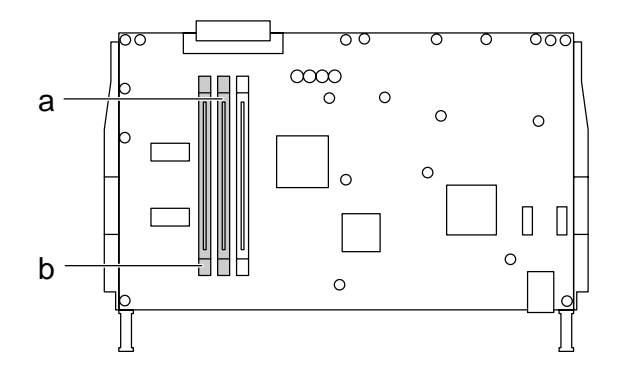

a. 記憶體插槽 **S0** b. 記憶體插槽 **S1**

6. 握住記憶體模組的兩端並拉出模組。

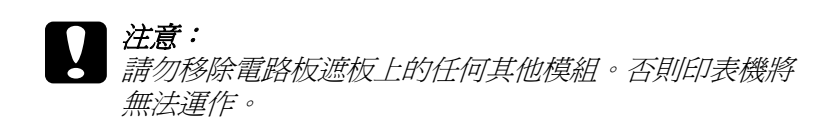

- 7. 將記憶體模組存放在抗靜電的包裝中,例如記憶體模組隨附 的包裝。
- 8. 將電路板遮板裝回印表機。
- 9. 以兩顆螺絲固定電路板遮板。

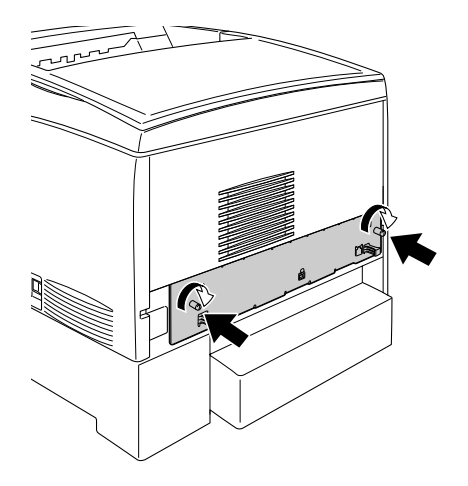

- 10. 重新接上所有的界面連接線和電源線。
- 11. 將印表機的電源線插入電源插座。
- 12. 開啓印表機電源。

# **第8章 日常維護和搬運**

# **更換訊息**

當您看見印表機的液晶顯示幕或 EPSON 監控程式 3 的視窗出現下 列訊息時,請您更換合適的耗材。 在訊息出現後,您可再列印一 段時間,但是 EPSON 建議您早些時候更換,這樣可維持其列印品 質,並延長您印表機的壽命。

### 附註:

出現 〝XXXX Toner Low〞(XXXX 碳粉即將用盡 ) 訊息時,請勿更 換碳粉匣。 碳粉匣中仍有碳粉,若取出碳粉匣進行更換,可能使 碳粉外漏。 出現 "Replace Toner xxxx*"(請更換碳粉匣 xxxx)訊* 息時,請更換碳粉匣。

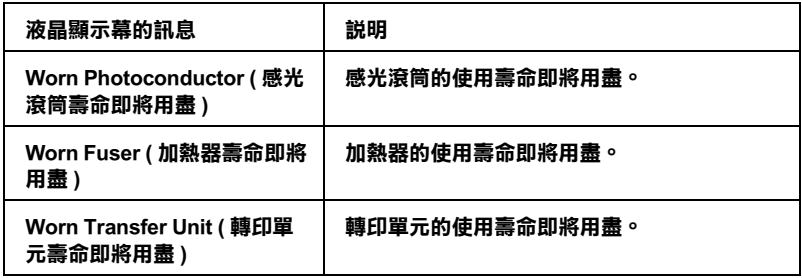

# *附註:*

請選擇控制面板 〝Reset Menu〞( 重置選單 ) 中的 〝Clear All Warning〞( 清除所有警示訊息 ) 清除警告。

若耗材使用壽命用盡,印表機將會停止列印,且液晶顯示幕或 EPSON 監控程式 3 的視窗會出現下列訊息,直到您更換用盡的耗 材之後,印表機才會重新列印。

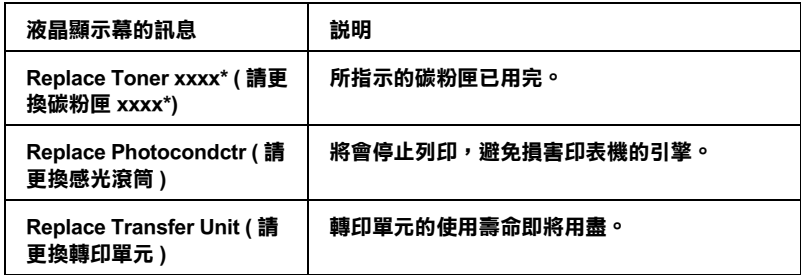

**\* 這裡所出現的 C、M、Y 和 K 等字母,所代表的是應該更換的碳粉匣顏色。 例如〝**Y Toner Low**〞 (Y 碳粉即將用盡 ) 這個訊息,代表黃色碳粉匣的碳粉存量低。**

### 附註:

印表機一次只會顯示一個耗材的訊息。 因此在更換完一項耗材 時,請檢查印表機液晶顯示幕是否出現其他耗材訊息。

# **碳粉匣**

## **注意事項**

更換碳粉匣時,請務必注意下列事項。

- ❏ 我們建議您使用 EPSON 原廠碳粉匣。 使用非原廠的碳粉匣會 影響到列印品質。 因為使用非原廠或未經 EPSON 許可的耗材 而導致任何的損壞或問題,EPSON 將不負任何的責任。
- ❏ 每次更換碳粉匣時,請將碳粉匣放置在乾淨的平台上。
- ❏ 請勿將已用過的碳粉匣裝入印表機中。
- □ 當您將碳粉匣從低溫的地方移到溫暖的地方後,請稍等一個 小時後才將碳粉匣安裝到印表機中,否則將會因為耗材的凝 結而損害印表機。
- 警告:
	- □ 請不要觸碰碳粉, 日避孕讓碳粉接觸到您的眼睛。 若您 的皮膚或衣服不小心碰觸到碳粉,請立即用肥皂或清 水洗淨。
		- □ 請將碳粉匣放置在兒童拿不到的地方。
		- □ 請勿將使用渦的碳粉匣丟棄在火源中,因為可能會引 發爆炸而導致受傷。 請依照您當地廢棄物的相關規定辦 法來處理這些碳粉匣。
		- □ 若碳粉外漏,請使用掃把和畚箕或沾有肥皂水的布清 理。 請勿使用吸塵器清理,因為細微的碳粉顆粒如果接 觸到火星,即會起火或發生爆炸。

### **更換碳粉匣**

請依照下列的步驟,更換碳粉匣。

- 1. 請依照液晶顯示幕或 EPSON 印表機監控程式 3 的訊息,確認 需要更換的碳粉匣色彩。
- 2. 移除上方護蓋。

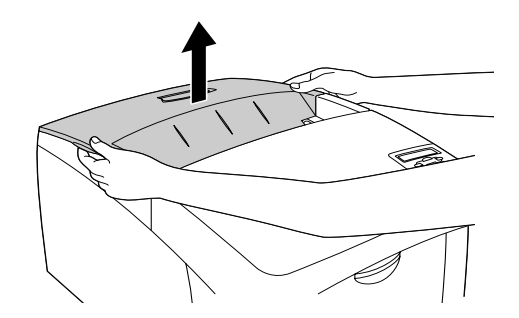

3. 將碳粉匣的旋鈕旋轉至解除鎖定的位置。

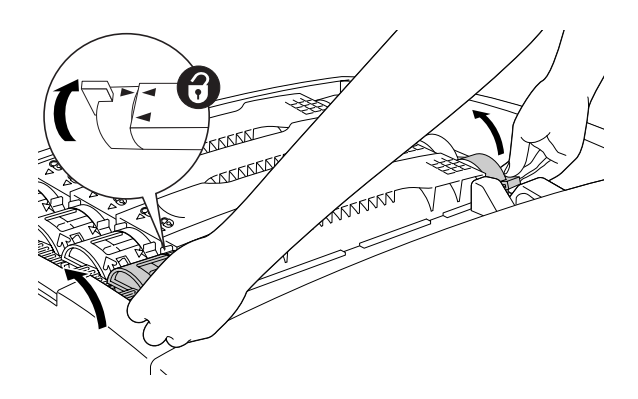

附註: 請用雙手握住旋鈕。

4. 將碳粉匣抬高後拉出插槽。

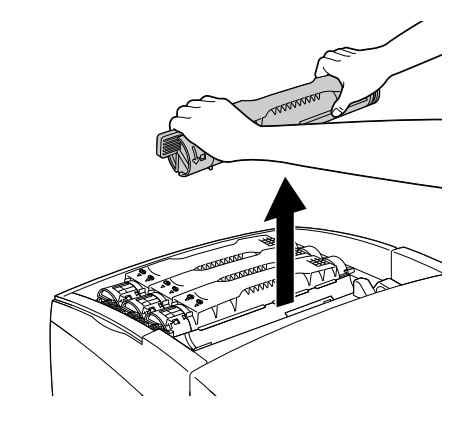

附註:

❏ 碳粉匣底部可能存有少量的碳粉。 請小心不要使碳粉外 漏,或是碰觸到您的皮膚或衣服。

- □ 將使用過的碳粉匣開口朝上放置在平台上,以免碳粉灑 出。
- □ 再將使用過的碳粉匣放入廢物袋中丟棄。
- 5. 將新碳粉匣從包裝袋中取出後,輕輕地上下左右搖晃數次, 使碳粉平均分佈。

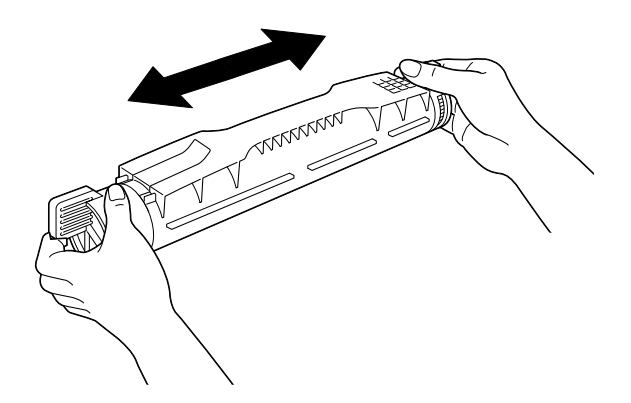

附註: 請勿移除保護紙膜。 6. 請依下圖握住碳粉匣,再將它放入插槽中。

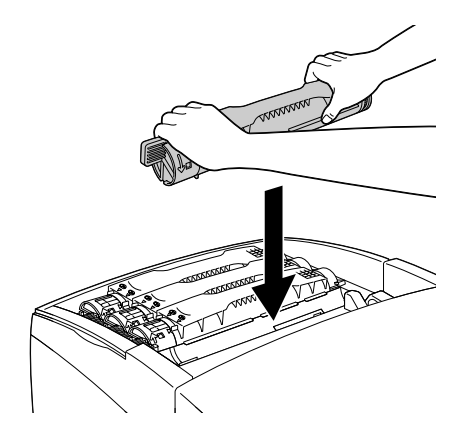

7. 將碳粉匣的旋鈕旋轉至鎖定的位置。

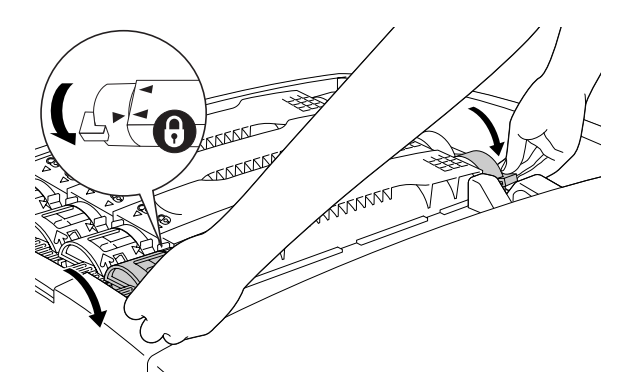

附註: 請用雙手握住旋鈕,並旋轉直到聽見喀嗒聲為止。

**【】注意:**<br>● 請確實將旋鈕旋轉至鎖定的位置。否則,碳粉匣可能會 發生問題或造成碳粉外漏。

8. 從碳粉匣水平地拉出保護紙膜。

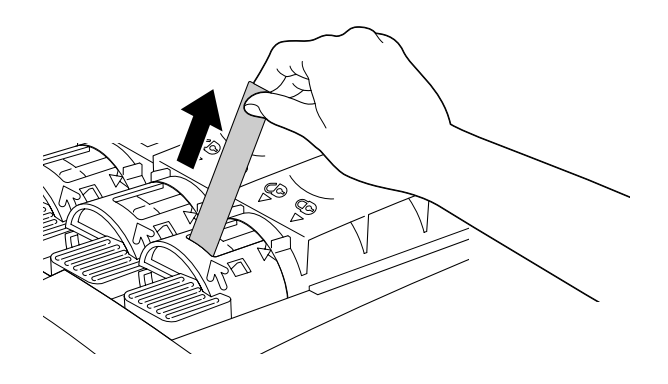

9. 裝回上方護蓋。

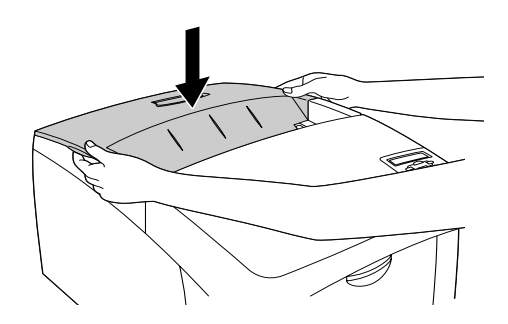

**感光滾筒**

出現更換感光滾筒的通知訊息時,請準備一個新的感光滾筒。

**注意事項**

更換感光滾筒時,請遵守下列的注意事項:

- ❏ 感光滾筒的重量約 4.5 kg (9.9 lb)。 當您拿取時,請務必穩固地 握住。
- □ 當您更換感光滾筒時,請盡量縮短感光滾筒暴露在室內光源 的時間。
- □ 請小心不要刮傷滾筒的表面。另外,請避免碰觸滾筒,因為 您手上的油脂可能會造成滾筒表面的永久性傷害,進而影響 列印品質。
- □ 為了得到最佳的列印品質,請勿將感光滾筒存放在陽光直 射、灰塵多、含有鹽分的空氣中,或是具有腐蝕性瓦斯 ( 像 是阿摩尼亞氣體 ) 的地方。 同時也請避免將感光滾筒儲存在溫 差極大或是濕度變化很大的環境中。
- ❏ 請勿傾斜感光滾筒。

- **▼ 警告:**<br> □ 請勿將使用過的感光滾筒丟棄在火源中,因爲可能會 引發爆炸而造成受傷。 請依照您當地廢棄物的相關規 定,處置所更換的感光滾筒。
	- ❏ 請將感光滾筒放置在兒童拿不到的地方。

#### **更換感光滾筒**

請依照下列的步驟,更換感光滾筒。

1. 關閉印表機的電源。
2. 請將卡榫往上推,然後打開護蓋 A。

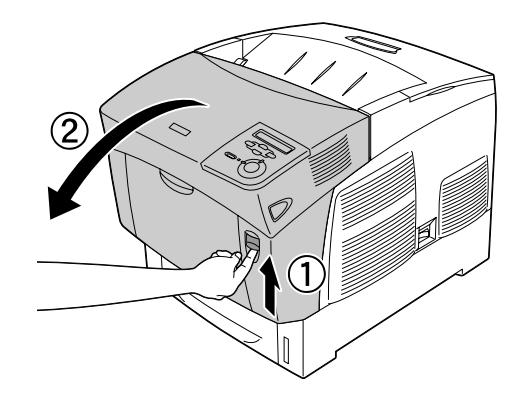

3. 打開護蓋 D。

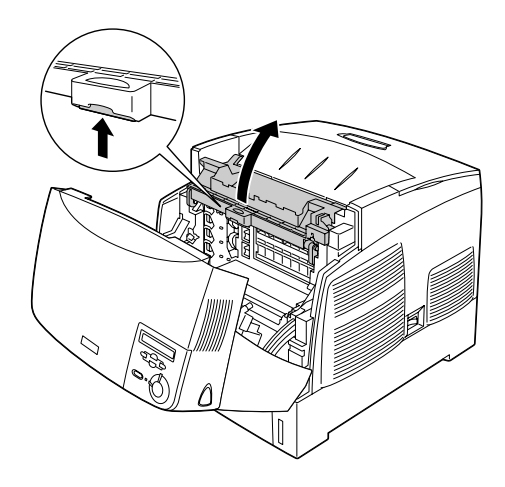

4. 握住感光滾筒的把手,然後將它抬高後慢慢水平拉出印表 機。

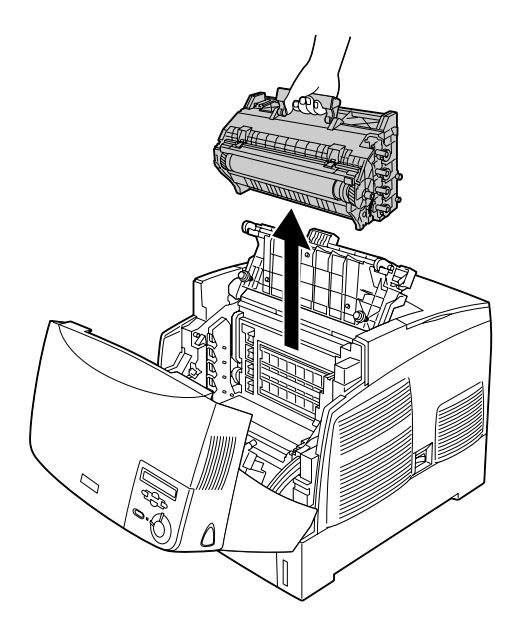

5. 拿住新的感光滾筒,沿虛線撕開包裝袋的上方,以露出把 手。然後握住把手,移除隨附的保麗龍,再沿虛線打開包裝 袋。

附註:

請務必使感光滾筒保持在圖示位置。

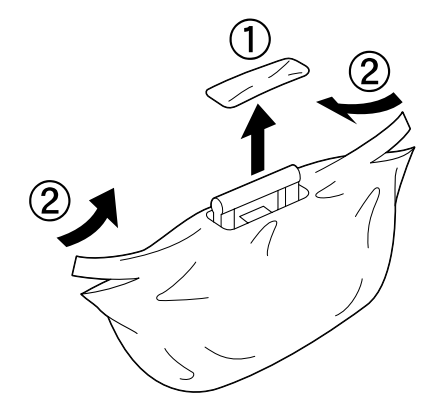

6. 移除保護裝置。

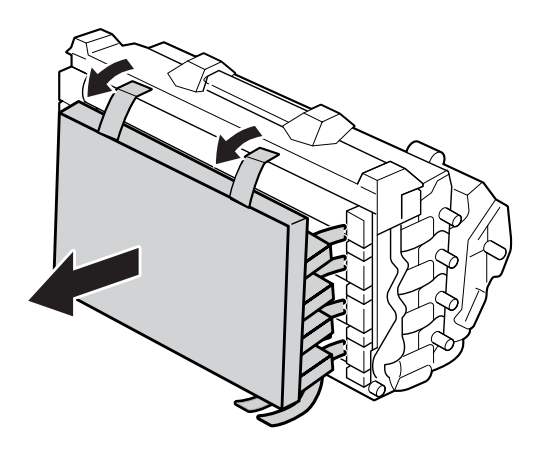

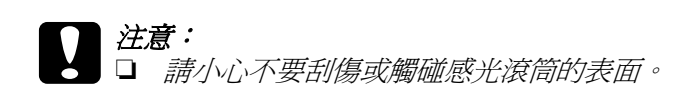

❏ 請避免碰觸滾筒,因為您手上的油脂可能會造成滾 ……<br>*筒表面的永久性傷害,進而影響列印品質。* 

7. 移除保護紙膜。

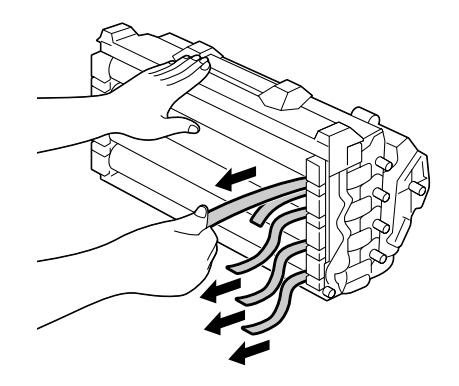

8. 穩固地握住把手,將滾筒降低放入印表機中,並確定兩側的 導軌卡入插槽中。

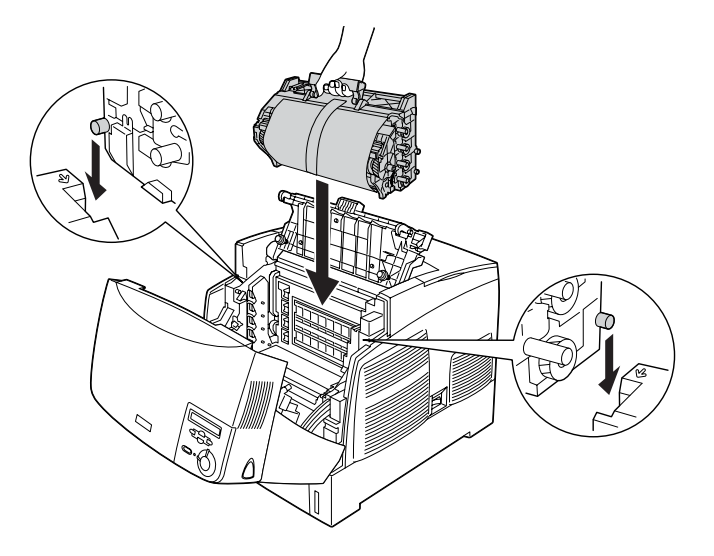

9. 移除保護紙膜。

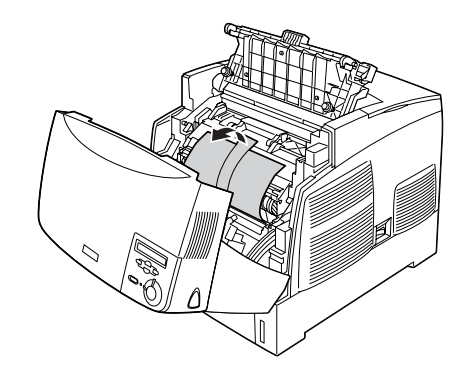

10. 關閉護蓋 D 和 A。

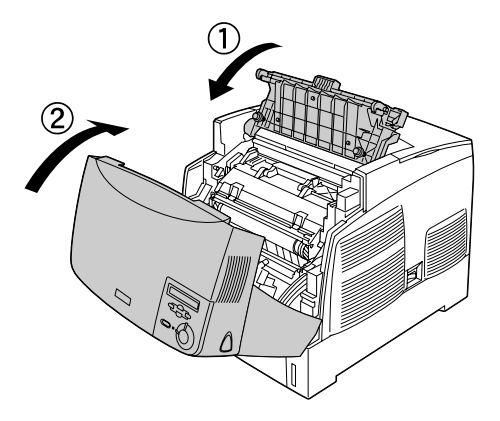

**加熱器單元**

出現更換加熱器單元的通知訊息時,請準備一個新的加熱器單 元。

**注意事項**

更換加熱器單元時,請遵守下列的注意事項:

請勿觸碰加熱器單元的表面。 這可能會影響到列印品質。

## ▌*警告:*<br>┃ ❑ ## ❏ 使用印表機時,加熱器單元的溫度可能會很高。 更換加 熱器單元之前,請稍候 30 分鐘直到溫度下降為止。

- □ 請勿將使用過的加熱器單元丟棄在火源中,因為可能 會引發爆炸而造成受傷。 請依照您當地廢棄物的相關規 定,處置所更換的加熱器單元。
- ❏ 請將加熱器單元放置在兒童拿不到的地方。

## **更換加熱器單元**

請依照下列的步驟,更換加熱器單元。

- 1. 關閉印表機的電源,並稍候 30 分鐘直到溫度下降為止。
- 2. 將卡榫往上推,然後打開護蓋 B。

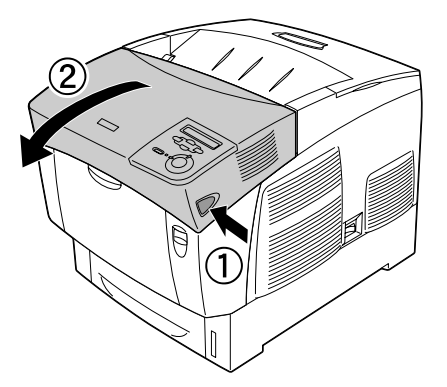

3. 向下推卡榫並打開護蓋 D。

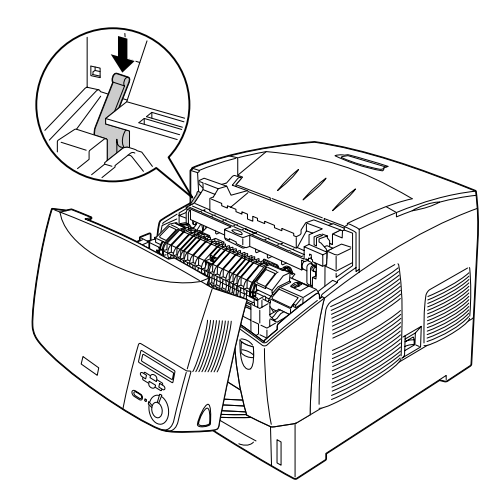

4. 將加熱器單元的兩側解除鎖定。

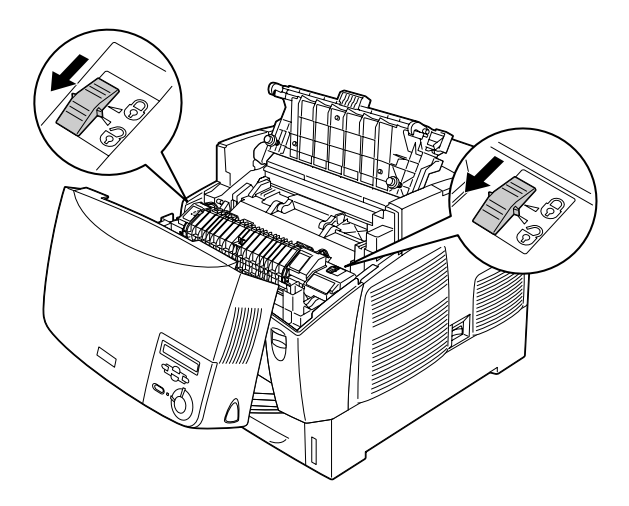

5. 請依下圖,將加熱器單元抬高後拉出印表機。

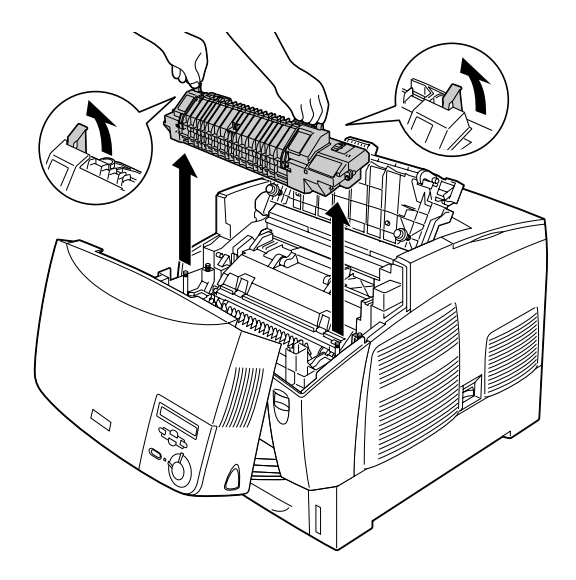

6. 從包裝中取出新的加熱器單元。

7. 用雙手握住新的加熱器單元,降低放入印表機中,並確定導 軌對準單元底部的凹槽。

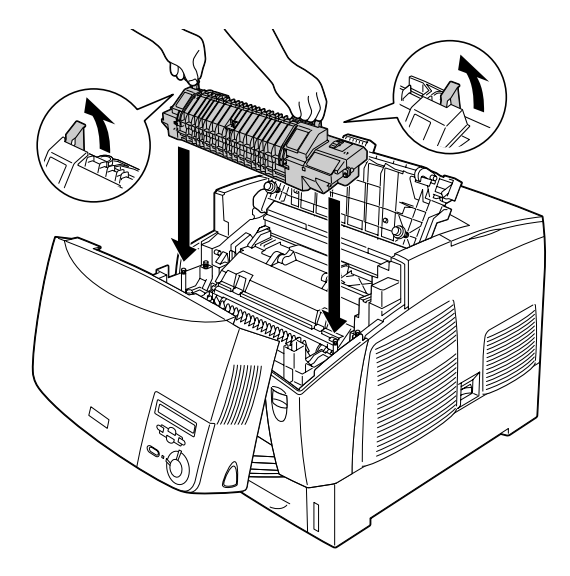

8. 鎖住加熱器單元。

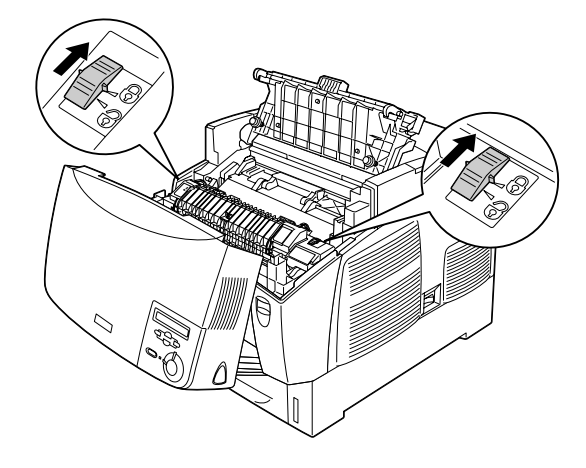

附註: 請確定鎖扣完全轉動至鎖定位置。

9. 關閉護蓋 D 和 B。

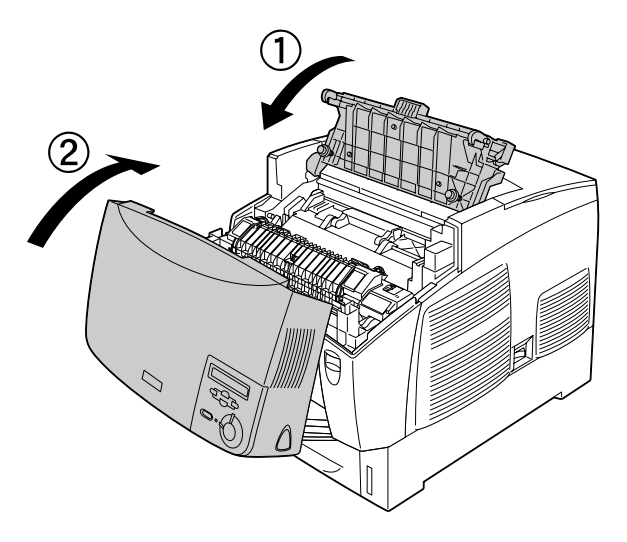

**轉印單元**

出現更換轉印單元的通知訊息時,請準備一個新的轉印單元。

## **注意事項**

更換轉印單元時,請遵守下列的注意事項:

請勿觸碰轉印單元的表面。 這可能會影響到列印品質。

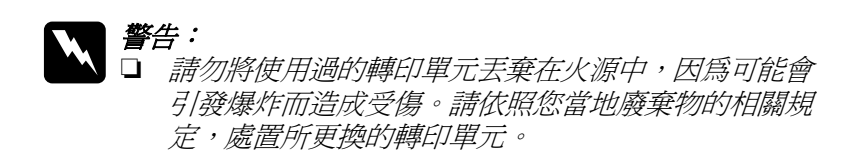

□ 請將加熱單元放置在孩童無法伸手觸及的地方。

## **更換轉印單元**

請依照下列的步驟,更換轉印單元。

1. 將卡榫往上推,然後打開護蓋 A。

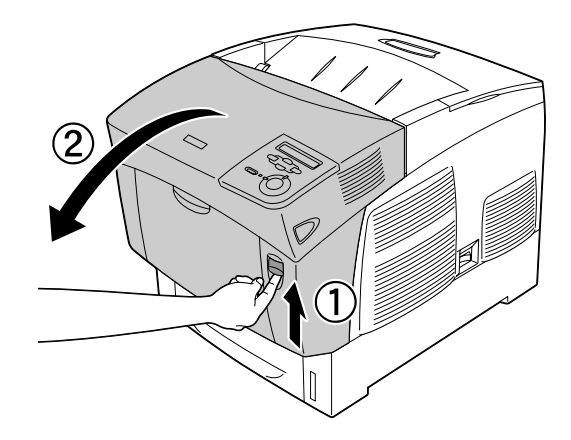

2. 握住兩個橘色的凸耳,上下拉動轉印單元,然後抬高拉出印 表機。

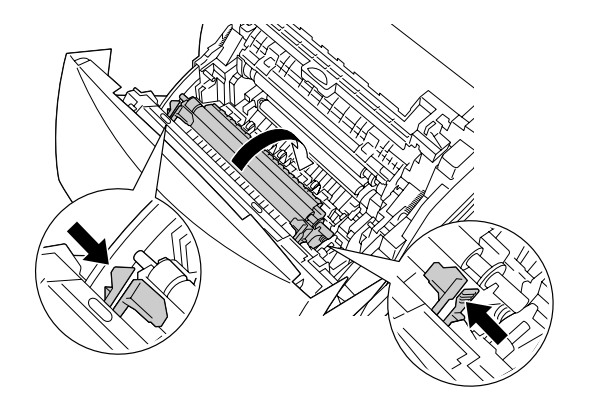

3. 將轉印單元拉出印表機。

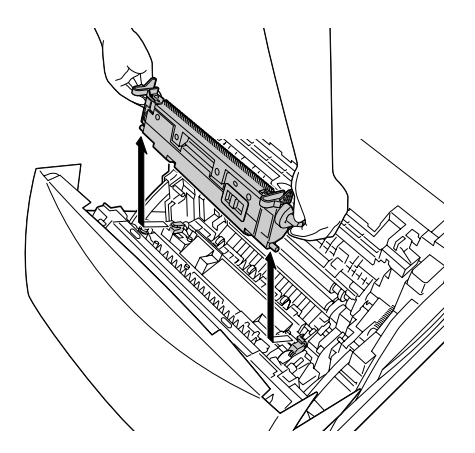

4. 從包裝中取出新的轉印單元。

5. 握住兩個橘色的凸耳,降低放入印表機中,並確定對入導 軌。 向上推入轉印單元,直到聽見喀嗒聲並固定為止。

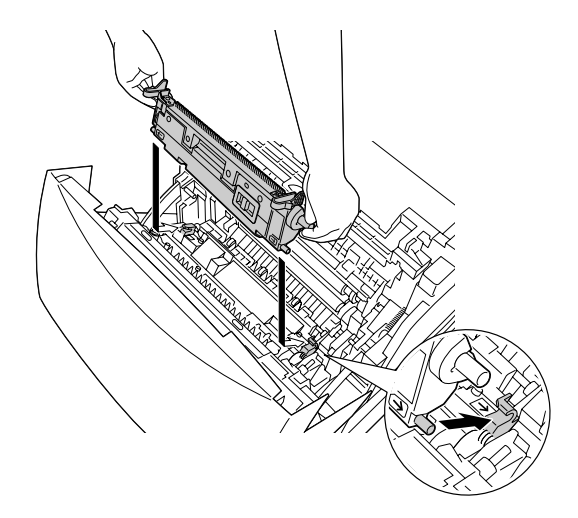

6. 關閉護蓋 A。

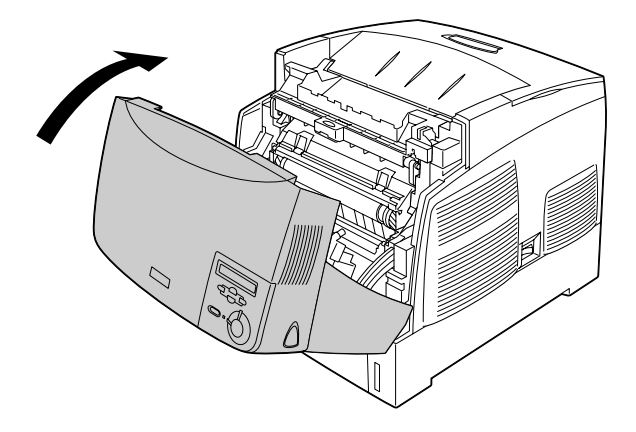

# **清潔印表機**

這台印表機只需要簡單的清潔工作即可。 若印表機的外殼骯髒或 沾染灰塵,請關閉印表機的電源,並使用乾淨的絨布沾少許的中 性清潔劑輕輕地擦拭。

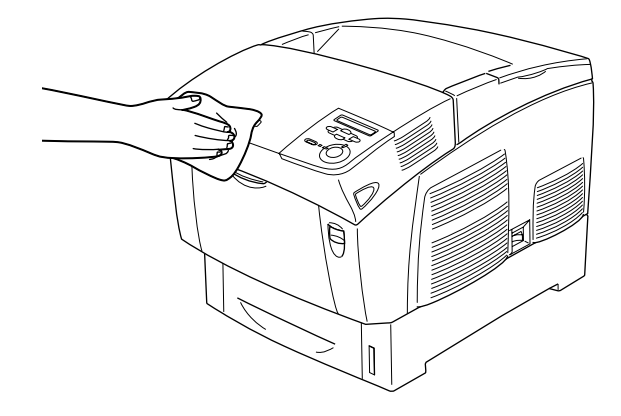

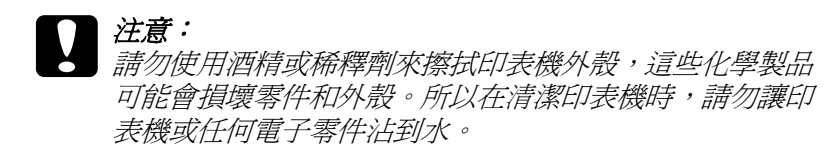

**搬運印表機**

## **遠距離的搬運**

如果您需要長距離搬運印表機時,請先小心地將印表機裝回原先 的外箱內和原先包裝的保護裝置一併裝回。

請依照下列的步驟,重新打包您的印表機。

1. 關閉印表機的電源。

- 2. 從電源插座上拔下印表機的電源線。
- 3. 移除感光滾筒。 將原先的保護裝置裝回印表機上,再將印表 機裝回原先的包裝外箱內。
- 4. 移除所有安裝的選購品。
- 5. 將原先的保護裝置裝回印表機上,再將印表機裝回原先的包. 裝外箱內。

將印表機般至新的位置之後,請檢查色彩登錄值並調整必要的色 彩校正方式。

## **短距離的搬運**

若您要短距離搬運印表機時,請特別注意以下的事項。

□ 若您想要移動印表機,建議您最好需要兩個人以上的人力來 搬運這台印表機。

若您想一起搬運印表機與選購的下方進紙器,您可利用裝置的輪 子搬運這台印表機。

#### **搬運印表機**

請依照下列的步驟,短距離搬運印表機。

- 1. 關閉印表機的電源,並移除下列等項目:
	- ❏ 電源線
- ❏ 界面連接線
- ❏ 紙張
- ❏ 感光滾筒
- 2. 抬起這台印表機時,請握住如下所示的正確位置。

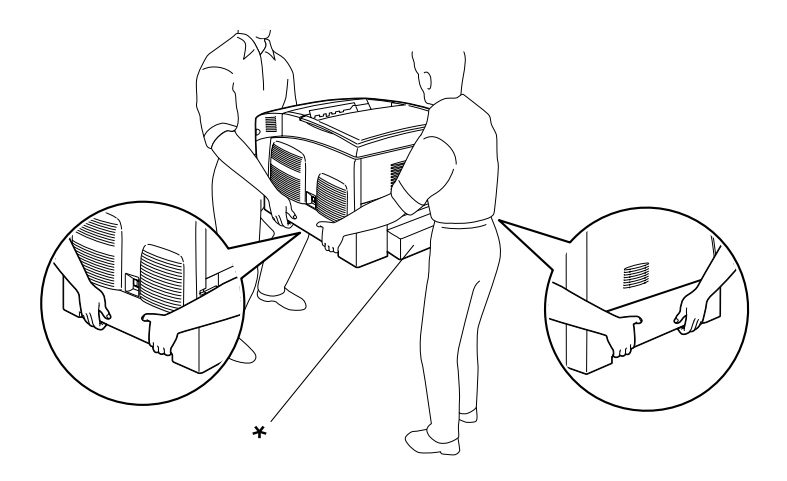

\* 請注意不要從這些地方搬運印表機。

3. 搬運印表機時,請隨時保持在水平的狀態。

## **一起搬運印表機與安裝的選購下方進紙器**

請依照下列步驟,一起搬運印表機與選購下方進紙器:

## **1000 張高容量下方進紙器的使用者**

- 1. 關閉印表機的電源,並移除下列等項目。
	- ❏ 電源線
	- ❏ 界面連接線

❏ 紙張

- ❏ 感光滾筒
- 2. 開啓印表機下方的兩個輪子。

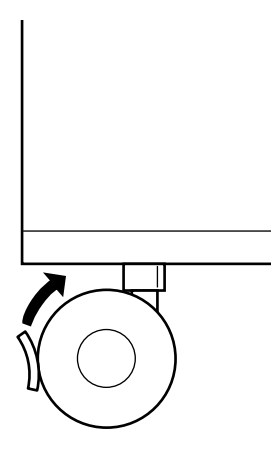

- 3. 把印表機推送至新的位置。
- 4. 把印表機推送至新的位置後,請固定下方的輪子。

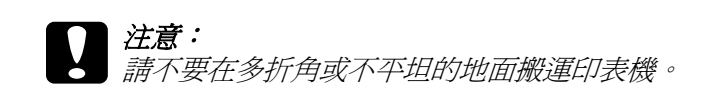

#### **500 張高容量下方進紙器的使用者**

- 1. 關閉印表機的電源,並移除下列等項目。
	- ❏ 電源線
	- ❏ 界面連接線
	- ❏ 紙張
	- ❏ 感光滾筒
- 2. 要搬運時記得從進紙匣的底部抬起印表機。
- 3. 搬運印表機時,請隨時保持在水平的狀態。

## **尋找放置印表機的位置**

放置印表機時,請在放置印表機的四周圍預留足夠的空間已方便 操作和維護印表機。請依照下列圖示預留印表機的空間,以確保 可以正常操作印表機。 以下所展示的圖示是以公分為衡量單位。

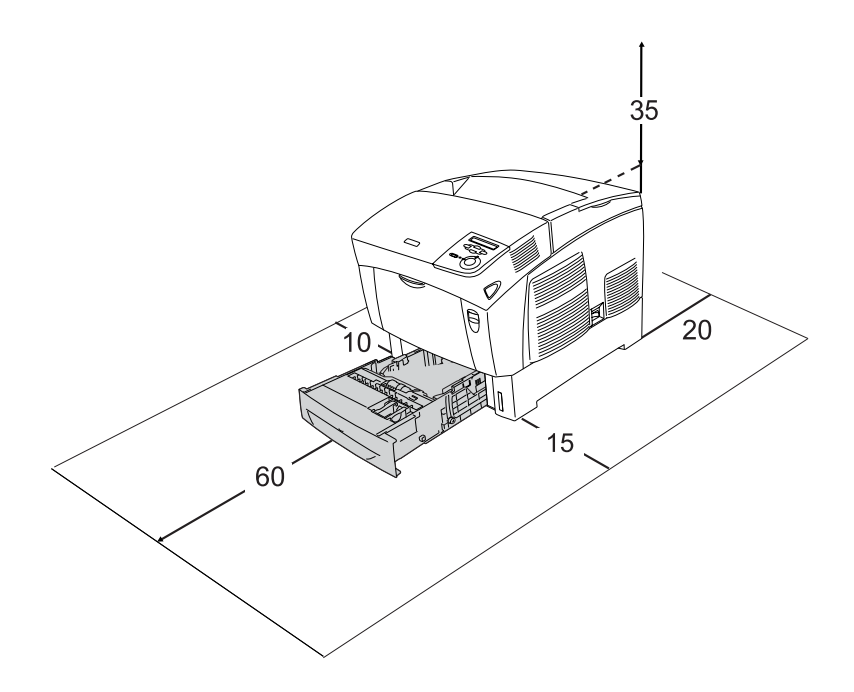

要安裝下列選購品時,請增加額外的空間。

要安裝 500 張下方進紙器,請在印表機的下方增加 17.2 mm (6.8 in.) 的空間。

要安裝 1000 張下方進紙器,請在印表機的下方增加 33.6cm (33.53 cm.) 的空間。

為了考量需要額外的空間,因此當您在尋找放置印表機的理想場 所時,請留意下列的相關注意事項:

- ❏ 印表機擺放的位置最好可以很容易從電源插座上拔除印表機 電源線。
- □ 盡量讓雷腦主機和印表機遠離可能的干擾源,像是喇叭,或 是無線電話的基座。
- ❏ 避免使用牆壁上自動切換或是有加定時器的電子式電源插 座。 意外地斷電都可能將電腦主機和印表機記憶體內的資料 損毀。

## 注意:

- ❏ 務必在印表機的周圍預留足夠的空間以保持空氣的流 通。
	- ❏ 避免將印表機放置在陽光直射、高溫、很潮濕或是灰 塵很多的場所。
	- ❏ 避免和其他的電器用品共用同一個電源插座。
	- ❏ 使用與印表機電源插頭一樣有接地的電源插座。 不要使 用轉接式的電源插座。
	- ❏ 你只能使用符合這台印表機電源需求規定的電源插座。

## **檢查色彩登錄設定值**

若您長距離搬運印表機,您必須檢查色彩登錄設定值,如有需要 請做色彩的校正。

請依照下列的步驟,檢查色彩登錄設定值。

- 1. 開啓印表機電源。
- 2. 將紙張放置萬用進紙匣。
- 3. 請確定液晶顯示幕顯示的訊息為 〝Ready〞( 就緒 ) 或 ………………………<br>〝Sleer〞( 睡眠 ),然後按下 『 ロ 』( 確定 ) 鍵進入控制面 版選單。
- 4. 按下『▽』(向下)鍵直到液晶顯示幕顯示 ColorResist Sheet〞( 色版偏移校正表 )。
- 5. 按下『 12』(確定)鍵。印表機開始列印色版偏移校正表。
- 6. 請查看各色歸零線段是否對齊。 若此種顏色的線段與兩方黑 色的線段對齊,您就不需校正那種色彩登錄設定值。 若線段 間沒有對齊,則依據下列的說明校正其設定值。

## **Color Registration Sheet**

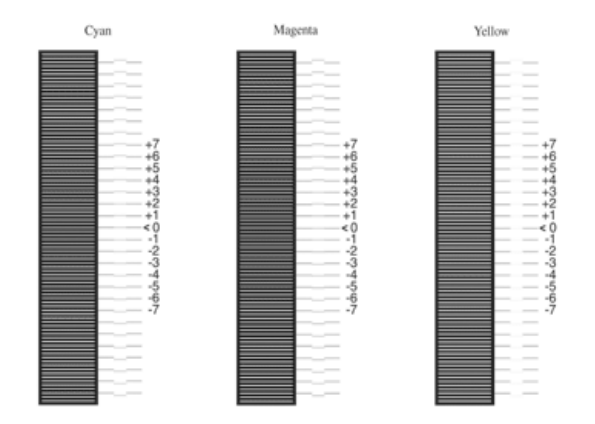

If the colour segment at line "< 0" is not perfectly aligned, find the value of the correctly aligned line and enter this value in the control panel, as described in the printer's documentation

## **校正色版偏移校正值**

- 1. 請確定液晶顯示幕顯示的訊息為 〝Ready 〞( 就緒 ) 或 **〝Sleep〞(睡眠),然後按下『□』(進入)鍵進入控制面** 版選單。
- 2. 按下『▽』(向下)鍵,直到液晶顯示幕顯示 ℃olor Regist Menu〞( 色版偏移校正選單 ),然後按下『 』( 確定 ) 鍵。
- 3. 按下『△」(向上)鍵直到液晶顯示幕顯示 〝XXXResist″ (XXXX 校正) 選項,校正所需的顏色 ( 藍色、 洋紅色,與黃色),再按下『 一」(確定)鍵。若要校正藍 色的色彩登錄設定值,向上捲動 〝CyanRegist〞( 藍色校正 ),然後再按下『 ー 」(確定)鍵。
- 4. 在色版偏移校正表上,找到幾近對齊的線段,然後按下 『 』( 向上 ) 或 『 』( 向下 ) 鍵以顯示符合該圖樣的數 字。按下『 一』(確定) 鍵完成校正。請按下列範例,設定 洋紅色為 +3,以完成色版偏移校正對齊調整。

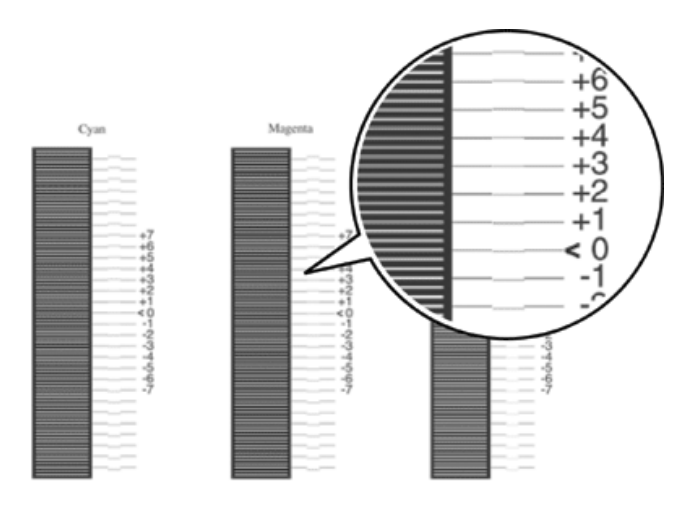

## 附註:

列印色版偏移校正表或重新啟動印表機後,調整即生效。設定 後,請列印色版偏移校正表以確認各色歸零線段的對齊情況。

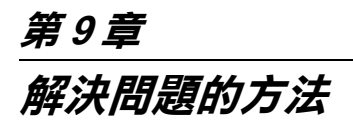

**清除夾紙**

當印表機發生夾紙時,印表機的液晶顯示幕及 EPSON 印表機監控 程式 3 也會顯示警示訊息。

## **清除夾紙的注意事項**

清除夾紙時,請確實遵守下列的注意事項。

- ❏ 清除夾紙時請勿太用力。 因為扯破的碎紙片會更難清除並造 成其他夾紙問題。 因此請您輕輕地將夾紙取出以防撕破紙張。
- ❏ 請輕輕地用雙手將夾紙取出,並避免撕破夾紙。
- ❏ 若夾紙碎片依然殘留在印表機的內部,或者本 chapter 中並無 提及這方面的夾紙問題,請洽詢 EPSON 授權維修中心。
- ❏ 請確認您所裝入的紙張種類和您在印表機驅動程式中的設定 一致。

- **▼ 警告:**<br> □ *請勿觸碰加熱器或是其周圍的部份,請注意其上標示* 著 CAUTION HIGH TEMPERATURE ( 注意!表面高溫 勿觸)。若您剛剛使用過印表機列印資料,則此加熱器 和其周圍的溫度可能非常高。
	- ❏ 請勿將您的手伸入加熱器底部,否則可能會碰到內部 鋒利的零件而受傷。

# **夾紙 AB ( 護蓋 A 和 B)**

當紙張夾在加熱器周圍時,液晶顯示幕會顯示 〝Jam AB〞( 夾紙 AB) 的錯誤訊息。

請依照下列的步驟清除於加熱器周圍的夾紙。

1. 請將卡榫往上推,然後打開護蓋 A。

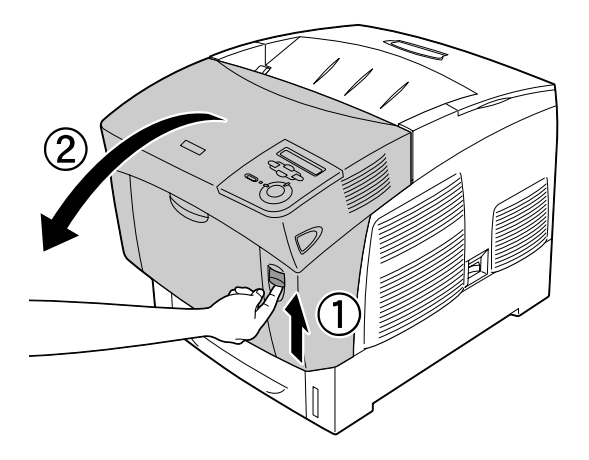

2. 將綠色的控制桿往下扳,並輕輕地用雙手將夾紙取出。

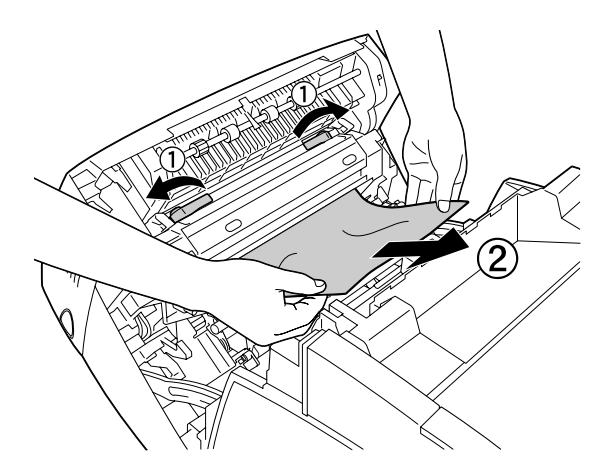

附註: 若紙張已被扯破,請確定您有取出所有的夾紙碎片。

- 3. 闔上護蓋 A。
- 4. 請將卡榫往上推,然後打開護蓋 B。

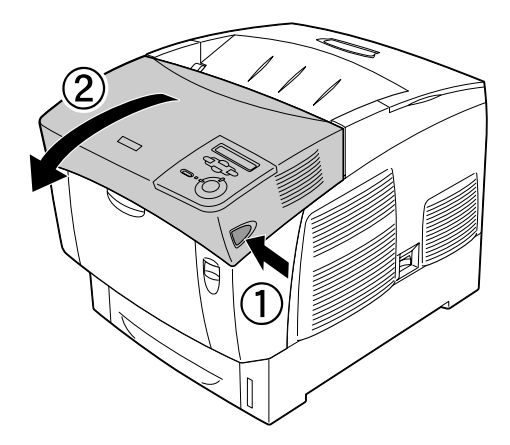

5. 將外部的綠色旋鈕往上推,打開進紙路徑,並取出夾紙。

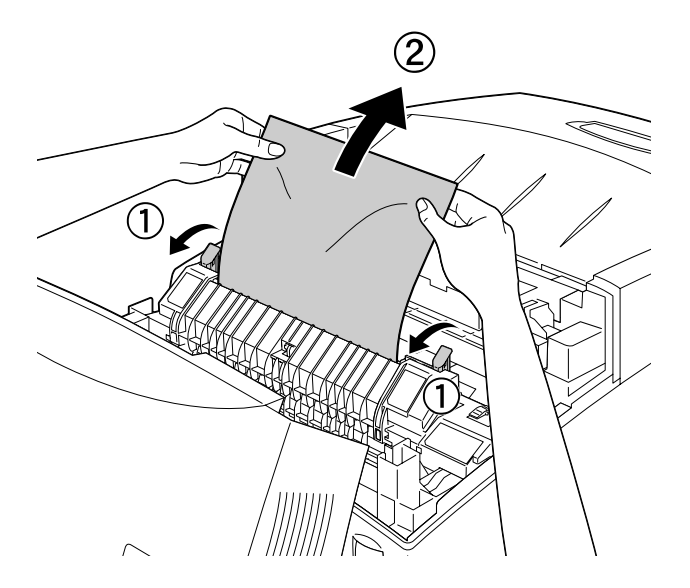

6. 闔上護蓋 B。

完全清除夾紙並闔上護蓋後,將從夾紙的那一頁繼續列印。

## **夾紙 A ( 護蓋 A)**

請依照下列的步驟,清除護蓋 A 內的夾紙。

1. 請將卡榫往上推,然後打開護蓋 A。

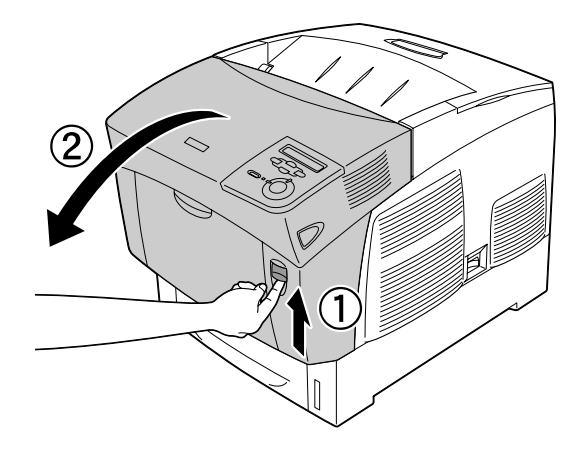

2. 輕輕地用雙手將夾紙取出。

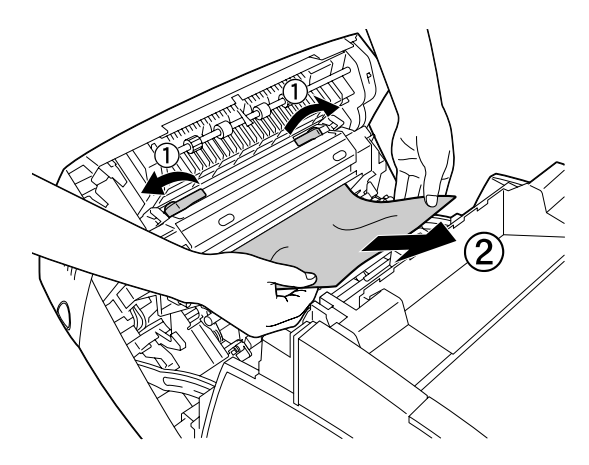

3. 打開護蓋 D。

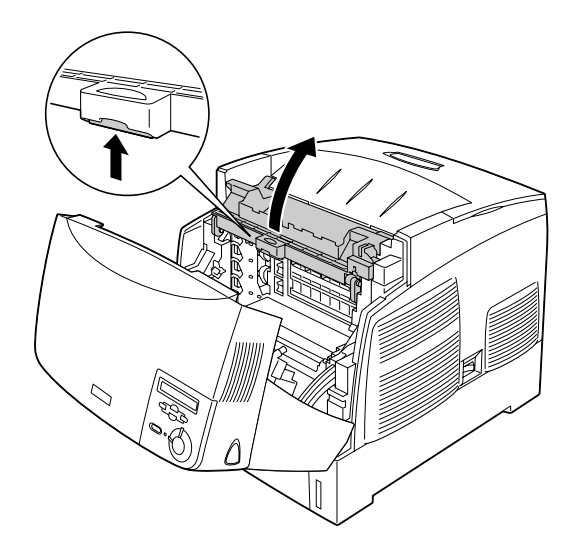

4. 緊握感光滾筒的把手,將它從印表機中取出。

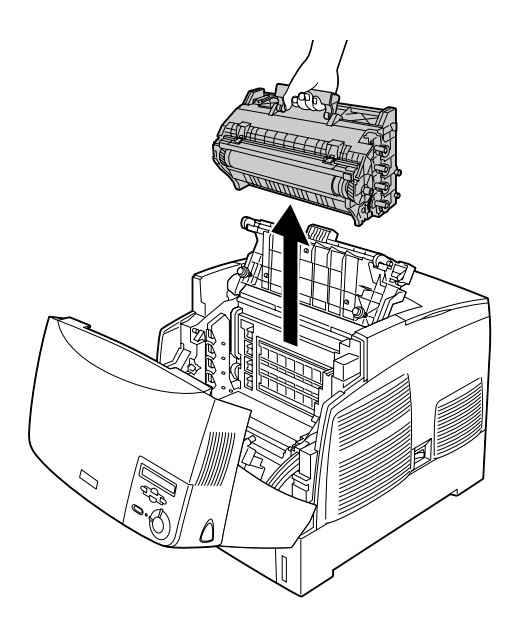

**{}**<br>● 請小心不要刮傷滾筒的表面。另外,請避免碰觸滾筒, 因爲您手上的油脂可能會造成滾筒表面的永久性傷害, 進而影響列印品質。

5. 移除夾紙。

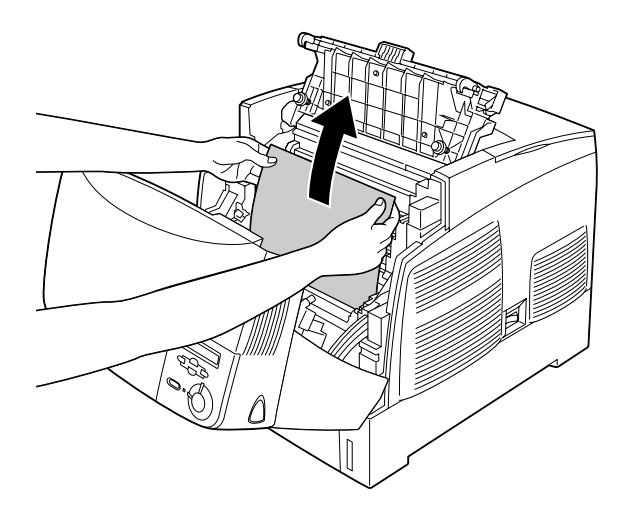

6. 重新裝入感光滾筒,並確定兩側的固定桿卡入插槽中。

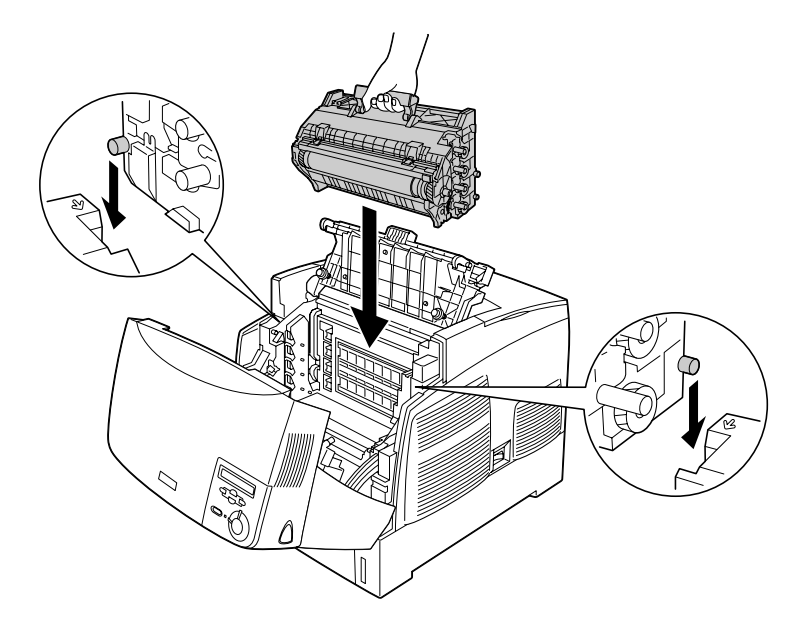

7. 闔上護蓋 D 和 A。

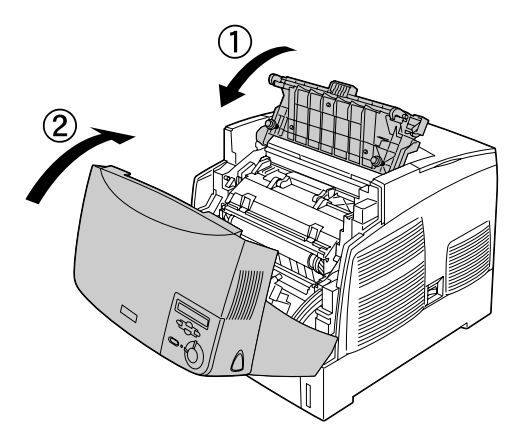

完全清除夾紙並闔上護蓋後,將從夾紙的那一頁繼續列印。

# **夾紙 AC ( 護蓋 A 和 進紙匣 )**

紙張夾在進紙處或進紙匣內時,液晶顯示幕上會顯示 "Jam AC" ( 夾紙 AC) 的錯誤訊息。

請依照下列的步驟清除護蓋 A 和進紙匣內的夾紙。

1. 拉出進紙匣並移除任何壓縐的紙張。

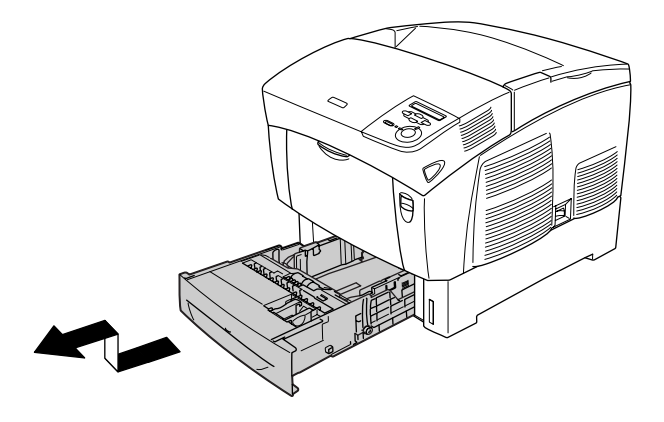

#### 附註:

下列所顯示的圖示為標準下方進紙匣。 若安裝選購下方進紙 器,請依相同的方式檢查進紙器內的紙張。

2. 輕輕地移除任何進紙到一半的紙張。

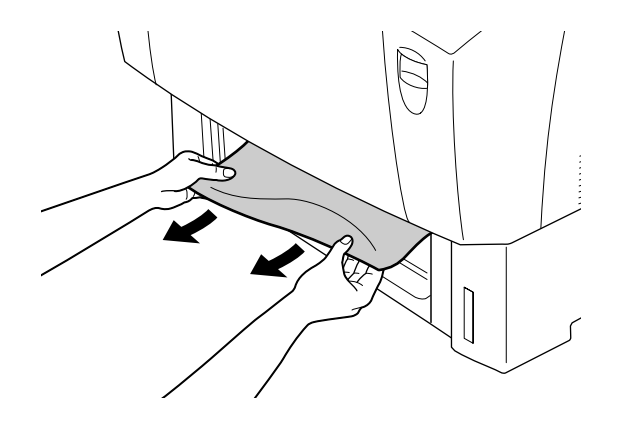

## 附註: 請確定夾紙並非仍殘留在印表機中。

3. 從進紙匣中取出整疊紙張,將紙張於牢固的表面上順齊,然 後再重新放入進紙匣中。請確定整疊紙張均勻順齊,並位於 金屬固定夾的下方及最大紙張標示器內。

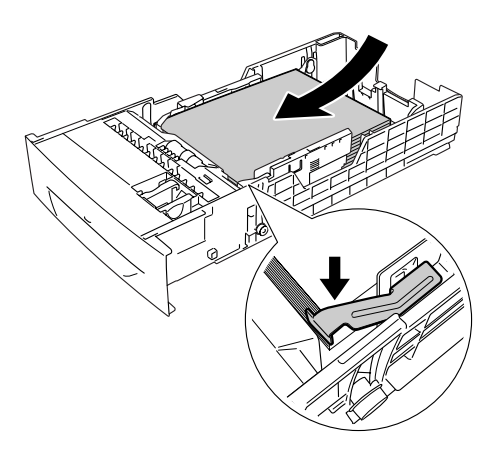

4. 推回進紙匣。

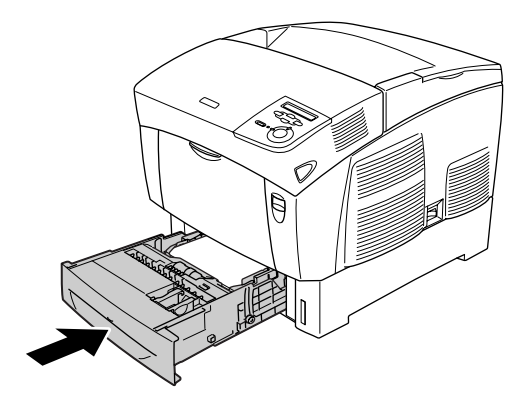

5. 請將卡榫往上推,然後打開護蓋 A。

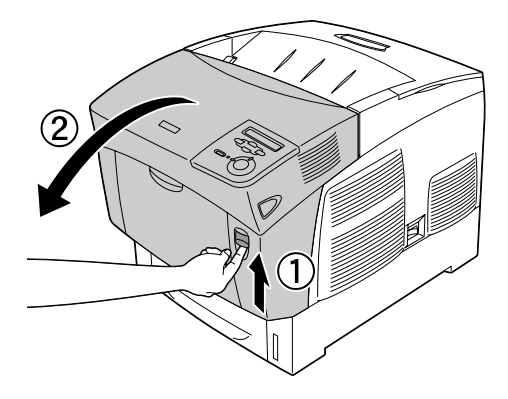

6. 輕輕地用雙手將夾紙取出。 請小心不要撕破夾紙。

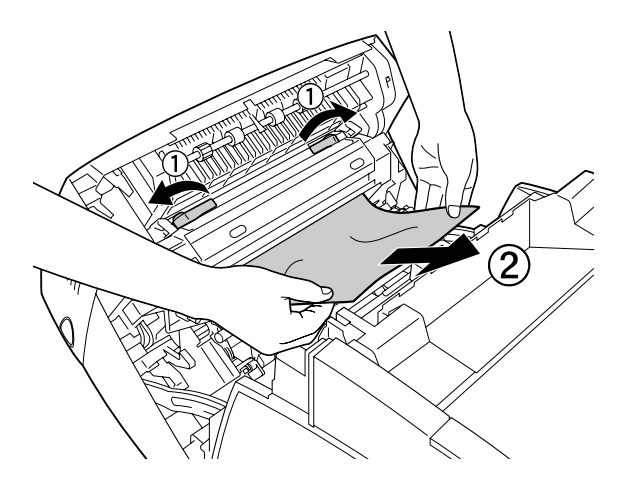

附註: □ 請輕輕地用雙手移除夾紙,並避免撕破夾紙。 □ 若紙張已被扯破,請確定您取出所有的夾紙碎片。
❏ 若進紙匣反覆出現夾紙現象 ( 夾紙 AC 或夾紙 ABC),夾紙 或壓皺的紙張可能仍留在進紙匣內。 移除夾紙, 並移除位 於紙匣槽內上部的黑色控制桿,然後檢查是否有任何夾 紙。

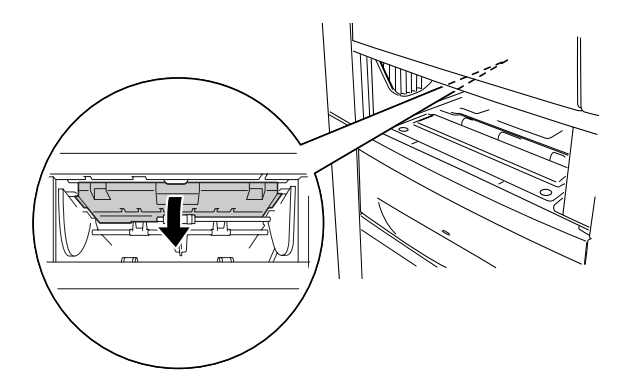

完全清除夾紙並闔上護蓋 A 後,將從夾紙的那一頁繼續列印。

### **夾紙 B ( 護蓋 B)**

當紙張夾在雙面列印單元時,液晶顯示幕會顯示 〝Jam B〞( 夾紙 B) 的錯誤訊息。

請依照下列的步驟清除雙面列印單元內的夾紙。

1. 請將卡榫往上推,然後打開護蓋 B。

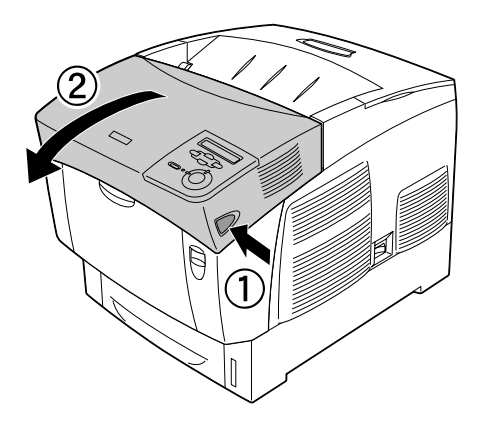

2. 輕輕移除任何夾紙或壓皺的紙張。

### 附註: □ 請確定以向上拉的方式將夾紙移除。

□ 若紙張已被扯破,請確定您取出所有的夾紙碎片。

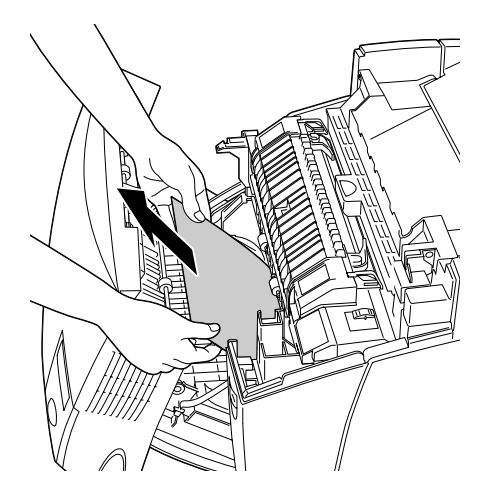

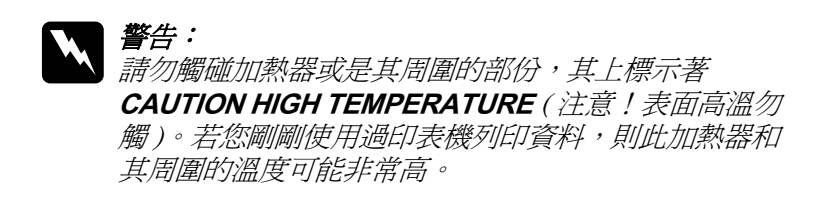

3. 闔上護蓋 B。

完全清除夾紙並闔上護蓋 B 後,將從夾紙的那一頁繼續列印。

### **夾紙 ABC ( 護蓋 A、進紙匣、護蓋 B)**

紙張夾在進紙處或進紙匣內,並夾在雙面列印單元時,液晶顯示 幕上會顯示 〝Jam ABC〞( 夾紙 ABC) 的錯誤訊息。

若要清除夾紙,請先清除進紙處的夾紙。 然後,請清除雙面列印單元中的夾紙。

附註:

若進紙匣反覆出現夾紙現象 ( 夾紙 AC 或夾紙 ABC), 夾紙或壓皺 的紙張可能仍留在淮紙匣內。 移除來紙,就移除位於紙匣槽內上 部的黑色控制桿,然後檢查是否有任何夾紙。

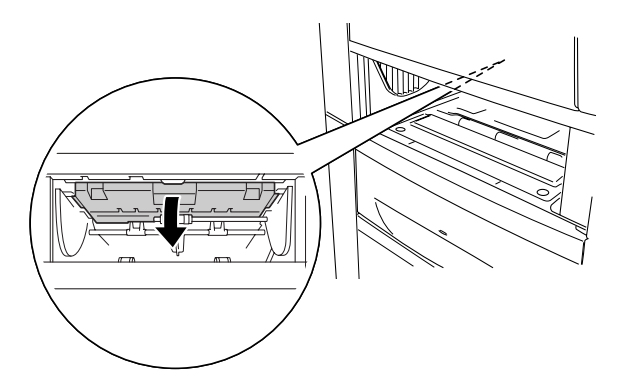

### **萬用進紙匣的夾紙**

當液晶螢幕顯示器顯示 "Check Transparency°™(檢查投影片) 的錯誤訊息時,萬用進紙匣可能出現夾紙。

從萬用進紙匣中移除紙張及任何夾紙。 將護蓋 A 先開啟後再闔 上,以清除液晶顯示幕上的訊息,然後將紙張重新放入萬用進紙 匣中。 印表機會從夾紙的那一頁開始繼續列印。

#### 附註:

- □ 使用投影片時,請將它裝入萬用進紙匣中,並將 "Paper Type〞( 紙張種類 ) 設定為 〝**Transparency**〞( 投影片 )。
- ❏ 當印表機驅動程式的 〝Paper Type〞( 紙張種類 ) 設定為 <sup></sup>『Transparency" ( 投影片 ) 時,請勿裝入其他紙張。

### **列印狀態表**

請使用印表機控制面板列印狀態表,確認印表機目前的狀態及安 裝的選購品。

- 1. 開啟印表機電源。 液晶顯示幕會顯示 〝Ready〞( 就緒 )。
- 2. 按下『 一) 』(確定)鍵三次。印表機開始列印狀態表。

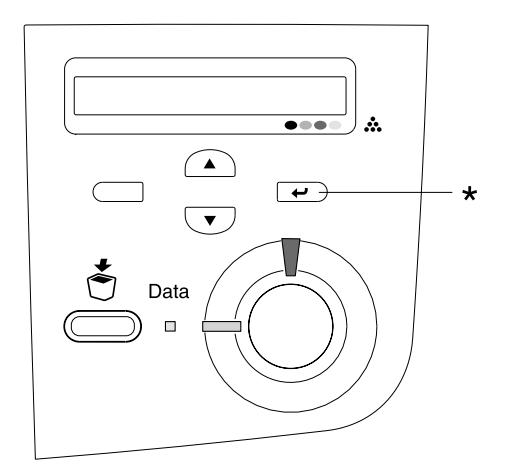

\* 確定鍵

3. 確認印表機安裝選購品的資訊是否正確。 若選購品出現在 〝硬體設定〞下,則選購品已正確安裝。 若選購品沒有列在 〝硬體設定〞下,請重新安裝選購品。

#### 附註:

- □ 若狀態表並未正確列出您安裝的選購品,請確認它們正確地 連接到印表機上。
- ❏ 若您無法列印正確的狀態頁,請洽詢 EPSON 授權維修中心。

□ 若您是使用 Windows 印表機驅動程式,可以手動更新安裝的 選購品資訊。 點選 『**手動更新選購品設定**』鍵,再按下 〝選 購品設定〞選單中的 『**設定**』鍵。 會出現 〝選購品設定〞對 話框。 對每個已安裝的選購品進行設定,再按下 『**確定**』 鍵。

**操作上的問題**

### **〝就緒〞燈號沒有亮起**

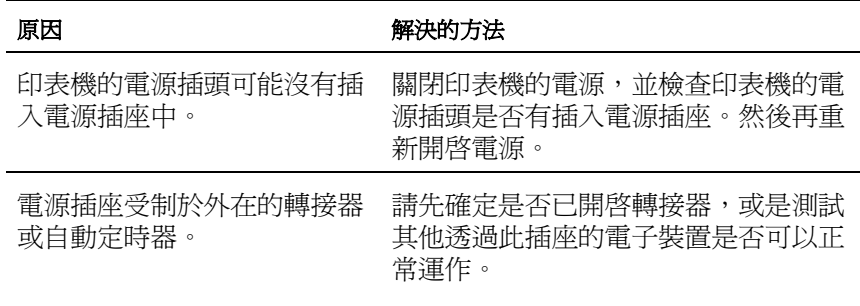

# **印表機沒有列印 ( 〝就緒〞燈號沒有亮起 )**

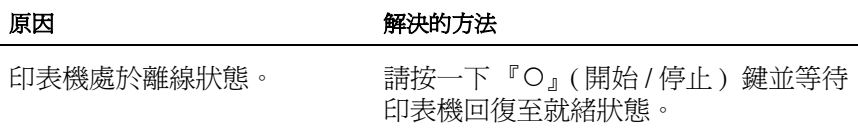

### <sup>"</sup>就緒" 燈號亮起, 但無法列印

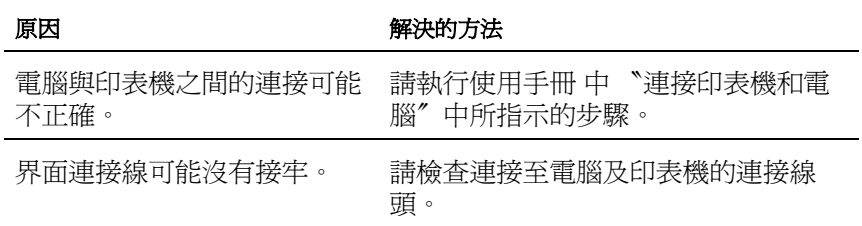

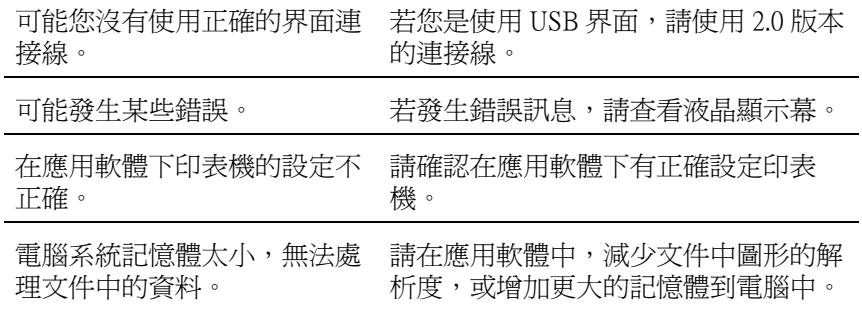

### **無法使用印表機所安裝的選購品**

#### 原因 原因 かんじょう アイスト 解決的方法

若您是 Windows 使用者,且沒 點選 〝**選購品設定**〞選單,勾選 〝**手動** 有安裝 EPSON 印表機監控程式 **更新選購品設定**〞,再按 『**設定**』鍵。 3,您必須手動更改印表機驅 動程式的設定值。

**資源分享問題**

### **無法在 Windows 95 環境下監控網路印表機**

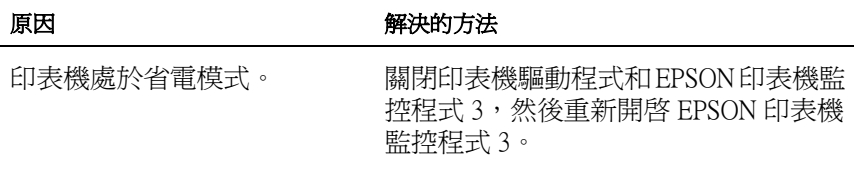

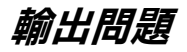

### **列印出來的文件有部份或是全部的內容跳掉**

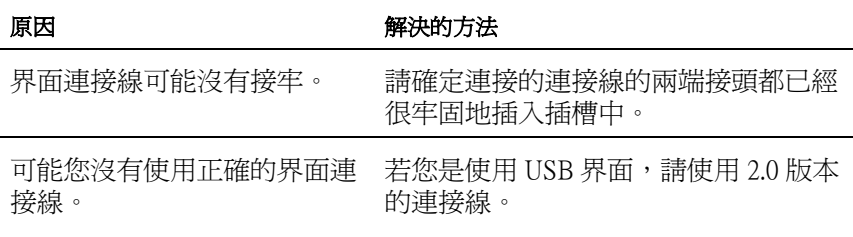

#### 附註:

若您無法正確列印狀態頁,印表機可能已損壞。請與經銷商或合格的維 修中心聯絡。

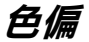

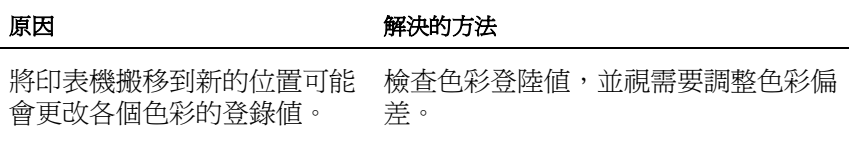

### **頁面列印方向不正確**

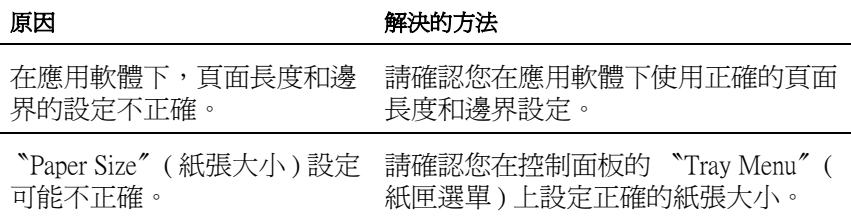

### **無法正確列印圖形**

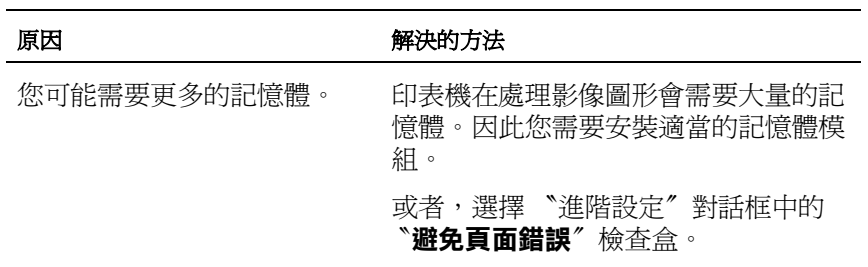

### **彩色列印的問題**

### **無法彩色列印**

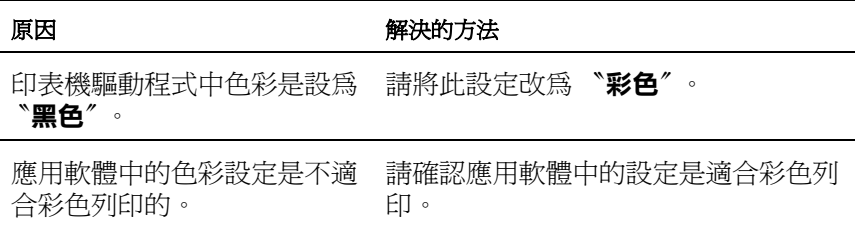

### **與不同印表機所輸出的色彩不同**

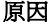

原因 解決的方法

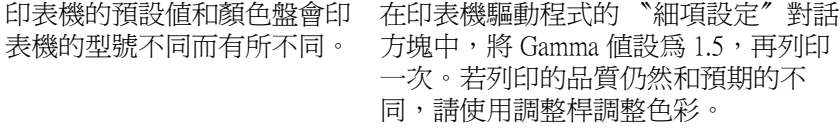

### **輸出的色彩和電腦螢幕上所看到的色彩不一樣**

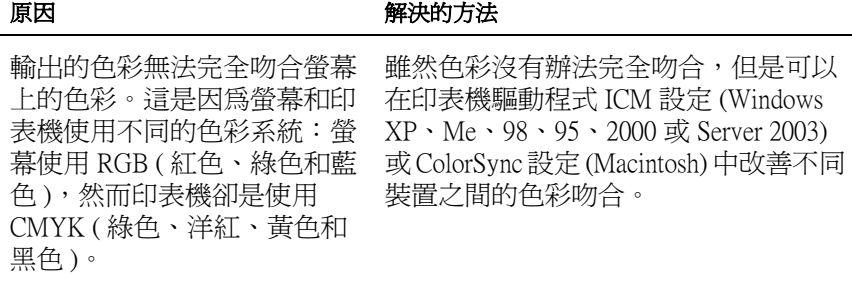

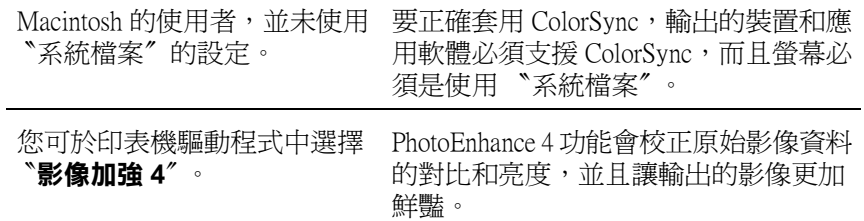

# **列印品質的問題**

### **輸出的文件背景黑黑髒髒**

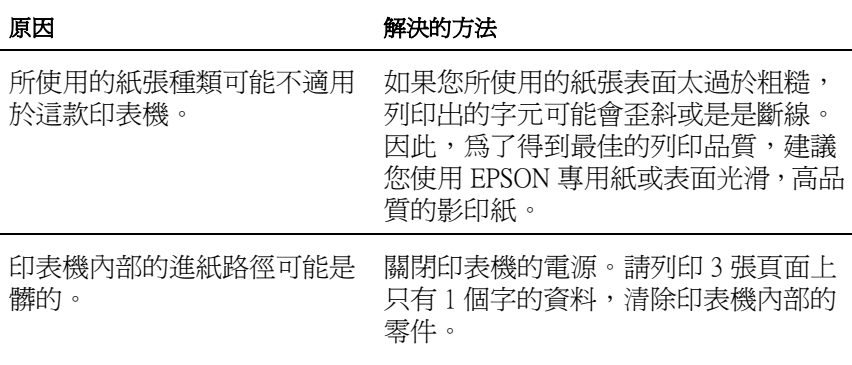

### **輸出文件上出現白點**

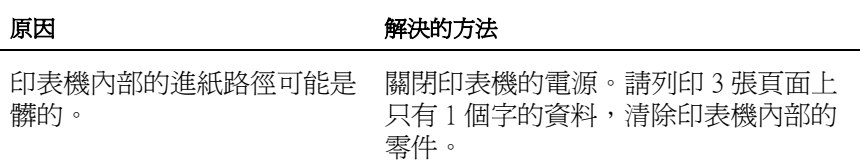

### **列印品質或色調不均勻**

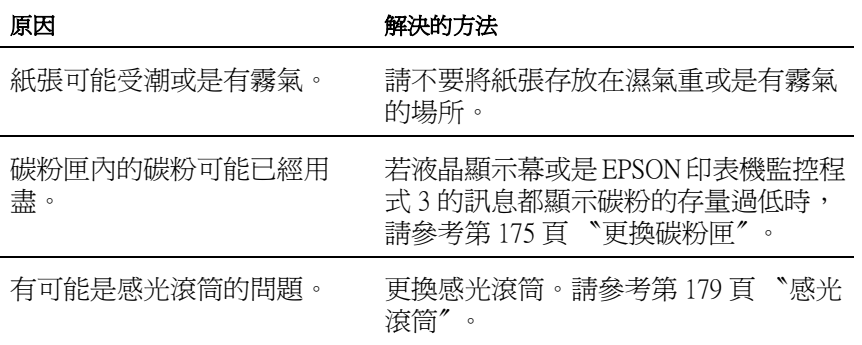

# **輸出的半色調影像顏色不均勻**

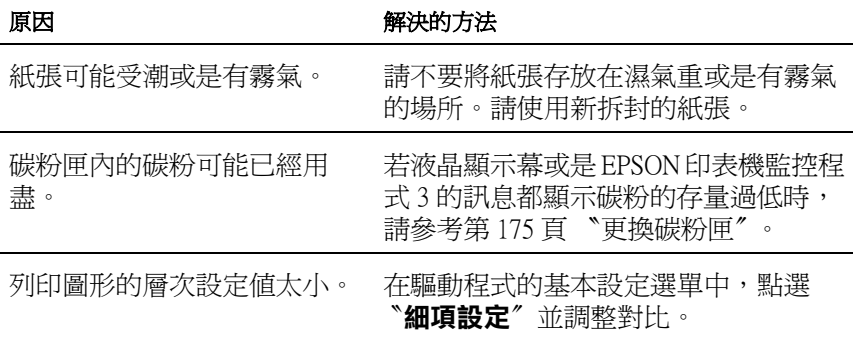

### **解決問題的方法** *231*

有可能是感光滾筒的問題。 更換感光滾筒。

### **輸出文件上有碳粉污點**

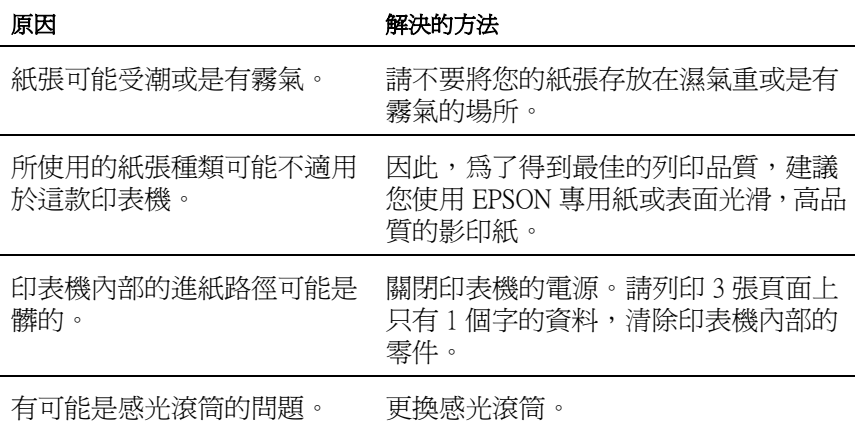

### **輸出的影像有某部份不見了**

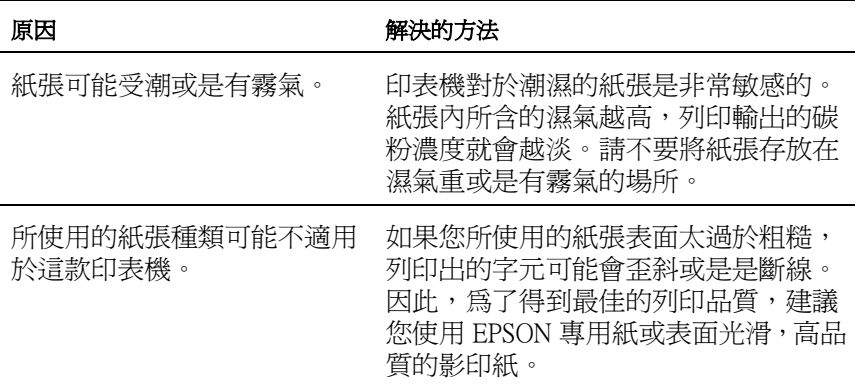

### **輸出空白頁**

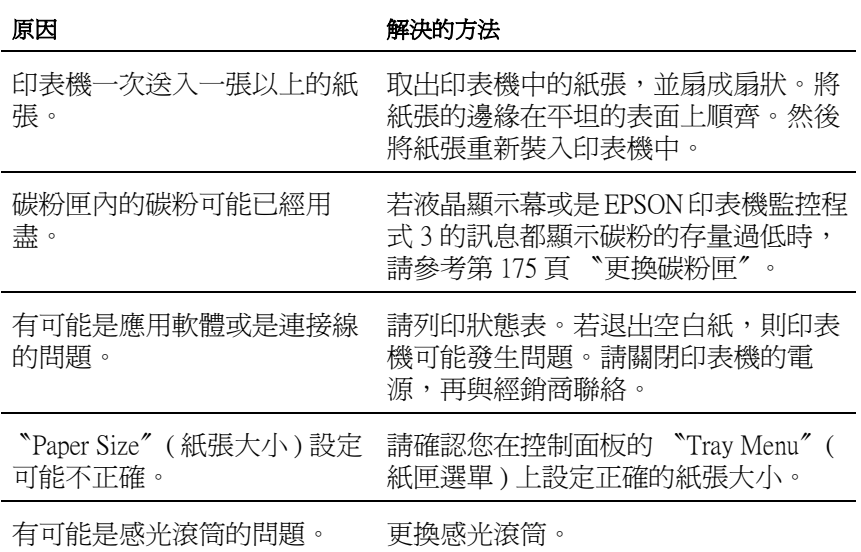

# **輸出的影像顏色太淡或是有點模糊**

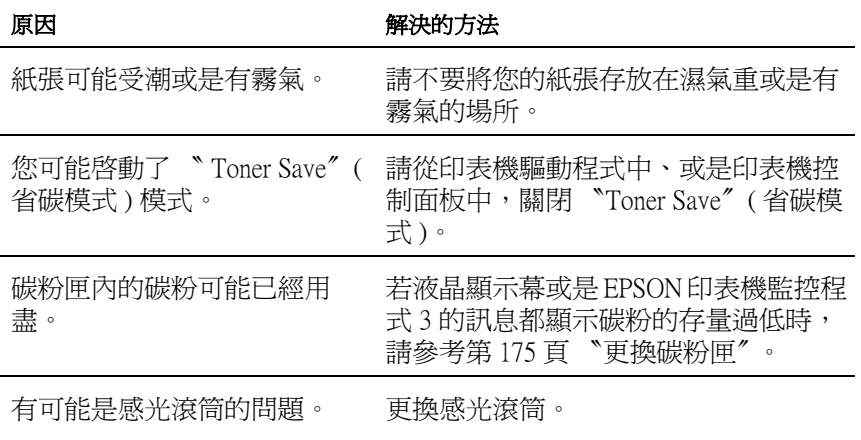

# **列印文件背面有點髒**

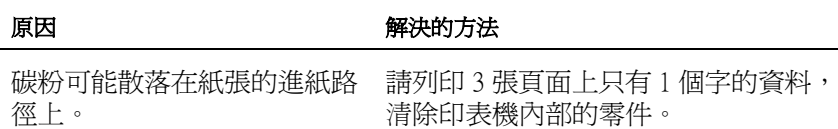

## **記憶體的問題**

### **列印品質降低**

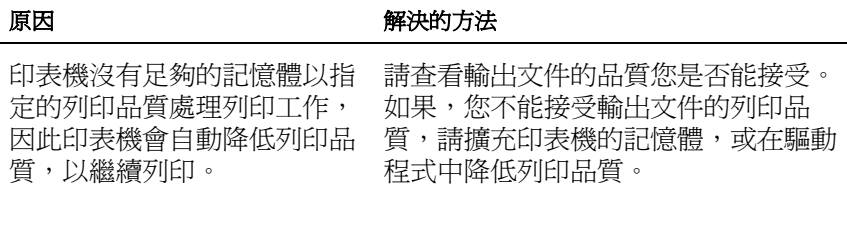

### 記憶**體不足,無法執行目前的列印工作**

原因 原因 不可能的 经实际的方法

前的列印工作。

印表機記憶體不足無法執行目 請擴充印表機的記憶體,或在驅動程式 中降低列印品質。

### **記憶體不足,無法輸出所有的列印份數**

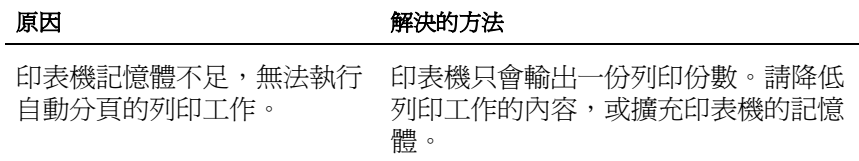

# **紙張的問題**

### **無法正確進紙**

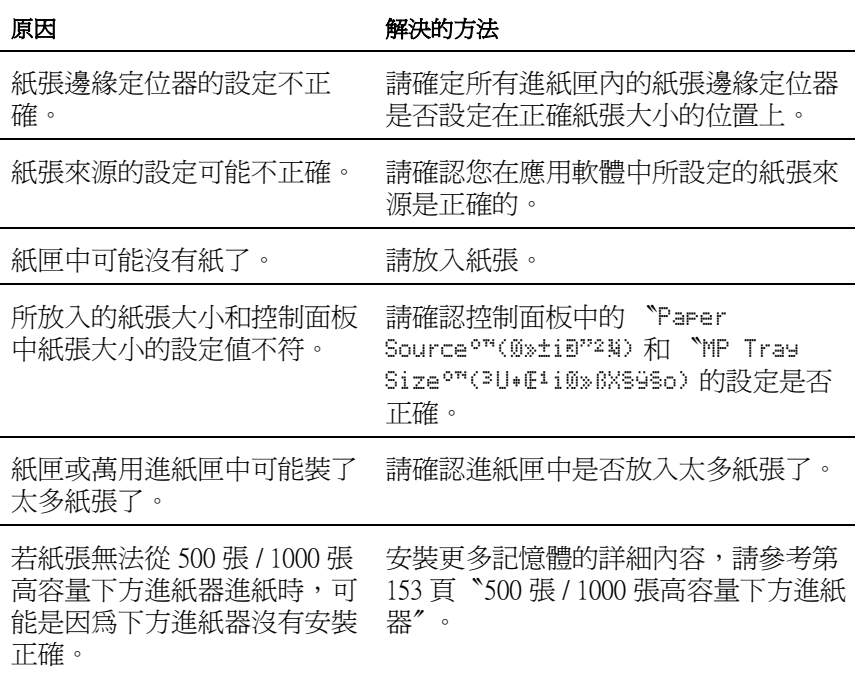

# **使用選購品時發生問題**

要確認選購品是否安裝正確,請列印狀態表。

### **無法從選購進紙匣進紙**

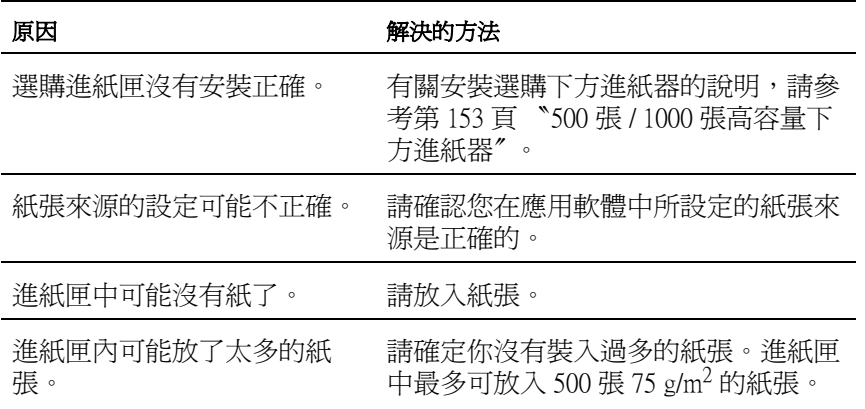

### **使用選購下方進紙匣時,發生夾紙**

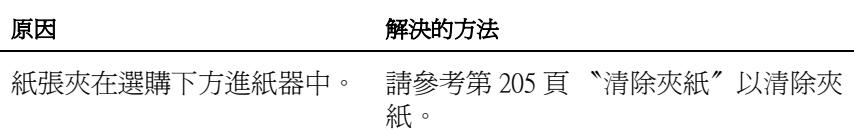

### **無法使用安裝的選購品**

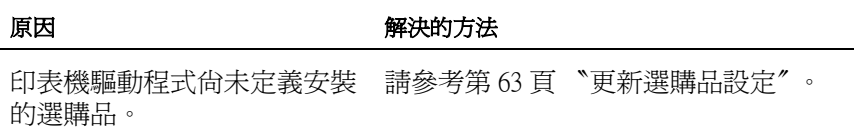

### **解決 USB 的問題**

若您的印表機有 USB 連接的問題,請確定是否如下所列,然後採 取建議的解決方法。

/////////////////

- ❏ 您的電腦必須支援 USB 2.0,才能將 USB 2.0 當作界面使用。
- ❏ 由於 USB 2.0 與 USB 1.1 完全相容,因此亦可以將 USB 1.1 當 作界面使用。
- ❏ USB 2.0 只適用於 Windows XP、2000,或 Server 2003 作業系 統。 若您的作業系統是 Windows Me 或 98,請使用 USB 1.1 界 面。

### **USB 的連接**

USB 的問題來源有可能是 USB 連接線或 USB 連線。 下列解決方 案,請擇一或並行使用:

您必須將印表機直接連接至電腦的 USB 連接埠。 若您必須使用多 個 USB 集線器,建議您將印表機連接在第一層集線器。

### **Windows 作業系統**

您的電腦系統必須先安裝 Windows XP、Me、98、2000 或 Server 2003 的作業系統,或是由 Windows 98 升級至 Windows Me,或由 Windows Me、98、2000 或 Server 2003 升級至 Windows XP。若您的 作業系統不符合上述的規格,或是沒有內建 USB 連接埠時,可能 無法安裝或執行 USB 印表機驅動程式。

關於您電腦的詳細資料,請洽詢您的經銷商。

### **印表機軟體的安裝**

不正確或不完整的軟體安裝,可能會導致 USB 的問題。 請注意下 列事項並執行建議的檢查動作,以確保完整的安裝。

#### **檢查** Windows XP、2000 **或** Server 2003 **的印表機軟體的安裝**

當使用 Windows XP、2000 或 Server 2003,您必須依昭使用手冊中 的安裝步驟,安裝印表機軟體。 否則可能被 Microsoft 的 Universal 驅動程式取代。 請依照下列步驟,檢查是否安裝了 Microsoft 的 Universal 驅動程式。

- 1. 開啓 〝**印表機〞**資料來,然後右墼您的印表機圖示。
- 2. 在出現的捷徑選單中,點選 〝**列印喜好設定**〞,然後右擊驅 動程式的任何位置。

若出現的捷徑選單中,出現 〝關於〞的選項,請點選它。 若 出現 〝Unidrv 印表機驅動程式〞字樣的訊息視窗,您必須再 休使用手冊中的步驟,重新安裝印表機軟體。 若沒有出現 〝關於〞的選項,則表示印表機軟體的安裝正確。

附註:

若在安裝過程中出現〝找不到數位簽章〞的訊息對話框 (Windows 2000) 或軟體安裝對話框 (Windows XP 或 Server 2003) 時,請按 『**是**』(Windows 2000) 或 『**繼續安裝**』**〞**(Windows XP 或 Server 2003)。 若您按『**否**』(Windows 2000) 或『**停止安裝**』(Windows XP 或 Server 2003),則必須再重新安裝印表機軟體。

### **檢查 Windows Me 和 98 的印表機軟體**

在 Windows Me 或 98 下,若在安裝未完成前即取消隨插即用驅動 程式的安裝。則 USB 印表機驅動程式或印表機軟體可能被不正確 的安裝。請依照下列的指示,以確保正確地安裝驅動程式和印表 機軟體。

#### 附註:

本章節所使用的圖例為 Windows 98, Windows Me 的書面可能稍有 不同。

1. 按下 『**開始**』鍵,指向 〝**設定**〞,並點選 〝**印表機**〞。 請確 認您的印表機圖示出現在 〝印表機〞視窗。

選擇這台印表機圖示,再點選 〝檔案〞選單的 〝**內容**〞。

2. 點選 〝**詳細資料**〞選單。

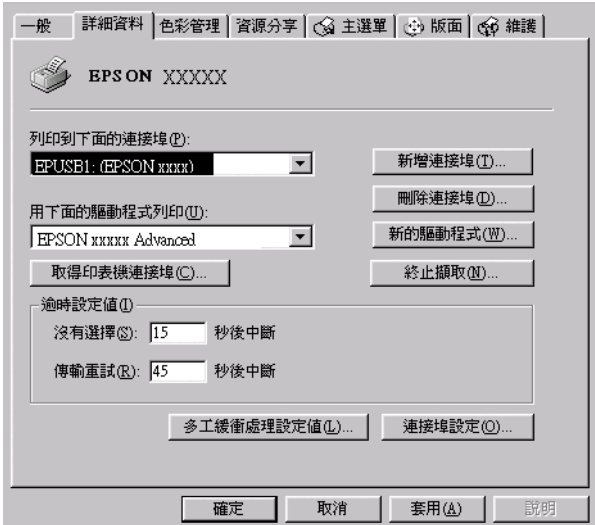

若 EPUSBX: (EPSON AcuLaser C3000) 出現在 〝列印到下面連 接埠〞清單中,表示 USB 印表機裝置驅動程式和印表機軟體 的安裝是正確的。 若沒有正確地顯示,請進行下一個步驟。

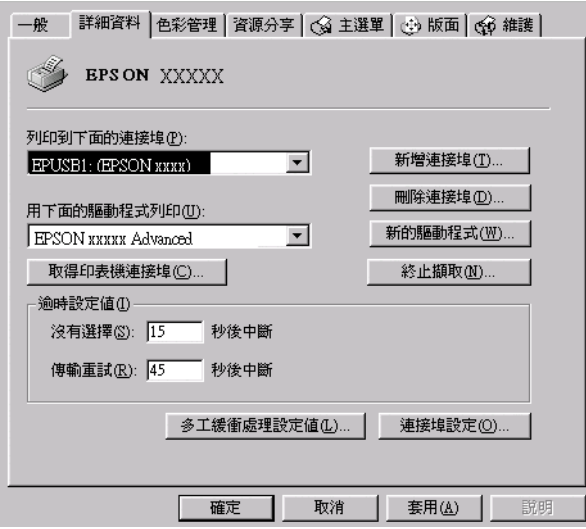

### 3. 右擊電腦桌面上的 〝**我的電腦**〞圖示,然後點選 〝**內容**〞。

#### 4. 點選 〝**裝置管理員**〞選單。

若您的驅動程式安裝是正確的,在 "裝置管理員"選單中應 該會顯示 〝EPSON USB Printer Devices "。

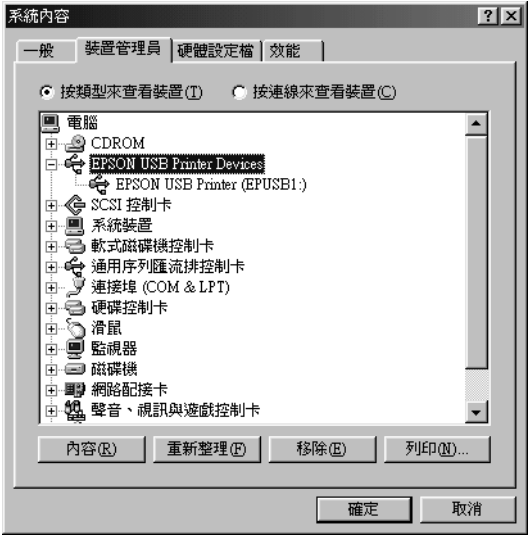

若 EPSON USB Printer Devices 沒有出現在〝裝置管理員〞選單 中,請點選在其他裝置旁的加號 (+) 以檢視安裝的裝置。

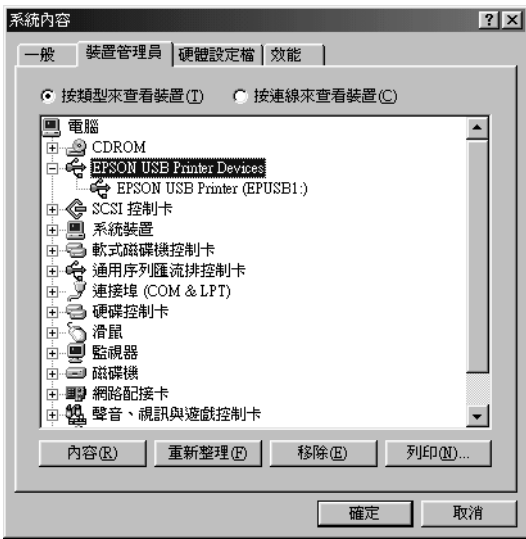

若 〝USB Printer〞或 〝EPSON AcuLaser C3000〞顯示在其他裝 置下,則表示驅動程式的安裝不正確。 請繼續進行步驟 5。

若 〝USB Printer〞或 〝EPSON AcuLaser C3000〞都沒有顯示在 其他裝置下,請點選 『**更新**』鍵,然後將 USB 連接線從印表 機拔除後,再重新連接一次。 一旦您確認有顯示這些項目時, 請進行步驟 5。

5. 在其他裝置下,選擇 〝**USB Printer**〞或 〝**EPSON AcuLaser C3000**〞,按下 『**移除**』鍵。 再按下 『**確定**』鍵。

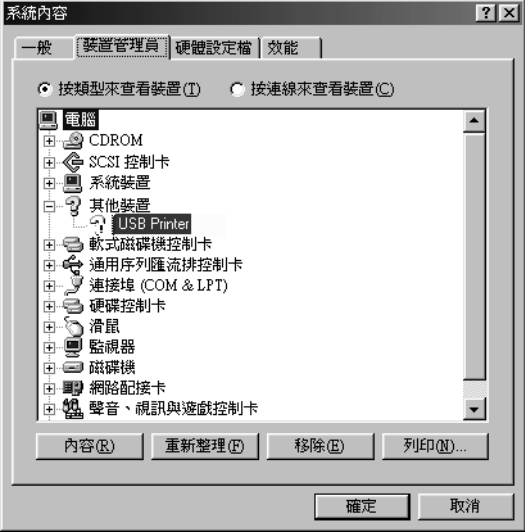

當出現下列對話框時,請按下 『**確定**』鍵,然後再按下 『**確 定**』鍵以關閉系統內容對話框。

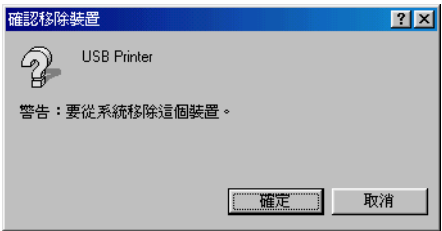

6. 請移除印表機軟體。然後關閉印表機的電源,重新開啓電腦 的電源,然後依照安裝手冊中的步驟,重新安裝印表機軟 體。

# **狀態和錯誤訊息**

本章節將說明出現液晶顯示幕上的錯誤訊息,並提供解決問題的 方法。 請注意,並非每個顯示在液晶顯示幕上的訊息都代表發生 問題。當警告訊息的左側出現 ● 的符號時,表示同時發生多個警 告訊息。若要確認所有發生的警告訊息,請按下 『 √ 」(向下) 鍵以顯示 "狀態"選單,然後再按下『 已』(確定)鍵。

### **Calibrating Printer ( 印表機自動校準 )**

當印表機任何一個護蓋被打開,而且也沒有發生夾紙時,印表機 就會自動啟動自我校準功能。 這個訊息並不是錯誤訊息,而且會 在一分鐘後自動清除。 印表機顯示這個訊息時,請勿開啟護蓋或 關閉印表機電源。

### **Cancel All Print Job ( 取消所有列印工作 )**

印表機正在取消印表機記憶體中所有的列印工作,包括印表機正 在接收或是正在列印的工作。當您按下『う』( 取消列印 ) 鍵超過 2 秒,將會出現這個訊息。

### **Cancel Print Job ( 取消列印工作 )**

印表機正在取消目前的列印工作。當您按下『う』(取消列印) 鍵,並在 2 秒之內放開此鍵,將會出現這個訊息。

#### **Can't Print( 無法列印 )**

因為列印資料不正確而被刪除。

請確認已設定合適的紙張大小,並使用 EPSON AL-C3000 的印表 機驅動程式。

#### **Can't Print Dupex( 無法雙面列印 )**

印表機在雙面列印時發生問題。 請確定您是否使用符合印表機雙 面列印單元規定的紙張大小和紙張種類。 這個問題可能是因為目 前紙張來源的設定不正確所導致。 此時,您可以按下 『〇』(開 始 / 停止 ) 鍵便可以繼續以單面列印的方式將這份列印工作完成。 按下 『も』(取消列印) 鍵,將會取消列印。

#### **Check Transparency ( 檢查投影片 )**

當印表機驅動程式的 〝紙張種類〞是設為 〝**投影片**〞,但卻裝入 非投影片的紙張種類;或是當印表機驅動程式紙張種類不是設為 〝**投影片**〞,但卻放入投影片時。 紙張會被夾在萬用進紙匣中。

請取出萬用進紙匣中的紙張,然後移除萬用進紙匣的夾紙。 將護 蓋 A 先開啟後再闔上,以清除液晶顯示幕上的訊息,然後將紙張 重新放入萬用進紙匣中。 印表機會從夾紙的那一頁開始繼續列 印。

### **Check Paper Size ( 檢查紙張大小 )**

當印表機進紙匣內的紙張大小與您在印表機驅動程式中的紙張大 小設定不相同時。 請確定指定的紙張來源內是否已放入正確的紙 張大小。

欲清除此錯誤訊息,請在印表機控制面板的 〝Reset Menu〞( 重置 選單 ) 中選擇 〝Clear Warnin〞( 清除警示訊息 )。

### **Check Paper Type ( 檢查紙張種類 )**

當印表機進紙匣內的紙張大小與您在印表機驅動程式中的紙張種 類的設定不相同時,便會出現這樣的訊息。 請使用符合紙張大小 設定的紙張列印。

欲清除此錯誤訊息,請在印表機控制面板的 〝Reset Menu〞( 重置 選單 ) 中選擇 〝Clear Warning〞( 清除警示訊息 )。

#### **Clear Sensor ( 清潔感應器 )**

開啟護蓋 A 並暫時移除轉印單元。 以絨布擦拭轉印單元背面的透 明塑料窗,然後重新安裝轉印單元。 闔上護蓋 A 以清除錯誤訊 息。

若仍出現錯誤訊息,請更換新的轉印單元。

#### **Collate Disabled ( 自動分頁失效 )**

因為印表機的記憶體 (RAM) 不足,因此當您列印多份時無法啟動 自動分頁的功能。 若發生此錯誤,請一次列印一份文件。

欲清除此錯誤訊息,請在印表機控制面板的 〝Reset Menu〞( 重置 選單 ) 中選擇 〝Clear Warning〞( 清除警示訊息 )。

### **Color Unmatched ( 色彩不符 )**

您電腦上顯示的色彩與印表機輸出的色彩不符 所安裝驅動程式的 版本與印表機的彩色螢幕不相容。 請安裝最新版本的印表機驅動 程式及印表機韌體。 詳細資料,請與經銷商或服務代理商聯絡。

### **Duplex Mem Overflow( 雙面列印的記憶體超載 )**

這訊息是表示印表機沒有足夠的記憶體可以完成這雙面列印的工 作。因此,印表機只能列印一面資料後就將該紙張退出印表機。 請依下列指示清除這個錯誤。

如果您在控制面板的 〝Setup Menu〞( 設定選單 ) 中,將 〝Auto Cont" (自動繼續) 設定為 "Off" (關閉) 時,請按 『O』(開始 / 停止) 鍵,列印在下一頁的背面上,或是按下『う』(取消列印) 鍵取消工作。

如果您在控制面板上 〝Setup Menu〞( 設定選單 ) 中,將 〝Auto Cont〞( 自動繼續 ) 設定為 〝On〞( 啟動 ) 時,印表機將在一段時 間後自動繼續列印。

#### **Face Down Full ( 上方出紙槽已滿 )**

若出紙槽已充滿紙張,則印表機會停止列印。 從出紙槽移除輸出 紙張,並按下『O』(開始/停止)鍵以繼續列印。此出紙槽最多 可容納 250 張紙。

#### **Form Feed ( 換頁 )**

印表機是因為使用者的要求而退出紙張。當您按下『O』(開始 / 停止) 鍵將印表機切換為離線狀態時, 將出現此訊息, 然後您可 按住 『N』( 開始 / 停止 ) 鍵超過 2 秒,即可將沒有換頁指令的資 料列印出來。

#### **Image Optimum ( 影像最佳化 )**

印表機因為記憶體不足夠因此將無法依照您要求的列印品質水準 列印影像資料。 所以印表機會自動降低列印品質以讓印表機能持 續地列印資料。 如果您無法接收,請將列印資料的頁面簡單化, 例如減少圖形或是使用字型的數目。

欲清除此錯誤訊息,請在印表機控制面板的 〝Reset Menu〞( 重置 選單 ) 中選擇 〝Clear Warning〞( 清除警示訊息 )。

您也可能需要充擴印表機的記憶體才能夠讓您的列印文件保持一 定水準的列印品質。

#### **Install Fuser ( 安裝加熱器 )**

未安裝加熱器單元或未正確安裝加熱器單元。 若未安裝加熱器單 元,請關閉印表機進行安裝。

若您已安裝加熱器單元,請於加熱器冷卻後 (30 分 ) 關閉印表機並 重新安裝。 然後打開護蓋 B 和 D。移除加熱器單元,再重新正確 安裝。 闔上護蓋 D 和 B。若加熱器單元已正確安裝,錯誤訊息將 自動清除。

若錯誤訊息仍未清除,表示加熱器單元已損壞。 請更換新的加熱 器單元。

#### **Install LC1 ( 安裝標準進紙匣 )**

印表機內沒有安裝標準進紙匣或是安裝不正確。 請正確安裝進紙 匣以清除此錯誤訊息。

#### **Install LC2 ( 安裝選購進紙器 )**

印表機內沒有安裝選購進紙器或安裝不正確。 請正確安裝進紙器 以清除此錯誤訊息。

#### **Install Photoconductor ( 安裝感光滾筒 )**

印表機內沒有安裝感光滾筒或是安裝不正確。 如果您發現沒有安 裝,則請將關閉印表機並進行安裝。

若已安裝感光滾筒,請確認護蓋 D 已關閉。 否則,關閉印表機, 開啓護蓋 A,再開啓護蓋 D。移除感光滾筒,然後重新正確安裝。 闔上護蓋 D 和 A。若感光滾筒已正確安裝,錯誤訊息將自動清 除。

#### **Install TransferUnit( 安裝轉印單元 )**

印表機內沒有安裝轉印單元或是安裝不正確。 若未安裝轉印單 元,請關閉印表機進行安裝。

若已安裝轉印單元,關閉印表機,開啟護蓋 A,再移除轉印單 元。 然後重新正確安裝轉印單元並闔上護蓋 A。若轉印單元已正 確安裝,錯誤訊息將自動清除。

### **Install xxxx TnrCart ( 安裝 xxxx 碳粉匣 )**

印表機中沒有安裝訊息所指示的碳粉匣,或沒有將碳粉匣的保護 膠帶移除。(字母C、M、Y 或 K 會顯示在 XXXX 的位置上,其代 表的顏色分別是藍色、洋紅色、黃色和黑色。)

安裝指示的碳粉匣。 若您沒有移除碳粉匣的保護膠帶,請將碳粉 匣的旋鈕轉至解除鎖定的位置,再轉回鎖定的位置。 然後從移除 碳粉匣的保護膠帶。如果這樣並無法清除錯誤,請關閉印表機的 電源,再重新開啟電源。

#### **Invalid Data ( 資料無效 )**

當您刪除多工緩衝樣度要得成理程式內的資料時,會列印 下一個工作。接收不正確的資料時,也會發生此錯誤。

如果要繼續列印,請按下 『**開始 / 停止**』按鈕。 印表機會從下一 頁開始繼續列印。 若要清除此錯誤,按下 〝**Cancel Job**〞( 取消 列印 ) 刪除印表機內剩餘的資料。

#### 附註:

- □ 若發生此錯誤,會刪除導致錯誤的工作資料。
- ❏ 建議您按下 〝Cancel Job〞( 取消工作 ) 鍵超過 2 秒以取消所有 列印中的工作,因為只取消導致錯誤的工作可能使下一個列 印工作無法正確執行。

#### **Invalid N/W Module ( 網路模組無效 )**

沒有網路應用程式,或是應用程式無法適用 AcuLaser C3000。 請更 新程式。

#### **Jam XXX ( 夾紙 XXX)**

發生夾紙的位置將以 xxx 表示。xxx 表示錯誤發生的位置。

如果印表機同時在兩個或是更多地方發生夾紙時,這些對應位置 都會一併地顯示在面板上。

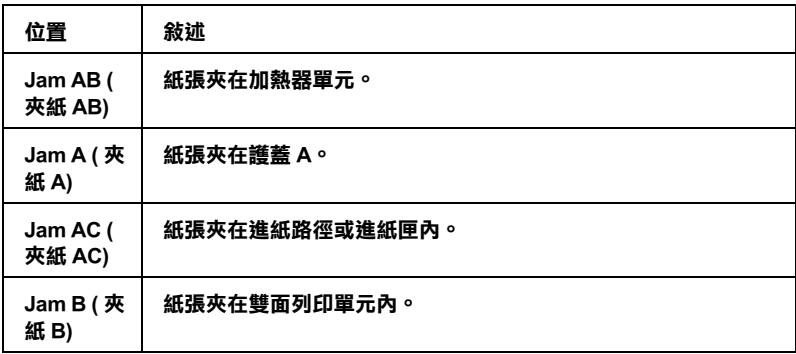

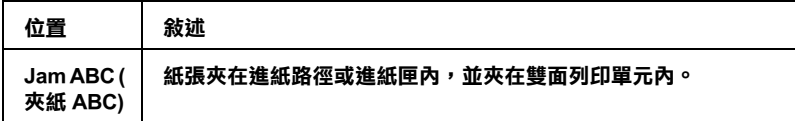

#### **Manual Feed xxx ( 手動進紙 xxx)**

目前的列印工作被指定使用手動進紙模式。 請確定所指定的紙張 大小已裝入 sss 紙匣中,再按下『O』(開始 / 停止) 鍵。

### **Mem Overflow ( 記憶體超載 )**

印表機沒有足夠可用的記憶體來完成目前這份列印工作。 按下 『O』(開始 / 停止) 鍵以繼續列印。或按下『う』( 取消列印) 鍵, 將會取消列印工作。

### **Menus Locked ( 功能表鎖定 )**

若按鍵被鎖定,則當您想要透過控制面板更改印表機的設定時, 將會出現這個錯誤訊息。 您可以使用 EPSON WinAssist 或 WebAssist 工具解除鎖定。

### **NonGenuine Toner xxxx ( 非原廠碳粉 xxxx)**

安裝非 EPSON 原廠的碳粉匣。 使用非原廠的碳粉匣會影響到列印 品質。 因為使用非原廠或未經 EPSON 許可的耗材而導致任何的損 壞或問題,EPSON 將不負任何的責任。 我們建議您使用 EPSON 原 廠碳粉匣。 按下 『N』( 開始 / 停止 ) 以繼續列印。

### **Offline ( 印表機離線 )**

印表機目前對於列印工作尙未就緒。請按下『O』(開始 / 停止) 鍵。

在此模式下,印表機將會以 7 個等級顯示各色碳粉的存量。

### **Optional RAM Error ( 選購 RAM 錯誤 )**

選購記憶體模組可能損壞或不正確。 請更換新的記憶體模組。
## **Paper Out XXXXX YYYY (XXXXX YYYY 缺紙 )**

您所指定的紙張來源 (XXXXX) 中已經沒有紙張。 請在該紙張來源 中裝入指定大小的紙張 (YYYY)。

## **Paper Set XXXXX YYYY ( 設定 XXXXX YYYY 紙張 )**

目前裝在指定紙張來源 (XXXXX) 的紙張大小和您所指定使用的紙 張大小設定 (YYYY) 不吻合。 請更換正確大小規格的紙張後, 再按 下面板上的『〇』(開始 / 停止) 鍵繼續列印。或按下『も』( 取消 列印 ) 鍵,取消列印。

如果您沒有更換進紙匣內的紙張就直接按下 『O』(開始 / 停止) 鍵,印表機會將資料列印在目前饋入的紙張上,即使該紙張的大 小並不符合原先的設定需求。

## **Printer Open ( 印表機開啟 )**

護蓋 A、護蓋 B、護蓋 D 或這些護蓋的某些組合是開啟的。 若要 清除此錯誤,請關閉所有的護蓋。

## **Print Overrun ( 印表機過度負載 )**

處理列印資料的時間超過印表機引擎的速度,因為目前頁面過於 龐大。此時,您只要按下面板上的『O』(開始 / 停止) 鍵便可以 繼續列印資料。或按下 『う』( 取消列印 ) 鍵,, 取消列印。 若一直 出現這個訊息,請在控制面板的 〝Setup Menu〞( 設定選單 ) 中, 將 〝Page Protect〞( 頁面保護 ) 設定為 〝On〞( 開啟 )。

如果您在列印某些特定的頁面時,依然繼續接收到這樣的訊息, 請試著減少圖形的數目,或是所使用字型的大小和字型種類。

## **RAM Check ( 檢查 RAM)**

印表機正在檢查 ROM。 在此模式下,印表機將會以 7 個等級顯示各色碳粉的存量。

# **Ready ( 就緒 )**

印表機已經準備就緒隨時可以接收資料執行列印的工作。 在此模式下,印表機將會以 7 個等級顯示各色碳粉的存量。

# **Replace Photocondctr ( 更換感光滾筒 )**

感光滾筒的使用壽命已經用盡。請關閉印表機的電源,更換感光 滾筒。

當您更換了此單元並關閉所有護蓋,這個錯誤訊息便會自動地清 除。 感光滾筒的計數器會自動地重置。

## **Replace Toner xxxx ( 更換碳粉匣 xxxx)**

訊息所指示的碳粉匣已經用盡。請更換一個新的碳粉匣。 ( 字母 C、M、Y 或 K 會顯示在 XXXX 的位置上,其代表的顏色分別是藍 色、洋紅色、黃色和黑色。)

## **Replace TransferUnit ( 更換轉印單元 )**

轉印單元的使用壽命即將用盡。 請關閉印表機的電源,更換轉印 單元。

當您更換了此單元並關閉所有護蓋,這個錯誤訊息便會自動地清 除。 轉印單元的計數器會自動地重置。

# **Reset ( 重置 )**

印表機目前的傳輸界面已經被重置而且在印表機的緩衝區中的列 印資料也已經被清除。 然而,其他傳輸界面依然會有作用而且該 界面也還保留原先的設定和列印資料。

## **Reset All ( 全部重置 )**

印表機所有的設定都已經被重置回使用者內定的列印組態,或者 是先前儲存的設定。

# **Reset to Save ( 儲存後重置 )**

當印表機正在列印時,控制面板功能選單的設定被更改了。 按下 『O』(開始 / 停止) 鍵清除這個訊息。當列印完成之後,這個設定 將會生效。

## **ROM Check ( 檢查 ROM)**

印表機正在檢查 ROM。

## **Self Test ( 印表機自我測試 )**

印表機正在執行自我測試和初始化。

## **Service Req xyyyy ( 維修代號 xyyyy)**

偵測到印表機的控制器發生錯誤或是引擎發生錯誤。 關閉印表機 的電源。 等待至少 5 秒鐘後再重新開啟印表機的電源。 如果這個 錯誤依然存在,請抄寫下印表機的液晶顯示幕上所出現的號碼 (xyyyy),然後關閉印表機的電源後拔除連接的電源線然後聯絡維 修中心。

## **Sleep** (睡眠)

印表機處於省電模式。印表機目前處在電力消耗比較低的省電狀 態。當印表機接收到印資料或按下重置鍵後,即取消此模式。

#### **TonerCart Error xxxx ( 碳粉匣錯誤 xxxx)**

指示的碳粉匣發生閱讀 / 寫入錯誤 ( 字母 C、M、Y 或 K 會顯示在 XXXX 的位置上,其代表的顏色分別是藍色、洋紅色、黃色和黑 色。)。 更換碳粉匣。 如果這樣並無法清除錯誤,請關閉印表機的 電源。

## **Unable Clear Error ( 無法清除錯誤 )**

印表機無法清除錯誤訊息,因為錯誤狀態仍然存在。 請再排除該 錯誤。

#### **Worn Fuser ( 加熱器壽命即將用盡 )**

提醒您加熱器的使用壽命即將用盡。 若繼續列印,將無法保證其 列印品質。 請關閉印表機雷源,並於加熱器冷卻後重新安裝 (30) 分 )。 然後更換新的加熱器。

當您更換了此單元並關閉所有護蓋,這個錯誤訊息便會自動地清 除。

# **Worn Photoconductor ( 感光滾筒壽命即將用盡 )**

提醒您感光滾筒的使用壽命即將用盡。 若繼續列印,將無法保證 其列印品質。 請關閉印表機的電源,更換感光滾筒。 當您更換了 此單元並關閉印表機護蓋,這個錯誤訊息便會自動地清除。

# **Worn TransferUnit ( 轉印單元壽命即將用盡 )**

這個訊息提醒您印表機內的轉印單元的使用壽命即將耗盡。 可讓 您繼續列印資料直到印表機的液晶顯示幕上出現 〝Replace TransferUnit〞( 更換轉印單元 ) 的錯誤訊息。不過,建議您儘早 更換以持續保持印表機較高的列印品質。

請選擇控制面板 〝Reset Menu〞( 重置選單 ) 中的 〝Clear All Warning〞( 清除所有警示訊息 ) 清除這個警告訊息並繼續列印。

# **Write Error ROM P (ROM P 寫入錯誤 )**

[印表機無](#page-15-0)法正確地寫入資料到 ROM 模組。 您無法移除 ROM P, 因 為 ROM P 是程式內建的 ROM 模組。 請聯絡我們的客戶支援中心。

# **Writing ROM P ( 正在寫入 ROM P)**

這個訊息表示印表機正將資料寫入插槽 P 的 ROM 模組內。

# **Worn Photoconductor ( 感光滾筒錯誤 )**

您所安裝的感光滾筒並不適用於這款印表機。 請安裝第 16 頁 〝耗材〞中所列的感光滾筒。

## **Wrong Toner xxxx (xxxx 碳粉匣錯誤 )**

您所安裝的碳粉匣並不適用於這款印表機。 請安裝第 16 頁 〝耗 材〞中所列的碳粉匣。

更換碳粉匣的詳細內容,請參考第 174 頁 〝碳粉匣〞。 ( 字母 C、 M、Y 或 K 會顯示在 XXXX 的位置上,其代表的顏色分別是藍色、 洋紅色、黃色和黑色。)

### **XXXX Toner Low (XXXX 碳粉即將用盡 )**

這個訊息表示目前印表機內剩餘的碳粉不到 10 %。 ( 字母 C、M、 Y 或 K 會顯示在 XXXX 的位置上,其代表的顏色分別是藍色、洋 紅色、黃色和黑色。)

您可以繼續列印,直到 〝Replace Toner xxxx〞( 請更換碳粉匣 ) 的錯誤訊息出現為止。 建議您等候此訊息出現後,再更換碳粉, 以免碳粉匣中仍有碳粉,更換時可能使碳粉外漏。

### 附註:

出現 NXXX Toner Low<sup>®</sup> (XXXX 碳粉即將用盡)訊息時,請勿更換 碳粉匣。碳粉匣中仍有碳粉,若取出碳粉匣進行更換,可能使碳。 粉外漏。 出現〝Replace Toner xxxx〞( 請更換碳粉匣 xxxx) 訊息 時,請更換碳粉匣。

欲清除此錯誤訊息,請在印表機控制面板的 〝Reset Menu〞( 重置 選單 ) 中選擇 〝Clear All Warning〞( 清除所有警示訊息 )。

# **取消列印**

您可以使用印表機驅動程式取消您的列印工作。

# **使用取消列印鍵**

印表機上的『奇』(取消列印) 鍵,是取消列印工作最快速且最簡 單的方法。按一下這個鍵,取消目前列印中的工作。按下『う』( 取消列印) 鍵不放約兩秒鐘,將會刪除所有印表機記憶體中所有 的工作,也包括所有印表機剛接收的列印工作,或是正在列印的 工作。。

# **使用** Reset Menu **( 重置選單 )**

選擇印表機控制面板的 〝Reset Menu〞( 重置選單 ) 中的 〝Reset〞( 重置 ) 時,印表機會取消正在列印的工作、所接收到 的列印資料及所會產生的錯誤訊息。

請按照以下步驟執行。

- 1. 請按下『 一 』(確定) 鍵以開啓控制面板的功能選單。
- 2. 按下『 ↓ 」(向下)鍵數次,直到液晶顯示幕出現〝Reset Menu"(重置選單),然後按下『 iD 』(確定)鍵。
- 3. 按下 『 ↓ 』(向下)鍵數次,直到出現 〝Reset″ (重置)。
- 4. 按下『 ー』(確定)鍵。此時列印已取消,印表機正在準備 接收新的列印工作。

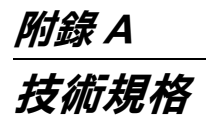

**紙張種類**

由於各品牌或紙張種類的紙張品質會因製造商而隨時改變,因此 EPSON 無法保證所有紙張種類的列印品質。 在大量購入紙張或列 印前,請先測試紙張列印的效果。

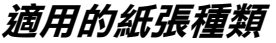

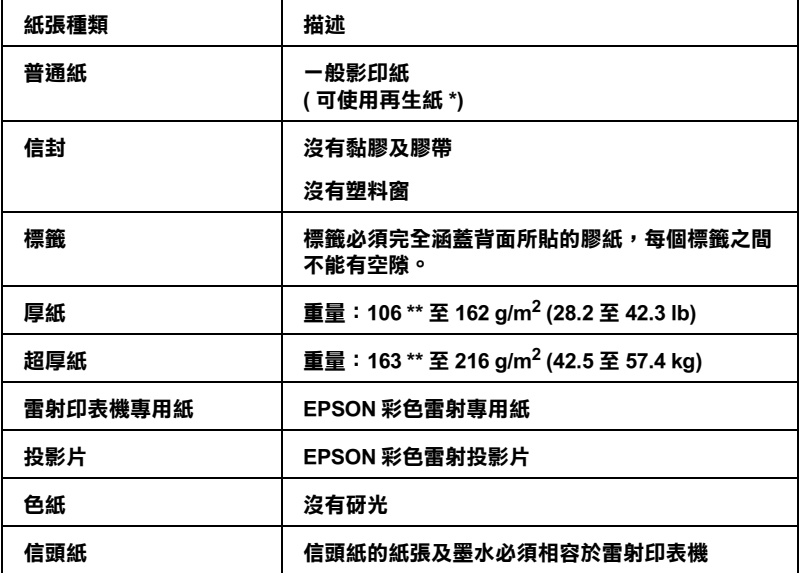

**\* 請在正常的室溫及溼度下使用再生紙。 劣質的紙張會降低列印的品質,且可能會造 成夾紙或其他的問題。**

\*\* 一般而言,厚紙及超厚紙的重量介於 106 g/m<sup>2</sup> 及 220 g/m<sup>2</sup> 之間。然而,本説明手 **冊中所描述的,是重量介於 106 至 216 g/m2 之間的厚紙及超厚紙。**

# **不可使用的紙張**

這台印表機無法使用下列的紙張。 因為這些紙張可能會導致印表 機受損、夾紙,及較差的列印品質。

- ❏ 打算用在其他彩色雷射印表機、黑白雷射印表機、彩色影印 機、黑白影印機,或噴墨印表機的紙張
- ❏ 由其他彩色雷射印表機、黑白雷射印表機、彩色影印機、黑 白影印機、噴墨印表機,或熱感式印表機印過的任何的紙張
- □ 複寫紙、非複寫紙、轉寫紙、有厭紋的紙張紙、酸性紙或彩 烙紙 (210℃ 左右 )
- ❏ 容易脫落的標籤或是標籤背面沒有完全覆蓋
- ❏ 銅版紙或是特殊的色紙
- ❏ 有裝訂洞或校正孔的紙張
- ❏ 有膠水、釘書針、迴紋針或膠帶的紙張
- ❏ 容易產生靜電的紙張
- ❏ 有溼氣或潮溼的紙張
- ❏ 厚度不一的紙張
- ❏ 太厚或太薄的紙張
- ❏ 太平滑或太粗糙的紙張
- ❏ 正面和背面材質不同的紙張
- ❏ 有摺疊、捲曲、摺痕的或破碎的紙張
- □ 不規則形狀的紙張,或是紙張的角不是直角

# **規格**

# **普通紙**

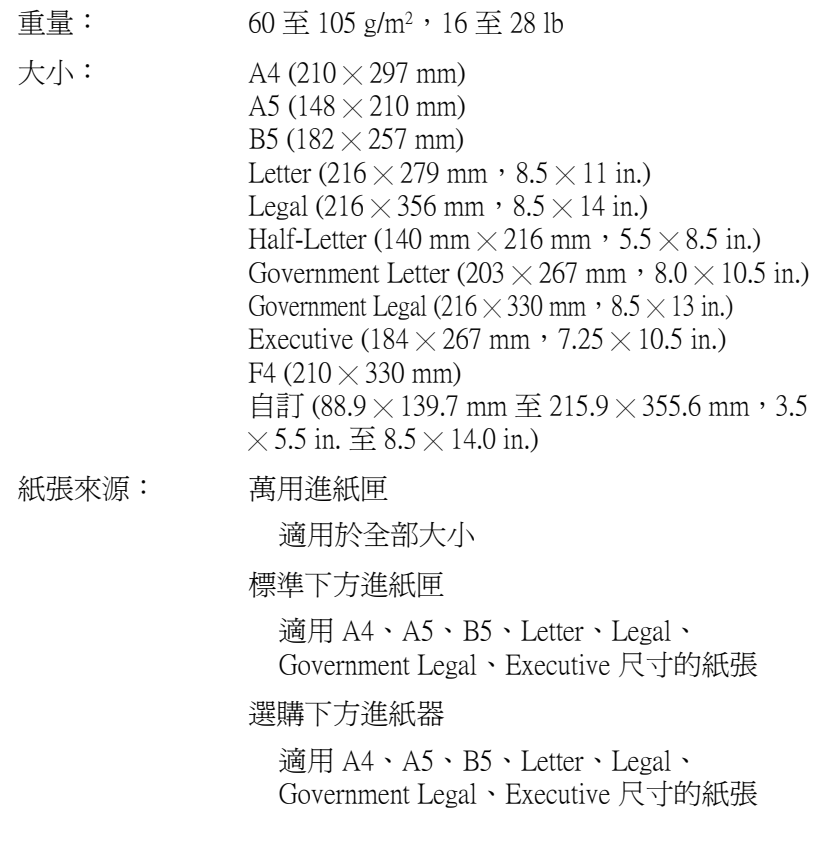

**信封**

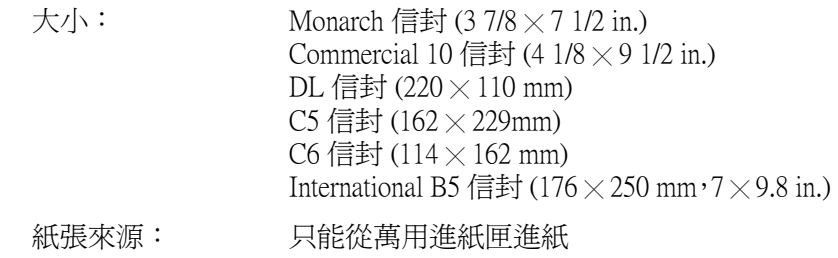

## **標籤**

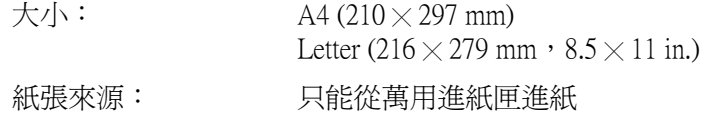

# **厚紙**

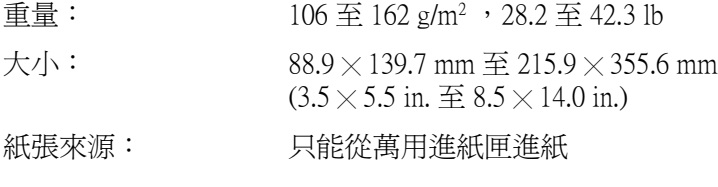

# **超厚紙**

#### 重量: 163 至 216 g/m2 ,42.5 至 57.4 lb

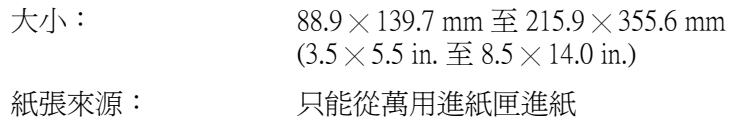

## EPSON **彩色雷射專用紙**

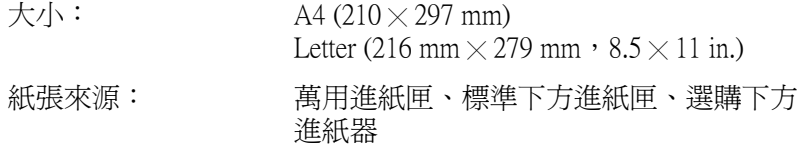

# EPSON **彩色雷射投影片**

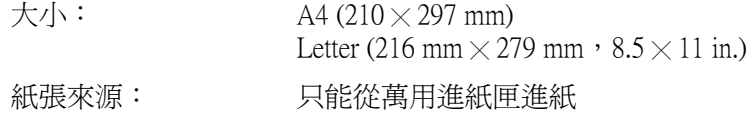

# **可列印區域**

在紙張的每一邊皆保留 5-mm 的最小邊界

**印表機**

# **一般規格印表機**

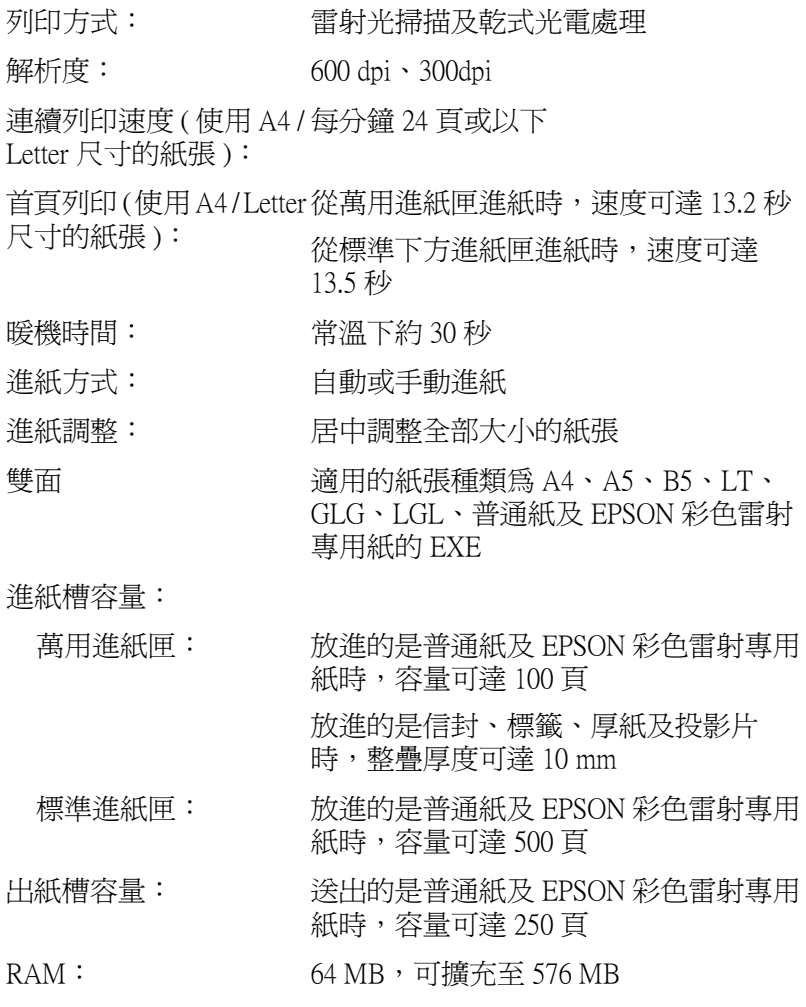

**環境**

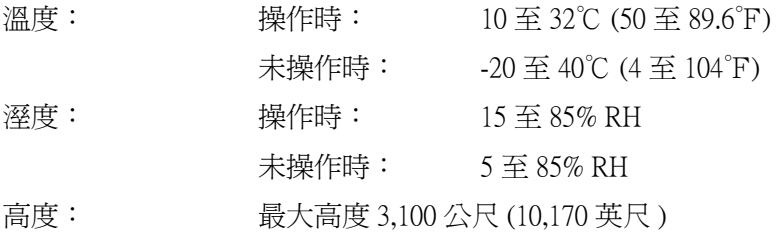

**機械規格**

及重量:

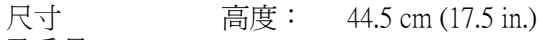

- 寬度: 43.9 cm (17.3 in.)\*
- 深度: 63.8 cm (25.1 in.)
- 重量: 大約 29.8 kg ( 約 65.7 lb),不包含安裝 的耗材。

#### **\* 當拉開全部進紙匣時,為 72.9 cm (28.7 in.)**

使用壽命: 5 年或是 600,000 張,視哪種情形先發生而定。

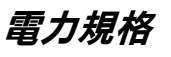

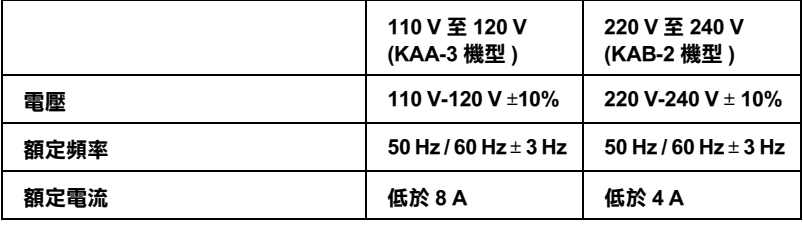

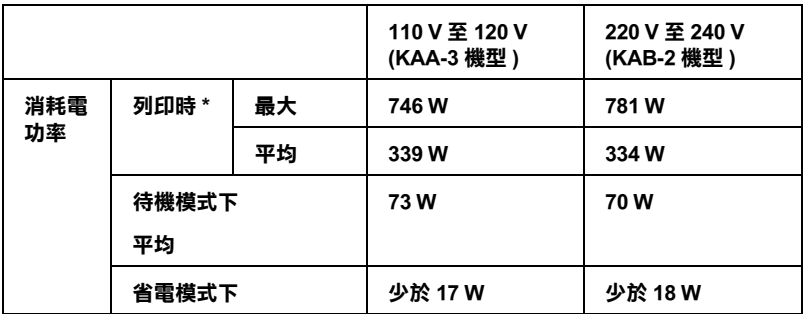

**\* 包含選購下方進紙器在內。**

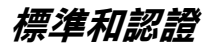

美規:

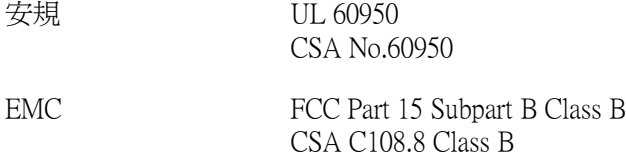

歐規:

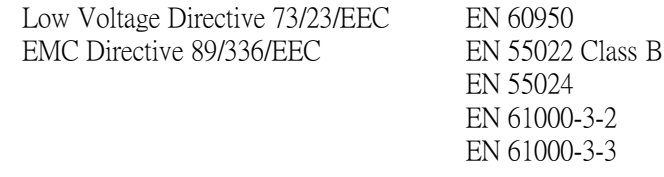

澳規:

EMC AS/NZS CISPR22 Class B

# **雷射的安全性**

這台印表機通過美國健康和人類服務部 (Department of Health and Human Services,縮寫為 DHHS) 根據 1968 年 〝健康和安全輻射控 制法案〞制訂的輻射效能標準,並獲得 Class 1 雷射產品之認證。 這代表這台機印表機不會產生有危害性的雷射輻射量。

由於雷射所產生的輻射,都會被具有保護效果的機殼和外罩的護 蓋所隔離,在使用者操作的任何階段,雷射光都絕對不會從機器 外漏。

## CDRH **安全規定**

美國食品與藥物管理局下的儀器暨輻射線健康中心 ( 縮寫為 CDRH),在 1976 年 8 月 2 日時針對雷射產品所制訂的規定。 凡在 美國上市銷售的產品,均必須遵循 CDRH 安全規定。 凡在美國上 市銷售的產品均需貼上下列標籤,表示遵循 CDRH 安全規定。

> This laser product conforms to the applicable requirement of 21 CFR Chapter I, subchapter J.

SEIKO EPSON CORP. Hirooka Office 80 Hirooka, Shiojiri-shi, Nagano-ken, Japan

# **界面**

# **USB 界面**

USB 2.0 高速模式

#### 附註:

- ❏ 只適用於具有 USB 連接埠的電腦設備,並採用支援 USB 界面  $\sharp$  Mac OS 9.x  $\cdot$  X  $\sharp$  Windows XP  $\cdot$  Me  $\cdot$  98  $\cdot$  2000  $\sharp$  Server 2003 作業系統。
- ❏ 您的電腦必須支援 USB 2.0,才能將 USB 2.0 當作界面使用。
- ❏ 由於 USB 2.0 與 USB 1.1 完全相容,因此也可以將 USB 1.1 當 作界面使用。
- ❏ USB 2.0 只適用於 Windows XP、2000 或 Server 2003 作業系統。 若您的作業系統是 Windows Me 或 98, 請使用 USB 1.1 界面。

# **乙太網路網路界面**

您可以使用符合 IEEE 802.3 100BASE-TX/10 BASE -T 標準 ( 一對一 遮蔽、具有 RJ45 接頭之雙絞界面連接線 ) 的乙太網路卡。

#### ////////////////

- ❏ 不支援 NetWare 佇列式列印。
- ❏ 乙太網路界面可能不適用於某些機型的印表機。

# **選購品和耗材**

# **500 張 / 1000 張高容量下方進紙器**

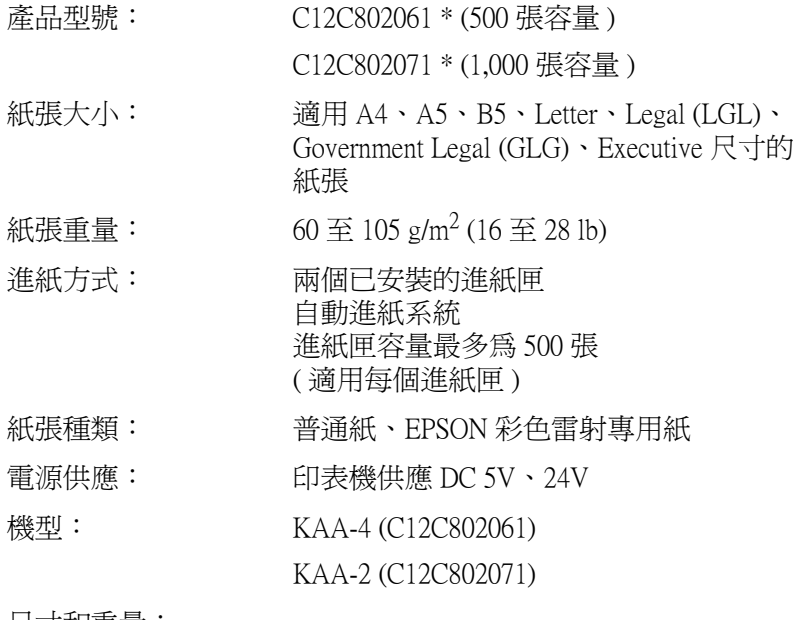

尺寸和重量: 適用於 500 張下方進紙器

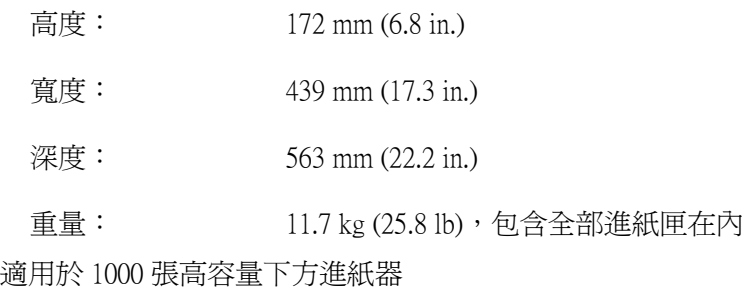

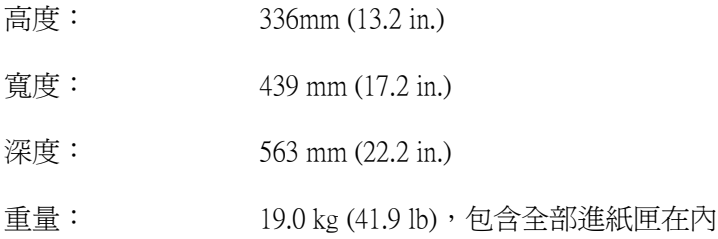

**\* 此產品符合 EC Directive 89/336/EEC 之 CE 上市銷售規範。**

# **記憶體模組**

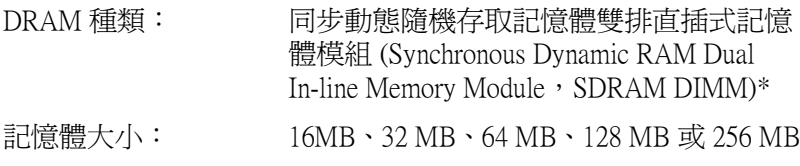

#### **\* 只和專為 EPSON 產品生產的 DIMM 相容。**

**碳粉匣**

產品型號: 黃色: 0210\* 洋紅色: 0211\* 藍色: 0212\* 黑色: 0213\* 儲存溫度: 0 至 35℃ (32 至 95°F) 儲存溼度: 15 至 80% RH 原裝碳粉匣使用壽命: 黑色: 第2000 最多至 2,000 張 ( 在 A4 大小、連續列印及 黃色、洋紅色、藍色:最多至 1,500 張 5% 列印比例的條件下所 測到的平均值 ) 更換碳粉匣使用壽命: 黑: 第2000 最多至 4,500 張 ( 在 A4 大小、連續列印及 黃色、洋紅色、藍色:最多至 3,500 張5% 列印比例的條件下所 測到的平均值 )

#### **\* 此產品符合 EC Directive 89/336/EEC 之 CE 上市銷售規範。**

碳粉匣所能列印的實際頁數,會根據列印類型而有所差異。

**感光滾筒**

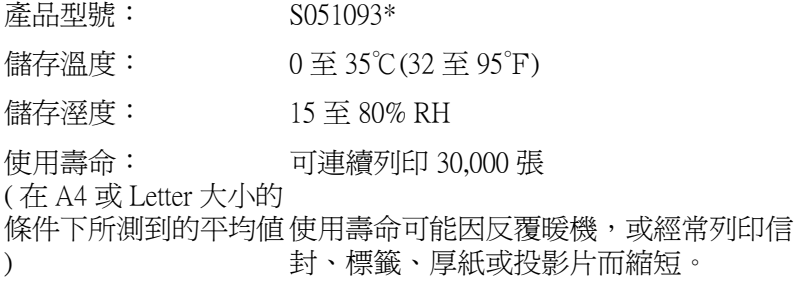

#### **\* 此產品符合 EC Directive 89/336/EEC 之 CE 上市銷售規範。**

感光滾筒所能列印的實際頁數,會根據列印類型而有所差異。

# **轉印單元**

- 產品型號: S053006
- 儲存溫度: 0 至 35℃ (32 至 95°F)
- 儲存溼度: 15 至 80% RH

使用壽命: 可連續列印 25,000 張

( 在 A4 或 Letter 大小的

條件下所測到的平均值 使用壽命可能因反覆暖機,或經常列印信 ) 封、標籤、厚紙、投影片或小於列印資料 頁大小的紙張而縮短。

更換轉印單元前能夠列印的實際頁數,會根據列印類型而有所差 異。

**加熱器單元**

產品型號: S053011/S053012\* 產品型號根據所在地而有所不同。

儲存溫度: 0 至 35℃ (32 至 95℉)

儲存溼度: 15 至 80% RH

使用壽命: ( 在 A4 或 Letter 大小、 單面列印的條件下所測 使用壽命可能因反覆暖機,或經常列印信 可連續列印 100,000 張

到的平均值 ) 封、標籤、厚紙或投影片而縮短。

#### **\* 此產品符合 EC Directive 89/336/EEC 之 CE 上市銷售規範。**

更換加熱器單元前能夠列印的實際頁數,會根據列印類型而有所 差異。

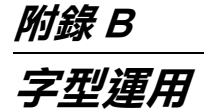

# **EPSON 條碼字型 ( 只適用 Windows)**

EPSON 條碼字型可讓您輕鬆地印製各種不同的條碼。

一般而言,條碼的印製需要一連串繁瑣的過程,還需要各種指令 碼,像是 Start bar、Stop bar 及 OCR-B。除此之外,本身必須具備 條碼字型。 然而,EPSON 條碼字型正是針對解決這種困境而設計 的,它可以讓條碼自動編碼,讓您可以毫不費力印出各種不同標 準規格的條碼字型。

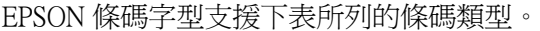

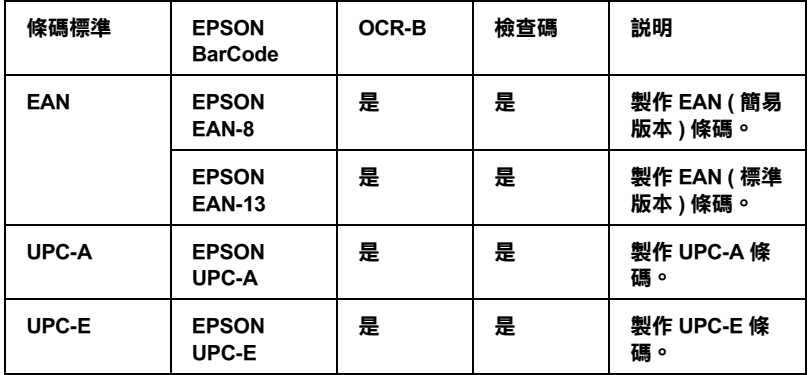

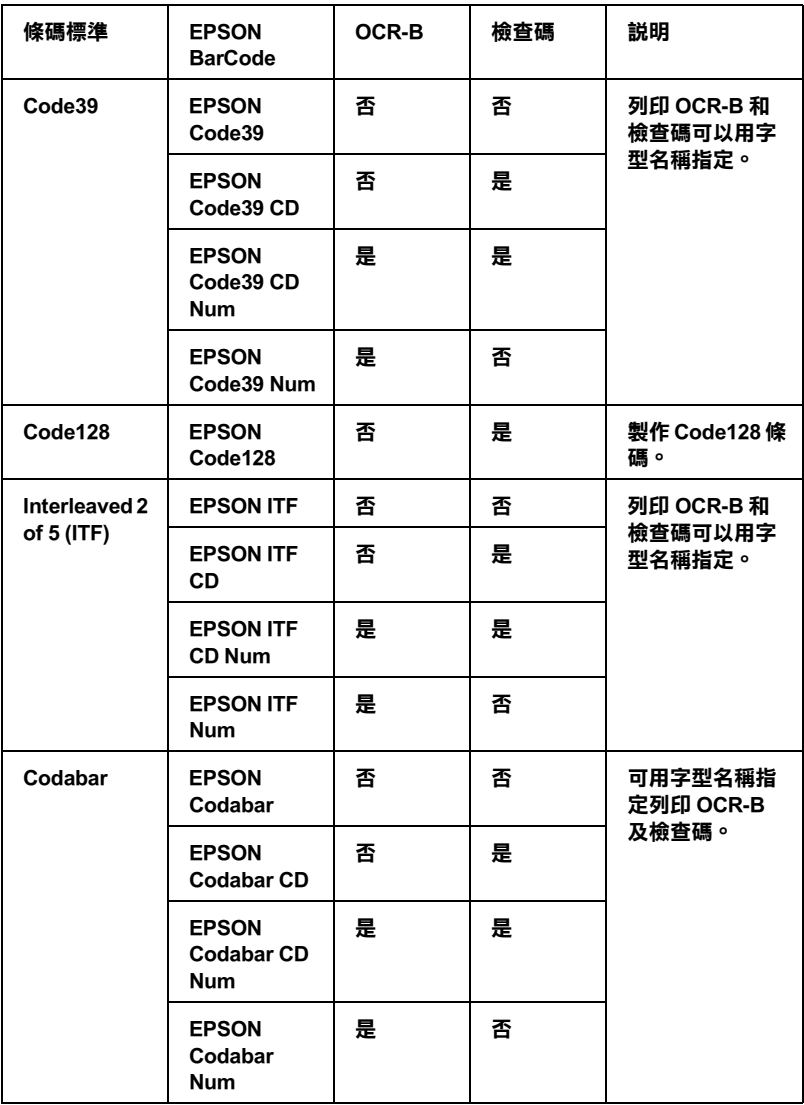

**系統需求**

要使用 EPSON BarCode 條碼字型,您的電腦系統必須符合以下的 需求規格:

- 電腦: i386SX 或是更高等級 CPU 的 IBM PC 系列或是 IBM 相容機種
- 作業系統: Microsoft Windows XP、Me、98、95、2000、 NT 4.0 或 Server 2003
- 硬碟空間: 根據所安裝的字型而定,大約是 15 到 30 KB 可用空間。

#### ////////////////

EPSON 條碼字型只能搭配 EPSON 印表機驅動程式進行列印。

# **安裝 EPSON 條碼字型**

請依照下列的步驟安裝 EPSON 條碼字型。 雖然這個單元的安裝說 明是以 Windows 98 系統為說明範例;但是在其他的 Windows 作業 系統的安裝方法也是大同小異。

- 1. 請確定印表機的電源是關閉的,電腦的電源是開啟的,且已 啟動 Windows 作業系統。
- 2. 將印表機軟體光碟插入光碟機中。

#### 附註:

- □ 若出現選擇語言的視窗,請選擇您的國家。
- ❏ 若沒有自動開啟 〝EPSON 軟體安裝〞畫面,請雙擊 〝我 的電腦"圖示,在 "光碟機"圖示上按下滑鼠的右鍵, 在選單中點選 〝開啟舊檔〞,再雙擊 〝Epsetup.exe〞,即 可開啟 〝EPSON 軟體安裝〞畫面。
- 3. 按下 『**繼續**』鍵。 出現軟體授權協議書畫面,請在閱讀後按 下 『**接受**』鍵。
- 4. 請在出現的對話框中點選 〝**本機**〞。

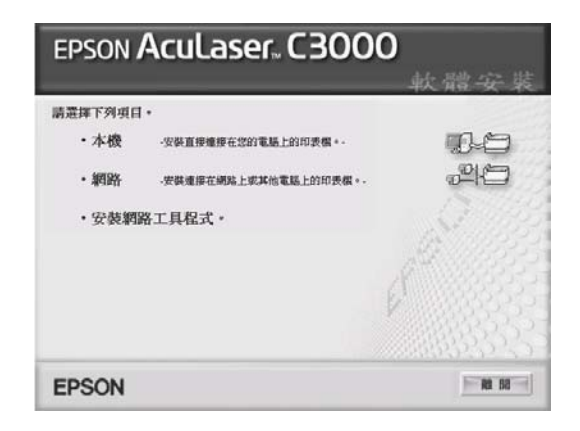

- 5. 按下 『**自訂**』鍵。
- 6. 勾選 〝**EPSON 條碼字型**〞檢查盒,再按下 『**安裝**』鍵。 接 著請依照螢幕上的指示操作。
- 7. 安裝完成時,請按下 『**確定**』鍵。

EPSON 條碼字型已安裝至電腦中。

# **列印 EPSON 條碼字型**

請依照下列的步驟使用 EPSON 條碼字型,新增或列印條碼。 這項 軟體的功能是以 Microsoft WordPad 來說明。 如果您使用的是其他 的軟體,實際的步驟可能稍有差異。

1. 在您的應用軟體中開啓文件,並輸入您要轉換成條碼的字 元。

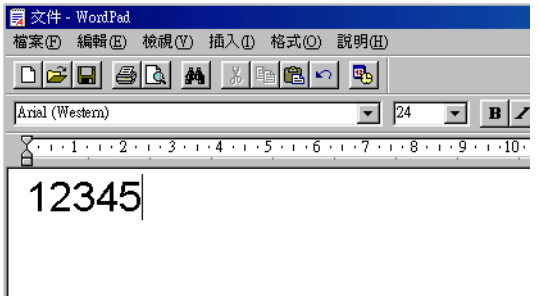

2. 圈選字元,然後從 〝格式〞選單中選擇 〝**字型**〞。

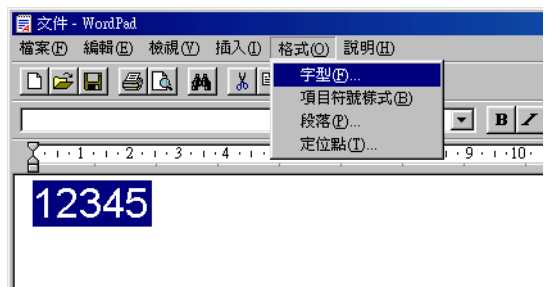

3. 選擇您要使用的 EPSON 條碼字型,設定字型的大小,然後按 下 『**確定**』鍵。

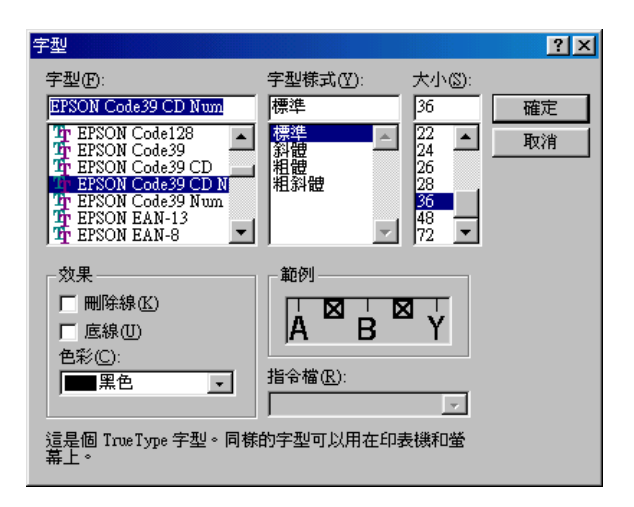

#### 附註:

在 Windows XP、2000、NT 4.0 或 Server 2003 的環境下,列印 條碼時,字型大小無法設定超過 96 點。

4. 您所選擇的字元會在螢幕出現類似下圖所示的條碼字型。

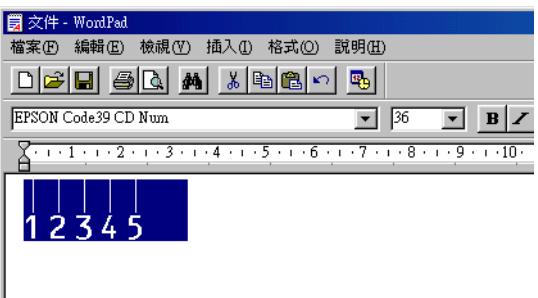

5. 在 〝檔案〞選單中點選 〝**列印**〞,然後選擇您的 EPSON 印表 機,再點選 〝**內容**〞。 進行如下的印表機驅動程式設定。 **AcuLaser C3000** 是一台彩色雷射印表機。 因此請參考下表中 〝Host Based 彩色印表機驅動程式〞部分的相關說明資料。

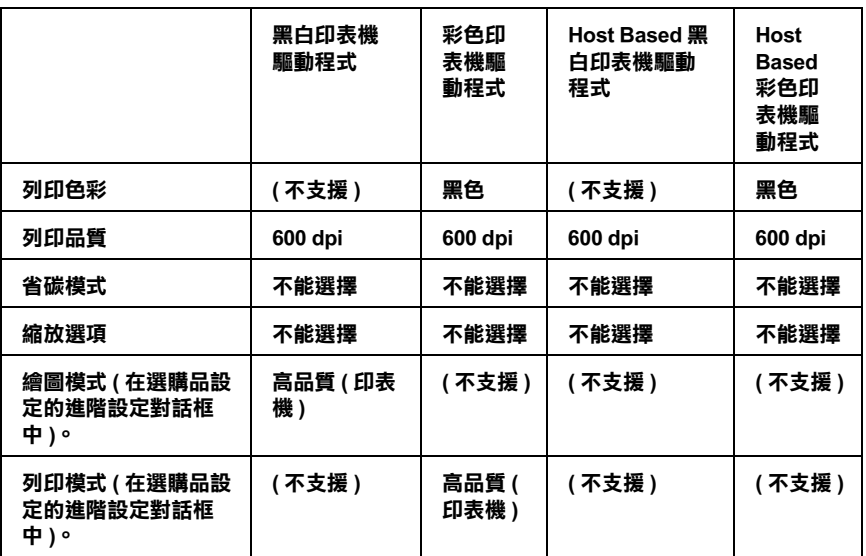

6. 按下 『**確定**』鍵,列印條碼。

附註:

如果條碼字元串中出現錯誤,例如不適當的資料,印表機還 是會列印出如螢幕所顯示的條碼,但是它無法被條碼閱讀機 所閱讀。

## **輸入與編排條碼的注意事項**

當您輸入與編排條碼字元時,請注意下列事項:

❏ 請不要使用陰影或特殊的字元格式,例如粗黑體、斜體或加 底線。

- ❏ 條碼只能黑白列印。
- ❏ 旋轉字元時,旋轉的角度只限於 90 ° ,180 ° 和 270 ° 。
- ❏ 關閉應用軟體內所有自動的字元與文字間隔設定。
- ❏ 請勿在您的應用軟體中,將字元只做單方向的大小縮放,如 僅橫向或直向。
- ❏ 請關閉應用[軟體中,拼字、文法及間隔等自](#page-283-0)動校正的功能。
- ❏ 為了方便讓您從文件的其他文字中辨識條碼,請設定您的應 用軟體,使其可以顯示文字符號,如章節符號、定位符號 等。
- □ 選擇 EPSON 條碼字型後,會增加開始和停止條等特殊字元, 最後產生的條碼將會多於原本輸入的字元。
- <span id="page-283-0"></span>□ 為了讓您在使用 EPSON 條碼字型時,能夠達到最好的效果, 請參考手冊中第 284 頁 〝條碼字型規格〞章節中建議的字型 大小。 若您設定其他的字型大小,可能造成條碼閱讀機無法 辨認。

#### 附註:

條碼閱讀機是否能辨識條碼,取決於列印的濃淡度,或紙張的品 質及顏色。 在大量印製前,請先列印樣本,確定條碼是否能被閱 讀。

# **條碼字型規格**

這個章節的內容是關於 EPSON 條碼字型的字元輸入規格說明。

# **EPSON EAN-8**

□ EAN-8 由 8 個數字組成,屬於 EAN 條碼標準的簡易版本。

❏ 因為檢查碼會自動新增,所以只能輸入 7 個字元。

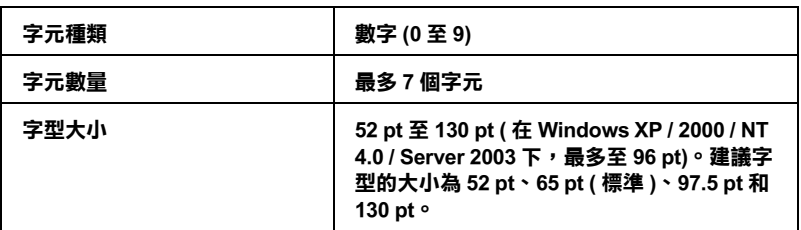

- ❏ 左 / 右邊界
- ❏ 左 / 右護線
- ❏ 中線
- ❏ 檢查碼
- ❏ OCR-B

## **列印範本**

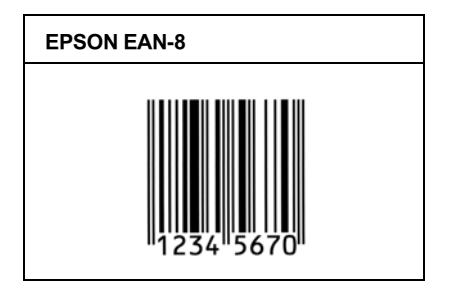

# **EPSON EAN-13**

- ❏ EAN-13 由 13 個數字組成,屬於 EAN 條碼的標準編碼型式。
- □ 因爲檢查碼會自動的新增,所以只能輸入 12個字元。

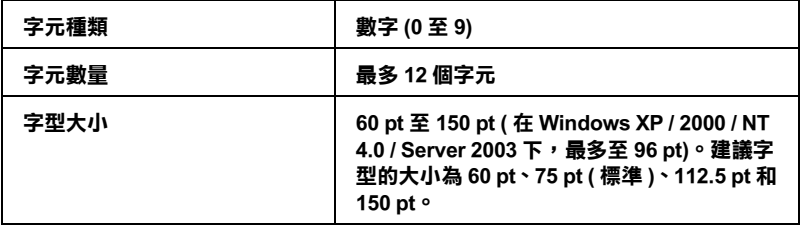

- ❏ 左 / 右邊界
- ❏ 左 / 右護線
- ❏ 中線
- ❏ 檢查碼
- ❏ OCR-B

#### **列印範本**

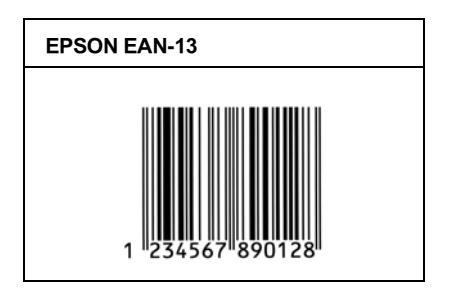

## **EPSON UPC-A**

- ❏ UPC-A 是由美國統一商品條碼 (UPC 符號規格手冊 ) 所訂定的 標準條碼編碼型式。
- ❏ 只有支援標準的 UPC 控制碼。 其他追加的控制碼沒有支援。

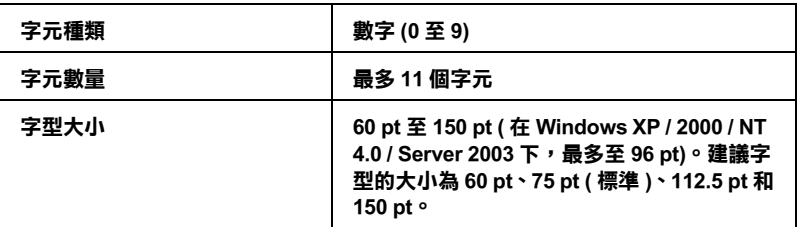

- ❏ 左 / 右邊界
- ❏ 左 / 右護線
- ❏ 中線
- ❏ 檢查碼
- ❏ OCR-B

## **列印範本**

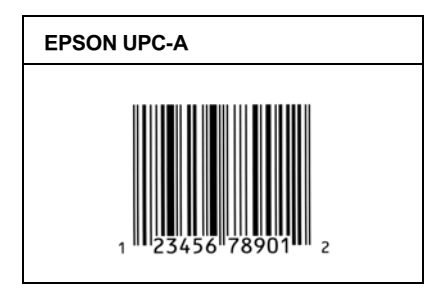

## **EPSON UPC-E**

❏ UPC-E 是 UPC-A 碼的簡化型式 ( 刪除額外的 0) 條碼,由美國統 一商品條碼 (UPC 符號規格手冊 ) 所訂定。

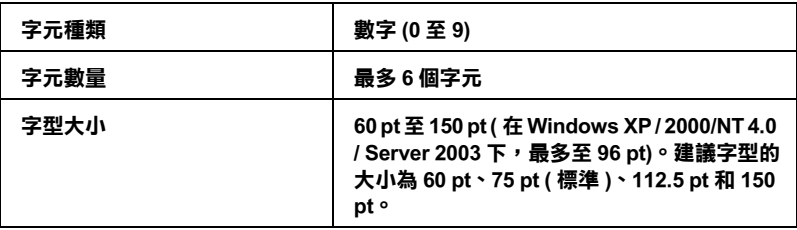

- ❏ 左 / 右邊界
- ❏ 左 / 右護線
- ❏ 檢查碼
- ❏ OCR-B
- ❏ 數字 〝0〞。
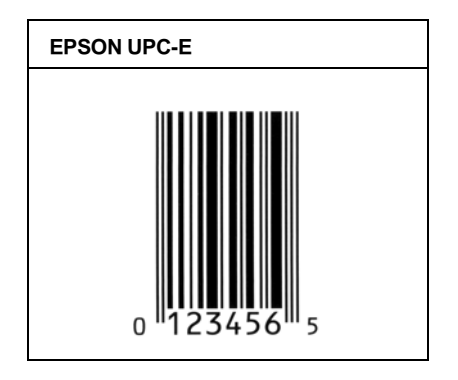

## **EPSON Code39**

- □ 有 4 種 Code39 字型,可供您選擇是否要自動插入檢杳碼和 OCR-B。
- ❏ 將條碼的高度自動的調整為 15% 或大於總長度,符合 Code39 的規格。原因是為了在條碼與周圍文字間,至少保留一個空 格以避免部分重疊。
- ❏ 在 Code39 條碼內的空格應該輸入如同 〝\_〞的符號。
- ❏ 當在同一列列印兩個或更多的條碼時,請用 Tab 鍵將之隔開, 或是選擇一個非條碼字型的字型,並鍵入空格。 若您選擇 Code39 字型時,卻輸入一個空格,則條碼字型無法正確地顯 示該字元。

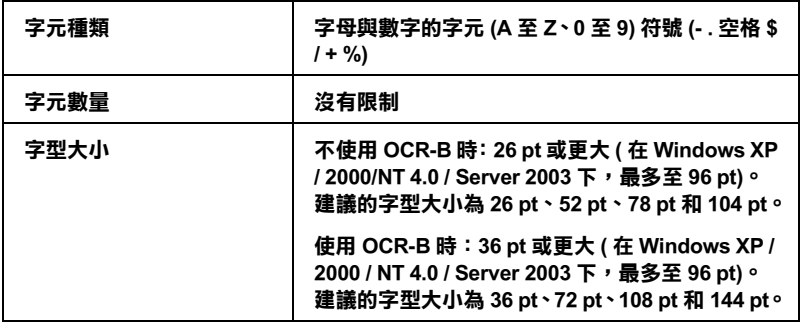

下列的控制碼會自動的插入,所以不需要手動輸入:

- ❏ 左 / 右空白區域
- ❏ 檢查碼
- □ 開始 / 停止碼

## **列印範本**

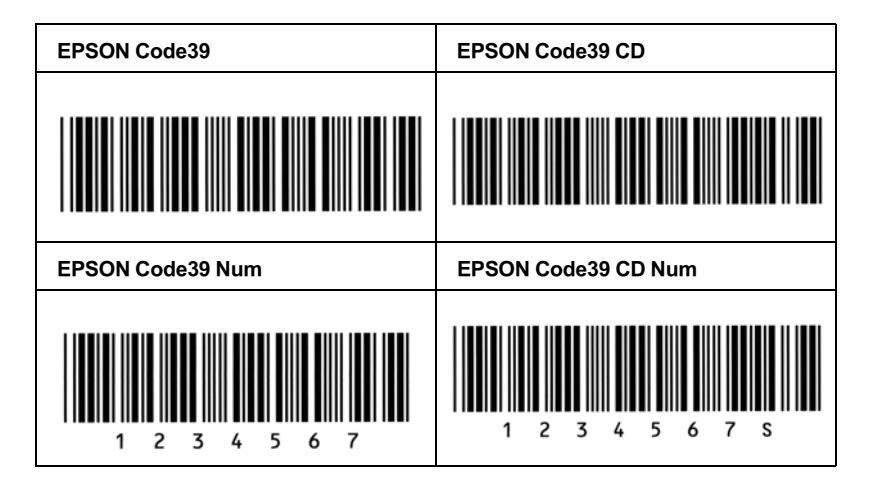

# **EPSON Code128**

❏ Code128 具有 A、B、C 三種不同的編碼類型。當中線的字元 碼變更時,一個轉換碼即自動插入。

- ❏ 條碼的高度自動調整為 15% 或大於總長度,符合 Code128 的 規格。原因是為了在條碼與周圍文字間,至少保留一個空格 以避免部分重疊。
- ❏ 有些應用軟體會自動刪除列尾端的空格,或是將數個空格改 成幾個 〝Tab〞。 從這些應用軟體可能無法正確的列印含有空 格的條碼。
- ❏ 當在同一列列印兩個或更多的條碼時,請用 Tab 鍵將之隔開, 或是選擇一個非條碼字型的字型,並鍵入空格。 當選擇 Code128 條碼而輸入空格時,則該條碼字型無法正確地顯示該 字元。

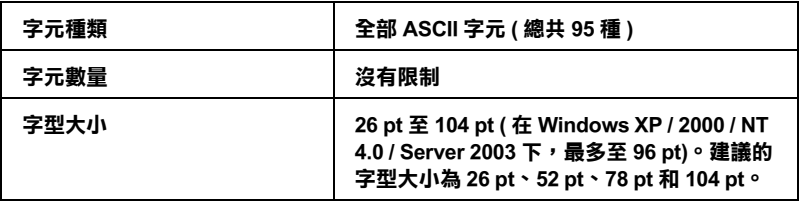

下列的控制碼會自動的插入,所以不需要手動輸入:

- ❏ 左 / 右空白區域
- □ 開始 / 停止碼
- ❏ 檢查碼
- ❏ 轉換碼

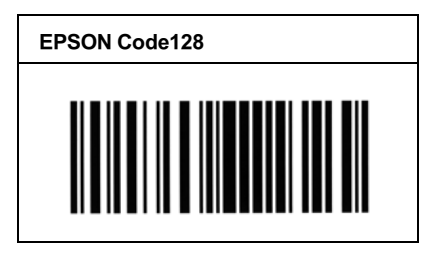

# **EPSON ITF**

- ❏ EPSON ITF 字型符合 USS Interleaved 2-of-5 的標準 ( 美國 )。
- ❏ 有 4 種 EPSON ITF 字型,可供您選擇是否要自動插入檢查碼和 OCR-B。
- □ 條碼的高度自動調整為 15% 或大於總長度, 符合 Interleaved 2-of-5 的規格。原因是為了在條碼與周圍文字間,至少保留一 個空格以避免部分重疊。
- ❏ Interleaved 2 of 5 將兩個字元視為一組。 若有字元串是奇數, EPSON ITF 字型將會自動在字元串前加上 〝0〞。

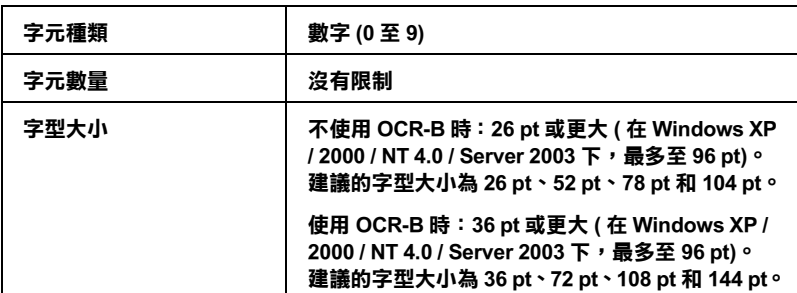

下列的控制碼會自動的插入,所以不需要手動輸入:

- ❏ 左 / 右空白區域
- □ 開始 / 停止碼
- ❏ 檢查碼
- ❏ 數字 〝0〞( 需要時會在字元串之前加入 )

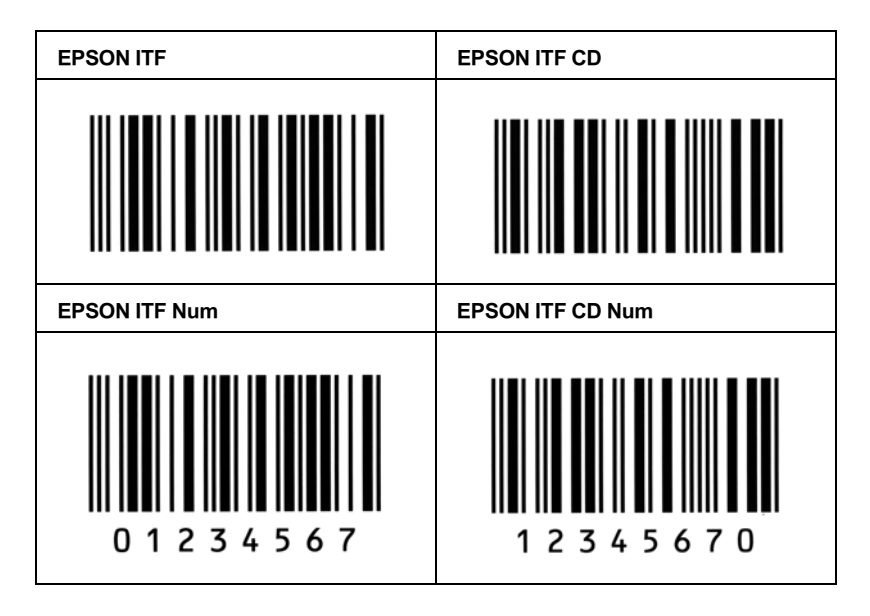

# **EPSON Codabar**

- □ 有 4 種 Codabar 字型,可供您選擇是否要自動插入檢杳碼和 OCR-B。
- ❏ 條碼的高度自動調整為 15% 或大於總長度,符合 Codabar 的規 格。原因是為了在條 碼與周圍文字間,至少保留一個空格以 避免部分重疊。
- ❏ 輸入開始或停止的字元時,Codabar 字型都將自動插入補充字 元。
- ❏ 不論是否插入開始或停止的字元,都將自動的插入字母  $"A"$ 。

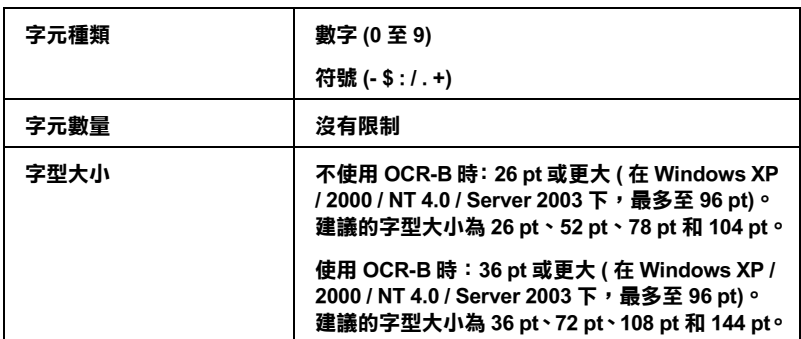

下列的控制碼會自動的插入,所以不需要手動輸入:

- ❏ 左 / 右空白區域
- ❏ 開始 / 停止碼 ( 不需輸入時 )
- ❏ 檢查碼

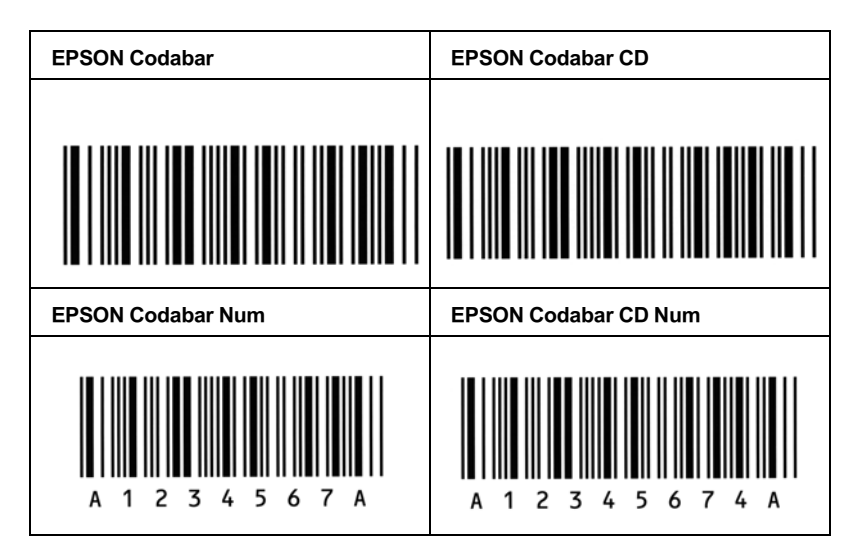

# **客戶技術支援服務**

若您的 EPSON 產品無法正常運作,且您無法從產品相關文件中的 說明來解決問題時,請與 EPSON 客戶服務中心聯絡。

請提供下列資料,以方便客戶服務中心以最快的方式來協助您解 決問題:

- ❏ 印表機的序號 ( 序號貼於印表機的背後 )
- ❏ 印表機的機型
- ❏ 印表機軟體版本 ( 請參考 〝EPSON 百寶箱〞上所註明的版本 )
- ❏ 電腦的廠牌和機型
- ❏ 您所使用的 Windows 版本
- ❏ 您一般使用印表機時,所使用的應用軟體名稱及版本。

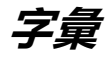

#### **字元組**

收集一些特殊語言所使用的字母、數字和符號。

#### **ColorSync**

由 Macintosh 軟體所設計,可提供超真實 ( 所見即所得 ) 的色彩輸出。 此軟體可列 印超真實的色彩,就如同您在螢幕上所看到的一樣。

#### **預設值**

印表機啟動、重置或初始化時的有效數值或設定。

#### **下載**

從電腦轉換資料到印表機的動作。

#### **每英吋點數** (dpi)

每英吋內所佈滿的點數,dpi 是衡量解析度的單位。點數愈高,解析度及列印的 品質愈高。

#### **換頁**

可執行換頁的控制碼。

#### **固定寬度字型**

不管字元的寬度大小,每個字元分配到相同的水平空間。 就像是大寫的 M 與字母 l 所分配到的空間是一樣的。

#### **字型**

以通俗的印刷設計與樣式代表使用的字元與符號。

#### **字型組**

收集字型所有的型態和大小尺寸。

#### **半色調**

由小黑點組合成的灰階影像。當這些黑點較密集時,影像色彩則較趨近黑,而黑 點較疏散時,影像色彩則較灰或白。 報紙照片是半色調中常見的例子。

#### **初始化**

讓印表機回復到預設值 ( 固定的狀態 )。

#### **界面**

係指雷腦與印表機之間的連接。 並行界面每次傳送一個字元,串行界面每次傳送 一個位元。

#### **橫印**

水平的列印方向。這個列印方向的頁面寬度大於它的長度,通常使用在列印寬度 較寬的表格。

#### **記憶體**

印表機機械結構的一部份,用來儲存資料。 有些資料是固定用控制如何操作印表 機。 從電腦傳送至印表機的資料則是暫存在記憶體中。

#### **列印方向**

請參考字元列印在頁面的方向。 列印方向不是直印 ( 頁面的長度比寬度還大 ), 就是橫印 ( 頁面的寬度比長度還大 )。

#### **外框字**

以數學計算描述外框的字型 ( 不論是列印或繪圖 ),可任意尺寸的平滑縮放。

#### **感光滾筒**

組成印表機的一個元件,包含一個感光性列印滾筒。

#### **字元間距**

每一英吋 (cpi) 內字元與字元的間距。

#### **點的大小**

特殊字元的高度,如同從字元的最高點到最低點的計量單位。一個點是指印刷上 的計量單位,相當於 1 / 72 英吋。

#### **直印**

垂直的列印方向 ( 與橫印,也就是水平的列印方向相反 )。 這是列印信件或文件 的標準方向。

#### **ppm (pages per minute)**

平均一分鐘可列印的頁數。

#### **印表機驅動程式**

用來傳送印表機應如何列印的指令。例如:印表機將會接受從文字處理軟體傳送 的列印資料和印表機應如何列印資料的指令。

#### **比例字型**

依字元寬度大小的不同,而有不同的水平空間。 像是大寫的 M 比字母 / 佔了較多 的水平空間。

#### **RAM**

即隨機存取記憶體的縮寫。 印表機記憶體可當作緩衝區並存放使用者自訂的字 體。 儲存在記憶體的資料關機時便會消失。

#### **重置**

更新印表機記憶體並清除印表機目前的列印工作。

#### **解析度**

印表機或螢幕用來表現圖像細微度與清晰度的量值。 印表機所使用的解析度衡量 單位為 dpi。 螢幕所使用的解析度衡量單位為像素。

#### **列印解析度增強技術**

即列印解析度增強技術的縮寫。 這是用來改善文件內線段、文字和圖形的列印曲 線外觀。

### **狀態表**

列出印表機設定和其他印表機資訊的報告。

#### **碳粉**

碳粉匣內的彩色粉末,可在紙張上列印影像。